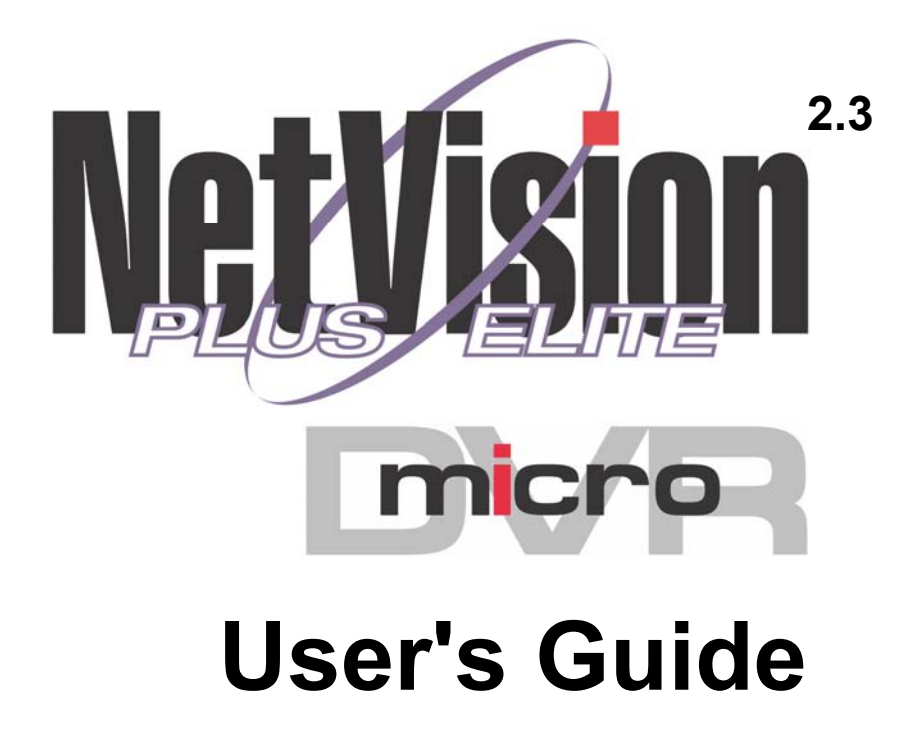

# **Contents**

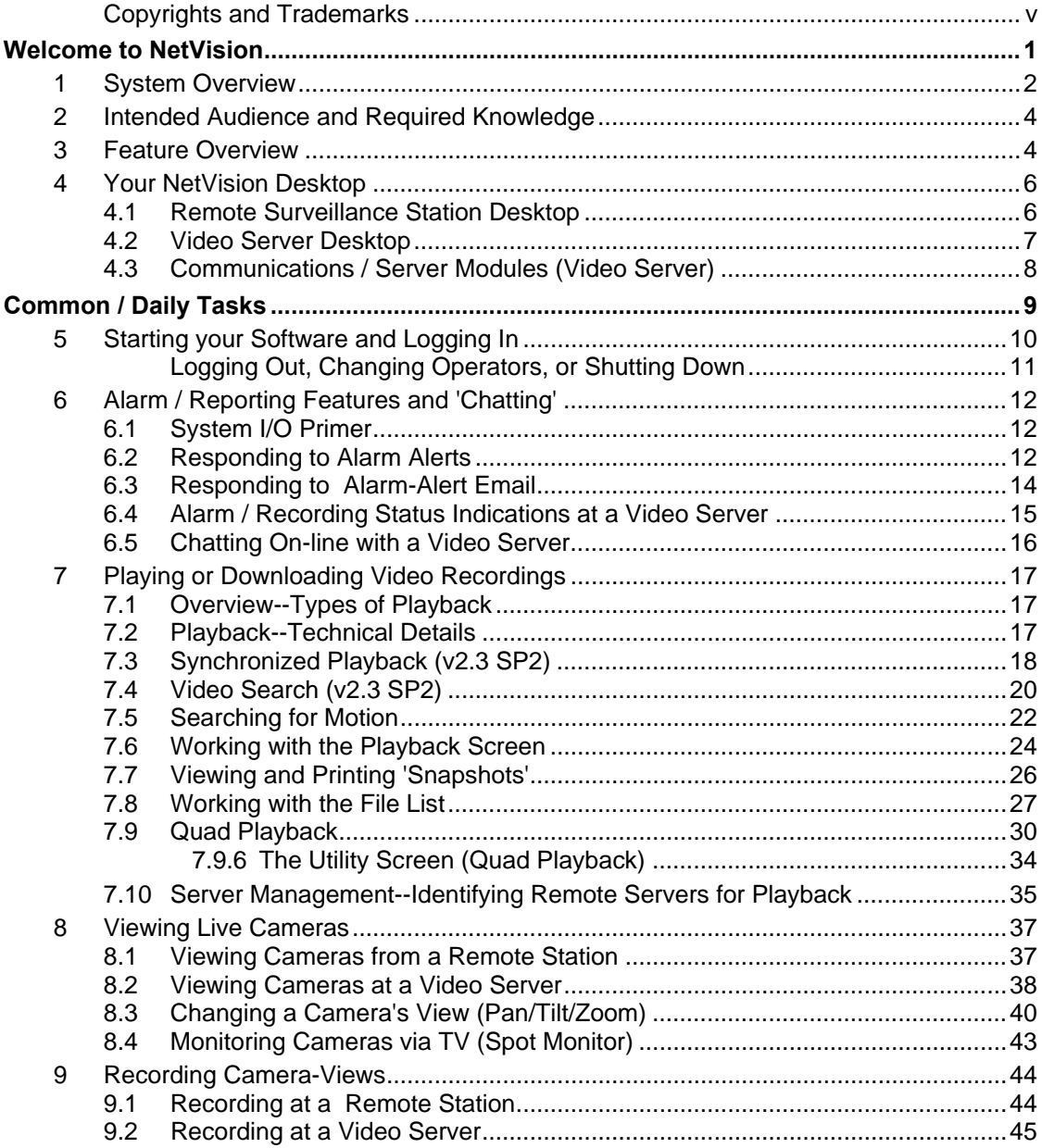

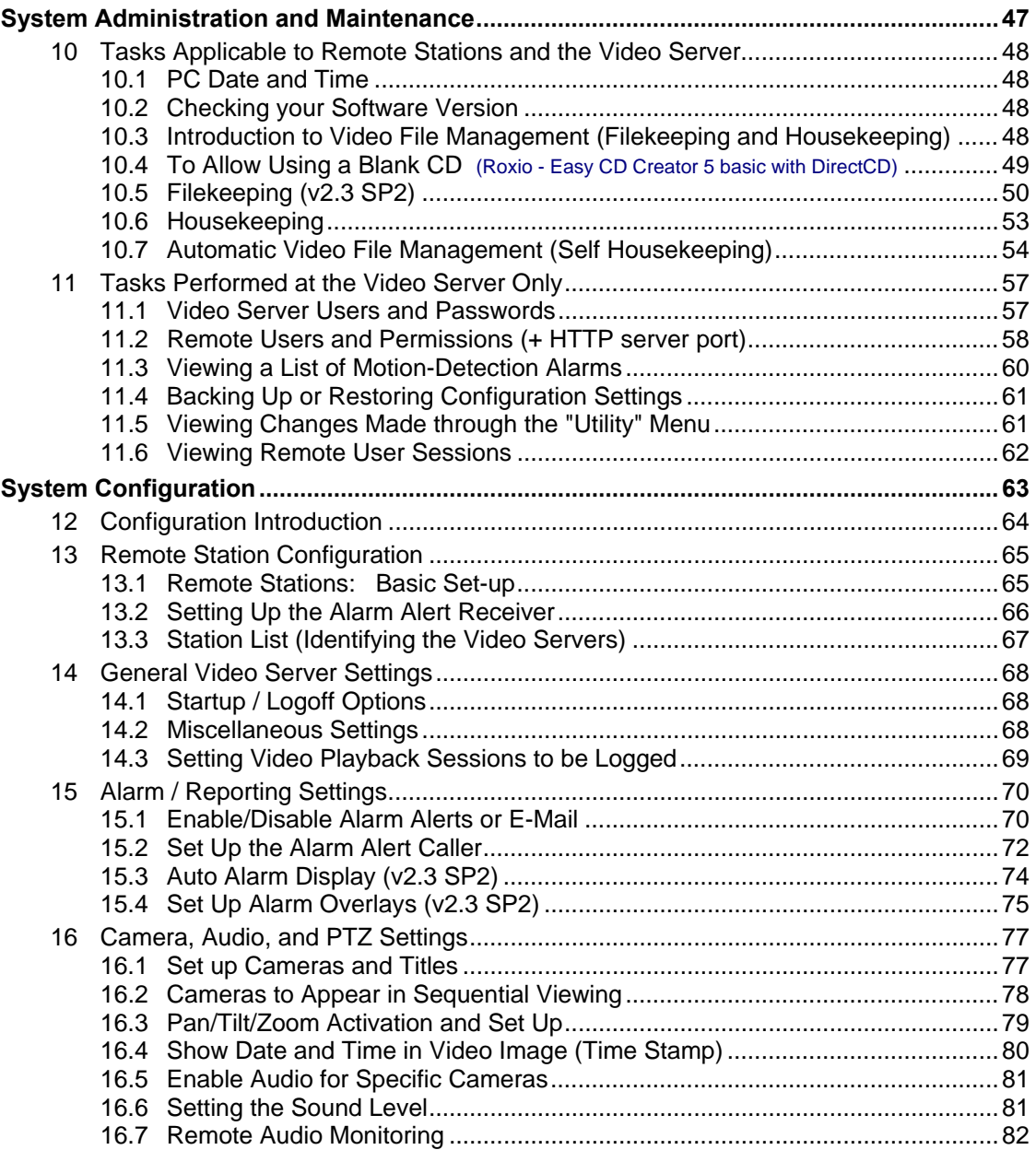

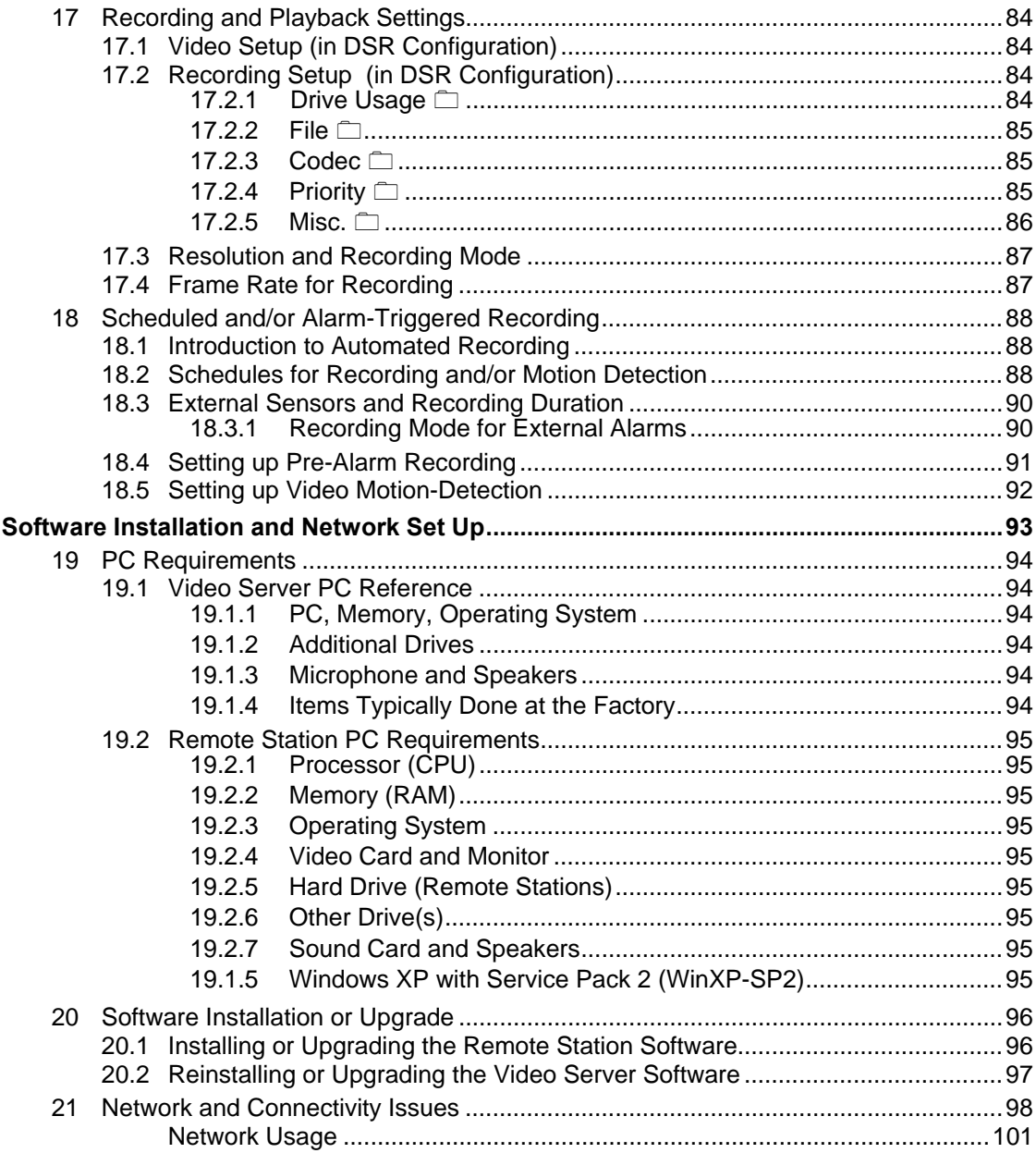

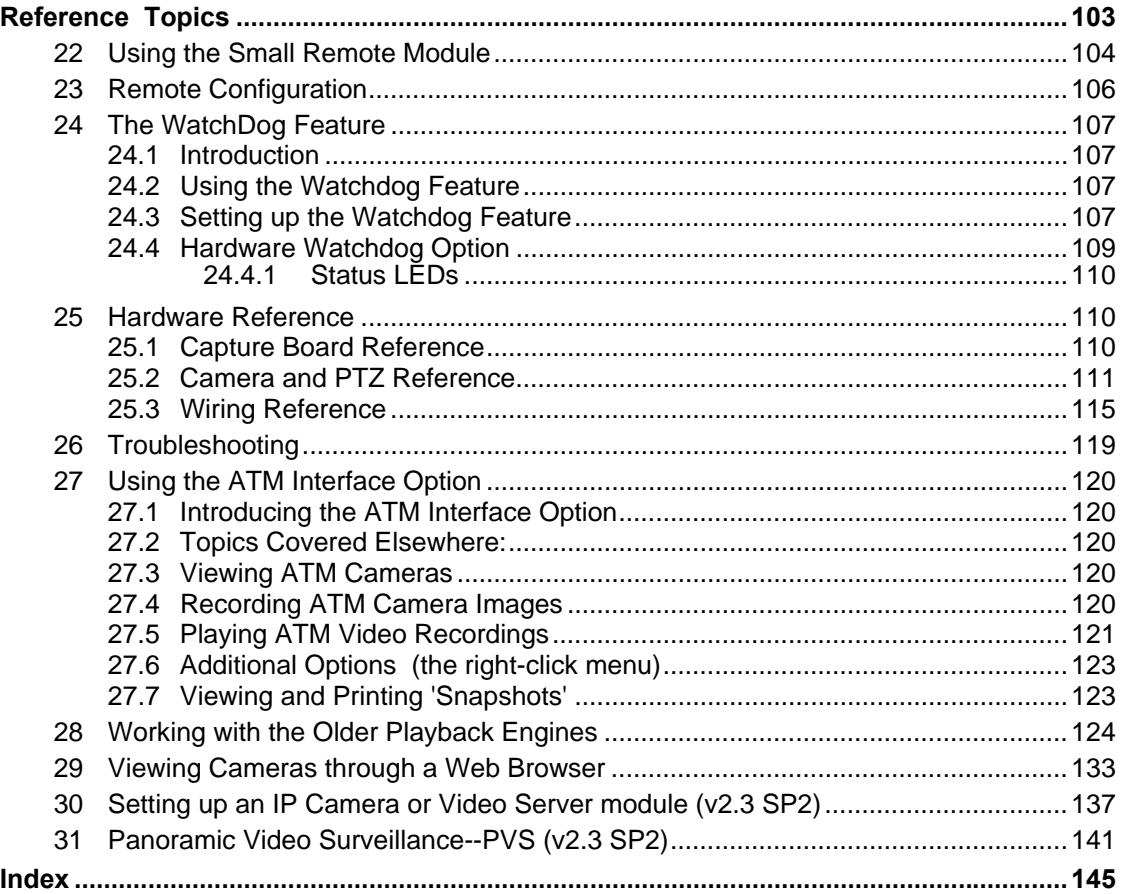

# **Copyrights and Trademarks**

- ™ NetVision and Micro DVR are trademarks of CSG Security Inc./Sécurité CSG Inc.
- ™ Pentium is a trademark of Intel Corporation
- ™ ® Microsoft, Windows, Windows 2000, and Windows XP are trademarks or registered trademarks of the Microsoft Corporation.
- ™ ImmerVision and IMV1 are trademarks or registered trademarks of ImmerVision Inc.

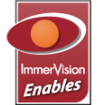

© Copyright 2006 CSG Security Inc./Sécurité CSG Inc. All rights reserved.

# **Disclaimer**

All software, firmware, drawings, diagrams, specifications, catalogues, literature, manuals and other supplied materials shall constitute the proprietary information of the manufacturer. In the interests of ongoing improvement in quality and design, we reserve the right to change product specifications without prior notification.

**Attention:** Physical alteration of hardware components or removal of electrical devices may void warranties, and/or affect radiofrequency and electromagnetic emissions.

This document is not to be copied, decompiled, or re-distributed in any form without prior written consent.

© Copyright 2006 CSG Security Inc./Sécurité CSG Inc.

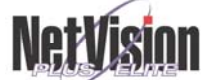

 The NetVision logo indicates a topic that pertains to NetVision Plus and Elite systems only (not the Micro DVR).

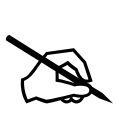

# <span id="page-8-0"></span>**Welcome to NetVision**

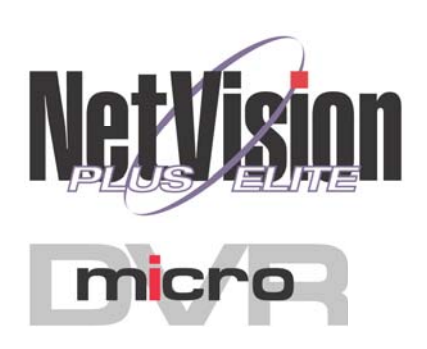

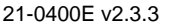

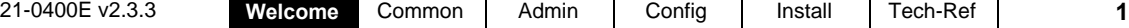

# <span id="page-9-0"></span>**1 System Overview**

# **1.1 System Overview:**

Netvision<sup>™</sup> is a remote digital video surveillance capture and reporting system accessible by LAN/WAN, the Internet, or through a dial-up networking connection. The two main components of the system are the Video Server (with cameras) and remote stations.

The Video Server collects and digitally records video input from video cameras and allows viewing it at remote surveillance stations using an IP link (LAN/WAN, internet, or dial-up networking).

**Note:** Due to speed and reliability: considerations, **dial-up connections are NOT recommended.** Use a faster connection if you have a choice.

**Video Server Models:** Different NetVision Video Servers are available, supporting 4, 8, or 16 cameras.

**NetVision** Remote surveillance Stations are video receivers that function as monitoring consoles and enable a variety of administrative, alarm and monitoring functions. Remote monitoring tasks can be carried out from anywhere you have access to your network, the internet, or a telephone.

The Video Server includes a computer, video capture board(s), cameras, and software. Remote surveillance stations include software typically running on an existing/locally sourced Windows PC.

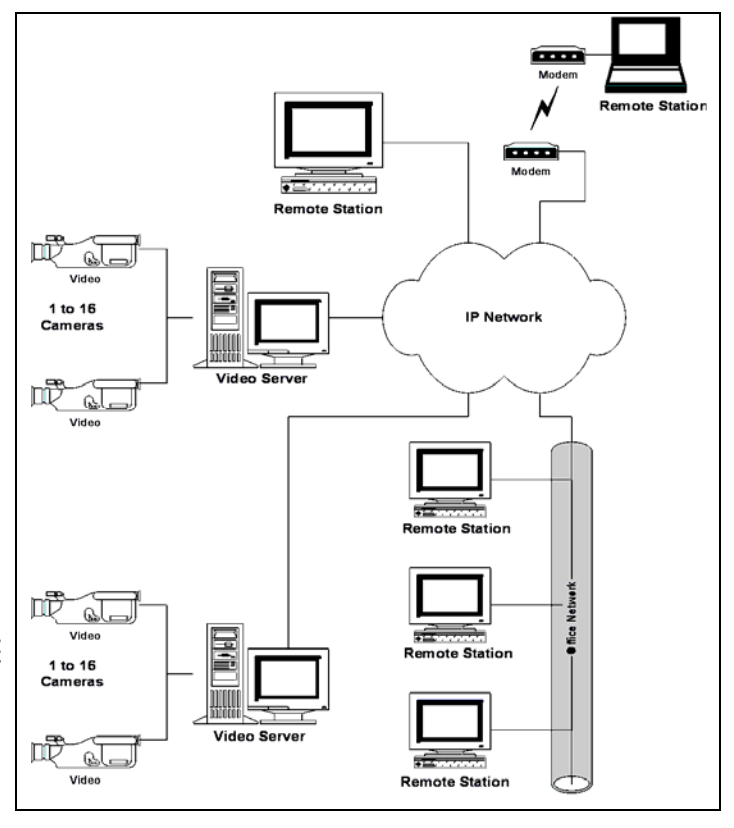

# **1.2 Additional components include:**

- Video cameras (up to 16--using four capture boards). Any of them can include PTZ support.
- Eight ports/PTZ protocols are supported, plus PTZcascading (e.g., Canon VC-C4).
- Input / Output wiring harness;
- Microphone(s) for audio support at camera(s)--can be monitored at remote stations as well.

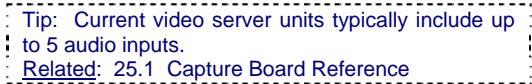

**2** NetVision Plus/Elite and Micro DVR v2.3 sp<sub>2</sub> User's Guide 21-0400E v2.3.3

# **1.3 NetVision Software**:

• Netvision (Video Server): View and record up to 16 cameras at a time, plus access/support for all other features, and system configuration;

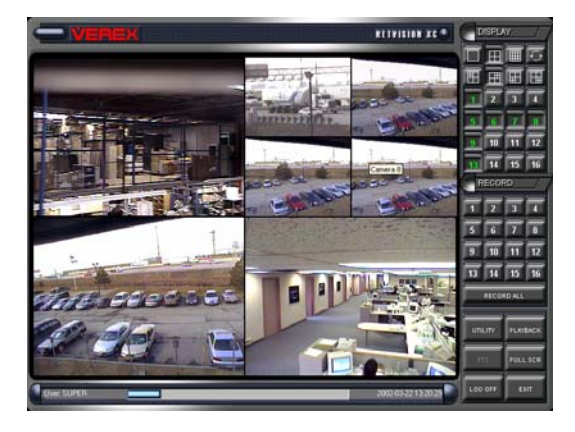

**NetVisinn** Remote Station: Integrated remote viewer and playback software. View and record up to 16 cameras at a time from various Video Servers. Play up to 4 video recordings at a time. Chat with a Video Server. Respond to alarm alerts. Control PTZ cameras. Perform file maintenance (housekeeping) tasks.

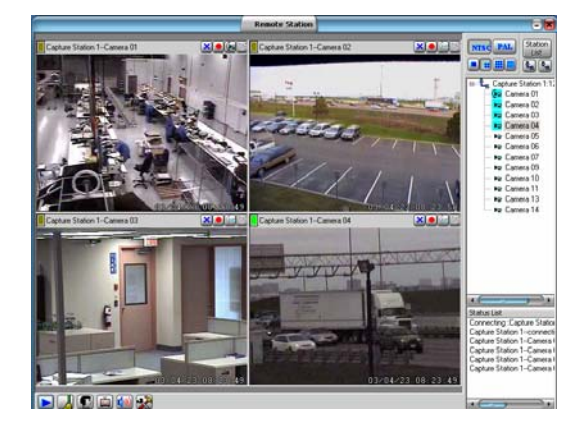

• Remote Module: View and record 1 camera at a time, with access to playback utility and other features.

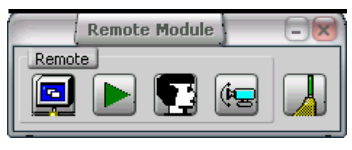

#### Related Topics: 22 Using the Small Remote Module

• Video Playback (local and remote): Select a Video Server and camera. Then, select file(s) from a list, and play up to 4 at a time. (manually, or sequential / continuous).

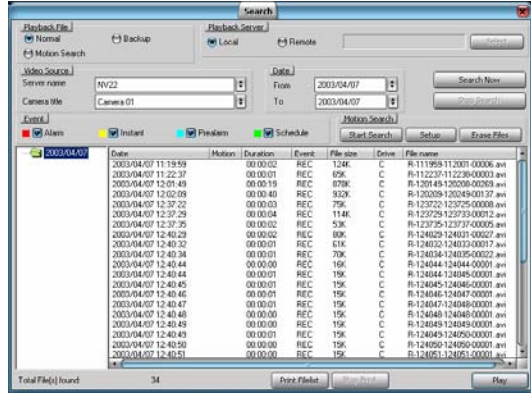

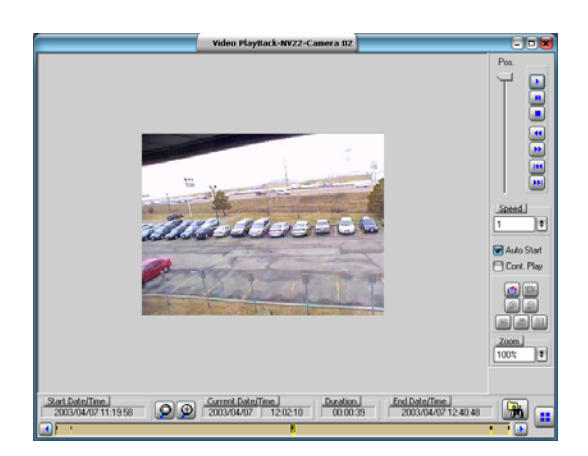

# <span id="page-11-0"></span>**2 Intended Audience and Required Knowledge**

Sections pertaining to common tasks require only a basic knowledge of using MS Windows. For example, you should be familiar with how to:

- Double-click, right-click, and drag-and-drop items in MS Windows.
- Select or enter values in an on-screen form, and select **[OK]** when finished.
- Respond to general/confirmation prompts.

Although the technical sections have also been written with usability and simplicity in mind, the procedures discussed there require a better familiarity with both MS Windows, and networking environments. For example:

- Being comfortable configuring more technical features, and using the Windows "Control Panel";
- How to get to a DOS/Command prompt (e.g., to 'ping' an IP address).

**Network Reliability:** Since this system works through your network, any problems with the network and/or permission issues may block communications and/or cause features to be unavailable.

The reliable operation of your network is the responsibility of your network administrator.

# **3 Feature Overview**

Briefly, the NetVision system supports:

- Local and remote security via local and remote user passwords and permissions;
- Extensive camera viewing and recording features including: Local and remote viewing and recording of up to 16 cameras; Sequential camera viewing; Local and remote control of PTZ cameras;

**NetVision** Support for IP cameras and Network Video Servers allowing access to cameras virtually anywhere in the world. PTZ is also supported (for one protocol at a time).

- NetVisian<br>Supports 360° blindspot-free viewing through **ImmerVision IMV1** lenses and the Panoramic Video Surveillance (PVS) option.
- Camera images can include a date/time stamp, and up to three custom titles;

- **NetVisinn** Four video playback methods are provided (v2.3 SP2):
	- **+ Sync Playback** (server/local files only): Synchronized videos for all cameras at a given time.
	- **+ Video Search:** Search and playback files for a desired server, camera, and time-range. • Further search for motion within video clips. • Supports downloading, file mgt. and saving individual frames.
	- **+ Quad Playback:** Older playback engine.
	- **+ 360 Playback** (optional): Same screens as Video Search, plus a control for panoramic processing.
- You can search for motion within video files, including separate search and playback of regular video recordings vs. backed up files (CD, etc.).
- 'Snapshot' images can be taken from recorded videos for printing or archiving. (Printouts can include header, disclaimer, and comment text.);
- Local and remote users can be limited to specific cameras if desired;
- NetVision Plus and Micro DVR units support up to 120fps (NTSC) or 100fps (PAL) on a 16 camera system. NetVision Elite systems support up to 240fps (NTSC) or 200fps (PAL) with 16 cameras;
- TV-out (spot monitor) functionality is included for monitoring individual cameras manually, in sequence, or when an alarm occurs (external input or video motiondetection).

• NetVision Video Servers will include up to five audio inputs—allowing audio to be included with camera images and monitored at authorized remote stations. (Systems include a built-in sound card with microphone jack, plus up to 4 line-level audio inputs (on video capture boards, or an optional 4-input audio board).

- **NetVisinn**<br>
Audio can be monitored at remote stations. This allows sounds associated with a camera to be heard (and included in recordings). This also allows an operator to 'broadcast' verbal instructions to remote stations that are 'on-line' (via PC or camera microphone; controlled through remote user permissions).
- Each camera can be triggered to auto-record by an external sensor, or motion being detected in the camera's view (configurable including detection zones). Each camera can also be set for 'pre-alarm' recording so the scene is available showing up to 300 seconds before the alarm occurred.
- Motion sensing and/or recording can be scheduled to occur at specific times. (Recording can also be done manually, at Video Server PCs and remote stations.)

- **NetVision** Alarms (external sensors, video motion detect, and/or video/signal lost where applicable) can:
	- **+** Trigger a camera to display automatically (V2.3 SP2)
	- **+** Trigger an associated PTZ camera to jump to a pre-defined PTZ preset position
	- **+** Signal a remote surveillance station (with or without: A custom sound being played; 5-10 frames being displayed; The live camera being auto-displayed, and/or; The camera being autorecorded.)
	- **+** Signal an e-mail recipient (with or without a 'snapshot' image).
	- **+** Activate special "Alarm Overlay" subtitles (v2.3 SP2).
- Alarms can trigger external device(s) through one of three built-in outputs (one for

external sensors triggered, one for video motion-sense, and one for either/both).

- **NetVisinn** Netvision users can 'chat' on-line with Video Server operators.
- The following items can be logged at a Video Server:
	- **+** Motion-detection and video lost alarms that occur;
	- **+** Changes being made by operators using the [Utility] menu;
	- **+** Remote video playback sessions.
	- **+** HTTP server activity (v2.3 SP2).
- The watchdog feature causes the Video Server to restart automatically if the Netvision software stops responding for a pre-set duration (60-250 sec.).

With the **hardware** watchdog option, the Video Server will be restarted in the event of MS Windows 'hanging' or 'crashing' as well.

- Built-in HTTP server;
- Web/browser-based viewing of camera images, controlling PTZ cameras, and recording remotely is provided through the Webcam and/or WebView features.
- Remote (browser-based) configuration of many items including motion detection set up;
- Selectable recording CODEC (compression and file-type) at Video Server PCs and remote stations;
- Video files are encoded to help allow the detection of image tampering.
- **NetVisinn** SiteWatch™ software allows monitoring the status of NetVision Video Servers remotely.
- File management tasks can be performed manually, or automated and scheduled through the "Self-Housekeeping" feature.
	- **KetVisinn** (v2.3 SP2): New "Filekeeping" feature allows viewing or adding a remark, plus previewing, downloading, and maintenance functions.

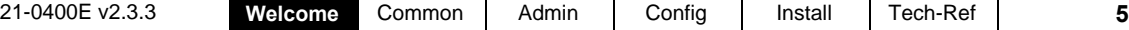

# <span id="page-13-0"></span>**4 Your NetVision Desktop**

# **4.1 NetVision Remote Surveillance Station Desktop**

**The Main Window:** Displays selected camera views (one or four);

# **Right-Hand Side of the Display:**

This includes these items:

- Video format selector ([N] for NTSC or [P] for PAL);
- Screen mode selector (1, 4, 9, or 16 camera/views);
- **[ Full ]:** Expands the camera area to fill your whole screen (Press Esc to cancel this);
- Video Server list and connection controls:
- Status / event list.

**The Toolbar (bottom of the screen):** This includes:

- **Play Back:** Allows playing previously captured videos, and capturing / printing individual frames.
- **HouseKeeping:** Allows performing file management and hard-drive maintenance tasks;
- **Alarm Alert:** Allows viewing alarm alerts sent from a Video Server (triggered by an external sensor, video motion sense, or video/signal-lost detection);
- **Chat:** Allows sending and receiving text to alert or collaborate on-line with other NetVision users;
- **Audio Monitor:** Allows remote stations to monitor audio from Video Servers equipped with a microphone (associated with a camera);

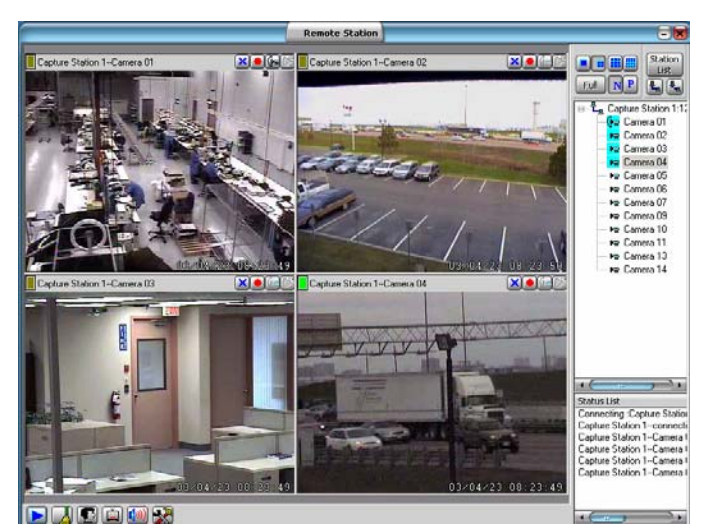

• **Utility** (tools symbol)**:** Allows configuring some auto-reconnect parameters, plus the recording CODEC (compression and filetype);

# **4.1.1 If you Wish to Minimize the Remote Station Desktop**

Click the minimize button in the top right corner of the screen.

Alternative: Right-click the blue title-bar at the top of the screen (try it!).

**6** NetVision Plus/Elite and Micro DVR v2.3 sp<sub>2</sub> User's Guide 21-0400 F v2.3.3

# <span id="page-14-0"></span>**4.2 Video Server Desktop**

**The Main Window:** Displays selected camera-views (from 1 to all 16 at-a-time);

**Tip:** A hard-disk usage indicator appears at the bottom of the screen.

**"Display" Selections:** The upperright portion of the screen allows you to:

- Select the number of camera/views (or 'groups' of cameras) to be visible at one time. (Try it!);
- Set the screen to sequentially step through the cameras / views;

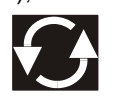

• Select individual cameras to view on-screen (1 - 16).

**"Recorder" Selections:** The middle righthand portion of the screen allows you to:

• Manually start / stop recording desired camera view(s).

(individual camera(s), or all at once with **[ Record All ]** ). With instant-recording, double-clicking a camera-view starts the recording.

Related Topics: 6.4 Alarm / Recording Status Indications (Camera Number Colours); 17.2.5 Misc.  $\Box$  (see "Instant Recording")

# **4.2.1 Large Buttons, Bottom-Right Corner:**

- **[Logon] / [Logoff]:** Allows an operator to log in (to gain access to the system), or log off when they are finished;
- **[Utility]:** Provides access to a number of system settings, and maintenance/filemanagement tasks;
- **[Playback]:** Allows playing previously captured videos, and capturing / printing individual frames.
- **[Full Scr]:** Expands the active camera/view(s) to fill the entire screen.

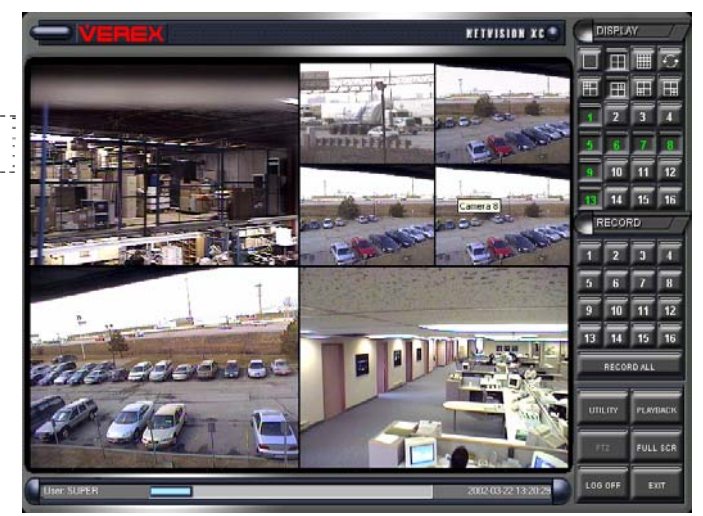

**Tip:** Right-click the screen once to return to normal viewing.

• **[Exit]:** Allows shutting down the system.

**Note:** as this will stop all camera monitoring and recording for this Video Server, you will be prompted to confirm your intentions. You must be logged in to use this (may require a "Supervisor" login).

# **4.2.2 If you Need to Minimize the Video Server Desktop**

While logged in, you can minimize the Video Server software by right-clicking any fixed portion of the desktop (i.e., outside of any buttons or display areas), and selecting "**Minimize**".

- If this feature is not available: This feature can be
- turned on and off.
- **See:** 14.2 Miscellaneous Settings

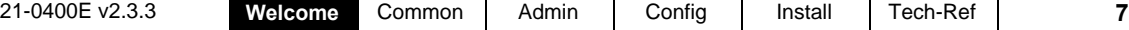

# <span id="page-15-0"></span>**4.3 Communications / Server Modules** (Video Server)

You'll notice some items on the task bar at a Video Server when the NetVision software is running.

**KetVisinn Alarm Alert Caller: Manages the** sending of alarms to a remote surveillance workstation;

Related Topics: 15.2 Set Up the Alarm Alert Caller; 6.2 Responding to Alarm Alerts (Remote Station)

• **Alarm Alert Email Sender:** Manages the sending of alarm notifications to e-mail recipients;

Related Topics: 6.3 Responding to Alarm-Alert Email 15.1 Enable/Disable Alarm Alerts or E-Mail

• **Playback Server:** Allows remote surveillance stations to playback previously recorded video sequences;

#### Related Topics:

7 Playing or Downloading Video Recordings 28.1 The Video Playback Feature (Micro DVR)

• **PTZ Server:** Allows remote surveillance stations to remotely control camera-views (Pan/Tilt/Zoom);

#### Related Topics:

8.3 Changing a Camera's View (Pan/Tilt/Zoom); 16.3 Pan/Tilt/Zoom Activation and Set Up

**NetVisinn** Chat Server: Allows remote NetVision users to chat with Video Server operators;

Related Topic: 6.5 Chatting On-line with a Video Server

• **Video Server:** Allows remote surveillance stations to view cameras connected to a Video Server;

Related Topics: 8 Viewing Live Cameras

WebView: The 'WebView' feature also uses the video server. Related: 29 Viewing Cameras through a Web Browser

- **Search Engine Server:** Allows efficient local and remote searching of video files; Related Topic: 7 Playing or Downloading Video Recordings 28.1 The Video Playback Feature (Micro DVR)
- **Watchdog:** This causes the Video Server to restart automatically if the NetVision software stops responding for a pre-set duration (60-250 sec.);

Tip: A hardware watchdog option is available as well (for protection against MS Windows crashing or 'hanging').

# Related Topics: 24 The Watchdog Feature

# **NetVisinn** Audio Server: Allows remote stations to monitor audio from Video Servers equipped with a microphone (associated with a camera);

Related Topics: 16.7 Remote Audio Monitoring

- **DSR\_Relay Server:** Allows remote users with access to the Internet to perform many configuration tasks using their Web browser; Related Topics: 23 Remote Configuration
- **Webcam Server (hidden):** This allows using the WebCam feature to view camera images through a web browser.

Related: 29 Viewing Cameras through a Web **Browser** 

• **USB Alarm IO Server:** Future use; ------------------------------ ------------------------------

**Remote Users:** The remote users who will be able to access specific features can be set up as desired.

Related Topics: 11.2 Remote Users and Permissions (+ HTTP server port)

# <span id="page-16-0"></span>**Common / Daily Tasks**

# <span id="page-17-0"></span>**5 Starting your Software and Logging In**

# **5.1 Remote Station: Start-up and Logging In**

# **5.1.1 Power Up and Windows Log In**

Ensure your PC is powered up, and log into your MS Windows as usual.

# **5.1.2 Starting the Remote Station Software**

**Tip:** Check the Windows task-bar to see if the remote station software is already running.

### From the Windows **Start** menu, select **Programs, NetVision**, and **Remote Station**.

Starting the Remote **Module** Software: For details on starting and using the remote **module** software, refer to:

Related Topics: 22 Using the Small Remote Module

# **5.1.3 Logging in At a Remote Station**

When you start the remote station software, you will be prompted for a username and password. These are passed to the specific Video Server during the connection process.

**Tip:** Press **Tab** in between, and **Enter** (or **OK**) when finished.

**Notes:** User names, passwords, and allowed permissions are set up at each Video Server.

Video Servers can also provide free access to remote users (although you must enter a sample username **and** password after starting the remote station software).

Usernames are also referenced when managing remote user connections from a Video Server.

With the small **remote module** software, you enter your name and/or password only when connecting (where applicable).

# **5.2 Video Server: Start-up and Logging In**

# **5.2.1 Power Up and Windows Log In**

Video Servers typically come pre-set to start up automatically after a power failure and restoral (including automatic Windows log in).

To start a Video Server the first time, or after a manual shut-down, look for a power switch on the back (turn this on), and another one on the front (push on, and release).

Network Access: For a new Video Server, contact

- your network administrator to have the Video Server
- PC given login privileges on your network.
- 

# **5.2.2 Re-Starting the Video Server Software (only)**

If the NetVision software is shut down at a Video Server, you can restart it as follows:

### From the Windows **Start** menu, select **Programs, NetVision**, and **NetVision**.

**Auto-Startup:** Video Servers typically come preset to have the NetVision software start automatically whenever the PC is re-started (and after a power failure).

**Quick-Access:** Similarly, you can provide easier access to any program or Control Panel item by dragging its shortcut to the Windows desktop (anywhere) or to the taskbar (near the left side).

Security Key Not Found / Restricted Mode error: This means only that your Video Server supports more capture boards than are presently installed (and/or you are trying to use an unsupported type of capture board).

# <span id="page-18-0"></span>**5.2.3 Logging in At a Video Server**

Video Servers support two types of local users: **Supervisors**, and **Operators**.

At a Video Server, click **[Logon]** on the main screen. Then, enter a username and password that has been registered.

**Tip:** Press **Tab** in between, and **Enter** (or **OK**) when finished. Note: After restarting the software, **[Logon]** may not be available for a minute or so.

**Default Video Server User Names and Passwords** 

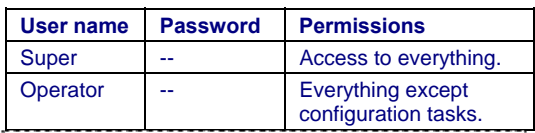

**Note:** These passwords do NOT pertain to remote stations.

Related Topics: 11.1 Video Server Users and Passwords

# **5.2.4 If you Need to Minimize the Video Server Desktop**

While logged in, you can minimize the Video Server software by right-clicking any fixed portion of the desktop (i.e., outside of any buttons or display areas), and selecting "**Minimize**".

If this feature is not available: This feature can be

turned on and off.

**See:** 14.2 Miscellaneous Settings

# **5.2.5 PTZ Control after Start-Up**

The PTZ server has a delayed start-up to allow Windows services to stabilize. (The PTZ feature will not be available until 1 minute (approx.) after the Video Server is re-started.)

#### Related Topics:

8.3 Changing a Camera's View (Pan/Tilt/Zoom) 16.3 Pan/Tilt/Zoom Activation and Set Up

# **5.3 Remote Station: Logging Out, Changing Operators, or Shutting Down**

At a surveillance station, there is no need to leave the software running with no one logged in, so you'll be logged out automatically when you shut down the software.

To shut down the software, click, the **[X]** in the upper right corner of the screen.

If a new operator wishes to log in, they can start the software and login as usual.

# **5.4 Video Server: Logging Out, Changing Operators, or Shutting Down**

To logout at a Video Server, click **[Logoff]**. If a new operator wishes to log in, they can click **[Logon]** and enter their username and password as usual.

To exit (shut down) a Video Server, click **[Exit]**. **Note:** as this will stop all camera monitoring and recording for this Video Server, you will be prompted to confirm your intentions. **Note:** The **[Exit]** button is available only when you are logged in, and depending on the startup options, may be available only for "Supervisors".

# <span id="page-19-0"></span>**6 Alarm / Reporting Features and 'Chatting'**

# **6.1 System I/O Primer**

Video Servers support video motion sensing (configurable including detection zones), plus one physical sensor associated with each camera. Both features can trigger automatic recording, and the system can be set to maintain short recordings so the view of just before motion was detected is available (prealarm recording).

NetVisinn<br>Motion detection and/or video/signallost detection can also:

- Trigger an email recipient, or;
- Cause a surveillance station to be alerted to check a specific camera.

Three outputs are supported at each Video Server for additional signalling. These can be used to alert an alarm system, or to trigger a self-powered device. One output activates when motion is sensed in any camera view, another when any external input is triggered, and the third one activates on either (both) of these conditions.

**Tip:** Inputs and outputs are supported through a special wiring harness. Related Topics: 25.3 Wiring Reference

# **6.2 Responding to Alarm Alerts**

# **6.2.1 Introduction / Activate the Alarm Receiver**

A NetVision Video Server can let one remote station (plus multiple e-mail addresses) know when an alarm occurs (external input tripped, video motion-detection, or video-lost). These are known as 'Alarm Alerts'. A recording of the scene will also be available at the Video Server PC.

Related Topics:

- 13.2 Setting up the Alarm Alert Receiver
- 15.1 Enable/Disable Alarm Alerts or E-Mail (Video Server);
- 15.2 Set Up the Alarm Alert Caller (Video Server)

'Alarm alerts' are viewed through the "Alarm Alert Receiver".

To activate the Alarm Alert Receiver, start your remote software, and click the Alarm Alert icon (head/portrait) once.

The Alarm Alert Receiver can also be run on its own: Startup: Run **Alarm Receiver.exe** in the folder for your NetVision software (under C:\Program Files\Digital Surveillance Recorder\...). Shutdown: Right-click the Alarm Alert Receiver symbol (head/portrait) on the right-hand side of the **Windows** task bar, and select **Exit**.

**12** NetVision Plus/Elite and Micro DVR v2.3 sp<sub>2</sub> User's Guide 21-0400E v2.3.3

# **6.2.2 Using the Alarm Receiver**

When a new alarm comes in from a surveillance station, the alarm alert receiver will open automatically showing the Video Server (IP address) and camera number. The receiver will continue beeping until you select the alarm message (camera number), and click **[Acknowledge]**.

Viewing Previous Messages Manually: To open the alarm alert receiver manually, right-click the Alarm Alert Receiver symbol (head/portrait) on the righthand side of the **Windows** task bar, and select **Restore**.

**Tip:** These alerts may also include a custom sound (WAV file available on your PC). This sound will play once each time an alert is received.

# **6.2.3 Working with the Image Loop, Auto Camera Display, and Auto Recording Features**

The alarm alert feature can be set up at each remote station to:

- Repeatedly show 5 10 frames from the camera;
- Display the live camera automatically;
- Record the live camera automatically for a pre-set duration.

These items will appear in separate windows which can be set to close automatically, or stay open until you close them. (Live camera images will appear in the camera-viewer window of the small remote module.

For additional information, review the next topic ("Manually viewing..."). Everything after the first sentence applies here as well.

Related Topics: 13.2 Setting up the Alarm Alert Receiver

# **6.2.4 Manually Viewing the Associated Camera Image**

To view the live camera image in a small window, double-click the camera number at the beginning of the message line. If prompted to log in, enter a username and password that is registered at the Video Server.

After checking the camera, be sure to respond appropriately once you determine what's going on. This may include calling the Police or other security personnel.

To close the camera window, click the **X** in the topright corner. You will be prompted with "**Do You want to Clean up All Passwords?**":

**[Yes]:** If the Video Server is set for remote password protection, you'll have to enter your remote user-name and password the next time you use this feature.

**[NO]:** The Video Server will remember the last password you entered.

**Tip:** You can also playback the recorded video file. (see "Related Topics").

**Notice:** A video/signal lost indication can be due to hardware failure, a bad connection or a power fault, however, since it may be due to foul-play at the site, it's often best to proceed with caution, and **treat the event as a break-in**.

#### Also See:

7 Playing or Downloading Video Recordings;

22 Using the Small Remote Module

28.1 The Video Playback Feature (Micro DVR)

# <span id="page-21-0"></span>**6.3 Responding to Alarm-Alert Email**

A NetVision Video Server can let one remote station (plus multiple e-mail addresses) know when an alarm occurs (external input tripped, video motion-detection, or video-lost). The email messages are known as 'Email alerts', or 'Alarm-Alert Email'. A recording of the scene will also be available at the Video Server PC.

Note: For this feature, an email service with some type of instant notification is recommended.)

When you receive an 'email alert', take note of the indicated Video Server (IP address), camera, and time of the event. Then, start your remote station software, connect with the Video Server, and view the indicated camera (and/or play the recorded alarm video) as desired.

Be sure to respond appropriately once you determine what's going on. This may include calling the Police or other security personnel.

**Notice:** A video/signal lost indication can be due to hardware failure, a bad connection or a power fault, however, since it may be due to foul-play at the site, it's often best to proceed with caution, and **treat the event as a break-in**.

#### Related Topics:

13.2 Setting up the Alarm Alert Receiver;

15.1 Enable/Disable Alarm Alerts or E-Mail (Video Server)

# <span id="page-22-0"></span>**6.4 Alarm / Recording Status Indications at a Video Server (Camera Number Colours)**

# **6.4.1 Indications in the "Display" Area (Top-right)**

**Red Line Above Camera Button:** Video motion-detection enabled (will auto-record when motion is detected);

**Green Line Above Camera Button:** Video motion sensing standing-by (e.g., outside of scheduled alarm-monitoring times);

**Green Camera Number:** A camera that is presently being displayed.

# **6.4.2 Indications in the "Record" area (middle-right)**

Different types of recordings are indicated by the colour of each camera button:

- **Red Camera #:** Alarm/motion triggered recording ;
- **Light Blue Camera #:** Pre-alarm recording;
- **Yellow Camera #:** Instant/manual recording;
- **Green Camera #:** Scheduled recording.

Coloured lines above the camera buttons (in the "Record" area):

**Red Line:** External sensor being monitored for this camera--will record if 'tripped' (and/**or** pre-alarm recording is in effect; White camera #: External sensor only);

**Green Line:** External sensor monitoring and/or pre-alarm recording standing-by (e.g., outside of scheduled alarm-monitoring times);

#### Related Topics:

- 8.1 Viewing Cameras from a Remote Station;
- 8.2 Viewing Cameras at a Video Server;
- 9 Recording Camera-Views;
- 18 Scheduled and/or Alarm-Triggered Recording

# <span id="page-23-0"></span>**6.5 NatVisian Chatting On-line with a Video Server**

Remote surveillance stations can use the text 'chat' feature to initiate a 'conversation' with a Video Server.

**Tip:** You may need to use e-mail or the telephone to first ensure that someone will be at the Video Server.

# **6.5.1 Connecting and Sending Messages from a Remote Station**

**Tip:** This is supported via dial up and/or internet as : well (you may need to 'launch' your connection first).

Click the 'Chat' icon (bottom of the screen) to open the chat window. Then enter (or select) a Video Server IP address (or its name on the network), and click **[Logon]**.

If prompted for a user name and password, enter these, and click **[OK]**.

Note: If your name and password entries are erased, this means they are not recognized by the Video Server (chat server). Ensure you typed them correctly. If they are still not accepted, contact the Video Server and have your privileges set up for the chat server.

If You are not prompted for a User Name and Password: This means that either the Video Server is set to give anyone access to the chat feature, or your username and password entered when logging into the remote station software have been accepted.

To send a message, click within the 'message' box, type your message, and click **[Send]**.

When you see a response, repeat these steps to send a response.

# **6.5.2 Responding to Chat Messages (Video Server)**

- Open the chat server: Right-click the 'Chat Server' icon on the windows task bar, and select **Restore**.
- Select (double-click) the desired user in the connection list;
- Click within the 'message' box, type your response, and click **[Send]**.

**To End a Remote User's Connection:** Select the user (double-click), and click **[Terminate]**. (If they weren't finished, they can simply log on again.)

# **6.5.3 Saving a 'Chat' Session as a Text File (remote station or Video Server)**

Click **[Save]**. In the next screen, set the filename and location as desired, and click **[Save]** again.

Related Topics: 11.6 Viewing Remote User Sessions;

11.2 Remote Users and Permissions

(+ HTTP server port)

# <span id="page-24-0"></span>**7 Playing or Downloading Video Recordings**

Micro DVR: Searching and playback using the Micro DVR product is covered separately. Related Topics: 28 Working with the Older Playback Engines

# 7.1 NetVisian Overview--Types of **Playback**

Four different playback methods are provided:

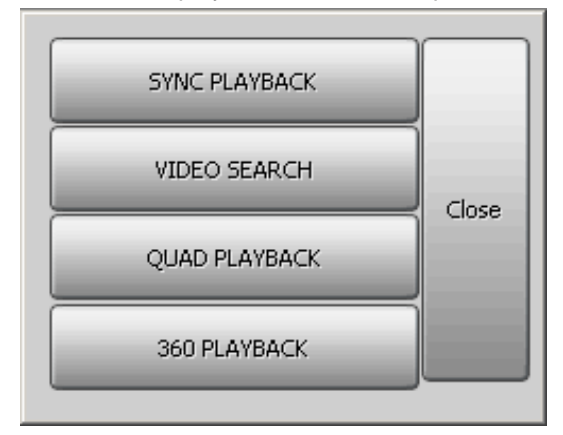

- **Sync Playback** (server/local files only)**:** Clips for a desired time-period from up to 16 cameras on-screen at the same time.
	- Allows file management including a 'tab' for each camera.
- Note: This applies to local files for cameras in the current camera folder structure only.
- **Video Search:** Search and playback files for a desired server, camera, and timerange. • Further search for motion within video clips. • Supports downloading and file management for the selected camera.
	- Allows saving single-frame snapshots.
- **Quad Playback:** Search and playback files for any 1-4 cameras from any server (not synchronized). • Supports preview, download, and playback. • Allows saving single-frame snapshots.
- **360 Playback** (optional)**:** Provides the same features (and uses the same screens) as Video Search, but with a Panoramic Video

Surveillance (PVS) control enabled to allow working with panoramic camera images.

# **7.2 Playback--Technical Details**

Play vs. Download: NetVision uses a 'streaming' playback approach--allowing remote videos to start<br>playing right-away (without having to be playing right-away (without having to be downloaded  $1<sup>st</sup>$ ). **Exception: Due to extremely limited bandwidth, streaming playback is NOT recommended through a dial-up connection. Download instead. TechTip:** Remote (streaming) playback provides much less 'loading' on the Video Server than playing the videos on the Video Server itself. However, it is best to 'download' remote files, and then play them locally (esp. for pause/resume, etc.) Related Topics: 7.8 Working with the File List (v2.3 SP2)

10.3 Introduction to Video File Management (Filekeeping and Housekeeping)

Remote Playback of 'Super' Recordings: When recordings made at 'Super' resolution are played back through a remote connection, they will never appear at better than 'High' resolution. For viewing at maximum resolution, download before viewing.

# <span id="page-25-0"></span>**7.2.1 Video Filename / Location Reference:**

Captured video files are stored under **\dsrvideo\image** on the specific PC, in folders for each 'server' (PC name or IP address), camera name, and date.

**Exceptions:** • Backed up files are placed in **\dsr-Backup\image** on the drive selected during the backup process; • 'Motion-found' files created by the Smart Search feature are located under **\dsrpostmotion\image**; • All files are placed in folders for each 'server' (PC name or IP address), camera name, and date.

**Tips:** • Videos are recorded as standard "AVI" (or MPEG) files that can be played back using NetVision, or any typical Windows media player program; • You can minimize the playback window by clicking  $\lceil \_ \rceil$  in the top-left corner;  $\bullet$  Similarly, you can 'collapse' the playback **and** search screens by right-clicking anywhere on the blue title-bar.

**File-Type Reference:** The first letter of the filename, and the "Event" column (in the **File List** screen) show the type of recording:

**A / ALM:** A motion / alarm-triggered recording;

**P / PRE:** A pre-alarm recording (immediately before motion was detected);

- **R / REC:** A manual / instant recording;
- **S / SCH:** A scheduled recording.

# **7.3 NetVision Synchronized Playback** (v2.3 SP2)

# **7.3.1 Introducing "Sync Playback"**

Synchronized playback allows video files from multiple cameras during the same time period to be viewed at the same time.

**Scope:** This feature is available only on video server PCs. As well, this applies to local files for cameras in the current camera folder structure only.

Remote Software: Due to sharing of resources, if the remote software is run on the server PC, **[Sync Playback]** will appear in its playback menu, but the button will be non-functioning there.

# **7.3.2 Using "Sync Playback"**

### **Locator:** (Server PC), Ö**[Playback]**, Ö**[Sync Playback]**.

**1)** The SyncSearch screen will open automatically (on top of the SyncPlayback screen). Select a date, plus the type of recordings to search for, and click **[Search / Play]**. Calendar:You can also use the pop-up calendar to

select a date: **1)** Click the calendar symbol; **2)** Use the arrows to browse to the desired month; **3)** Click to select a day.

- **2)** The SyncPlayback screen will appear. If "Auto Play" is selected, the videos for the earliest time on your selected date will start playing automatically.
- Not All Appear: Videos will play simultaneously only for cameras with recordings at the specific time. If one camera's recording starts before another one, it will play by itself until the time index reaches the other camera(s) files.

### **You can:**

- Set the Display: Use the buttons near the top right to select the number of cameras and specific cameras to be shown.
- Control Playback: Use the playback controls near the bottom-right. A speed control is on the right.
- Move around in the Timeline: Use the slider

and controls near the bottom-left.

TO perform another

search, work with the file list, or process filekeeping tasks, use the coloured buttons on the right.

Videos Out-Of-Sync: Where a large number of small recordings exist for each camera, it is possible for the displayed videos to go out of sync. If you notice this (per the displayed time in each image), click the **Restore** button (bottom-right).

# **7.3.3 The SyncPlayback Screen**

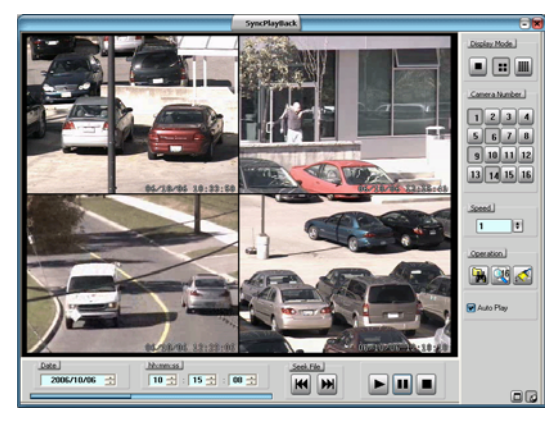

# **Bottom of the Screen**

- **Date:** Files recorded on your chosen day will be loaded for playback.
- **Time hh::mm::ss:** Select your desired **Start**  time for the files.

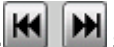

**- Seek File:** Jump to the **Previous** or **Next** file (as per the starting time from any camera). This changes the **Start Time** to the beginning of that file.

**Play:** Starts playing the video clip(s) for the selected start time.

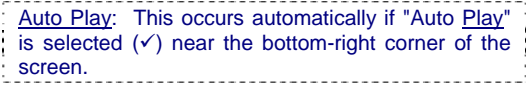

**Pause:** Stops playing the video(s) and stays at the present position in the file(s).

**Stop:** Stops playing the video(s) and resets to the beginning of each file.

# **Right Side of the Screen**

- **Display Mode:** Select 1, 4 or 16 camera mode for Sync Playback (as applicable).
- **Camera Number:** Allows limiting the playback to videos from specific cameras. Select the desired ones. (Cameras must have recordings on the selected day to be selectable.)
- Camera Titles: The camera title will appear if you
- 'hover' your mouse cursor over a camera button.
- **Speed:** This sets the Playback Speed (relative to the recorded speed of 1).

## **Operation:**

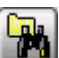

**FU** Set Start Time: This button brings up the original **SyncSearch** screen where you can select the **Date** and **Events** again.

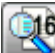

**16**<br>**File List:** Shows a list of files found in your last search (i.e., available for playback). Files can be marked for various "FileKeeping" aspects using the Right-Click menu.

Related Topics:

7.8 Working with the File List (v2.3 SP2)

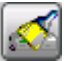

**- File Keeping:** Performs tasks (backup, delete, etc.) for files marked in the file list using the right-click menu.

Related Topics: 10.5 Filekeeping (v2.3 SP2)

**- Auto Play:** When selected ( $\checkmark$ ) 'found' files start playing automatically each time you select "[Sync Playback], Ö**[Search/Play]**".

**Restore:** This returns you to full-screen after having adjusted the height or width of the window.

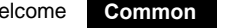

21-0400E v2.3.3 Welcome **Common** Admin Config Install Tech-Ref **19**

<span id="page-27-0"></span>Videos Out-Of-Sync: Where a large number of small recordings exist for each camera, it is possible for the displayed videos to go out of sync. If you notice this (per the displayed time in each image), clicking **Restore** will also correct this.

### **Always on Top:** When selected (pin stuck in), this stops the SyncPlayback screen from being hidden by any other programs.

# **7.4 Video Search** (v2.3 SP2)

This section also applies to searching and playback using **[360 Playback]**.

360 Playback: This pertains to **optional** Panoramic Video Surveillance (PVS).

Related Topics:

31 Panoramic Video Surveillance (PVS)

# **7.4.1 Introducing Video Search**

## **Video Search:**

- Allows you to search and playback files for a desired server, camera, and time-range.
- Allows a further search for motion within video clips.
- Supports downloading and file management for the selected camera.
- Allows saving single-frame snapshots.

# **7.4.2 Using Video Search**

Locator: [Playback],  $\Rightarrow$  [Video Search] **(**or **[360 Playback] )**.

Remote Software: Click the coloured 'Play' button,

- then select **[Video Search] (or [360 Playback] )**.
- 
- **1)** The Search screen will open automatically (on top of the Playback screen). Select from ALL search parameters shown, and click **[Start Search]**. (The number of 'found' video files will appear onscreen.)

If Searching for Remote Files: You must first select a server, and enter a username & password that is valid for that server. Then, click **[Sign In]** to connect.

Remote Servers: These are initially set up under **[Server Management]**.

### Related Topic:

7.10 Server Management

**2)** Thereafter, you can further search for motion within video files using **[Motion Search]**.

QuickSteps: • Click to select 'motion-detection' zones and other parameters. • When ready, click **[OK]**.

### Related Topic:

7.5 Searching for Motion (v2.3 SP2)

**3)** In each case you can then open and work with the file list (click **[File List]** ), or start viewing the video clips directly (click **[Play]** ). Related Topic:

7.8 Working with the File List (v2.3 SP2)

**3)** To perform another search, click the folder/binoculars symbol in the playback screen, OR start over from the playback menu. (Click the **[X]** (top-right) to close any screen that is in the way.)

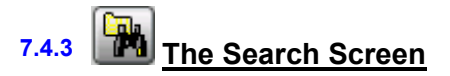

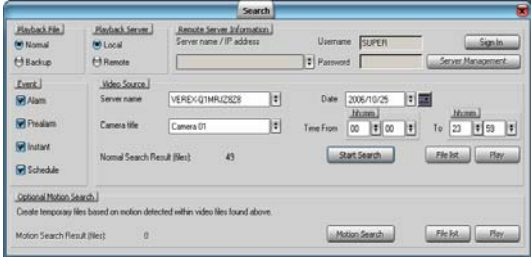

# **Top of the Screen**

- **Playback File:** Select the type of files to play back (Normal or Backup files).
- • **Normal:** Any type of original recording files.
- • **Backup:** Files that had been backed up to some other location/media.
- CDs and Portable Drives: To play files that had been backed up onto a CD or a portable drive, ensure the CD or portable drive is accessible (and formatted) before starting your search.
- Related Topic: 10.4 To Allow Using a Blank CD
- **Playback Server:** Select whether you wish to access local or remote files.
- **Remote Server Information:** For a remote server, enter (or select) the server name or IP address.
- Initial Setup: Servers are added to this list via **[Server Management]**.
- Related Topic: 7.10 Server Management-- Identifying Remote Servers for Playback (v2.3 SP2)
- **Username** and **Password:** For a remote server, enter a valid username and password as needed to access the remote files.
- **[Sign In]:** Select this to connect with a remote server to allow searching through its video files.
- **Server Management:** This allows setting up remote servers to be selectable under "Remote Server Information".

Related Topic: 7.10 Server Management-- Identifying Remote Servers for Playback (v2.3 SP2) Remote Station Software: It is best to define remote servers through the **[Station List]** on the desktop, since this information is automatically shared with the **[Server Management]** screen (but not the other way around). Related Topic: 13.3 Station List (Identifying the Video Servers)

# **Middle of the Screen**

- **Event:** Select the types of recordings that you wish to search for
- **Video Source:** Select the desired server name and camera (title).
- **Date:** Select the desired date for your search.

Calendar:You can also use the pop-up calendar to select a date: **1)** Click the calendar symbol; **2)** Use the arrows to browse to the desired month; **3)** Click to select a day.

- **Time From** and **"To":** Select the desired starting time and end time for your search.
- **[Start Search]:** Select this to perform your search. The number of 'found' video files will appear onscreen (and be available to the **[File List]** and **[Play]** functions).
- **[File List]:** This opens a list of files found by your search, and allows: • Previewing files, • Playing a file, and/or: • Selecting and marking files for maintenance tasks.

Related Topics: 7.8 Working with the File List (v2.3 SP2)

10.5 Filekeeping (v2.3 SP2)

**- [Play]:** This opens the Playback screen with your 'found' files loaded. If "Auto Play" is selected there, the first file in the list will begin playing automatically.

Related Topic: 7.6 Working with the Playback Screen (v2.3 SP2)

# **Bottom of the Screen**

### **Optional Motion Search**

This pertains to creating a new set of temporary video files (after performing an initial search) by 'looking' for motion within files.

**- [Motion Search]:** Select this to perform a motion search. A small screen will appear to allow setting up motion parameters. When you

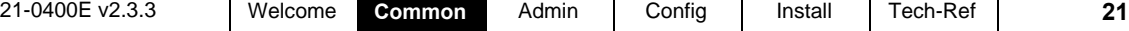

<span id="page-29-0"></span>click **[OK]**, the search will execute. When it finishes, you can go into its **[File List]**, or **[Play]** function as desired.

Attention: A motion search produces **temporary** files that are intended to narrow down a search to find a particular incident. When any new search is performed, the last list of motion search files will be lost. Be sure to take note of the camera/time details, or immediately mark the desired motion file(s) and copy them to another location.

#### Related Topics:

- 7.5 Searching for Motion (v2.3 SP2)
- 7.8 Working with the File List (v2.3 SP2)
- 10.5 Filekeeping (v2.3 SP2)
- **[File List]:** This opens a list of files found by your motion-search, and allows: • Previewing files, • Playing a file, and/or: • Selecting and marking files for maintenance tasks.

Related Topics: 7.8 Working with the File List (v2.3 SP2)

10.5 Filekeeping (v2.3 SP2)

**- [Play]:** This opens the Playback screen with your resulting motion files loaded. If "Auto Play" is selected there, the first file in the list will begin playing automatically.

Related Topic:

7.6 Working with the Playback Screen (v2.3 SP2)

# **7.5 NetVision Searching for Motion**

# **7.5.1 Introducing "Motion Search"**

After doing an initial Video Search, you can further refine your search by searching for motion within your file list. This creates a new set of temporary video files for you to work with.

# **7.5.2 Technical Information**

Attention: A motion search produces **temporary** files that are intended to narrow down a search to find a particular incident. When any new search is performed, the last list of motion search files will be lost. Be sure to take note of the camera/time details, or immediately mark the desired motion file(s) and copy them to another location.

#### Related Topics:

7.8 Working with the File List (v2.3 SP2) 10.5 Filekeeping (v2.3 SP2)

Note: Because of their location, 'motion-found' files cannot be backed up (only copied to another location).

File Location: The motion search files are stored at each specific server PC (even when searching remotely) under: d:\Dsr-Postmotion\image\server \camera\date\, where "d" is the drive letter specified under "Recording Setup".

Related Topic: 17.2.1 Drive Usage

Remote Software: If doing a motion search through the remote software for files on that same remote PC, the drive containing the operating system is used (typically "C:\...").

# **7.5.3 Using "Motion Search"**

Prerequisite: Perform a search using **[Video Search]** or **[360 Playback]**.

360 Playback: This pertains to optional Panoramic Video Surveillance (PVS).

- Related Topic: 7.4 Video Search (v2.3 SP2)
- 7.6 Working with the Playback Screen (v2.3 SP2)
- 7.8 Working with the File List (v2.3 SP2)
- 31 Panoramic Video Surveillance (PVS)

### **Steps:**

**1)** Go to: **[Playback]**, Ö**[Video Search]** (or **360 Playback**). The **Search** screen will appear.

Remote Software: Click the coloured 'Play' button, then select **[Video Search] (or [360 Playback] )**.

**2)** Select from ALL search parameters shown, and click **[Start Search]**. When it finishes, the number of found files will be shown on-screen (and be available to the **[File List]** and **[Play]** functions at the bottom of the search screen).

If Searching for Remote Files: You must first select a server, and enter a username & password that is valid for that server. Then, click **[Sign In]** to connect. Remote Servers: These are initially set up under **[Server Management]**.

Related Topic:

7.10 Server Management--Identifying Remote Servers for Playback (v2.3 SP2)

- **3)** Click **[Motion Search]**. A small screen will appear to allow setting up motion parameters.
- **4)** When you click **[OK]**, the search will execute. When it finishes, you can go into the **[File List]**, or click **[Play]** to start playing the files.

# **7.5.4 The "Motion Search Setting" Screen**

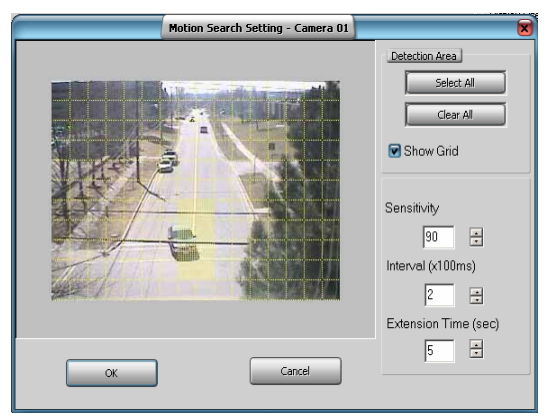

# **Main Portion of the Screen**

**-** With "Show Grid" selected, this area shows a camera image with a grid of selectable squares (motion-detection zones). Click the desired areas of the frame that are to be checked for motion.

**Tip:** You can also select or clear all portions of the screen using **[Select All]** or **[Clear All]**.

# **Right-Hand Side of the Screen**

### **Detection Area**

- **-[Select All]:** Selects all detection squares on the left;
- **-[Clear All]:** Clears all detection squares on the left;
- **- Show Grid:** This shows/hides a 'grid' to indicate the selected 'motion-detection zones'.
- **Sensitivity:** This sets a relative threshold for motion detection. Leave this as-is unless motion is being detected falsely (or if it is not being detected when it should).
- **Interval (x100 ms):** This sets how often the camera-view will be checked for motion (i.e., every xx tenths of a second).
- **Extension Time (sec):** This sets how long the resulting files will be—beyond the motiondetected portion (up to 30 seconds). With intermittent motion, a smaller value can result in a larger number of smaller files being produced.

# **Bottom of the Screen**

- **[OK]:** Starts the motion search using your selected parameters.
- **[Cancel]:** Cancels the motion search, and ignores any changes you made in this screen.

# <span id="page-31-0"></span>**7.6 NetVisian Working with the Playback Screen**

# **7.6.1 Introduction**

The Playback screen allows you to select and view videos found through **[Video Search]**, or **[360 Playback]**.

360 Playback: This pertains to optional Panoramic Video Surveillance (PVS). Related Topics: 7.4 Video Search (v2.3 SP2) 31 Panoramic Video Surveillance (PVS) Also See: 7.3 Synchronized Playback (v2.3 SP2) 7.9 Quad Playback 28 Working with the Older Playback Engines All files in the present File List will be available

to the Playback screen.

# **7.6.2 Technical Information**

Play vs. Download: NetVision uses a 'streaming' playback approach--allowing remote videos to start playing right-away (without having to be  $downloaded 1<sup>st</sup>$ ).

**Exception: Due to extremely limited bandwidth, streaming playback is NOT recommended through a dial-up connection. Download instead.** 

TechTip:Remote (streaming) playback provides much less 'loading' on the Video Server than playing the videos on the Video Server itself. However, it is best to 'download' remote files, and then play them locally (esp. for pause/resume, etc.).

Remote Playback of 'Super' Recordings: When recordings made at 'Super' resolution are played back through a remote connection, they will never appear at better than 'High' resolution. For viewing at maximum resolution, download before viewing.

Related Topics:

7.8 Working with the File List (v2.3 SP2) 10.5 Filekeeping (v2.3 SP2)

# **7.6.3 Locator / What You can Do**

Prerequisite: Perform a search using **[Video Search]** or **[360 Playback]** (regular search plus optional motion search, if desired).

Related Topics: 7.4 Video Search (v2.3 SP2) 7.5 Searching for Motion (v2.3 SP2) 31 Panoramic Video Surveillance (PVS)

**Locator:** After performing a search, click **[Play]** OR go to the **[File List]**, and doubleclick a desired file.

Related Topic: 7.8 Working with the File List (v2.3 SP2)

# **You can:**

- Configure the Display: Use the controls near the top-right.
- Control Playback: Use the playback buttons near the bottom-right, and/or the position slider on the right side. A speed control is near the top.
- Move around in the Timeline: Use the slider, time-controls, and coloured bands near the bottom of the screen.
- **[▲]** and **[▼]:** Use these buttons (middle, far right) to jump forward or backward by one day at a time (without having to perform another search).
- Save or Print a Snapshot: Pause the desired image on-screen. Then, use the buttons at the bottom-left.

Related Topic: 7.7 Viewing and Printing 'Snapshots'

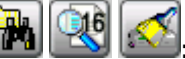

• **:** To perform another search, work with the file list, or process filekeeping tasks, use the coloured buttons on the right.

# **7.6.4 The Playback Screen**

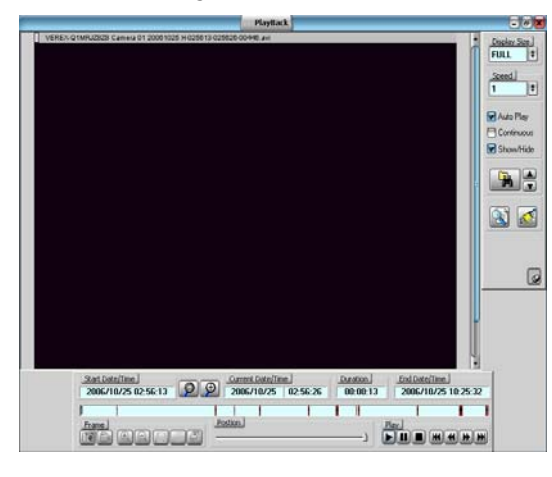

# **Bottom of the Screen**

### **Dates/Times, Magnifiers, and Coloured Bands**

- All recordings in the selected date/time-range are indicated graphically as coloured bands at the bottom of the screen.
- The coloured bands indicate different types of recordings in the selected time-range.
- • **Red:** A motion / alarm-triggered recording;
- • **Light Blue:** A pre-alarm recording (immediately before motion was detected);
- • **Yellow:** A manual / instant recording;
- • **Green:** A scheduled recording.

 You can change the dates/times as desired, or use the 'magnifying glasses' to zoom into a smaller date/time range (near the file being viewed), or return to the full range.

**- Frame (snapshot buttons)**: These allow grabbing a video frame for viewing or printing. Related Topic:

7.7 Viewing and Printing 'Snapshots'

Note: These are visible only when **Show/Hide** is

selected on the right  $\lceil \checkmark \rceil$ .

### **Position (slider)**

**-** This allows you to move around within the file that is on-screen.

# **Play (standard playback control buttons)**

**Play:** Starts playing the video clip(s) for the selected start time.

Auto Play: This occurs automatically if "Auto Play" is selected  $(\checkmark)$  near the bottom-right corner of the screen.

**Pause:** Stops playing the video(s) and stays at the present position in the file(s).

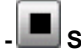

**Stop:** Stops playing the video(s) and resets to the beginning of the present file.

**He Previous/Next File:** Jump to the **Previous** or **Next** file (as per the starting time from any camera). This changes the **Start Time** to the beginning of that file.

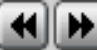

**- Backward/Forward:** Rewinds or advances the video one frame at a time.

Note: Some of the buttons above are visible only when **Show/Hide** is selected on the right [ $\checkmark$ ].

# **Right-Hand Side of the Screen**

- **Display Size**: This provides selections for setting the relative size of the video within the playback area.
- **Speed:** This sets the Playback Speed (relative to the recorded speed of 1).
- **Auto Play:** When selected (√) 'found' files start playing automatically (after performing a search). You do not have to click **[Play]**.
- **Continuous:** When selected [ $\checkmark$ ] all newer recordings in the folder will be played (in the order they were recorded), starting with your (oldest) selected file. If not selected, playback will stop at the end of the present file.
- **Show/Hide:** When selected [√] this displays the 'Snapshot' and some additional playback controls at the bottom of the screen.

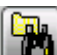

**F1** Set Start Time: This button brings up the original **Search** screen where you can select the **Date** and **Events** again.

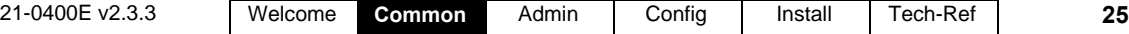

#### <span id="page-33-0"></span>Related Topic: 7.4 Video Search (v2.3 SP2)

**- [▲]** and **[▼]:** These allow jumping forward or backward by one day at a time (without having to perform another search).

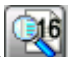

**File List:** Shows a list of files found in your last search (i.e., available for playback). Files can be marked for various "FileKeeping" aspects using the Right-Click menu.

Related Topic: 7.8 Working with the File List (v2.3 SP2)

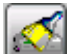

**- File Keeping:** Performs tasks (backup, delete, etc.) for files marked in the file list using the right-click menu.

Related Topic: 10.5 Filekeeping (v2.3 SP2)

**Always on Top:** When selected (pin stuck in), this stops the Playback screen from being hidden by any other programs.

# **7.7 Viewing and Printing 'Snapshots'**

# **7.7.1 Introduction**

You can take 'snap shots' of desired images from a video file, and print or save them as desired.

Tip: Printed snapshots include additional information as defined under "Printer Setup" (notepad or page symbol).

First, open/play the desired video, and use the 'position' slider, and/or the pause and play buttons to locate the desired image.

Related Topics: 7.4 Video Search (v2.3 SP2) 7.6 Working with the Playback Screen (v2.3 SP2) 7.9 Quad Playback

28 Working with the Older Playback Engines Then, use the 'snap shot' buttons as follows:

# **7.7.2 Snapshot Buttons**

Video Search (or "360 Playback"): The snapshot buttons appear horizontally on the left at the bottom of the playback screen.

Quad Playback: The snapshot buttons appear in a vertical layout near the top-right, with similar icons. Operation is as described below.

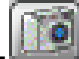

**- (snapshot):** This puts you into snapshot mode, and activates the other snapshot buttons;

**Tip:** The on-screen image will appear with reduced colour saturation to visually remind you that you are in snapshot mode.

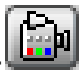

**- (video):** This returns you to normal video playback mode.

Quad Playback: Click the camera button again.

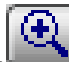

**- (+/zoom in)**: To enlarge (zoom into) a portion of the video frame, click-and-drag a box around the desired area, and then click this button;

**Tip:** You can only zoom once. To reframe your image, click 'Zoom Out', and then try again.

<span id="page-34-0"></span>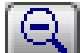

**- (zoom out)**: Select this to view the full image after zooming in;

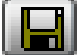

**(save)**: This allows saving your snap shot. (Browse for the desired folder, and click **[OK]**.)

#### **File-Format (BMP vs. JPEG):**

For Video Search (or "360 Playback"): You will be prompted to set this when you click **Save** (diskette symbol).

For Quad Playback: Before saving a snapshot, click the **Utility** button (tools symbol) at the bottom of the screen. Then, go to the "**Select Save a Frame Type**" tab to make your selection. This sets the file-format for ALL snapshots taken through Quad Playback.

**(print)**: This allows printing your snap

(Click the 'printer' button, and then respond to the print-details screen when it appears.);

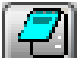

shot.

**- (Printer Setup)**: This allows setting up header, disclaimer, and comment text to appear on printed snapshot 'reports'. Enter your desired text. Click **[Header/Disclaimer]** to access those items. When finished, click **[OK]** to close each screen as needed.

Quad Playback: The button looks like a printed page.

**Managing Snap Shot Files:** The filename will be based on the camera number, video recording date, and a 'counter' value. **Tip:** You can use the Windows Explorer to locate the file (in your chosen location) and make copies, or change the filenames as desired. ------------------------

To close the playback window when finished, click the **[X]** in the top right corner.

# **7.8 NetVision Working with the File List**

# **7.8.1 Introduction**

This topic describes how to access and work with the file list regardless of which type of search/playback method you are using.

Quad Playback Exception: All aspects of using the "Quad Playback" feature (older) are covered separately.

Related Topic: 7.9 Quad Playback

The file list shows a list of files found during your last "Search".

Prerequisite: You must first perform a search using **[Sync Playback]** (server only),

**[Video Search]**, or **[360 Playback]**, followed by an optional **[Motion Search]** if desired (supported for **[Video Search]** and **[360 Playback]**).

### Related Topics:

- 7.3 Synchronized Playback (v2.3 SP2)
- 7.4 Video Search (v2.3 SP2)
- 7.5 Searching for Motion (v2.3 SP2)

360 Playback: This pertains to optional Panoramic Video Surveillance (PVS).

#### Related Topic:

31 Panoramic Video Surveillance (PVS)

**Locator:** Click **[File List]** (from the search screen), or the page/magnifier icon (from the Playback screen).

# **7.8.2 Things You Can Do**

You Can:

- **Preview a Video File:** Scroll to a desired file. When you select the file, a small preview of the first frame will appear. To see an enlarged preview, right-click the file, and select "**Preview**".
- **Play a Video File:** Double-click the desired file to view it in the playback window. Related Topic: 7.6 Working with the Playback Screen (v2.3 SP2)
- **Add or View a Remark**: Right-click the file and select "Mark for Remark". A small screen

will open for you to view, edit, or add a remark.

• **Select a block of Files for Maintenance Functions: 1)** Select the 1<sup>st</sup> file, 2) Scroll to the last file desired file, **3)** Hold down the shift key, **4)** Select the last file, **5)** Let go of the shift key, **6)** Right-click any file in the selected block, **7)** Select your desired item from the pop-up list.

**Mark For**: **C**opy, **B**ackup, **Del**ete, (Add/view **R**emark), **D**ownload (remote files).

Remote Files: After searching for 'Remote' files, only "Preview" and "Download" functions will be available in the file list (right-click menu). After downloading, the other functions will be available.

- **Select individual File(s) for Maintenance Functions: 1)** Select a file, **2)** Hold down the Ctrl key, **3)** Select any additional file(s), **4)** Right-click one of them, **5)** Select your desired item from the pop-up list. **Mark For**: **C**opy, **B**ackup, **Del**ete, (Add/view **R**emark), **D**ownload (remote files).
- **Process Marked Files via Filekeeping: 1)** Mark files as desired, **2)** Click the **[X]** to close this screen, **4)** In the Playback screen, click **Filekeeping** (broom symbol). Related Topic: 10.5 Filekeeping (v2.3 SP2)

Remove or Toggle Marks: To 'unmark' selected file(s), select the same mark again. Note: If some of the selected files do not already have the specific 'mark', this action will 'toggle' this 'mark' for all selected files (unmarked ones will be marked, and marked ones will be unmarked).

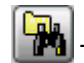

**Ful** To perform another search, click the folder/binoculars symbol in the playback screen, OR start over from the playback menu. Click the **[X]** (top-right) to close any screen that is in the way.

Related Topics:

- 7.3 Synchronized Playback (v2.3 SP2)
- 7.4 Video Search (v2.3 SP2)
- 7.6 Working with the Playback Screen (v2.3 SP2)

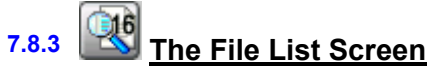

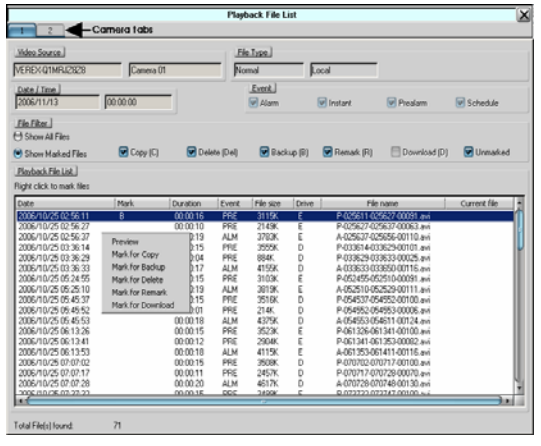

# **Top of the Screen**

- **[X]** (top-right corner)**:** Closes this screen (if finished, or to access the playback window and/or the "FileKeeping" function (broom icon).
- **(camera number tabs):** "Sync Playback" / server PC only. Shows files per camera number. Select your desired camera.
- **Video Source:** Shows the server and camera name.
- **File Type:** Shows whether the files are normal vs. backup, and local vs. remote.
- **Date / Time:** Shows the date and starting time as selected for the search.
- **Event:** Shows the type of video recordings as selected for the search.
**- File Filter:** Shows the type(s) of video recordings as selected for the search. You can select to either **Show All Files**, or select **Show Marked Files** to show only the files that have been selected (marked) with a remark or for specific file management tasks using the right-click menu (and/or ones that are "Unmarked").

**Marked For**: **C**opy, **B**ackup, **Del**ete, (**R**emarked), **D**ownload (remote files), and/or Unmarked files.

Filtering Affects Playback: If the file list is set to show only files that have been 'marked' for specific 'Filekeeping' tasks, only those files will be available for playback.

#### **Middle of the Screen**

**- Playback File List:** The main portion of the screen shows a list of the video files that were found when you did your search.

**File-Type Reference:** The first letter of the filename, and the "Event" column show the type of recording:

**A / ALM:** A motion / alarm-triggered recording;

**P / PRE:** A pre-alarm recording (immediately before motion was detected);

**R / REC:** A manual / instant recording;

**S / SCH:** A scheduled recording.

## **Right-Click Menu**

- **Preview:** Right-click a video file, and then select this to show an enlarged image of the first frame of the file.
- **Mark for…:** These allow assigning selected file(s) for various file management tasks.

**Mark For**: **C**opy, **B**ackup, **Del**ete, (Add/view **R**emark), **D**ownload (remote files).

Remote Files: After searching for 'Remote' files, only "Preview" and "Download" functions will be available in the file list. After downloading, the other functions will be available.

Remove or Toggle Marks: To 'unmark' selected file(s), select the same mark again. Note: If some of the selected files do not already have the specific 'mark', this action will 'toggle' this 'mark' for all selected files (unmarked ones will be marked, and marked ones will be unmarked).

Note: Marked files are processed under **Filekeeping** (broom symbol).

Related Topic: 10.5 Filekeeping (v2.3 SP2)

**- Mark for Remark:** Opens a small screen to allow viewing, adding, or editing a remark.

**(Text area):** View, enter, or edit the remark here.

**[Clear]:** Clears the present remark text.

**[Apply]:** Saves (or resaves) the present remark text.

## **Bottom of the Screen**

- Note: This does NOT apply to [Sync Playback].
- **[Search]:** Select this to perform another search.
- **[Close]:** Select this to close the file list screen. (This is the same as clicking the **[X]** in the top-right corner.)

## **7.9 NetVision Quad Playback**

## **7.9.1 About Quad Playback**

Quad Playback allows:

• Search and playback files for any 1-4 cameras from any server you are allowed to access.

Note: The videos will NOT be synchronized (since they can pertain to completely different times).

- Provides views for 1 or 4 cameras.
- Supports previewing, downloading, searching, and playback.
- Allows saving single-frame snapshots. Related Topic:

7.7 Viewing and Printing 'Snapshots'

#### **7.9.2 Using Quad Playback**

#### **Locator: [Playback],** Ö**[Quad Playback].**

Remote Software: Click the coloured 'Play' button, then select **[Quad Playback]**.

The Quad Playback screen will appear showing four empty playback 'quadrants'.

**1)** Select a 'quadrant' to use (if quad view), and then click the 'search' button (folder/binoculars) at the bottom of the screen.

Instructions Bubble: If an instructions bubble is present, you'll need to click once to close the bubble, and then again to open the file-search screen.

If Remote: A remote connection screen ("Select Server") will appear automatically if your last session was not local.

**2)** Respond to the remote connection screen (if applicable). When ready, click **[OK]**.

**Tip:** You can close the screen and select 'local' for local files.

**3)** Select your desired criteria at the top of the quad search screen.

**Notice:** For an IP Address, the camera list may not be available until you open the "server" drop-list, and select the (detected) PC **name** in the list.

**Tip:** You can also select start and end date & time at the bottom of the screen. (To use the pop-up calendar, click the button next to the Start or End date.)

- **4)** Select (or 'uncheck') the coloured boxes to set the type of recordings to search for.
- **5)** If desired, click any column heading to re-sort the list on that column (quad file list only). Clicking a second time reverses the sort-order.
- **6)** Select one of these tasks:
	- **Preview or download a File:** Right-click the file, and select from the pop-up menu. To Close a Preview:Click any filename in the list, or right-click to preview another file. Select Multiple (Remote) Files to Download: You can select multiple files using Shift+Click (for a block of files), or Ctrl+Click (for random files). Then, right-click one of them, and select "Download" from the pop-up menu.
	- **Play a File:** Double-click it to view it in the quad playback screen (in the 'quadrant' selected previously--if applicable).
	- **Search Again:** To perform another search, just change your selections at the top of the screen.
	- **Close this Screen:** Press Esc, or click **[X]**.

#### **7.9.3 If Remote--The Select Server Screen**

With "Remote" selected in the (quad) search screen, you will be prompted to enter connection parameters for your desired server.

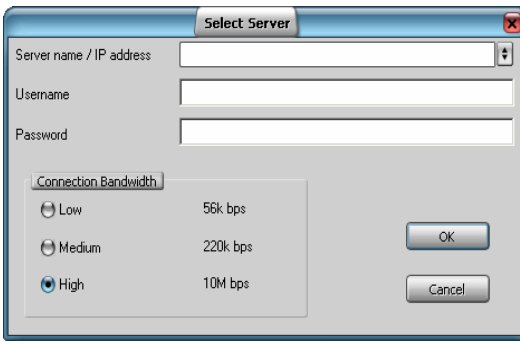

**Server Name / IP Address:** Enter (or select) the IP address or PC name of the NetVision server PC (computer that contains the video files).

**User Name:** Enter your (valid) remote username as set up at this specific NetVision server PC.

**Password:** Enter your (valid) remote user password as set up at this specific server PC.

**Connection Bandwidth:** Indicate your connection speed (Low for dial-up; Medium for cable/DSL; High for a network (LAN) connection).

Tip: This sets the streaming playback image quality and frame rate as suitable for your type of connection.

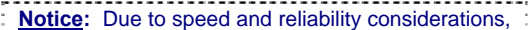

**dial-up connections are NOT recommended.**

Use a faster connection if you have a choice.

When ready, click **[OK]**.

------------------------------

**The (Quad) Search Screen** 

**Locator: [Playback],** Ö**[Quad Playback].**  Remote Software: Click the coloured 'Play' button, and then select **[Quad Playback]**.

Then, click the 'search' button (folder/binoculars) at the bottom of the quad playback screen

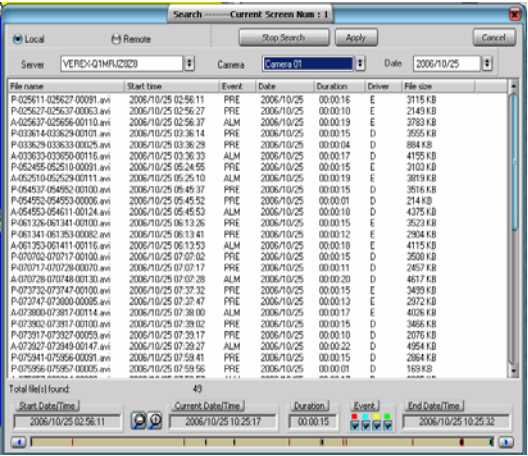

## **Top of the Screen**

- **Local** and **Remote:** Local pertains to files on your PC (or mapped to as a drive letter). Remote pertains to files on another PC, as accessed through an IP connection (you will be prompted to enter server / connection criteria).
- **[Stop Search]** and **[Apply]:** The search runs automatically when you select a camera. **[Stop Search]** stops the present search, and **[Apply]** restarts it.
- Note: Clicking **[Apply]** when a search is running will return you to the (quad) playback screen.
- **[X]** and **[Cancel]** (top-right corner)**:** Clicking either of these buttons will close this screen.
- **Server:** Select your desired server. (The search will 'look' in the folder for files from that server.) The screen will remain blank until you select a camera.

**Notice:** For an IP Address, the camera list may not be available until you open the "server" drop-list, and select the (detected) PC **name** in the list.

- **Camera:** Select your desired camera. A list of files will appear.
- **Date:** Select "All", or your desired date. The file list will refresh.

**Tip:** You can also select start and end date/time at the bottom of the screen. (To use the pop-up calendar, click the button next to the Start or End date.)

#### **Middle of the Screen**

**-** This area shows the files that have been found based on your search criteria.

#### **You can:**

- Re-sort the List: Click any column heading to re-sort the list on that column (quad file list only). (Clicking a second time reverses the sort-order.)
- Preview or download a File: Right-click the file, and select from the pop-up menu choices.

**To Close a Preview:** Click any filename in the list, or right-click to preview another file.

• Select Multiple (Remote) Files to Download: You can select multiple files using Shift+Click (for a block of files), or Ctrl+Click (for random files).

Block of Files: **1)** Select the 1<sup>st</sup> file, **2)** Hold down: the Shift key, **3)** Select the last file, **4)** Release the Shift key.

 Then, right-click one of them, and select "Download" from the pop-up menu.

• Play a File: Double-click it to view it in the quad playback screen (in the 'quadrant' selected previously).

#### **File Reference**

The first letter of the filename, and the "Event" column (in the **File List** screen) indicate the type of recording for each file:

**A / ALM:** A motion / alarm-triggered recording;

**P / PRE:** A pre-alarm recording (immediately before motion was detected);

- **R / REC:** A manual / instant recording;
- **S / SCH:** A scheduled recording.

#### **Right-Click Menu**

- **Preview:** Shows a low resolution image of the first frame of the selected video file.
- **Download:** Transfers the selected remote file(s) onto your PC.
- Location of Downloaded Files:
- d:\dsr-video\Image\Server\Camera\Date (where "d" is the drive that contains the operating system
- (typically "**C:**").
- Video Search: For searching and playback using **[Video Search]**, these files will appear as "normal" files (i.e., not backup).

## **Bottom of the Screen**

#### **Date/Time, Coloured Bands, and Magnifying Glasses**

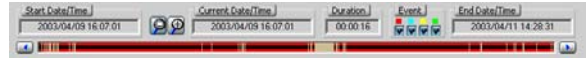

The bottom of the screen includes arrows for changing the start and end date/times to narrow the list to a smaller range.

All recordings in the selected date/time-range are also indicated graphically as coloured bands at the bottom of the screen. You can use the 'magnify' and 'reset' buttons to zoom into a smaller date/time range, or return to the full range.

#### **Coloured "Event" Buttons**

Click these to show or hide different types of recordings in the list.

- • **Red:** A motion / alarm-triggered recording;
- • **Light Blue:** A pre-alarm recording (immediately before motion was detected);
- • **Yellow:** A manual / instant recording;
- • **Green:** A scheduled recording.

## **7.9.5 The (Quad) Playback Screen**

#### **Locator: [Playback],** Ö**[Quad Playback].**

Remote Software: Click the coloured 'Play' button, then select **[Quad Playback]**.

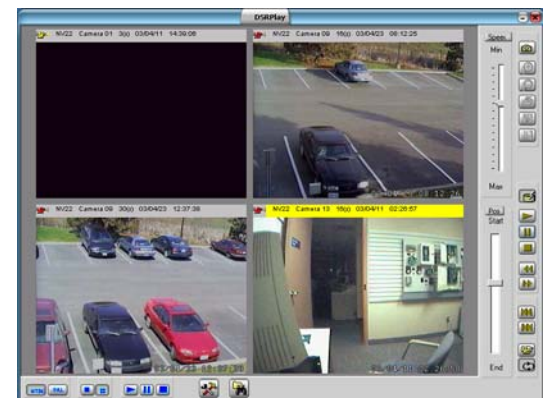

## **Bottom of the Screen**

**- NTSC** and **PAL:** Select the type of video you are working with.

**T :** This sets the screen format (1 or 4 videos at a time--'quad' playback mode).

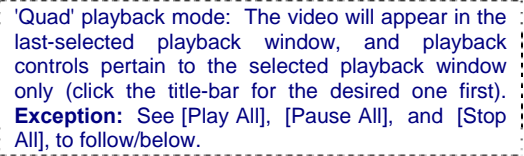

**- (Play, Pause, Stop):** These

buttons allow you to start playing, pause, or stop all videos that are on-screen.

- **Tip:** To apply these functions to one video at a time, use the playback controls on the right. Note: Starting files at the same time should not be
- confused with synchronous playback. The 4 videos
- selected may be from completely different times.

**- Search:** This opens the (quad) **Search** screen where you can search for video files.

Related Topic: "The (Quad) Search Screen", previous/above.

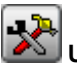

**- Utility:** This opens the **Utility** screen where you can set playback options, view properties for a selected file (quadrant), and set the file type for all snapshots saved using Quad Playback.

Related Topic: "The Utility Screen (Quad Playback)", to follow/below.

## **Upper-Right**

- **Speed 'slider':** This allows setting the playback speed (drag the slider and watch for your desired speed--from 0.1x up to 10x).
- **Top-Right Buttons**: These allow grabbing a video frame (snapshot).

Related Topic: 7.7 Viewing and Printing 'Snapshots'

- **Always on Top:** When selected (pin stuck in), this stops the quad playback screen from being hidden by any other programs. --------------------------------------------------
- **Position** '**slider'**: This shows your relative position within a video. You can drag the slider to quickly skim through a video.
- **Buttons Near the Bottom Right:** These allow replaying or resuming a video, plus pausing, stopping, and jumping to the next or previous file. These buttons appear yellow when available.

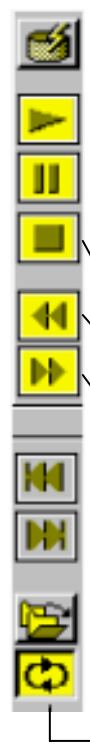

**Autostart:** Sets whether or not selected video(s) will start playing automatically (when opened in the file list);

**Play:** Starts playing your selected video. (In 'quad' playback mode, select the desired video window  $1<sup>st</sup>$ .)

**Pause:** Stops the video playback. (Selecting "Play" will continue from the present position.)

**Stop:** Stops the video playback. (Selecting "Play" will restart from the beginning.)

**Backward:** Rewinds the video one frame at a time;

**Forward:** Advances the video one frame at a time

**Previous File:** Jumps to the beginning of the previous video file (in the present folder/list);

**Next File:** Jumps to the beginning of the next video file (in the present folder/list);

**Open Multiple Files:** Allows playing multiple files that you selected in the file list. If "Continuous Playback" is not selected, the software will wait for you to click "Play" to start subsequent files.

If "**Continuous Playback**" is also selected, all newer recordings in the folder will be played (in the order they were recorded), starting with your (oldest) selected file.

------ **- [Play All]**, **[Pause All],** and **[Stop All]:** These buttons (bottom-left) allow playing/resuming, pausing, or stopping the videos in all four screen areas at the same time.

**Tip:** Otherwise, you can select the title bar for one video, and use the controls on the right (described) previously / above).

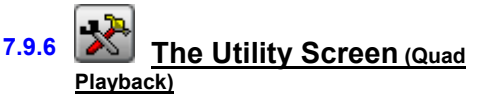

**Locator: [Playback],** Ö**[Quad Playback].**  Remote Software: Click the coloured 'Play' button, and then select **[Quad Playback]**.

With a file (quadrant) selected in the quad playback screen, click the **Utility** button (tools symbol) at the bottom of the screen.

 **Options :** This allows setting the items to appear in the title bar of the presently-selected playback 'quadrant', and setting the image size (original size, or fit-to-window).

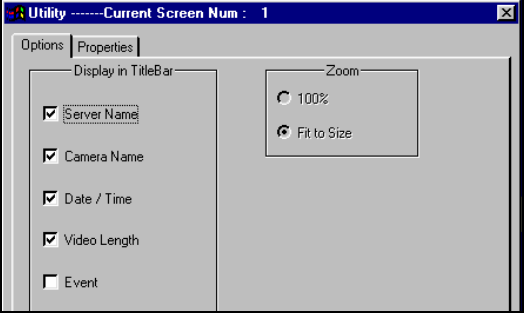

**Properties**  $\Box$ **:** Click this to view detailed information on the file that is presently in the playback window (selected 'quadrant').

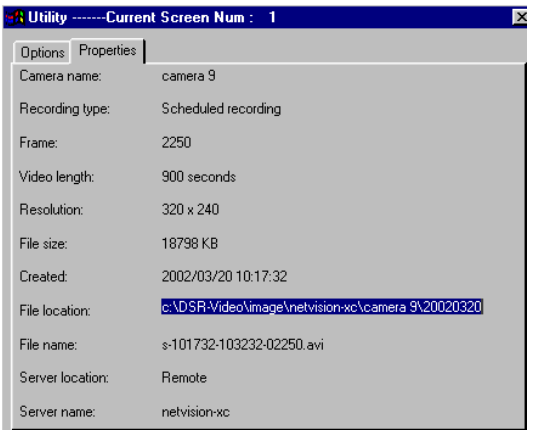

 **Select "Save a Frame" Type :** This allows selecting a file-type for ALL 'snapshots' saved through the quad playback screen. (**BMP** or **JPEG**.)

Related Topic:

7.7 Viewing and Printing 'Snapshots' (v2.3 SP2)

## **7.10 NetVision Server Management--Identifying Remote Servers for Playback**

#### **7.10.1 Introducing Server Management**

When searching for video files through **[Video Search]**, or **[360 Playback]**, you can select to search for **Local** files, or for files on a **Remote** server. The remote servers must initially be identified.

Related Topic: 7.4 Video Search (v2.3 SP2)

Sync Playback: **Server only. Local files only.** 

(Remote server management does not apply.

360 Playback: This pertains to optional Panoramic Video Surveillance (PVS). **Optional**.

Related Topic:

31 Panoramic Video Surveillance (PVS)

Quad Playback: This playback engine does not use the server management feature. Instead, it prompts you to enter server info. each time you perform a search on remote files.

## **7.10.2 Things You Can do**

#### Locator: [Playback],  $\Rightarrow$  [Video Search] (or [360 Playback] ), Ö**[Server Management]**.

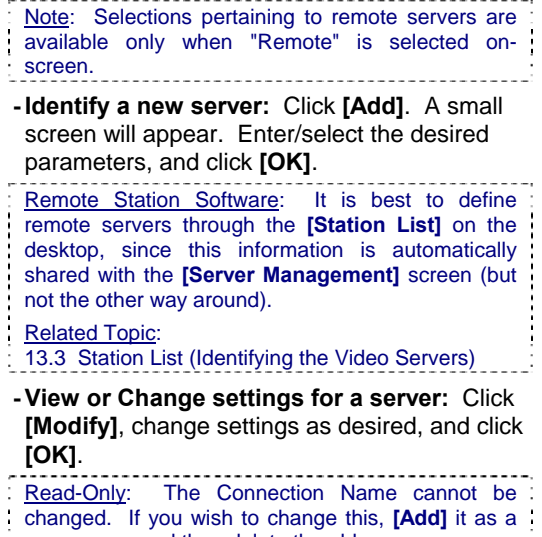

#### new server, and then delete the old one.

**- Remove a server from the list:** Select the remote server in the list, and click **[Remove]**.

Attention: Ensure you have the correct server selected. You will NOT be prompted to confirm.

## **7.10.3 The "Server List" Screen**

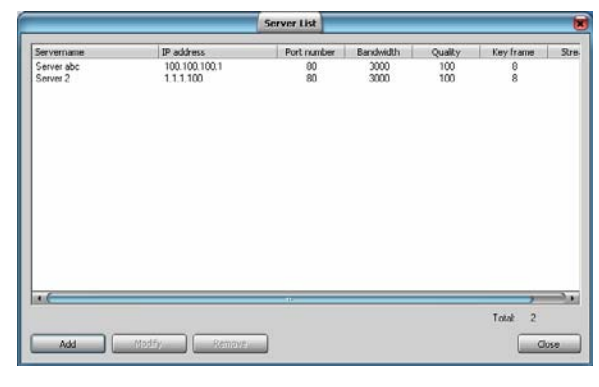

#### **On this Screen**

- **(List of remote servers):** This shows the remote servers that have been identified (added), along with the settings for each one.
- **[Add]:** Opens a small screen to enter settings for a new remote server to be available for video searching and playback.
- **[Modify]:** Opens a small screen to view or edit settings for a remote server set up previously.
- **[Remove]:** Removes a selected remote server from the list.

Attention: Ensure you have the correct server selected. You will NOT be prompted to confirm.

**- [Close]:** Click this when you are finished (to close this screen).

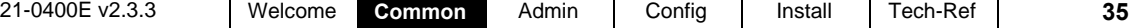

## **7.10.4 Add (or Modify) a Server Station**

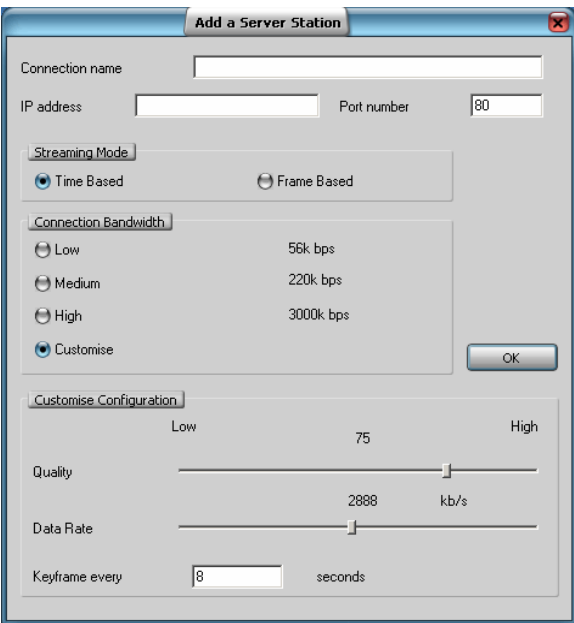

## **Top of the Screen**

- **[X]** (top-right corner)**:** Click this to cancel this operation, and discard any changes.
- **Connection Name:** Enter a suitable name/identifier for this site/server. (This is 'read-only' once set.)
- **IP Address:** Enter the actual IP address for this remote server. Format: "###.###.###.###".
- **Port Number:** Enter the actual IP address for this server.
- **New IP Address:** To change an existing IP address, enter the new one here. Format: ####.#######
- **New Port Number:** To change an existing Port Number, enter the new one here.

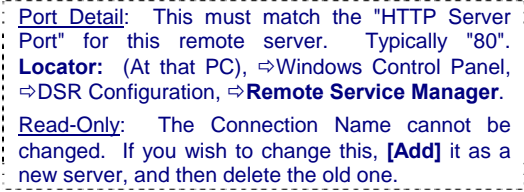

- **Streaming Mode:** This determines how streaming playback will operate when playing a remote file.
- Time Based: File playback duration maintained (regardless of your connection speed). Individual frames may be dropped.
- Frame Based: Every frame will be shown no matter how long it takes.

#### **Middle of the Screen**

**- Connection Bandwidth:** This sets the streaming playback image quality and frame rate as suitable for your type of connection. Indicate your connection speed (Low for dial-up; Medium for cable/DSL: High for a network (LAN) connection).

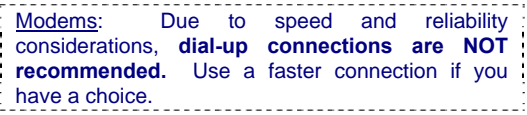

**- (**•**) Customize:** This expands the bottom of the screen to access custom bandwidth parameters

#### **Customize Configuration**

Quality: Sets the relative amount of video detail to be included in non-key frames;

Data Rate: This sets the maximum video data transmission rate to be used by the connections with this specific NetVision video server;

Keyframe every (x) seconds: This determines how often a complete frame is sent compared to only changes from the previous frame. Lower values provide better image quality and require more bandwidth.

**- [OK]:** Select this to save your settings.

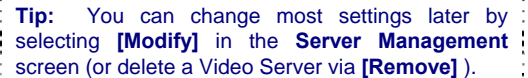

## **8 Viewing Live Cameras**

## **8.1 Viewing Cameras from a Remote Station**

From a remote surveillance station, you can view up to 16 cameras at the same time. These can be all from the same Video Server, or in different locations.

#### Also See:

8.4 Monitoring Cameras via TV (Spot Monitor) 29 Viewing Cameras through a Web Browser

**TechTip:** For multiple Video Servers set for specific users, the Video Servers must all be set up with the same user name and password for you (entered when you start the remote software). Alternatively, you can exit and restart the remote station software if you need to enter a different login name and password.

Custom\_Titles: Each camera-view can include up to three custom titles (that are set up at the Video Server.)

Audio: Audio: Some cameras at each Video Server can have a microphone connected. This sound can also be monitored at authorized remote stations.

Related Topics: 16.7 Remote Audio Monitoring

Connection vs. Performance: Good performance for remote viewing and playback greatly depends on your connection to the internet and/or Video Server. Dial-up connections provide poorer performance.

#### **8.1.1 Connecting to a Video Server**

Double-click a Video Server in the list near the upper-right corner of your display (or select a station and click the 'Connect /

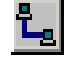

Refresh' button). Then, watch for a success message in the 'Status List'. (You can use the small scroll bar at the bottom to view longer messages).

**Tip:** If your desired Video Server is not in the list, refer to: Related Topics: 13.3 Station List (Identifying the Video Servers)

**TechTips:** For a Video Server to be available, its software must be running (although no one needs to be logged in there).

If the connection fails due to an incorrect user name or password, you can shut down and restart the remote station software, and login as the correct user. You may also need to contact the Video Server to ensure your name and password are set up.

Once a successful connection is made, camera listings will show all cameras that you have the permission to view.

## **8.1.2 Viewing Cameras**

After connecting, you can:

- Select NTSC or PAL (top-right corner);
- Select the display mode for your desired number of cameras (1, 4, 9, or 16);

SVGA: With 800x600 screen resolution (SVGA), you can view 1, 4, or 9 cameras at a time. If you select 16 camera mode, you will be asked to switch to 1024 x 768 if needed.

(QuickRef: **Right**-click Windows desktop, ÖProperties, ÖSettings, Ö1024x768, Ö[OK] ).

• View a specific camera: Doubleclick a desired camera in the Video Server list

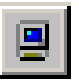

(or select a camera, and click

'OnLine View'); **Tip:** If a [+] appears instead of the camera list, click the [+] to view the list.

If the Camera-View Is Not Displayed: The username and/or password that you entered during login may not be registered at the Video Server. (You can also try shutting the software down and logging in again.)

Multi-Camera View: If all camera windows are already being used, select the desired window (small green button, top left) before double-clicking the camera.

Blue: A blue camera icon indicates a camera that is already selected in one of the four camera windows.

Buttons in Top Right Corner of Camera View: These allow removing/stopping a camera-view **[X]**, starting or stopping recording, adjusting a PTZ camera, or accessing additional PTZ controls. (see "Related Topics").

## **8.1.3 Disconnecting**

To quit viewing a single camera, click the **[X]** near the top right corner of the camera-view.

To quit viewing a Video Server, **select the Video Server**, and then click the "Disconnect" button near the top-right corner of the main screen.

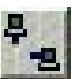

Related Topics:

8.3 Changing a Camera's View (Pan/Tilt/Zoom);

9 Recording Camera-Views;

## **8.2 Viewing Cameras at a Video Server**

At a Video Server, you can:

• Select a display mode (1-16 cameras) using the buttons near the top right corner of the screen.

**Tip:** Try the different display modes to see which ones you like. For maximum frame-rate, be sure to display no more than one camera from each capture board at the same time.

- Select (and deselect) cameras to view (use the buttons under "Display", top-right).
- Set the display to step through cameras sequentially;

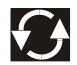

• Double-click a camera to view it full-screen (and double-click the large image to return to the previous view).

Note: If instant-recording is enabled, doubleclicking starts a recording as well. (To stop recording, click the camera button in the "Recorder" area on the right.)

**Operator vs. Supervisor:** Local users with 'Operator'-level login may be limited to specific cameras.

Details: 11.1 Video Server Users and Passwords

**Tips:** A green camera **number** (in the camera display area) indicates a selected camera; To view the camera number for a specific image, **hover** the mouse over the camera-image and wait 1-2 seconds (do not click the image).

Custom\_Titles: Each camera-view can include up to three custom titles.

Related Topics: 16.1 Set up Cameras and Titles

Microphone: Some cameras at each Video Server can have a microphone connected. Related Topics: 16.5 Enable Audio for Specific Cameras

Oval Panoramic Camera Images (v2.3 SP2): The PVS **option** (panoramic video surveillance) allows you to digitally manipulate panoramic camera images. The PVS control is documented separately.

Related Topic: 31 Panoramic Video Surveillance (PVS)

Auto Alarm Display (v2.3 SP2): Cameras can be set to display automatically when motion is detected, or an external alarm occurs.

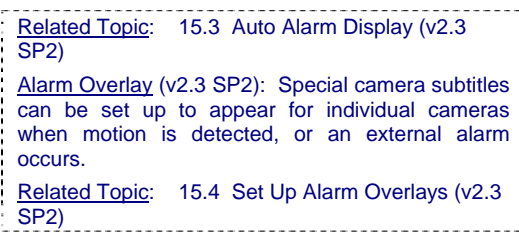

**Multi-Camera Views:** In general, camera numbers are associated with a specific screen area. In view-modes that do not show all cameras at once, only the cameras associated with **different** screen areas can be viewed at the same time.

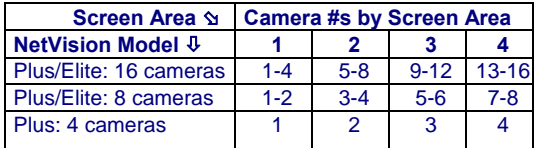

The indicated cameras will be displayed in sequence in their respective screen 'quadrant'. E.g., 1, 5, 9, & 13, then 2, 6, 10, & 14, etc.

#### **On-Screen 'Quadrants':**

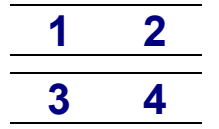

Tip: When showing only 4 cameras, the 8 camera desktop allows toggling between odd and even cameras.

Related Topics:

8.3 Changing a Camera's View (Pan/Tilt/Zoom); 9 Recording Camera-Views; 17.2.5 Misc.  $\Box$  (see "Instant Recording")

Also See:

8.4 Monitoring Cameras via TV (Spot Monitor) 29 Viewing Cameras through a Web Browser

## **8.3 Changing a Camera's View (Pan/Tilt/Zoom)**

#### **8.3.1 Introduction**

For cameras that support PTZ control, you can zoom in or out, and 'aim' the camera as desired. This can be done at the Video Server, or remotely.

PTZ Permissions: Only one person can control a specific PTZ camera (port) at a time. Remote access to PTZ cameras is based on remote user permissions set up at the Video Server. Any remote PTZ user can be bumped/blocked by an operator at the Video Server, or another remote user assigned a higher PTZ priority.

A maximum idle time can be set for Video Server users to ensure this feature is not blocked unnecessarily. Similarly, remote users may be set with a time limit for PTZ sessions.

PTZ Control after Start-Up: The PTZ server has a delayed start-up to allow Windows services to stabilize. (The PTZ feature will not be available until 1 minute (approx.) after the Video Server is restarted.)

8.3.2 NetVisian PTZ Control from a **Remote Station**

Connect to the Video Server and open/view the desired camera. Related Topics: 8.1 Viewing Cameras from

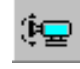

a Remote Station

Then, click the PTZ icon in the top-right corner of the camera image.

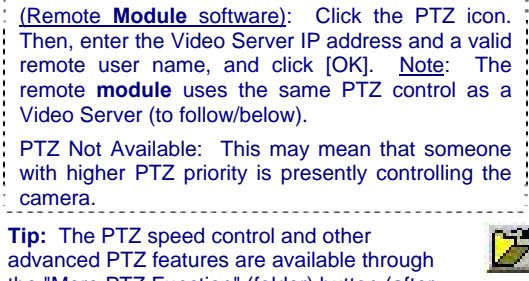

the "More PTZ Function" (folder) button (after you click the PTZ button). **Note:** For cameras connected through a switcher, you'll need to click the folder icon, and set the **[Monitor]** value first (switcher port associated with this camera).

To 'aim' the camera, 'hover' your mouse around the camera-view, and watch for the cursor to change to an arrow or magnifying glass. Then, click-and-**hold** the image with the cursor showing the desired action. To zoom in, click the centre (magnifying glass). To zoom out, **right**-click the centre (magnifying glass).

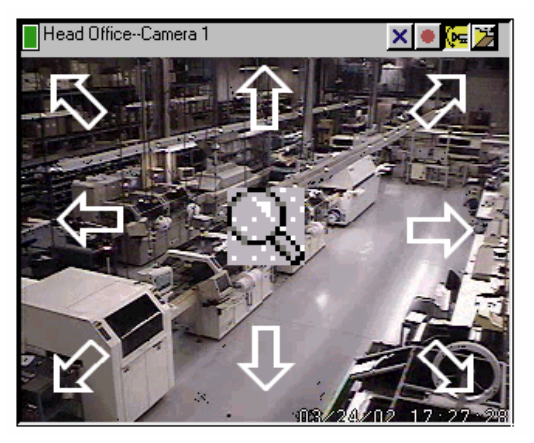

To set the panning speed, see "**Other PTZ Features",**  to follow.

When finished, click the PTZ symbol again.

**Related Topics:** 16.3 Pan/Tilt/Zoom Activation and Set Up

## **8.3.3 PTZ Control at a Video Server**

After logging in, click the PTZ button near the **bottom**-right corner of the main desktop (a narrow form will appear on the right). Then, select the camera number (beneath "model"), and click

**[Connect]**.

- Exception: For cameras connected through a
- switcher, you'll need to set the **[Monitor]** value first
- (switcher port associated with this camera).

To 'aim' the camera, use the arrow buttons (click-click-click, or click-and-hold). To zoom in, or out, use the arrows **marked** "**Zoom**" (click-and-**hold**).

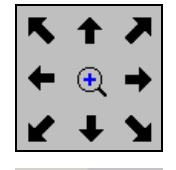

Zoom '

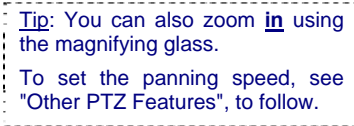

To close the PTZ control screen when finished, right-click the PTZ icon in the top-**left** corner (or any blank area) of the form, and select **Exit**.

## **8.3.4 Other PTZ Features**

On a **remote** station, these selections are provided through a separate 'folder' button (available when already using the PTZ feature). To close the screen, click the [**X**].

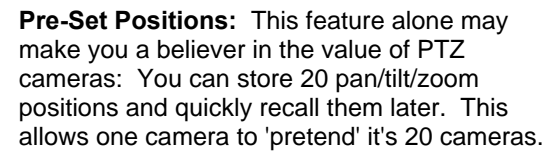

**To Save a PTZ 'Pre-Set':** Set the camera position as desired, select an available 'preposition' number, and click **[Set]**.

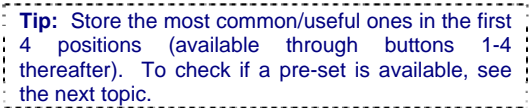

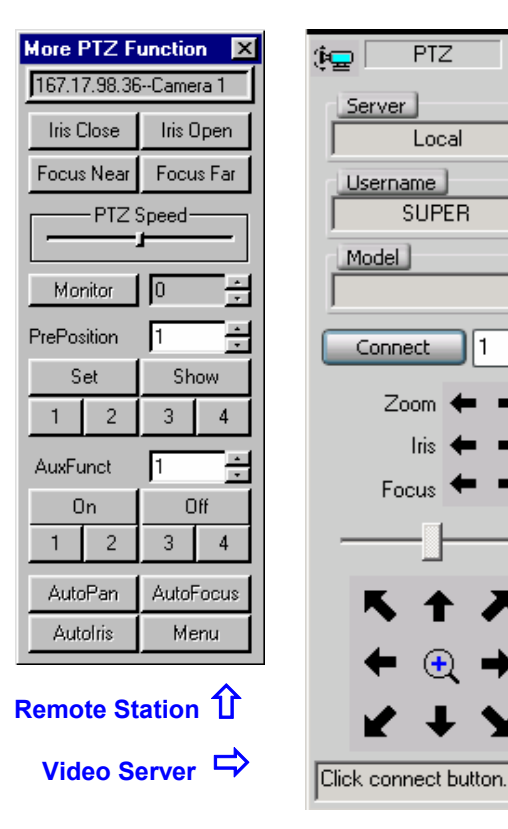

**To Show a Pre-Set PTZ Position:** The first four positions are available by clicking **[1]**, **[2]**, **[3]**, or **[4]**. For any pre-set position (1-20), select (or enter) the position number, and click **[Show]**.

**[Clear Preset]:** (If present). Clears all defined preset positions at once.

**Iris (Close/Open, or Arrows):** Allows manually brightening or darkening the camera image (iris).

**Focus (Near/Far, or Arrows):** Allows manually adjusting the focus for objects that are closer vs. farther away.

**Tip:** This is useful where the camera view is partially blocked by a nearer object in the frame.

**PTZ Speed (Slider Bar):** This allows increasing or reducing the panning speed. ÷

**Monitor:** Pertains to cameras connected through a switcher. This is the camera ID/port on the switcher (receiver-driver ID).

**AutoFunct:** Allows selecting auxiliary functions that were previously set up (if available/supported).

**AutoPan:** Sets the camera for automatic panning (if available/supported).

**AutoFocus:** This returns the focus control to automatic (if available/supported).

**Tip:** Selecting a pre-set position will also put the : camera into auto-focus mode.

**AutoIris:** When pressed, the camera will automatically adjust to changes in brightness (if available/supported). When not pressed, the manual brightness (iris) control is in effect.

**Tip:** Selecting a pre-set position will also put the : camera into auto-iris mode.

**Menu:** Activates the on-screen menu (for cameras that support this).

**Exception (Pelco-P):** For a Pelco-P camera, select preposition 95 to enable the on-screen menu. To navigate the menus, use pan up/down and iris open/close.

## **8.4 Monitoring Cameras via TV (Spot Monitor)**

## **8.4.1 Introduction**

Current video cards include a composite-video output allowing individual cameras to be displayed on television monitor(s) manually, in sequence, or when an alarm occurs (external input or video motion-detection).

## **8.4.2 Opening or Closing the TV-Monitor Control**

To open or close the TV-monitor control, double-click the television/monitor icon on your NetVision desktop.

If the TV Control is not Visible: This feature can be turned on and off.

Related Topics: 14.2 Miscellaneous Settings

## **8.4.3 Things You Can Do**

- **Select a camera manually:** Click its associated button in the top portion of the TV-monitor control;
- **Loop through cameras in Sequence:** Click [>>>] to show additional controls, ensure the cameras to appear in sequence are selected (bottom portion of the monitor control), and set the dwell time as desired (display time for each camera). Then, click [SEQ.] to start or stop sequential viewing.
- **Set Alarms to Trigger Camera Monitoring:** To have camera(s) displayed whenever an alarm occurs (external input or video motiondetection), click [>>>] to open the bottom of the TV-monitor control, and ensure "Enable Alarm Alert" is selected.

Note: Although not specifically related to the "Alarm Alerts" feature, this feature does require external inputs to be enabled and/or video motion-detection to be set up (see "Related Topics").

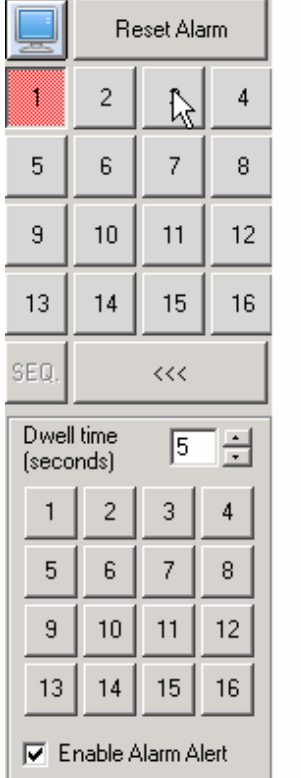

## Camera Display **Buttons**

## Cameras to Appear in Sequential **Display**

• **Clear an Alarm:** For alarm-triggered cameras, the camera button will turn red, a [Reset Alarm] button will appear at the top of the TV-monitor control, and the camera will display until acknowledged by an operator. To clear/acknowledge an alarm-triggered camera, simply click **[Reset Alarm]** (while the specific camera image is being displayed).

Note: After clearing an alarm, a camera cannot be tripped again until any alarm-triggered recording is completed.

Related (and similar) Topics:

- 18.3 External Sensors and Recording Duration
- 18.5 Setting up Video Motion-Detection
- 25.1 Capture Board Reference

6.2 Responding to Alarm Alerts

15.1 Enable/Disable Alarm Alerts or E-Mail

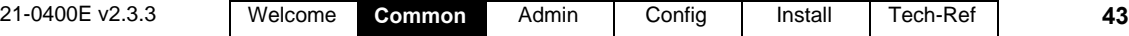

## **9 Recording Camera-Views**

In addition to scheduled and alarm-triggered recording at a Video Server, manual (instant) recording can be done at a **Video Server** (up to 16 cameras at a time--depending on your Video Server model), and at **remote stations** (up to 16 cameras from any desired Video Servers at a time).

Instant Playback: If the "Instant Playback" feature is enabled, videos that are presently being recorded can be played back. **Note:** This closes the present recording file (to allow it to be played-back), and starts a new recording file.

TechNote: Multi-camera recording at a Video Server may cause a reduced frame rate. For maximum frame-rate, be sure to display no more than one camera from each capture board at the same time.

#### **Filename / Location Reference:**

Captured video files are stored under **\dsr-video** on the specific PC, in folders for each 'server' (PC name or IP address), camera name, and date.

**Remote Station:** *d*:\dsr-video\Image\Server**IP**  \Camera\date

**Video Server:** *d*:\dsr-video\Image\Server \Camera\date (on each applicable drive).

**Tip:** You can set the drive(s) for recording.

- Related Topics: 13.1 Remote Stations: Basic Set-up 17.2.1 Drive Usage C
- 

**Audio:** Some cameras at each Video Server can have a microphone connected. This sound can also be monitored at authorized remote stations. Related Topics: 16.7 Remote Audio Monitoring

**Audio Recording:** Audio is not recorded as a separate file. Instead, it is included in any local or remotely recorded AVI (or MPEG) files for the specific camera.

**Legal Notice:** The recording of live audio is subject to local bylaws. Be sure to find out if audio recording is restricted in your area before proceeding.

## **9.1 NetVisian Recording at a Remote Station**

Connect to the Video Server and open/view the desired camera.

#### Related Topics:

8.1 Viewing Cameras from a Remote Station

Then, use the red button near the top right corner of the camera-image to start or stop the recording. (The button will appear yellow during the recording.)

Recording from a remote station is subject to your connection speed. Dial-up is **slowest**.

**Alarm Alert Recordings:** At applicable remote stations, the alarm alert feature can be set to automatically record (and/or only display) the associated camera/view each time an alarm alert is received.

Related Topics: 13.2 Setting up the Alarm Alert Receiver

## **9.2 Recording at a Video Server**

At a Video Server, you can:

- Double-click a camera-image to zoom to full screen, and start recording (if "Instant Recording" is enabled);
- Start or stop recording by selecting camera numbers(s) in the "Record" area of the main screen (on the right);
- Click **[ Record All ]** to start or stop recording all cameras at the same time.

**Tip:** The camera number appears in yellow for any cameras that you select for manual/instant recording. **Recording Priority:** Manual (instant) recording will override scheduled recording on the specific camera. (Scheduled recording resumes when you stop instant recording.) Conversely, instant recording is not available while alarm recording or pre-alarm recording is in effect for a specific camera (and alarm recording will override all other types of recording). Exception: Beginning with v2.2, you can change the recording priority if desired. Related Topics: "Priority" tab under: 17.2 Recording Setup (in DSR Configuration). **Hard Drive Usage Bar:** Check the bottom of the Video Server screen for a hard drive usage indication. If the coloured bar is 2/3 of the way across or more, use the 'housekeeping' feature to free up disk space by deleting or moving files.

**Mapped Drives:** Recording to a mapped drive is subject to network speed/loading.

Related Topics:

- 6.4 Alarm / Recording Status Indications at a Video Server (Camera Number Colours)
- 10.3 Introduction to Video File Management (Filekeeping and Housekeeping)
- 13 Remote Station Configuration
- 17.2.1 Drive Usage  $\Box$
- 18 Scheduled and/or Alarm-Triggered Recording

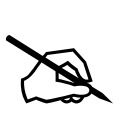

# **System Administration and Maintenance**

## **10 Tasks Applicable to Remote Stations and the Video Server**

#### **10.1 PC Date and Time**

Especially for the Video Server, it is important to ensure that the date and time are always correct--since this information is used to manage video recordings. There is normally no reason for this to vary, but it's still best to check it on a regular basis.

**Tips:** The time is displayed on the right-hand end of the Windows task bar. To view the date, 'hover' the mouse pointer over the time. For details on setting the date or time, open the Windows on-line help (e.g., from the Windows Control Panel), and search for "Date".

## **10.2 Checking your Software Version**

#### **10.2.1 Video Server Software**

**Locator:** (Logged in at the Video Server as a "Supervisor"). Select: **[Utility]**, then **[System Information]**.

When finished, click **[OK]**, and then **[Close]** the utility menu.

## **10.2.2 Remote Station Software**

Explore, browse, or search for

**RemoteStation.exe**. Then, right-click the file, and select **Properties** (look in Version  $\Box$ ).

Tip: From a link (shortcut) to the Remote Station software, you can right-click the shortcut, select **Properties**, and then **[Find Target]**. Then, rightclick the file, and select **Properties**.

**To quickly locate a program file from its shortcut:** Right-click the shortcut, select **Properties**, and select **[Find Target]**. (Now you can right-click the file itself and select **Properties**.)

## **10.3 Introduction to Video File Management (Filekeeping and Housekeeping)**

## **10.3.1 Introduction**

As video files can be ultimately consume a large amount of hard-drive space, it is important to work with your files on a regular basis.

#### **Why? To ensure:**

- Space is always available for recording
- Files of specific interest are always retained
- **Attention:** Deleted files cannot be recovered. It is best to check your backups before deleting any files.

#### **You can:**

- Manage files using the new **Filekeeping** function.
	- • **Local (and downloaded) Files:** Copy, Backup, Delete, (Add a Remark), or Download desired files.
	- • **Remote Files:** Download (and/or Preview) files.

**Tip:** Files can be also be previewed in the file list or viewed in playback. (Filekeeping functions are accessible through Playback and the file lists.)

- Manage files using the **Housekeeping** function
	- • **Remote Station:** Backup and/or delete files that were recorded or have been backup up onto that remote PC.
	- • **Video Server:** Backup and/or delete local files, or 'remote' files -- for folders that have been 'mapped to' as a drive letter.
- **Tip:** Includes a small built-in playback window.
- Set the system to delete older files every day at a certain time (**Self-housekeeping**). Related Topic: 10.7 Automatic Video File Management (Self Housekeeping)
- Manage files **outside** of the NetVision software.

## **10.3.2 Filename / Location Reference:**

Captured video files are stored under **\dsrvideo** on the specific PC, in folders for each 'server' (PC name or IP address), camera name, and date.

**Video Files: Remote Station:** d:\dsr-video\Image\ ServerIP\Camera\date, where "d" is the drive selected under: Utility (tools symbol),  $\Rightarrow$ **Recording Drive Setup**.

#### **Video Files: Video Server:**

*d*:\dsr-video\Image\ Server\Camera\date. (The drive(s) are selected under: Windows Control Panel,  $⊕$ **DSR** Configuration,  $⊕$ **Recording Setup**).

#### **Downloaded Files:**

d:\Dsr-Video\Remote\server\Camera\Date, where "d" is the drive that contains the operating system (typically "C:").

#### **Backup Files:** *d*:\dsr-

**Backup**\Image\Server\Camera\date. (The drive is selected during Filekeeping / Housekeeping.)

**Tip:** The first letter of the **filename** indicates the type of recording: **A**larm-triggered, **P**re-alarm, **S**cheduled, or Manual **R**ecording.

**File Type Tip:** Videos are recorded as standard "AVI" files that can be played back using NetVision, or any typical Windows media player program.

## **10.3.3 Technical Details**

Files: You can work with local files (recorded on that PC, or downloaded), or via folders that have been 'mapped to' as a drive letter. After searching for 'Remote' files, only "Preview" and "Download" functions will be available in the file list. After downloading, the other functions will be available.

CDs and Portable Drives: If your PC includes a CD/DVD burner, you can backup files onto CDs/DVDs once they have been 'formatted' to be accessible through a drive-letter (e.g., using DirectCD). Similarly, portable drives can be used as long as they are available to the PC before you select "Backup".

Backing up while Recording: If possible, it is best to do your housekeeping when the system is idle, since backing up files while recording is in progress (on the same hard drive) can be **very slow**.

**Hard Drive Usage Bar:** Check the bottom of the Video Server screen for a hard drive usage indication. If the coloured bar is 2/3 of the way across or more, it's time to do some file management.

Especially for the Video Server, it is important to ensure that the date and time are always correct--since this information is used to manage video recordings. There is normally no reason for this to vary, but it's still best to check it on a regular basis.

**Tips:** The time is displayed on the right-hand end of the Windows task bar. To view the date, 'hover' the mouse pointer over the time. For details on setting the date or time, open the Windows on-line help (e.g., from the Windows Control Panel), and search for "Date".

#### **10.4 To Allow Using a Blank CD (Roxio - Easy CD Creator 5** basic **with DirectCD)**

If your PC includes a CD burner (typically included with Video Servers), you must 'format' CDs to make them accessible to the housekeeping feature.

#### **Steps:**

- **1)** Open the CD burner drive, and insert a new/unformatted CD.
- **2)** Close the drive tray, and wait a few moments for the Easy CD 'project' screen to appear.

For a CD that has Already been formatted: After a few moments, you will see a "CD Ready" message. (Skip the rest of these steps.)

Alternative: You can also launch the 'burner' software manually (e.g., [Start],  $\Rightarrow$  Programs, Ö**Roxio Easy CD Creator 5**, Ö**Project Selector**. Shortcut Tip: To create a 'shortcut' on your desktop or 'quick launch' bar, browse (or search) for the following file, and "Ctrl-Shift-**Drag**" it to the desired location: C:\Program Files\Common Files\Adaptec Shared\CreateCD \**CreateCD50.exe**.

- **3)** ("Easy CD Creator 5basic Select a Project"): 'Hover' your mouse cursor over "**Make a Data CD**", and then click **[DirectCD]** in the choices that appear.
- **4)** ("DirectCD format utility"): Select the CD drive if needed, and click **[format CD]**.

If this Button is not Available: This means you forgot to insert a CD, the CD is already formatted, or the CD cannot be formatted by this software.

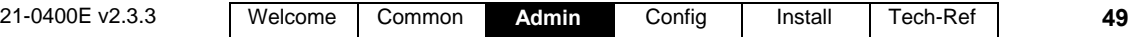

**5)** ("DirectCD"): Enter a disk label if desired, and click **[Start Format]**.

> Tip: Disk labels identify the CD when browsing for drives in Windows Explorer.

- **6)** Wait for a "CD Ready" screen to appear. (Your CD will now be available to the housekeeping feature.)
- --------------------------------------------------
- **7) After copying files / When you try to eject the CD:** For a newly formatted CD (or after copying files), you will be prompted with some choices when you try to eject the CD. If you want the disk to be readable by other PCs, be sure to select "Close to Read on Any PC...".

Tip: DirectCD will typically re-enable the CD the next time you insert it into the CD 'burner' drive (if not, you will need to repeat steps 1-6 if you need to place more files on the CD).

Warning: Choosing to protect the CD so it cannot be written to again is a permanent operation that will turn the CD into a 'read-only' CD-ROM.

# 10.5 **NetVision Filekeeping** (v2.3 SP2)

## **10.5.1 Introduction to Filekeeping**

Filekeeping provides a convenient way to manage video files. Filekeeping provides new functionality including:

- Copying files to any desired location
- Adding and viewing remarks
- Accessibility directly from the file list (after searching for video files).

Note: Filekeeping applies to the current/last search-results file-list. Marks applied within previous search results can be processed by performing a new search that covers the collective/overall time frame. Marks will be removed from files once they have been processed through Filekeeping.

#### **10.5.2 Filekeeping Steps**

- **1)** Perform a search for videos from a desired server, camera, and date/time range.
	- **Sync Playback** (server/local files only):
		- Select: **[Playback]**, Ö**[Sync Playback].**  The SyncSearch screen will open.
		- Select a date, and the desired type of recordings, and click **[Search / Play]**. The SyncPlayback screen will open.
		- If a video starts playing automatically, click "Stop" (black square), and then go into the File List (page/magnifier).

#### Related Topics:

- 7.3 Synchronized Playback (v2.3 SP2) 7.8 Working with the File List (v2.3 SP2)
- **Video Search** (or optional **360 Playback**)**:** 
	- Select: **[Playback]**,  $\Rightarrow$  [Video Search] (or **[360 Playback]** )**.** The Search screen will open.

Remote Software: Click the coloured 'Play' button, then select **[Video Search] (or [360 Playback] )**.

- Select all criteria, and click **[Start Search]**. The number of 'found' files will appear.
- If desired, perform a Motion Search: Click **[Motion Search]**, select 'detection zones' and other criteria, and click **[OK]**.

When it finishes, the number of 'motion-found' files will appear.

• Select **[File List]** beside "Search" or "Motion Search" as applicable/desired.

Related Topics: 7.4 Video Search (v2.3 SP2); 7.6 Working with the Playback Screen (v2.3 SP2); 7.8 Working with the File List (v2.3 SP2)

**2)** In the file list, use the right-click menu to preview files, and 'mark' them for each desired Filekeeping action. **Mark For**: **C**opy, **B**ackup, **Del**ete, (Add/view **R**emark), **D**ownload (remote files).

**Tip:** You can select multiple files using Shift+Click (block of files), or Ctrl+Click (random files).

Block of Files: **1)** Select 1st file, **2)** Press & hold the 'Shift' key, **3)** Select last file, **4)** Release the 'Shift' key.

Remote Files: After searching for 'Remote' files, only "Preview" and "Download" functions will be available in the file list. After downloading, the other functions will be available.

- **3)** Click **[X]** (top-right) to close this screen and access the playback screen.
- **4)** Go into the Filekeeping function (broom icon), to process your 'marked' files. When you click **[Start FileKeeping]**, your marked files will be processed.

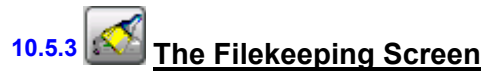

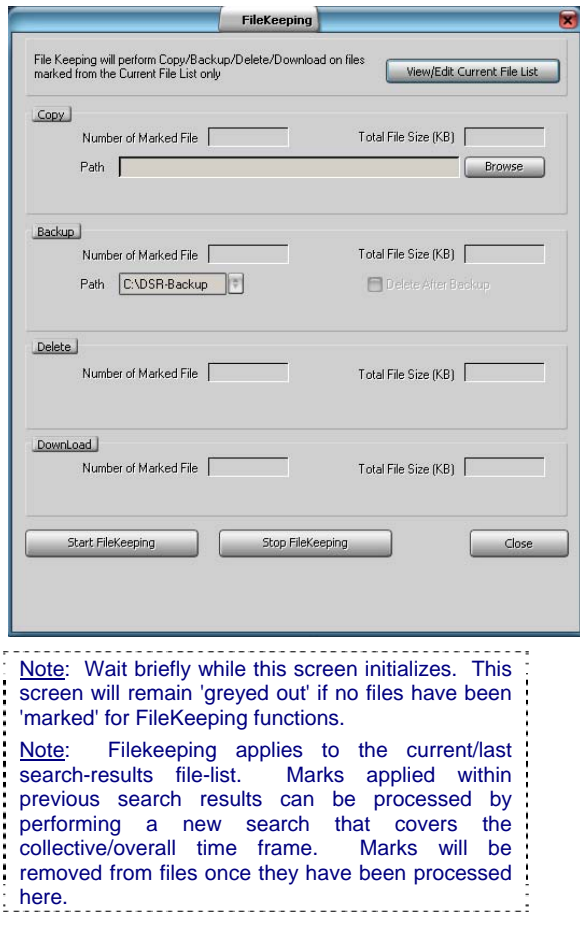

## **Top of the Screen**

**- [View/Edit Current File List]:** This opens the current file list and allows applying (or removing) 'marks' for the various Filekeeping tasks.

**Right-click Menu:** Preview, **(**Mark For): **C**opy, **B**ackup, **Del**ete, (Add/view **R**emark), **D**ownload (remote files).

#### Related Topic:

7.8 Working with the File List (v2.3 SP2)

**- [X]:** Select this to close this screen (same as clicking **[Close]** at the bottom).

#### **Copy**

- This shows the number of files marked to be copied, and the amount of space they will take up.
- **Path:** Enter (or '**[Browse]** to') where you wish the file copies to be placed.
- Note: This uses NetVision's standard folder structure

under the selected location. (Creates the structure: "dsr-video\image\Server\Camera\Date").

**d:\ (root):** Selecting the root of a drive is a good idea for removable media. Files will be available to search and playback. **Note:** Will cause duplicates when searching if used with another permanent (or available) local drive. To avoid this, use 'backup' instead, other media, or a subfolder.

**Any subfolder:** Will only be accessible outside of NetVision (Windows explorer, media players, etc.).

## **Middle of the Screen**

#### **Backup**

- Note: Because of their location, 'motion-found' files cannot be backed up (only copied).
- Related Topics:
- 7.5 Searching for Motion (v2.3 SP2)
- This shows the number of files marked to be backed up, and the amount of space they are taking up.
- **Path:** Select the desired backup folder.
- Note: This will show all local drives. The following folder structure will be created: d:\dsrbackup\image\Server \Camera\Date" (where "d" is the selected drive letter). These files will be available for searching and playback when you select "Backup" (Local) type of files.
- **Delete after Backup:** Selecting this will cause all files "marked to be backup up" to be deleted after the backup is completed.

#### **Delete**

**-** This shows the number of files marked to be deleted, and the amount of space this will free up.

#### **Download**

- This shows the number of remote files marked to be downloaded, and the amount of space they will take up.
- Note: Files are downloaded to **d**:\Dsr-Video\Remote \server\camera\Date, where "d" is the drive that contains the operating system (typically "C:"). Thereafter, these files will be available for searching and playback when you select "Normal" (Local) type of files.

#### **Bottom of the Screen**

- **[Start FileKeeping]:** Select this to process all marked files using the shown file locations.
- **[Stop FileKeeping]:** Select this if you want to stop a FileKeeping process that is already underway.
- **[Close]:** Select this to close this screen (same as clicking the **[X]** in the top-right corner).

## **10.6 Housekeeping**

## **10.6.1 Access the housekeeping feature:**

**At a Remote Station:** Click the Housekeeping symbol (broom) near the bottom right corner.

**At a Video Server:** (Logged in at the Video Server), Select: [Utility], then [Housekeeping].

Then, select **Backup** or **Delete** depending on what you wish to do.

--------------------------------------------------

Refer to the descriptions that follow while working in the housekeeping screen.

To Exit from this Screen: Click **[Cancel]** near the bottom-right.

#### **10.6.2 View a List of Video/Alarm Files (select server, camera, date)**

Select the following items to view a list of associated alarm/video files:

#### **Server**

Select the 'server' (PC name or IP) that has the video files.

To include files on other PCs ('mapped' drives), ensure "mapped" is selected (under "From").

#### **Camera**

Select a desired camera, or **[All]**.

#### **Date**

#### Select a specific date, or **[All]**.

**[Refresh]:** Click this (bottom of the screen) to update the list for new recordings (per selected parameters).

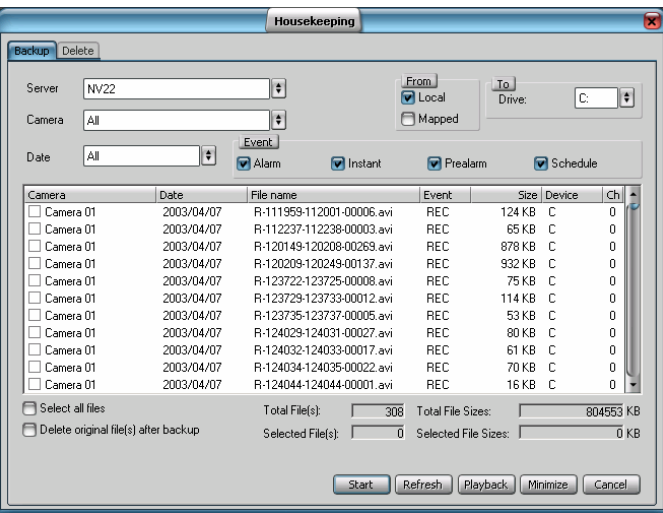

## **10.6.3 Working with Video Files**

The main part of the screen shows a list of video files. You can sort by clicking any column heading, and move around using your mouse wheel, or the scroll bars.

Select the types of recordings to be included in the list (alarm, instant, 'pre-alarm', and/or schedule):

**File-Type Reference:** The first letter of the filename, and the "Event" column show the type of recording:

**A / ALM:** A motion / alarm-triggered recording;

**P / PRE:** A pre-alarm recording

(immediately before motion was detected);

**R / REC:** A manual / instant recording;

**S / SCH:** A scheduled recording.

To select (or deselect) a file, click the associated camera name in the 1<sup>st</sup> column.

**Tip:** Select the camera name, **not** the check-box.

#### **Select All / Delete Original...**  (Bottom-Left Corner)

- Select All Files: Selects (or deselects) all files in the list;
- Delete original file(s) after backup: If selected (9), the files are effectively **moved** to the new location. If not selected, the files are **copied** to the new location.

To view a file first (i.e., before backup or deletion), select the file (click the camera **name**), and click **[PlayBack]** (in the row of buttons at the bottom).

Before backing up file(s), select the desired target drive letter near the top-right corner of the screen.

Mapped (Video Server PC Only): This includes 'mapped' drives from other PCs in the list.

Note: Moved files will be placed under d:\dsrvideo\Image\Server(orIP)\Camera\Date

To backup or delete your selected file(s), click **[Start]** at the bottom of the screen. When prompted to confirm, respond as desired (OK or Cancel).

Minimize: You can use the **[Minimize]** button to hide the housekeeping window for lengthy file management operations (such as when moving a large number of files through a slow network connection). To restore the housekeeping screen, click **[House keeping]** on the windows taskbar, and then click the yellow broom symbol in the top-left corner of the screen. --------------------------------------------------

When finished, click **[Cancel]** to close the 'housekeeping' screen.

## **10.7 Automatic Video File Management (Self Housekeeping)**

You can set the NetVision Video Server and remote stations to perform file management tasks automatically on a recurring schedule. Each scheduled task is saved as a 'Plan', allowing different file management tasks to be performed for different servers on different days or times, etc.

Also See: 10.3 Introduction to Video File Management (Filekeeping and Housekeeping) 10.5 Filekeeping (v2.3 SP2); 10.6 Housekeeping

**Locator:** At the Video Server PC (will prompt for "Supervisor" login), Select: (Windows task bar) Start, Settings, Control Panel, **DSR Configuration**.

Desktop Link:There should also be a link to this on your desktop called "NetVision Configuration".

**Tips:** If you cannot access the Windows task bar, press **Ctrl-Esc** (or your 'Windows' key). To view the names for items on the task bar, click a blank area on the bar, and then 'hover' your mouse pointer over each item.

Logon as a "Supervisor" when prompted. Then, double-click **Self-Housekeeping Setup** in the list. When the screen appears, make your desired selection(s).

**Remote Station:** (Logged in at a remote station), Select: The "Utility" button (tools symbol), Ö **Self-Housekeeping Setup**, Ö**[Start Setup]**.

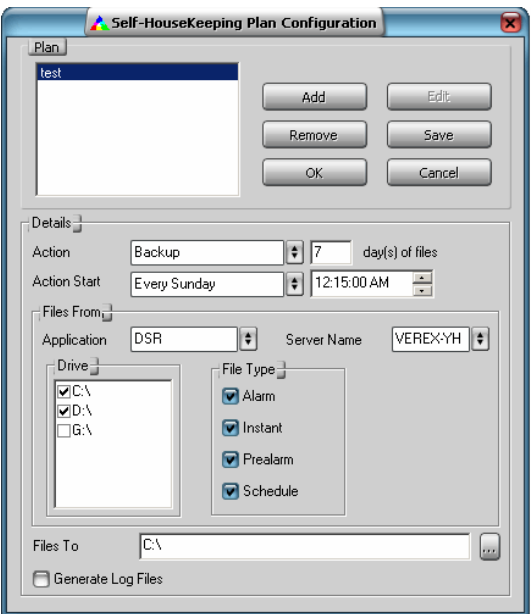

## **Top of the Screen**

This area shows a list of defined 'plans' (scheduled housekeeping tasks), and allows you to [Add] new ones, [Remove] existing ones, [Save] your changes, etc.

**[Buttons] on the right:** To set up a new 'plan', click **[Add]**, type a suitable name, and click **[OK]**. To view settings for an existing one, select the 'plan' name in the list, and then observe setting on the rest of the screen. **[Edit]** allows changing settings for a selected 'plan', while **[Remove]** will delete a selected one from the list.

Attention: Always use the **[Save]** button to retain your added 'plans' and related settings, since clicking **[OK]** only closes the screen without saving anything.

#### **Details**

**Action:** The file management task to occur on the scheduled days/times.

**Suspend:** This blocks this 'plan' from executing without having to delete it. For temporary use.

**Retain:** Retains only the specified number of days of files in the "DSR-video" folder, and deletes all older files.

Attention: This selection should be used only in conjunction with manual file-management (NOT Self-Housekeeping). You must be sure to copy or move any alarm/video files that you wish to keep.

Details: 10.3 Introduction to Video File Management (Filekeeping and Housekeeping) 10.5 Filekeeping (v2.3 SP2); 10.6 Housekeeping

**Backup:** Copies older video files to the specified target location, while leaving them in the original "DSR-video" folder.

**Move:** Moves older video files to the specified target location, while deleting them from the original "DSRvideo" folder.

**Synchronize Backup:** Copies older video files that do not already exist in the specified target location (compared by date), while leaving them in the original "DSR-video" folder.

**Synchronize Move:** Moves older video files that do not already exist in the specified target location (compared by date), while deleting them from the original "DSR-video" folder.

**( ) days of files:** This determines the 'age' of files that will not be affected by the scheduled housekeeping task/plan. (All older files in the **..\dsr-video\image** folder will be copied and/or deleted at the scheduled time.)

**Action Start:** Use the up/down arrows to select how often the scheduled task is to occur (every day, once per week on a specific weekday, or once per month). Then, click within the minutes, hours, or seconds, and use the up/down arrows to set the time of day for the process to start.

Note: Plans with the same start time will be executed in alphabetical order.

Tip: For dedicated access to the hard drive, select a time of day when recordings are unlikely to occur.

#### **Files From**

**Application:** Use the up/down arrows to select a source application here. ("DSR" for files on your local NetVision video server PC, "Remote" for files obtained from a remote server, or "ATM" for files associated with the optional ATM interface.)

**Server Name:** Use the up/down arrows to select the originating server associated with the files to be deleted or moved, etc.

#### **Drive**

**(List of drive letters):** Select all drives to be affected by the specific housekeeping task/plan.

#### **File Type**

**(List of types of recording files):** Select all types of recording files to be affected by the specific housekeeping task/plan.

#### **(Bottom of the screen)**

**Files To:** Enter a target backup folder here, or click **[…]** to browse to (and select) a desired folder.

**Generate Log Files:** This causes the selfhousekeeping feature to record the scheduled file management 'plans' that were executed on each specific day.

Location and Filename: Self-Housekeeping logs can be found under: d:\dsr-video\Log\HK\yyyymmdd.txt

--------------------------------------------------

When finished, click **[OK]**, and then click **[X]** to close the list (upper-right corner).

**Attention:** All new or changed self-housekeeping tasks (plans) take effect beginning the **next day after** the selfhousekeeping settings are saved **and the NetVision software is re-started**.

#### **10.7.1 Viewing the Self-Housekeeping Logs**

The execution of self-housekeeping tasks (plans) can be set to be recorded in a log file. This record is stored in a text file (one file per day).

To view these files in your default text editor (e.g., notepad), locate and open (double-click) the indicated file.

#### **File Locator:**

d:\DSR-Video\Log\HK\**yyyymmdd.txt**

("d" represents the drive letter of the recording hard drive.)

## **11 Tasks Performed at the Video Server Only**

#### **11.1 Video Server Users and Passwords**

Related Topics: 11.2 Remote Users and Permissions (+ HTTP server port)

#### **11.1.1 Video Server Passwords**

Two login names and passwords are initially provided for logging into the Video Server:

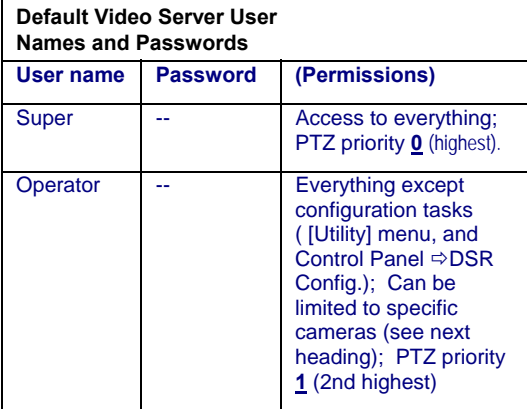

**Notes:** Supervisors can also shut down the NetVision software. For operators, this is configurable. These passwords do NOT pertain to remote stations.

**Locator:** (Logged in at the Video Server as a "Supervisor"), Select: [Utility], then [Option Setting].

Select **Password ,** and then enter your desired password (once under "Password", and again under "Confirm"). **Tip:** This helps to protect against saving an incorrectly typed password.

When finished, click **[OK]**, and then **[Close]** the utility menu.

#### **11.1.2 Additional Local Users (Local User Manager)**

You can set up additional local users with their own password if desired. You can also set whether each new user will be logging in at the "Super" level, or as an "Operator" (see the preceding table for permissions).

To set up local users and passwords, open the Local User Manager, and then refer to the descriptions that follow while making your selections.

**Locator:** At the Video Server PC (will prompt for "Supervisor" login), Select: (Windows task bar) Start, Settings, Control Panel, **DSR Configuration**.

Desktop Link:There should also be a link to this on your desktop called "NetVision Configuration".

**Tips:** If you cannot access the Windows task bar, press **Ctrl-Esc** (or your 'Windows' key). To view the names for items on the task bar, click a blank area on the bar, and then 'hover' your mouse pointer over each item.

Logon as a "Supervisor" when prompted. Then, double-click **Local User Manager** in the list. When the screen appears, make your desired selection(s).

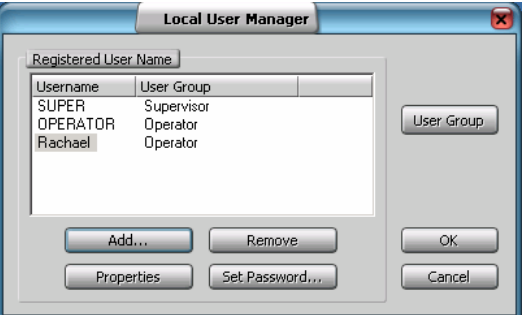

#### **List of Users (Registered User Name)**

This shows a list of the users that can log in locally, along with the login authority for each one (Supervisor vs. Operator).

#### **[User Group]** on the right

This helps to maintain PTZ access for remote users.

**Group Name:** Select "Supervisor" or "Operator";

**PTZ Server / Idle Time Limit (min.):** This causes any user of the selected type to be logged out of the PTZ feature if they stop actively using PTZ control for the duration entered here (1-9999 minutes, or 0 for "No Timeout").

Tip: This helps to ensure PTZ control will be available for remote users. If using this feature, be sure to set this for both "Supervisor" and "Operator" (click **[Apply]** after the first one, and **[OK]** when finished).

#### **Four Buttons near the Bottom**

Except for "Add", these buttons pertain to the user you have selected in the list.

**[Add]:** Select this to create a new local user. Enter the name and password (twice) when prompted, and click **[Next]**. You will be advanced to [Properties] automatically to set the login level as "Supervisor" or "Operator".

**[Remove]:** Allows deleting a previously-added local user. (Select the user, and click here. When asked to confirm, click **[OK]**.

**[Set Password]:** This allows changing the password for a local user. (Select the user, and click here. Then, enter the new password (twice) when prompted, and click **[OK]**.

**[Properties]:** This allows setting permissions for a previously-added local user (i.e., not the default users). (Select the user in the list, click here, and then make your selections.)

Logon As: Allows setting the local user as an 'Operator' or 'Supervisor' (details previous/above).

Camera Mask and Grid with Camera Numbers: This allows limiting the cameras that an 'Operator' will be able to view/control. Select "Camera Mask" ( $\checkmark$ ), and then select the desired cameras.

--------------------------------------------------

When finished, click **[OK]**, and then click **[X]** to close the list (upper-right corner).

**Attention:** To recognize any DSR Configuration changes made while the Video Server software is running, you may need to restart the software.

## **11.2 Remote Users and Permissions** (+ HTTP server port)

Remote access to Video Server services are password-protected. Each server module can be set to allow access to:

- A person logged in at a remote station using any name and password (but they cannot be left blank), or;
- Specific users/passwords and permissions as defined through the Remote Services Manager.

**Exception:** Accessing video files through a shared folder on a network is restricted only by network access rights, and permissions set up when sharing the folder.

To set up remote users and permissions, open the Remote Service Manager, and then refer to the descriptions that follow while making your selections.

**Locator:** At the Video Server PC (will prompt for "Supervisor" login), Select: (Windows task bar) Start, Settings, Control Panel, **DSR Configuration**.

Desktop Link:There should also be a link to this on your desktop called "NetVision Configuration".

**Tips:** If you cannot access the Windows task bar, press **Ctrl-Esc** (or your 'Windows' key). To view the names for items on the task bar, click a blank area on the bar, and then 'hover' your mouse pointer over each item.

Logon as a "Supervisor" when prompted. Then, double-click **Remote Service Manager** in the list. When the screen appears, make your desired selection(s).

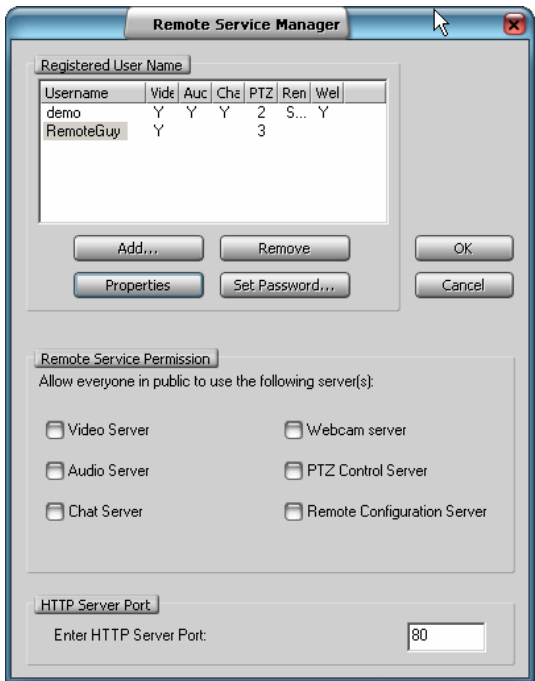

## **Top of the Screen**

This window shows a list of remote users that have been set up.

## **Buttons in the Middle of the Screen**

**[Add]:** Select this to create a new remote user. Enter the name and password (twice) when prompted, and click **[Next]**. You will be advanced to [Properties] automatically (to follow / below).

**[Remove]:** To delete a remote user, select the user in the list, and click **[Remove]**. When asked to confirm, click **[OK]**.

**[Set Password]:** Select this to change the password for a remote user. (Enter the new password (twice) when prompted, and click **[OK]**.

--------------------------------------------------

**[Properties]:** Select this to set up permissions for a remote user. (Select the user in the list, click here, and then make your selections).

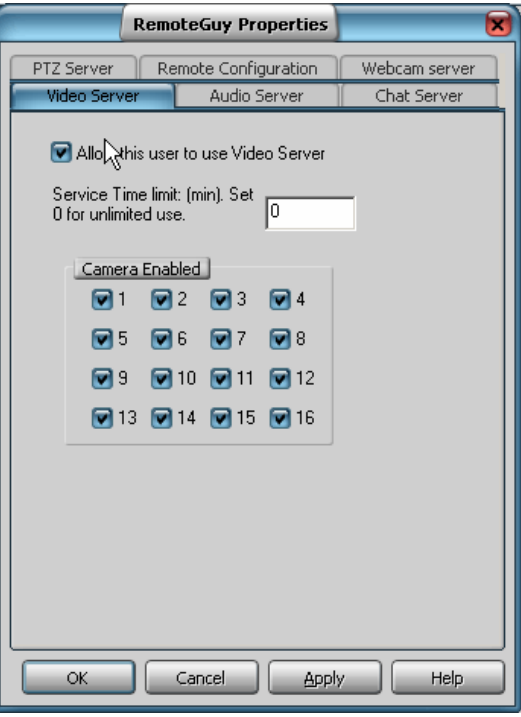

#### **T** Video Server **T** (+ playback)

This allows setting the selected user's ability to view cameras and play any associated videos remotely. You can also limit the maximum duration for viewing sessions, and limit them to specific cameras if desired.

#### Related Topics:

7 Playing or Downloading Video Recordings 8 Viewing Live Cameras 28.1 The Video Playback Feature (Micro DVR)

WebView: The 'WebView' feature also requires access to the video server. Related: 29 Viewing Cameras through a Web Browser

#### **Audio Server**

This allows setting the selected user's ability to remotely monitor audio, and set an optional time-limit for sessions.

Related Topics: 16.7 Remote Audio Monitoring

#### **Chat Server**

This allows setting the selected user's ability to use the 'chat' feature to communicate with an operator at this Video Server.

Related Topic: 6.5 Chatting On-line with a Video Server

#### **PTZ Control Server**

This allows setting the selected user's ability to remotely control a PTZ camera (pan/tilt/ zoom). You can also limit the maximum duration for viewing sessions, and limit them to specific cameras if desired. The priority-level setting (required) determines who 'wins' if multiple remote users try to control the same PTZ camera at the same time.

Note: The assigned PTZ priority must be different for each remote user (priority 0 is highest; remote users can be 2 - 99). Note: An operator at the Video Server has the highest PTZ priority of all.

#### Related Topics:

8.3 Changing a Camera's View (Pan/Tilt/Zoom); 16.3 Pan/Tilt/Zoom Activation and Set Up

#### **The Remote Configuration Server (DSR\_Relay)**

This allows setting the selected user's ability to configure various items remotely (using a web browser). **Note:** Under "Login As", be sure to select "**Super**".

Related Topics: 23 Remote Configuration

#### **T** Webcam Server

This allows using the WebCam feature to view camera images through a web browser.

Related: 29 Viewing Cameras through a Web Browser

## **Remote Service Permission** (Lower-

middle portion of the Screen )

**Allow everyone...:** Select the features (server modules) that are **not** to be restricted to specific remote users.

#### **HTTP Server Port**

**Input DSR HTTP Server Port:** This sets the port to be used by NetVision's built-in HTTP server. **Ensure this is set as 80 (not 8080).**

**Exception:** If you need to continue running another HTTP service (such as Microsoft IIS) for some other purpose on this Video Server, ensure the two services are not using the same port).

Notice: If this is NOT set to 80, everywhere someone needs to enter an IP address to access this unit, they will need to append the IP address with a colon and this port number (e.g., xxx.xxx.xxx.xxx**:8080**). **If this applies to you, ensure your remote users are aware of this!** --------------------------------------------------

When finished, click **[OK]**, and then click **[X]** to close the list (upper-right corner).

**Attention:** To recognize any DSR Configuration changes made while the Video Server software is running, you may need to restart the software.

## **11.3 Viewing a List of Motion-Detection Alarms**

A Video Server can be set to record automatically when motion is detected during scheduled times for each camera. A log of all such alarm-triggered recordings is stored in a text file (one file per day).

**Tip:** Video / signal lost conditions are recorded here as well.

To view the file in your default text editor (e.g., notepad), locate and open (double-click) the indicated file.

**File Locator:**  d:\DSR-Video\Log\Alarm\yyyymmdd.txt

("d" represents the drive letter of the recording hard drive.)

# **11.4 NetVisinn Backing Up or Restoring Configuration Settings**

You can backup your Video Server settings to protect against data loss (or operator error).

**Diskette Needed:** This requires a 3.5" diskette (to be placed in the "A:\" drive of the Video Server).

**Attention:** This should be done on a regular basis to help protect against loss of data. This should also be done before re-installing the NetVision software.

#### **The settings that will be saved include:**

- Camera titles, and which cameras are enabled;
- Recording selections, plus alarm/motion triggered recordings;
- The present/active alarm-recording schedule.

**Locator:** At the Video Server PC (will prompt for "Supervisor" login), Select: (Windows task bar) Start, Settings, Control Panel, **DSR Configuration**.

Desktop Link:There should also be a link to this on your desktop called "NetVision Configuration".

**Tips:** If you cannot access the Windows task bar, press **Ctrl-Esc** (or your 'Windows' key). To view the names for items on the task bar, click a blank area on the bar, and then 'hover' your mouse pointer over each item.

Logon as a "Supervisor" when prompted. Then, double-click **Utility** in the list. When the screen appears, make your desired selection(s).

--------------------------------------------------

**[Backup]:** Select this to copy your configuration settings to a floppy diskette.

**Steps:** Place a blank 3.5" diskette in the **A:\** drive first, then click **[Backup]**.

When finished, place the diskette(s) in a safe, dry location.

**Attention:** Due to the imperfect nature of magnetic

media, it is a good idea to make copy(ies) of the diskette, to protect against one diskette failing.

**[Restore]:** Select this to copy configuration settings from a previous backup-diskette.

**Steps:** Place the backup diskette in the **A:**\ drive first, then click **[Restore]**.

When finished, click **[Cancel]** to close the backup/restore menu, and then click **[X]** to close the list (upper-right corner).

--------------------------------------------------

**Attention:** To recognize any DSR Configuration

changes made while the Video Server software is

running, you may need to restart the software.

## **11.5 Viewing Changes Made through the "Utility" Menu**

All changes made through the "Utility" button on the Video Server desktop can be logged in a text file.

**Note:** This feature can be turned on and off.

Related Topics: 14.2 Miscellaneous Settings

To view the file in your default text editor (e.g., notepad), locate and open (double-click) the indicated file.

#### **Location and Filename:** d:\DSR-Video\Log\Trail\Trail.txt

("d" represents the drive letter of the recording hard drive.)

#### **Format and Example:**

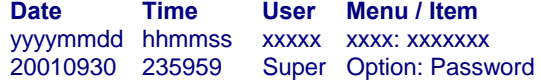

## **11.6 Viewing Remote User Sessions**

Remote connections to a number of the server modules can be viewed at the Video Server.

In some cases, you can terminate a remote user's connection if necessary.

**Locator:** NetVision running on the Video Server (logged in to NetVision or not), Windows task bar in view.

**Tips:** If you cannot access the Windows task bar, press **Ctrl-Esc** (or your 'Windows' key). To view the names for items on the task bar, click a blank area on the bar, and then 'hover' your mouse pointer over each item.

--------------------------------------------------

**Playback Sessions:** To view remote users (by IP address) who are presently playing videos through the playback server, doubleclick the playback-server icon on the task-bar . When finished, click **[Close]**.

If "**Record to Log File**" is selected, you can use a text editor to view (or print) a list of previous playback sessions.

**Filename and Location: d:\dsr-video\Log\PlaybackServer\yyyymmdd.txt** 

**PTZ Sessions:** To view remote users who are presently controlling PTZ cameras, right-click the PTZ-server icon on the task-bar, and select **Restore**. When finished, click **[Close]**. If you need to disconnect a remote user, select the user, and click **[Disconnect]**.

**Chat Sessions:** To view remote users that are presently connected to the chat server, right-click the chat-server icon on the task-bar, and select **Restore.** When finished, click the **[X]** in the top-right corner. If you need to disconnect a remote user, select the user, and click **[Terminate]**.

**To Use the Chat Feature:** (see "Related Topics").

**Remote Viewing Sessions:** To view remote users that are presently viewing live cameras, double-click the video-server icon on the taskbar.

**Tip:** The top half of the screen shows active connections, and the bottom half shows a list of previous connections. When finished, click the **[X]** in the top-right corner.

If you need to disconnect a remote user, select the user, and click **[Terminate]**.

**Remote Audio Monitoring Sessions:** To

view remote users that are presently monitoring audio from the Video Server, rightclick the Audio Server icon on the task-bar, and select **Restore**.

**Tip:** Audio monitoring sessions will be listed in the window. When finished, click the **[X]** in the top-right corner.

If you need to disconnect a remote user, select the user, and click **[Terminate]**.

#### **Remote Configuration (DSR\_Relay Server):**

To view remote configuration activity, doubleclick the video-server icon on the task-bar.

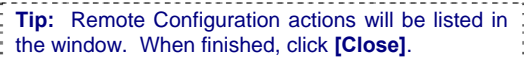

#### Related Topics:

- 4.3 Communications / Server Modules
- 6.5 Chatting On-line with a Video Server
- 11.2 Remote Users and Permissions (includes PTZ priority +HTTP Server Port)

# **System Configuration**

## **12 Configuration Introduction**

**Video Server:** Most system configuration is done at the specific Video Server. All desired features must be enabled and set up. (Browse forward through the topics that follow, or look for "Configuration" in the "Contents" to see which topics are of interest.) Also, be sure to **disable** any camera numbers that are not being used. Related Topics: 16.1 Set up Cameras and Titles

**Remote stations:** A few items are configurable at a remote station, including:

- Basic Set-up (reconnect options, and video compression/file type);
- Alarm Alert Receiver Setup;
- Station List (Identifying the Video Servers) Related Topics: See the topics that follow.

For any Windows and network set-up requirements, refer to: Related Topics: 21 Network and Connectivity Issues.

**Remote Configuration:** Many configuration tasks can be done by an authorized remote user with only web-browser software (must have access to the internet, or to the Video Server through a network--via IP).

Related Topics: 23 Remote Configuration --------------------------------------------------

Tip: If you prefer to look up Video Server configuration topics by screen/location instead of by feature:

- **On-Line Help:** Look for "Screen Reference (Video Server)" under "Reference Topics" in the topic outline;
- **User's Guide:** Look for "Utility", and "DSR Configuration" in the Index.
# **13 NetVisian Remote Station Configuration**

# **13.1 NetVision Remote Stations: Basic Set-up**

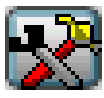

A few items can be configured for remote stations.

**Locator:** (Logged in at a remote station), Select: The "Utility" button at the bottom of the screen (tools symbol).

## **Auto Reconnect**

These settings pertain to the remote station's behaviour when it is unable to connect (or loses its connection) with a Video Server.

- **Reconnect Attempts:** This is the number of times that the remote station will try to reconnect with Video Servers.
- **Time Between Attempts:** This determines how long the remote station will wait between connection attempts.

## **Video Loss Interrupt Property**

• **Time Between Attempts (seconds):** If the remote station loses its connection/image from a specific camera, it will continue to try to refresh the connection for as long as it is connected with the specific Video Server. This setting determines how long the remote station will wait between camera-refresh attempts.

## **Select Codec**

This selection determines the type of compression and file format for remote video recordings.

- **Mpeg4:** Produces MPEG video recordings (smaller file size, lower quality).
- **Indeo5:** Produces AVI video recordings (better quality, larger file size);
- **Jpeg:** Frame by frame compression (Mjpeg);
- **DivX 3.11:** Produces smaller, high quality AVI recordings.

**Note:** Mpeg4 and Indeo5 are supported directly. For other file types, the applicable CODEC must have been installed separately.

## **Status Display**

• **Status Display on Online View Window:** This allows setting whether or not connection status information will appear in camera windows (e.g., during connection delays or problems).

**Tip:** Connection status details also appear in a list near the bottom-right corner of the remote station desktop.

## **Select Drive for Recording (V2.3 SP2)**

Select the drive that you want to use for recording.

- Note: Recordings done at a Remote Station are stored under: "d:\dsr-video\Image\
- Server\Camera\date\". where "d" is the drive letter
- that you select here.

## **Self-Housekeeping Setup** (V2.3 SP2)

• **[Start Setup]:** This opens a screen to set up Self-Housekeeping parameters.

Tip: This feature is covered in the maintenance section.

Related Topic: 10.7 Automatic Video File

Management (Self Housekeeping)

-------------------------------------------------- When finished, click the **[X]** in the upper-right corner to close the form.

Related Topics: 12 Configuration Introduction 17.2 Recording Setup (in DSR Configuration)

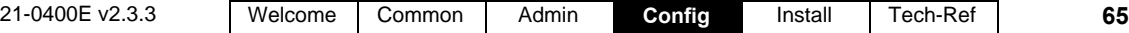

# 13.2 **NetVision** Setting Up the Alarm **Alert Receiver**

**Notice:** This task pertains only to a remote station that is identified through the alarm alert sender at a Video Server.

The alarm alert feature includes a number of configurable options--including having the camera auto-display, and/or having recording start automatically when an alarm alert is received.

**Notice:** The Alarm Alert feature must also be enabled and set up at the specific Video Server(s).

Related Topics: 15.1 Enable/Disable Alarm Alerts or E-Mail; 15.2 Set Up the Alarm Alert Caller

To set up the alarm alert receiver, you must first activate this software module:

Start your remote software, and log in as usual. Then, click the Alarm Alert icon (head/portrait) at the bottom of the screen once.

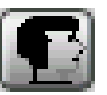

**TechTip:** The Alarm Alert Receiver can also be run on its own:

Startup: Run **Alarm Receiver.exe** in the folder for your Netvision software (under C:\Program Files\Digital Surveillance Recorder\...).

Shutdown: Right-click the Alarm Alert Receiver symbol (head/portrait) on the right-hand side of the **Windows** task bar, and select **Exit**.

--------------------------------------------------

**Locator:** Look for the face symbol (alarm alert) near the right-hand end of the Windows task bar, **right**-click it, and select **Setup**.

Refer to the descriptions that follow while working in this screen.

**To Exit from this Screen:** Click **[Cancel]** at the bottom, or **[X]** in the upper-right corner.

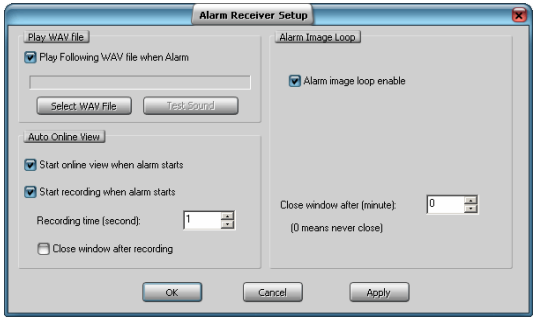

Note: Starting with v2.3 SP2, the image size, number of frames, and frame interval are set at the server (alarm alert caller).

#### **Play WAV file**

**Play following WAV file when alarm:** Select this if you wish to have a sound played each time an alarm alert is received from a Video Server;

**[Select WAV File]:** Click this to allow selecting a sound file (.WAV);

Tip: Sounds can typically be found under "C:\Windows\Media".

**[Test Sound]:** Click this to hear your selected sound file;

Audio Monitor**:** If you are also using the audio monitor feature at the same time, the sound selected at the Video Server will played at the remote station as well.

**Recording Custom Sounds:** On a PC equipped with a microphone and sound card (or equivalent), open the Windows **[Start]** menu, select **[Run]**, type "**sndrec32**", and click **[OK]**. Then, refer to the on-line help for the sound recorder (press **F1**, or use the **Help** menu).

#### **Auto Online View**

**Start online view when alarm starts:** This has the associated camera displayed in a separate window automatically whenever an alarm alert is received;

Tip**:** This uses the small remote module's camera viewer. You will be asked to log in the first time this feature is triggered. Note: When this viewer is closed, you'll be asked if you want to "Clean up all Passwords". Be sure to select "No" if you don't want to have to log in the next time.

**Start recording when alarm starts:** This has the displayed camera-view recorded

automatically whenever an alarm alert is received;

**Recording time (seconds):** This sets the duration for automatic alarm-alert recordings;

**Close window after recording:** Select this if you want the camera window to close automatically at the end of the recording time. --------------------------------------------------

#### **Alarm Image Loop**

This causes the first 5-10 frames from the associated camera to be included in a separate window whenever an alarm alert is received. Three image sizes are provided for each camera type.

**Alarm image loop enable:** This enables the "image loop" feature;

**Close window after:** This allows having the window close automatically after 1 - 9999 minutes  $(0 = never)$ . The window can also be closed manually before this time expires.

#### Related Topics:

12 Configuration Introduction

13 Remote Station Configuration

- 15.1 Enable/Disable Alarm Alerts or E-Mail
- 15.2 Set Up the Alarm Alert Caller

# **13.3 NetVision Station List (Identifying the Video Servers)**

Before you can view cameras remotely, you must identify the associated Video Servers to the remote station software.

**Locator:** (Logged in at a remote station), Select: **[Station List]** near the top-right corner of your screen.

Then, click **[Add]**, and make your selections in the next screen:

Attention: When finished entering information, click **[OK]** (do **NOT** press Enter).

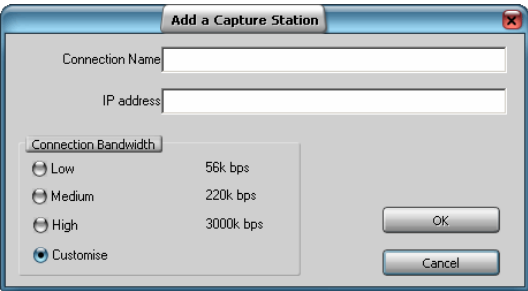

**Connection Name:** Enter a suitable name for the Video Server.

**IP Address:** Obtain this from someone at the specific Video Server (xxx.xxx.xxx.xxx).

**Connection Bandwidth:** This sets the video quality and frame rate as suitable for your connection speed (i.e., associated with a dial up modem, cable/DSL link, or a network connection).

Maximum Image Quality: Camera images are transmitted based on the recording mode at the NetVision™ Video Server (if presently being recorded there), or per the present/last displayed image size for any camera on the same capture board displayed at the Video Server.

**(**•**) Customize:** This opens another screen for manually setting bandwidth parameters:

Quality: Sets the relative amount of video detail to be included in non-key frames; Data Rate: This sets the maximum video data transmission rate to be used by the connections with this specific NetVision video server; Frame Rate: This sets the maximum number of frames per second for the transmitted video images; Keyframe every (x) seconds: This determines how often a complete frame is sent compared to only changes from the previous frame. Lower values provide better image quality and require more bandwidth

**[OK]:** Select this to complete the operation.

**[Cancel]:** Click this to abort.

13 Remote Station Configuration

**Tip:** You can change settings later by selecting **[Modify]** in the station-list screen (or delete a Video Server via **[Remove]** ).

------------------------------ When finished, click **[Exit]** to close the Video Server screen.

Related Topics: 12 Configuration Introduction

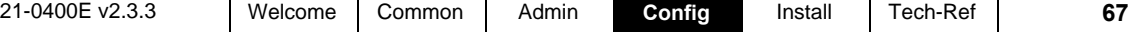

## **14 General Video Server Settings**

## **14.1 Startup / Logoff Options**

A number of start-up/logoff options are available at Video Server PCs.

**TechTip:** These settings do **not** affect features to **3** be available at remote surveillance stations.

**Locator:** (Logged in at the Video Server as a "Supervisor"), Select: [Utility], then [Option Setting].

Select **Operation Setting**  $\Box$ , and then make your desired selections:

--------------------------------------------------

#### **On Next Startup:**

- Status Restore: Select this if you want viewing / recording mode selections to be retained for use during the next login. (This also applies to the "At Logoff" selections, to follow/below).
- Auto Login: Select this if you want to skip having to logon when the Video Server software is started (and select to be logged in as "Operator" or "Super").

**Caution:** This bypasses password protection for the Video Server software. Auto-logon as "Super" gives full access for anyone with authority to use the PC (as per Windows 2000/XP permissions).

BIOS and Windows Setup: Video Servers are typically pre-set at the factory to automatically restart after a power failure.

**At Logoff:** Select the items that you wish to remain in effect at the Video Server when the operator logs off (video display, manual recording, PTZ control).

**TechTip:** If you need to disable remote viewing : through a dial-up connection, disconnect or disable the modem.

**Allow Operator to Exit:** Select this to allow persons logged in as "Operator" to be able to shut down the software. (Otherwise, the **[Exit]** button is available only when logged on as a "Supervisor".)

**Date/Time Display:** 12-hour (with AM/PM) versus 24-hour time display.

When finished, click **[OK]**, and then **[Close]** the utility menu.

## **14.2 Miscellaneous Settings**

--------------------------------------------------

A number of miscellaneous settings are provided.

**Locator:** At the Video Server PC (will prompt for "Supervisor" login), Select: (Windows task bar) Start, Settings, Control Panel, **DSR Configuration**.

Desktop Link:There should also be a link to this on your desktop called "NetVision Configuration".

**Tips:** If you cannot access the Windows task bar, press Ctrl-Esc (or your 'Windows' key). To view the names for items on the task bar, click a blank area on the bar, and then 'hover' your mouse pointer over each item.

Logon as a "Supervisor" when prompted. Then, double-click **Optional Features Setup** in the list. When the screen appears, select **Misc.**  $\Box$ , and then make your desired selection(s). --------------------------------------------------

**Allow minimization of the main window:** This enables (or disables) the right-click menu for the NetVision desktop.

When enabled, you will be able to right-click a blank portion of the NetVision desktop to **Minimize** the NetVision program, or view the **Help**.

**Enable Audit Trail Log:** This enables (or disables) the logging of changes made through the [Utility] button.

Related Topic: 11.5 Viewing Changes Made through the "Utility" Menu

**Enable DSR Http Server Log:** This enables (or disables) the HTTP server log.

Tip: This is typically used internally for diagnostic purposes only.

**Enable TV Mux:** This enables (or disables) the TV-out feature (Spot Monitor).

Related Topics: 8.4 Monitoring Cameras via TV (Spot Monitor) When finished, click **[OK]**, and then click **[X]** to close the list (upper-right corner).

**Attention:** To recognize any DSR Configuration changes made while the Video Server software is running, you may need to restart the software.

--------------------------------------------------

## **14.3 Setting Video Playback Sessions to be Logged**

You can optionally have remote playback sessions logged at each Video Server.

**Locator:** (Video Server running, Windows 'Task Bar' in view).

Double-click **DSR Playback Server** on the Video Server task bar.

**Tips:** If you cannot access the Windows task bar, press **Ctrl-Esc** (or your 'Windows' key). To view the names for items on the task bar, click a blank area on the bar, and then 'hover' your mouse pointer over each item.

When the screen appears, make your desired selection(s).

--------------------------------------------------

**Record to Log File:** Select this to have user video playback sessions recorded in a log file.

**Filename and Location:**  d:\dsr-video\Log\PlaybackServer\**yyyymmdd.txt**

--------------------------------------------------

When finished, click **[Close]**.

Related Topics: 11.6 Viewing Remote User Sessions

# **15 NetVision Alarm / Reporting Settings**

External Inputs/Sensors: For details on setting up

external sensors, refer to:

18.3 External Sensors and Recording Duration.

# **15.1 NetVision Enable/Disable Alarm Alerts or E-Mail**

The alarm alert feature lets a remote surveillance station know any time an alarm occurs (external sensor tripped, video motion sense, and/or video signal lost). A recording of the scene will also be available at the Video Server PC.

This feature operates through an IP connection, and can also alert persons via email (with or without a 'snapshot' of the first frame of the alarm-triggered recording).

**TechTip:** This feature must also be set up through the Alarm Alert Caller module on the taskbar, and the Video Server must be able to communicate with the remote station (via IP). As well, the Alarm Alert feature can be customized as desired at the remote stations (see "Related Topics").

Note: This feature works only in conjunction with alarm-based recording (motion-detection and/or via an external input for each camera).

Related Topic:

18 Scheduled and/or Alarm-Triggered Recording

**Locator:** At the Video Server PC (will prompt for "Supervisor" login), Select: (Windows task bar) Start, Settings, Control Panel, **DSR Configuration.**

Desktop Link:There should also be a link to this on your desktop called "NetVision Configuration".

**Tips:** If you cannot access the Windows task bar, press **Ctrl-Esc** (or your 'Windows' key). To view the names for items on the task bar, click a blank area on the bar, and then 'hover' your mouse pointer over each item.

Logon as a "Supervisor" when prompted. Then, double-click **Optional Features Setup** in the list. When the screen appears, select

**Alarm Alert** , and then make your desired selection(s).

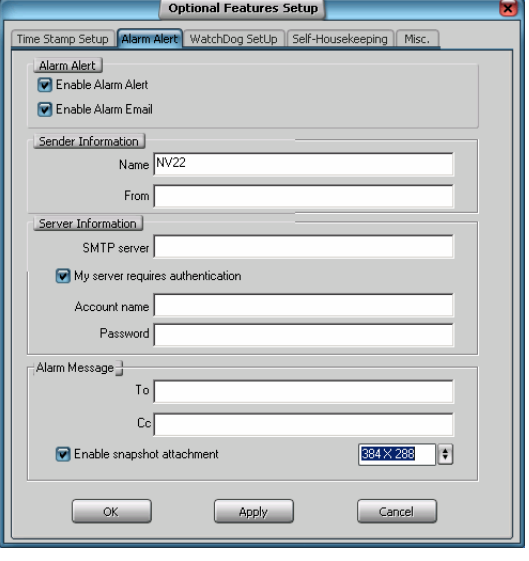

#### **Alarm Alert**

**Enable Alarm Alert:** Select this to activate the alarm alert (and/or Alarm Email) feature.

**Enable Alarm Email:** This turns the alarmemail feature on (or off).

#### **Sender Information**

**Name:** This shows the name (or IP address) of the Netvision Video Server PC;

**From:** This is the outgoing email address;

#### **Server Information**

**SMTP Server:** This is the name of your outgoing SMTP email server. (Get this from your network administrator or email service provider.)

**My server requires authentication:** Select this, and enter an **account name** (outgoing email address) and **password** if required for your outgoing email;

Dial-up E-Mail Connection: This is handled through your e-mail settings (nothing else needs to be set in Netvision).

**Note:** Web-page-based e-mail services are NOT supported at the Video Server.

#### **Alarm Message**

**To** and **Cc:** These are the email addresses of the person(s) who are to receive the email alerts from this Video Server (e.g., jmartin@mailco.com).

**For Multiple "To" or "Cc" Recipients:** Use a semicolon (;) or comma (,) between the addresses (with NO spaces).

**Enable snapshot attachment:** Select this to have a 'snapshot' of the first frame of the alarm-triggered recording included in the email. To set the size of the snapshot, click the [<sup>T</sup>]. --------------------------------------------------

When finished, click **[OK]**, and then click **[X]** to close the list (upper-right corner).

**Attention:** To recognize any DSR Configuration changes made while the Video Server software is running, you may need to restart the software.

**Testing Your Settings:** To send a sample email, right-click the **Alarm Email Sender** on the Windows Taskbar, and select **Test**.

#### Related Topics:

6.2 Responding to Alarm Alerts (Remote Station)

- 11.2 Remote Users and Permissions (+ HTTP Server Port);
- 13.2 Setting up the Alarm Alert Receiver (Remote Station)
- 15.2 Set Up the Alarm Alert Caller
- 18 Scheduled and/or Alarm-Triggered Recording
- 21 Network and Connectivity Issues

# 15.2 NetVisian Set Up the **Alarm Alert Caller**

The alarm alert feature lets a remote surveillance station know any time an alarm occurs (external sensor tripped, video motion sense, and/or video signal lost).

A recording of the scene will also be available at the Video Server PC.

This feature can be set regarding:

- The cameras to be monitored for this (v2.3 SP2);
- The number of 'pre-alarm' frames to keep/show (v2.3 SP2);
- The type of connection;
- The type of events to trigger alarm alerts;
- An optional sound (WAV file) to include.
- Image size and other video parameters (v2.3 SP2).

**TechTip:** The "Alarm Alert" feature must also be: enabled, and the Video Server must be able to communicate with the remote station (via IP). (see "Related Topics").

**Locator:** (Video Server running, Windows 'Task Bar' in view). Right-click **Alarm Alert Caller** on the taskbar, and select **Setup**.

**Tips:** If you cannot access the Windows task bar, press **Ctrl-Esc** (or your 'Windows' key). To view the names for items on the task bar, click a blank area on the bar, and then 'hover' your mouse pointer over each item.

When the screen appears, make your desired selection(s).

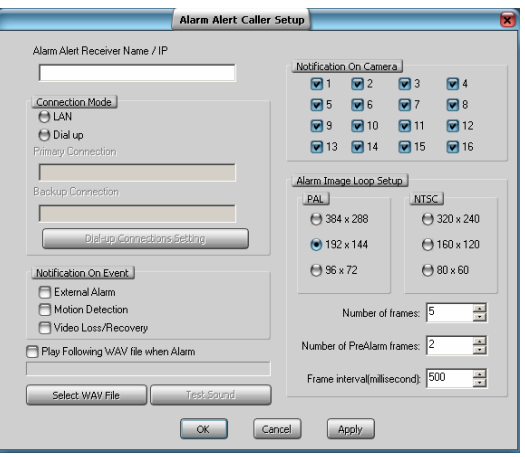

## **15.2.1 Left Side of the Screen**

**Alarm Alert Receiver Name / IP:** This is the name or IP address of the remote station PC which is to receive the alarm alerts.

To obtain the Remote station's IP address: Have someone go to THAT computer, open a DOS / Command window, type **ipconfig**, and press **Enter**. (To close the window, type **exit**, and press **Enter**). **Note:** For this feature, the remote station must have a fixed/static IP address.

**Connection Mode:** Select **LAN** if the Video Server and remote station are on the same network (LAN/WAN), or to have "alarm alerts" sent through a permanent internet connection. Select **Dial-up** if the Video Server will have to initiate a dial-up networking connection.

**Primary Connection:** For a dial-up connection. Type the exact name of the MS Windows 'dial-up connection' to be used by the Alarm Alert Caller. This must either be set up previously, or type the name here, and then ensure an MS Windows dial-up connection is set up using the same name.

Tip: To check the spelling for existing dial-up connections, click [Dial-up Connections Setting] (to follow / below).

**Backup Connection:** (Optional). For a dialup connection. Type the exact name of a second dial-up connection to be used if a

connection cannot be made via the "Primary Connection".

Note: If the "Primary Connection" is misspelled, and the "Backup Connection" is either blank or misspelled, the Alarm Alert Caller will try to use the first connection it finds under "Control Panel, <sup>
→</sup>Network Connections" using an alphabetical sort.

**[Dial-up Connections Setting]:** Opens an MS Windows screen that allows you to test or check the name/spelling of dial-up networking connection(s) that were set up previously, or set up a new one (via [Settings],  $\Rightarrow$  [Add] ). (See "Related Topics", to follow / below). `--------------------<sup>'</sup>--

**Notification on Event:** Select the type of alarm-alerts to be sent to the remote station (external alarm / sensor, video motion detection, and/or video lost/recovery).

**Play Following WAV File when Alarm:** This sets a custom sound to play at the Video Server each time an alarm-alert is sent. Click **[Select WAV File]**, locate and select the file (typically under C:\Windows\Media), and click **[OK]**. To listen to your selection, click **[Test Sound]**.

Remote Audio**:** If the remote station is also monitoring audio from this Video Server, the sound (WAV file) selected above will play at the remote station as well.

Related Topics: 16.7 Remote Audio Monitoring

**Recording Custom Sounds:** On a PC equipped with a microphone and sound card (or equivalent), open the Windows **[Start]** menu, select **[Run]**, type "**sndrec32**", and click **[OK]**. Then, refer to the online help for the sound recorder (press **F1**, or use the **Help** menu).

## **15.2.2 Right Side of the Screen**

#### **Notification on Camera**

**-** The cameras selected here (9) will be monitored for the Alarm Alert feature. **De**-select any that you do NOT want to be monitored for alarm alerts.

#### **Alarm Image Loop Setup (for PAL** vs. **NTSC)**

**-** This sets the size for Alarm Alert video clips. -----------

- **Number of Frames:** This is the number of frames to be displayed (2 - 10) starting when the alarm occurred;
- **Number of Pre-Alarm Frames:** This is the number of frames to be displayed (1 - 5) from **just before** the alarm occurred;

Note: This requires "pre-alarm recording" to be enabled (since the 'pre-alarm' frames are taken from those files).

File Location: When an alarm-alert occurs, the images are stored under: "d:\Dsr-Video\Dsr-Webroot\ CameraJpegImage\Camera", where "d" is the drive that contains the operating system (typically "C:").

Attention: **Do NOT set this to 0 (zero).** To disable this feature, ensure "pre-alarm recording" is NOT enabled.

Related Topic:

18.4 Setting up Pre-Alarm Recording

**- Frame interval:** This sets the duration between frames when captured (500 - 5000 ms; i.e.,  $\frac{1}{2}$  to 5 seconds).

Tip: The frames are also displayed at a similar speed.

## **15.2.3 Bottom of this Screen**

- **[OK]:** This saves your settings and closes this screen.
- **[Cancel]:** Click this to abort your entries, leaving this screen in its previous state.
- **[Apply]:** This applies and saves your settings without closing this screen.

**Attention:** To recognize any changes made in DSR Configuration while the NetVision Video Server software is running, you may need to restart the software.

-------------------------------------------------- When finished, click **[OK]**.

#### Related Topics:

- 6.2 Responding to Alarm Alerts (Remote Station)
- 13.2 Setting up the Alarm Alert Receiver
- 15.1 Enable/Disable Alarm Alerts or E-Mail; (Remote Station);
- 18 Scheduled and/or Alarm-Triggered Recording
- 21 Network and Connectivity Issues (includes Dial-Up)

## **15.3 Auto Alarm Display**  (v2.3 SP2)

This feature causes cameras to be displayed automatically on the Video Server desktop whenever an external alarm is triggered, or motion is detected at selected cameras.

Note: This feature works only in conjunction with alarm-based recording (motion-detection and/or via

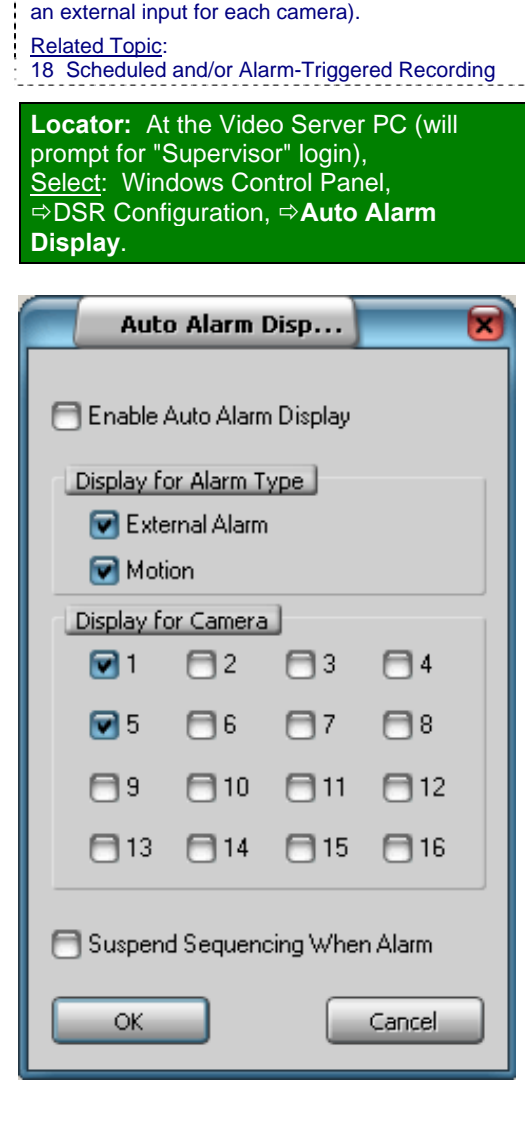

**- Enable Auto Alarm Display:** This turns this feature on  $\lceil \checkmark \rceil$  and off  $\lceil \;\rceil$ .

#### **Display for Alarm Type**

**- External Alarm:** Select this if you want an external alarm at the selected cameras to trigger this feature.

Also See: 25.3 Wiring Reference

**- Motion:** Select this if you want motion-detection at the selected cameras to trigger this feature.

#### Also See:

11.3 Viewing a List of Motion-Detection Alarms 18.5 Setting up Video Motion-Detection

#### **Display for Camera**

**- (check-box for each camera):** Select each of the cameras that you want to be monitored for this feature.

- **Suspend Sequencing When Alarm:** This stops on-screen sequencing while alarmtriggered cameras are being displayed to ensure they remain on-screen until the alarm recording ends.
- Tip: If multiple cameras are triggered, they will appear on-screen in the order they were triggered. ------------------------
- **[OK]:** Click this to save your settings.
- **[Cancel]:** Click this to abort your entries, leaving this screen in its previous state.

**Attention:** To recognize any changes made in DSR Configuration while the NetVision Video Server software is running, you may need to restart the software.

## **15.4 NatVisian Set Up Alarm Overlays** (v2.3 SP2)

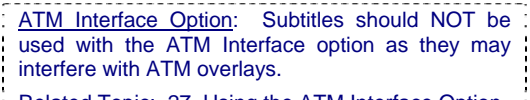

Related Topic: 27 Using the ATM Interface Option

## **15.4.1 About Alarm Overlays**

You can define special alarm-overlay subtitles to appear on camera images whenever an alarm is triggered externally (hardwired inputs), or when motion is detected at each selected camera.

Tip: Alarm overlay text will alternate with regular subtitles (of the same subtitle number) until the overlay expires. These can also be cleared by pressing **Ctrl-Alt-Spacebar** to return to the regular subtitles.

Also See: 16.1.3 [Subtitle Setter] (Custom Titles for Cameras)

Note: This feature works only in conjunction with alarm-based recording (motion-detection and/or via an external input for each camera).

- Related Topics:
- 18 Scheduled and/or Alarm-Triggered Recording

**Locator:** At the Video Server PC (will prompt for "Supervisor" login), Select: Windows Control Panel, ÖDSR Configuration, Ö**Alarm Overlay**.

## **15.4.2 The Alarm Overlay Setup Screen**

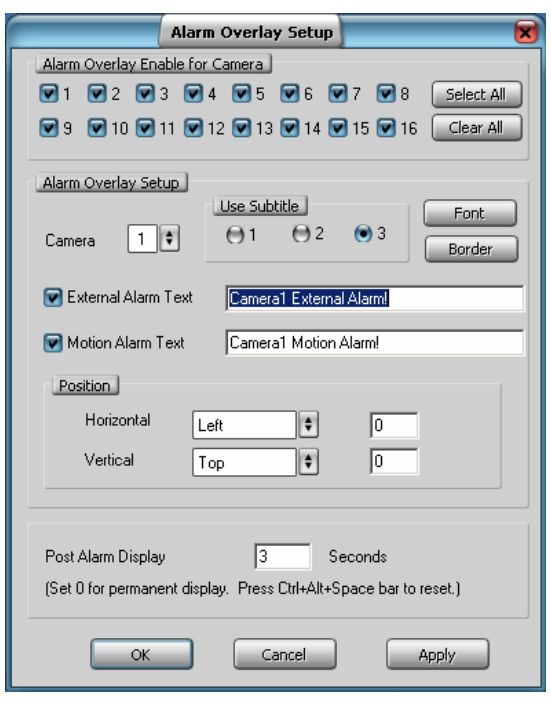

#### **Alarm Overlay Enable for Camera**

- **(check-box for each camera):** Select each of the cameras that you want to be monitored for this feature.
- **[Select All]:** Click this to select all cameras **[**9**]**.
- **[Clear All]:** Click this to deselect all cameras **[ ]**.

#### **Alarm Overlay Setup**

**- Camera**, and "**Use Subtitle":** This determines which camera and subtitle number that the rest of the settings on this screen will affect. (Select each camera in turn, and then set (or view) the various parameters for each one.)

Tip: Alarm overlay text will alternate with other subtitles (of the same subtitle number) until the overlay expires (as per "Post Alarm Display" setting, to follow). These can also be cleared by pressing **Ctrl-Alt-Spacebar** to return to the regular subtitles.

Also See: 16.1.3 [Subtitle Setter] (Custom Titles for Cameras)

27 Using the ATM Interface Option

- **[Font]:** Allows selecting a specific font (typeface) plus size, colour, etc. for the present alarm overlay (per the selected camera and subtitle number).
- **[Border]:** This allows adding a border to the present alarm overlay (per the selected camera and subtitle number).
- **External Alarm Text:** The checkbox on the left enables an alarm overlay for this camera when triggered by its external alarm input. Enter your desired overlay text on the right.

Also See: 25.3 Wiring Reference

**- Motion Alarm Text:** The checkbox on the left enables an alarm overlay when motion is detected at this camera. Enter your desired overlay text on the right.

#### Also See:

11.3 Viewing a List of Motion-Detection Alarms 18.5 Setting up Video Motion-Detection

**- Position:** This allows setting where the title will appear on the camera-image:

**Horizontal:** This allows setting the left-to-right starting position for the title.

**Vertical:** This allows setting the top-to-bottom position for the title.

Tip: For an absolute position, select **Custom** for the vertical and/or horizontal, and then enter a specific value in the area(s) provided (in pixels, relative to your screen resolution). These numeric fields **are ignored** otherwise.

**- Post Alarm Display:** This sets how long the alarm overlay subtitle will remain on-screen **after** the alarm condition stops (motion detection or external alarm).

```
Range: 1 - 999.999.999 seconds. 0 = Remains in :
effect until cleared via Ctrl-Alt-Spacebar. You will 
be 'returned' to the regular subtitles.
------------------------
```
- **[OK]:** This saves your settings and closes this screen.
- **[Cancel]:** Click this to abort your entries, leaving this screen in its previous state.
- **[Apply]:** This applies and saves your settings without closing this screen.

Attention: To recognize any changes made in DSR Configuration while the NetVision Video Server

software is running, you may need to restart the software.

## **16 Camera, Audio, and PTZ Settings**

## **16.1 Set up Cameras and Titles**

You can set the name to be associated with each camera. Cameras that are physically connected to a Video Server also need to be activated, and all other camera numbers **MUST** be de-activated.

**Locator:** (Logged in at the Video Server as a "Supervisor"), Select: **[Utility]**, then **[Camera Setting]**.

When the screen appears, make your desired selection(s).

--------------------------------------------------

## **16.1.1 (List of Cameras)**

**Cam ID:** This is each camera number/ID pertaining to the physical connections to the Video Server (see "Related Topics").

**Camera Title:** Enter a suitable description for the camera location/view.

**Active:** Select this (**only**) for each camera that is connected to your Video Server.

**Tip:** Be sure to de-select **all** cameras that are not present.

## **16.1.2 [Video Control]**

This allows controlling the brightness, and colour balance for each camera to adjust for different lighting conditions, etc. The selections include **Camera**, **Brightness**, **Contrast**, **Saturation U**, **Saturation V**, and **Hue**.

**[Default]:** This returns to the default colour parameters for the selected camera.

## **16.1.3 [Subtitle Setter]**

(Custom Titles for Cameras)

ATM Interface Option: Subtitles should NOT be used with the ATM Interface option as they may interfere with ATM overlays.

Related Topic: 27 Using the ATM Interface Option

Each camera can have up to 3 custom titles associated with it. These titles can be positioned anywhere in the camera-view, and are visible at the Video Server and remote stations.

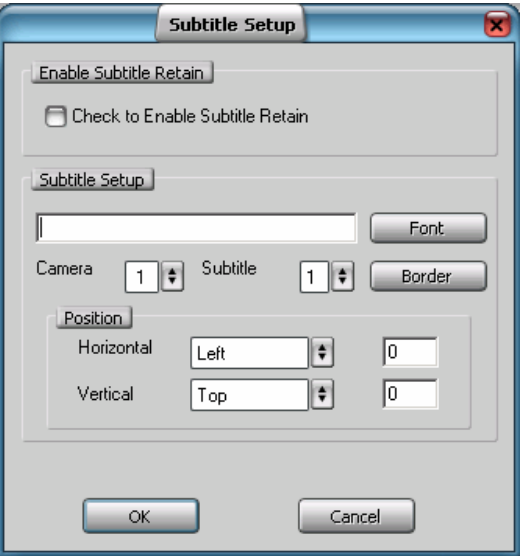

#### **Enable Subtitle Retain**

**Check to Enable Subtitle Retain:** Select this to have the titles retained whenever the NetVision software (and/or Video Server) is restarted.

#### **Subtitle Setup**

**1st Field (Title Text):** Select a camera and subtitle number, and then enter the text for your camera title here;

**[Font]:** This allows selecting different styles of letters;

**[Border]:** This allows selecting a border for the title if desired;

**Camera:** Select the camera number here  $(1 - 16)$ .

**Subtitle:** Select the subtitle number for the selected camera (1 - 3):

**Position:** This allows setting where the title will appear on the camera-image:

**Horizontal:** This allows setting the left-to-right starting position for the title.

**Vertical:** This allows setting the top-to-bottom position for the title.

Tip: For an absolute position, select **Custom** for the vertical and/or horizontal, and then enter a specific value in the area(s) provided (in pixels, relative to your screen resolution).

Alarm Overlay (v2.3 SP2): Special camera subtitles can be set up to appear for individual cameras when motion is detected, or an external alarm occurs.

Related Topic: 15.4 Set Up Alarm Overlays (v2.3 SP2) --------------------------------------------------

When finished, click **[OK]** as needed, and then **[Close]** the utility menu.

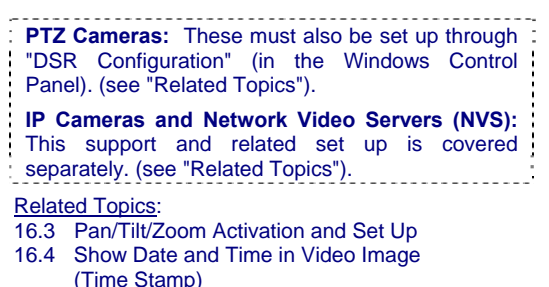

- 25.2 Camera and PTZ Reference
- 30 Setting up an IP Camera (or Video Server module)

## **16.2 Cameras to Appear in Sequential Viewing**

You can select the cameras for sequential viewing, and set the duration that cameras will be displayed.

**Locator:** (Logged in at the Video Server as a "Supervisor"), Select: [Utility], then [Option Setting].

Select **Sequence Setting**  $\Box$ , and then make your desired selections: --------------------------------------------------

**Dwell Time:** The duration that each camera will be displayed during sequential viewing.

**Sequencing (Cam ID):** Select the cameras to be included for sequential viewing. --------------------------------------------------

When finished, click **[OK]**, and then **[Close]** the utility menu.

Related Topics: 25.2 Camera and PTZ Reference 16.1 Set up Cameras and Titles

## **16.3 Pan/Tilt/Zoom Activation and Set Up**

Cameras with pan/tilt/zoom (PTZ) control are fully supported. This feature must be enabled and properly set up.

**TechTips:** Beginning with V2.2, eight different PTZ protocols are supported through COM ports 1 - 8 (different protocol for each port). V2.3 remote stations can control PTZ cameras from V2.1, V2.2, and V2.3 NetVision Video Servers.

**Locator:** At the Video Server PC (will prompt for "Supervisor" login), Select: (Windows task bar) Start, Settings, Control Panel, **DSR Configuration**.

Desktop Link:There should also be a link to this on your desktop called "NetVision Configuration".

**Tips:** If you cannot access the Windows task bar, press **Ctrl-Esc** (or your 'Windows' key). To view the names for items on the task bar, click a blank area on the bar, and then 'hover' your mouse pointer over each item.

Logon as a "Supervisor" when prompted. Then, double-click **PTZ Configuration**. When the screen appears, make your desired selection(s):

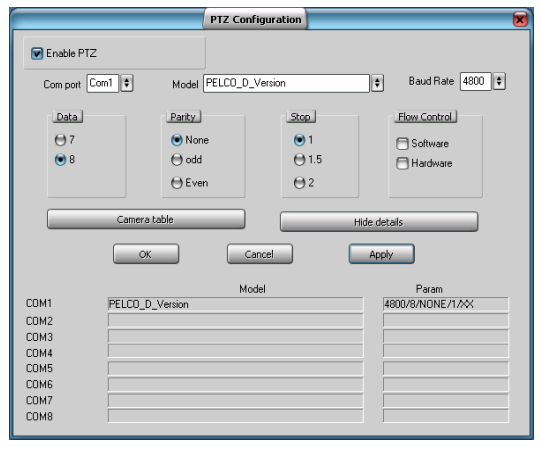

Steps: • Click **[Show Details]**; • Select a port; • Set the model and communications parameters; • Click **[Apply]**.

**Tip:** After **[Apply]-**ing settings for all needed ports, click **[Camera Table]** to set the camera/port assignments.

--------------------------------------------------

**Enable PTZ:** Select this  $( \checkmark )$  to allow pan/tilt/zoom control for cameras that support this feature.

**Com Port:** Select the serial (COM) port on the Video Server being used for PTZ camera control.

**Model:** Select your desired PTZ protocol here (must be different protocol for each port used).

**Baud Rate, Data**, **Parity**, **Stop**, and **Flow Control:** These are serial communications parameters that **MUST** be set to match the requirements of the PTZ camera (refer to the camera documentation, and/or:

**Look Here: 25.2.4 PTZ Model Reference**).

**[Show / Hide Details]:** Opens the bottom portion of the screen showing the settings that have been applied for each port.

**[Camera Table]:** This opens a screen that allows setting the COM port associated with each PTZ camera, and identifying cameras within the PTZ sequence. (When finished, click **[OK]**.)

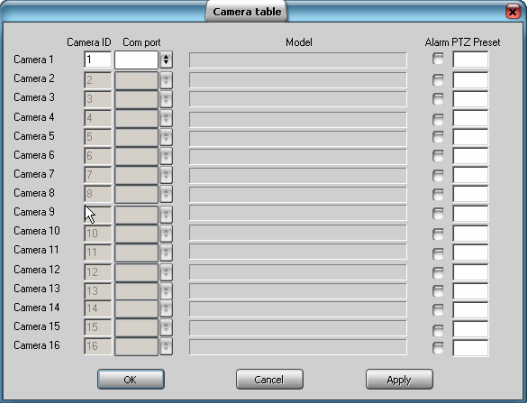

**Camera ID:** This pertains to the camera's OSRD / receiver-driver ID setting in the hardware (where applicable), or it's PTZ sequence number for the specific port (xth camera).

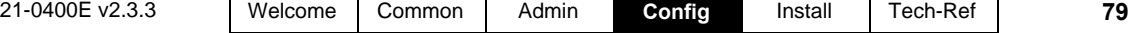

#### **Com Port:** For each PTZ camera, select the

associated COM port here; PTZ Cameras Connected in parallel: In this case, the COM port will be the same. Individual camera control is provided through an OSRD / receiver-driver ID setting for each camera, or through a supported 'cascade' protocol (such as Canon VC-C4).

IP Cameras / NVS (v2.3 SP2): ALL PTZ cameras connected via IP **must use the same PTZ protocol**. Select COM6 for these cameras, and ensure COM7 is left free (for internal communications). Daisy-chain PTZ wiring. Individual cameras are identified for PTZ control by the camera ID in the Camera Table.

Related Topics: 30 Setting up an IP Camera (or Video Server module)

**Alarm (√), and PTZ Preset (#):** This allows setting a camera to jump to a specific PTZ preset position (if defined) whenever its associated external input is tripped. In the 'row' for each specific camera, click the "Alarm" indicator  $(\checkmark)$  to enable this feature, and then enter the number of the desired PTZ preset.

Related Topics: 8.3.4 Other PTZ Features 18.3 External Sensors and Recording Duration 25.3 Wiring Reference

--------------------------------------------------

When finished, click **[OK]**, and then click **[X]** to close the list (upper-right corner).

**Attention:** To recognize any DSR Configuration changes made while the Video Server software is running, you may need to restart the software.

**Note:** Also ensure all cameras that are present (only) are enabled under **[Utility]** Ö **[Camera Setting]**. (Requires "Supervisor" login.)

#### Also See:

8.3 Changing a Camera's View (Pan/Tilt/Zoom) 16.1 Set up Cameras and Titles 25.2 Camera and PTZ Reference

26.4 Testing PTZ Cameras at a Video Server

## **16.4 Show Date and Time in Video Image (Time Stamp)**

You can select whether or not individual camera images will include a date and time display.

**Locator:** At the Video Server PC (will prompt for "Supervisor" login), Select: (Windows task bar) Start, Settings, Control Panel, **DSR Configuration**.

Desktop Link:There should also be a link to this on your desktop called "NetVision Configuration".

**Tips:** If you cannot access the Windows task bar, press **Ctrl-Esc** (or your 'Windows' key). To view the names for items on the task bar, click a blank area on the bar, and then 'hover' your mouse pointer over each item.

Logon as a "Supervisor" when prompted. Then, double-click **Optional Features Setup**  in the list. When the screen appears, click **Time Stamp Setup**  $\Box$ , and then make your desired selection(s).

#### **Time Stamp for Camera**

 $(\checkmark)$  For each camera image to include the date and time.

--------------------------------------------------

When finished, click **[OK]**, and then click **[X]** to close the list (upper-right corner).

Especially for the Video Server, it is important to ensure that the date and time are always correct--since this information is used to manage video recordings. There is normally no reason for this to vary, but it's still best to check it on a regular basis.

**Tips:** The time is displayed on the right-hand end of the Windows task bar. To view the date, 'hover' the mouse pointer over the time. For details on setting the date or time, open the Windows on-line help (e.g., from the Windows Control Panel), and search for "Date".

**Attention:** To recognize any DSR Configuration changes made while the Video Server software is running, you may need to restart the software.

Also See: 7.9.6 Utility Button (Quad Playback) 16.1 Set up Cameras and Titles 28.7 Window Options and File Properties (Quad Playback--Micro DVR)

## **16.5 Enable Audio for Specific Cameras**

Audio recording and playback is supported through up to 5 audio inputs included on the Video Server PC. This requires microphone(s), plus PC speakers plugged into the green audio output on the back of the Video Server PC. Bare microphones connected to line-level audio inputs will each require a suitable microphone 'pre-amp'.

#### Related: 25.1 Capture Board Reference

Camera(s) to be associated with audio must be identified as such (to follow).

Audio Recording: Audio is not recorded as a separate file. Instead, it is included in any local or remotely recorded AVI (or MPEG) files for the specific camera.

Legal Notice: The recording of live audio is subject to local bylaws. Be sure to find out if audio recording is restricted in your area before proceeding.

**Locator:** (Logged in at the Video Server as a "Supervisor"), Select: [Utility], then [Option Setting].

Select **Audio Setting**  $\Box$ , and then make your desired selections:

--------------------------------------------------

**Camera 1-16:** Select the audio source for each specific camera. This will be "None", "Sound Card", or #1, 2, 3, or 4 for a capture board that includes an audio input (or for inputs on the optional 4-input audio card). --------------------------------------------------

When finished, click **[OK]**, and then **[Close]** the utility menu.

**Tip:** For good audio recording and playback, you may need to adjust the audio levels.

#### Related Topics:

- 16.6 Setting the Sound Level
- 16.7 Remote Audio Monitoring
- 25.1 Capture Board Reference

## **16.6 Setting the Sound Level**

For good quality audio recording and playback, you may need to adjust the audio levels. This is done using the Windows recording volume control.

**Locator:** To access the Windows recording and playback volume controls, select: Windows **[Start]** menu, **Settings**, **Control Panel**, **Multimedia** (or **[Start]**, **Run**, "**sndvol32**", **[OK]** ).

**Note:** If you cannot access the Windows "Start" menu, press "Ctrl-Esc" (or your "Windows" key).

Use the Windows recording volume control to adjust the audio levels as desired.

This should be done with a range of loud and soft sounds in the area (to ensure soft sounds are being heard, and loud sounds are not distorting).

When finished, close the recorder/multimedia screens as necessary.

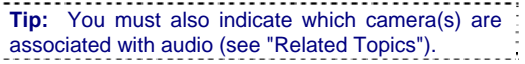

#### Related Topics:

16.5 Enable Audio for Specific Cameras

--------------------------------------------------

- 16.7 Remote Audio Monitoring
- 25.1 Capture Board Reference

# **16.7 NetVision Remote Audio Monitoring**

Current Video Server PCs include up to 5 audio inputs, allowing some camera(s) to have sound included with the camera image (and in associated video recordings). These sounds can also be monitored at the Video Server PC and at any authorized remote stations.

Multimedia Settings: Listening to audio through a microphone is subject to Windows multimedia settings for recording and playback (mute, volume, etc.). Remote Stations must be equipped with a sound card (or equivalent) and speakers. (A sound card is already built into Video Servers.)

Audio Recording: Audio is not recorded as a separate file. Instead, it is included in any local or remotely recorded AVI (or MPEG) files for the specific camera.

Legal Notice: The recording of live audio is subject to local bylaws. Be sure to find out if audio recording is restricted in your area before proceeding.

## **16.7.1 Network / Connection Set Up**

The remote station must be able to communicate with the Video Server (via its IP address).

Related Topics: 21 Network and Connectivity Issues

## **16.7.2 Microphone and Speakers**

Connect the microphone and speakers to the appropriate/correct jacks on the back of the Video Server. Bare microphones to connect to through a line-level audio input (video capture board or audio input board) will each require a suitable pre-amp.

Related: 25.1 Capture Board Reference

#### Push Button: The microphone can have a direct/permanent connection, or it can be controlled through a push-button or switch (e.g., for a one-way A/V intercom application).

## **16.7.3 Video Server Set Up**

**1)** Enable audio for the specific camera(s).

Related Topics: 16.5 Enable Audio for Specific Cameras

**2)** Adjust the sound level at the Video Server if required.

Related Topics: 16.6 Setting the Sound Level

**3)** Set up permissions to determine who can access the audio server.

Related Topics: 11.2 Remote Users and Permissions (includes PTZ priority +HTTP Server Port)

**4)** Since all sounds handled by the Video Server's sound card will be heard at the remote stations, it is best to turn **off** the sounds associated with MS Windows (at the Video Server).

#### Details: Go to the Windows **Control Panel**, and run "**Sounds and Multimedia**". Then, click the [ $\nabla$ ] next to "Schemes", select "No Sounds", and click **[OK]**.

( Ö )

## **16.7.4 Remote Station: Initiate an Audio Monitoring Session**

To begin monitoring audio from a Video Server, you need to activate the 'Audio Client', and log-on to the desired Video Server.

Tip: Multiple audio sessions can be set up if you will be monitoring more than one Video Server. Note: This feature is NOT supported through the small remote module software.

**Alarm\_Alerts:** If using the alarm-alert feature at the same time, a WAV file selected at the Video Server will play at the remote station when the alarm-alert is received (in addition to a WAV file selected at the remote station (if applicable). Related Topics: 15.1 Enable/Disable Alarm Alerts or E-Mail

-------------------------------------------------- **A)** Start the NetVision Remote Station software, and log in (with a username and

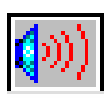

password that is registered at the server). Then, click the 'Audio Client' symbol (near the bottom-right).

If nothing seems to happen: Minimize the remote station desktop to ensure the audio monitor is not 'behind' it.

**B)** When the screen appears, enter (or select) the IP address of the desired Video Server, and click **[Logon]**. Tip: Watch for the "Audio Source" box to change to white, and [Logon] to change to [Logoff].

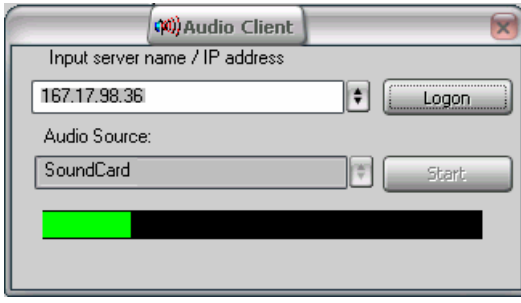

- Note: If nothing seems to happen (or you get an
- error), ensure the Video Server is on-line, re-check
- your network/connection, and then try again.
- 
- Related Topics:

**C)** Under Audio Source, select **Sound Card** (or other audio source such as #1,2,3,4 for a capture board with an audio input or inputs on an optional 4 input audio card), and click **[Start]**. Tip: Watch for a short green bar to appear at the bottom.

Related: 25.1 Capture Board Reference

**D)** Adjust the sound level on your PC if required.

Related Topics: 16.6 Setting the Sound Level Note: If you are unable to detect any sounds:

- Ensure there is sound in the area of the microphone;
- Check to ensure the sounds can be heard at the Video Server (microphone and speakers must be plugged in);
- Re-check the set-up details throughout this topic.
- **E)** Use the **[Stop]** button if you wish to stop monitoring the sound briefly. When you're ready to end the monitoring session, click **[Logoff]**, and/or click the **[X]** (top right) to close the screen.

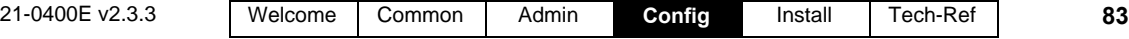

<sup>21</sup> Network and Connectivity Issues

## **17 Recording and Playback Settings**

## **17.1 Video Setup** (in DSR Configuration)

Some settings are provided to improve video quality in certain situations (jumpy camera images, or fast motion all full resolution).

**Locator:** At the Video Server PC (will prompt for "Supervisor" login), Select: (Windows task bar) Start, Settings, Control Panel, **DSR Configuration**.

Desktop Link:There should also be a link to this on your desktop called "NetVision Configuration". 

**Tips:** If you cannot access the Windows task bar, press Ctrl-Esc (or your 'Windows' key). To view the names for items on the task bar, click a blank area on the bar, and then 'hover' your mouse pointer over each item.

Logon as a "Supervisor" when prompted. Then, double-click **Video Setup** in the list. When the screen appears, make your desired selection(s).

--------------------------------------------------

#### **Single Field**

**Single Field Full Resolution:** Select this to prevent distortion of fast moving objects in "Super Resolution" recordings.

Note: This will produce clearer images of fast : moving objects, while also reducing the resolution from 640 x 480 to 640 x 240.

#### **Video Sync Adjust**

#### **Number of Frames to Wait for**

**Synchronization:** This is the number of frames to be used for video synchronization (1- 15 frames; Default: 2). This setting can help to correct 'jumpy' camera images.

Note: Since increasing this value will reduce the : maximum possible frame rate in recordings, it is best to try to find the smallest increase that provides the desired image quality.

#### **Video Quality - PCI Traffic Control 32-bit PCI Slot:** Ensure this is selected.

**64-bit PCI Slot:** Future use.

When finished, click **[OK]**, and then click **[X]** to close the list (upper-right corner).

Attention: To recognize any DSR Configuration

- changes made while the Video Server software is
- running, you may need to restart the software.

Related Topics:

- 9 Recording Camera-Views
- 17.2 Recording Setup (in DSR Configuration
- 17.3 Resolution and Recording Mode
- 18 Scheduled and/or Alarm-Triggered Recording
- 25.2 Camera and PTZ Reference

## **17.2 Recording Setup**

(in DSR Configuration)

A number of settings pertaining to video recording are provided under "Recording Setup".

**Locator:** At the Video Server PC (will prompt for "Supervisor" login), Select: (Windows task bar) Start, Settings, Control Panel, **DSR Configuration**.

Desktop Link:There should also be a link to this on your desktop called "NetVision Configuration".

**Tips:** If you cannot access the Windows task bar, press Ctrl-Esc (or your 'Windows' key). To view the names for items on the task bar, click a blank area on the bar, and then 'hover' your mouse pointer over each item.

Logon as a "Supervisor" when prompted. Then, double-click **Recording Setup** in the list. When the screen appears, make your desired selection(s).

## **17.2.1 Drive Usage**

You can select the hard drive(s) to be used for recording, allowing the system to use a different drive if one becomes full. Local drives and 'mapped' network drives are both supported.

**Tip:** Since MS Windows uses the **C:**/ drive for virtual memory, it is best to **NOT** use this drive. As well, larger drives are better (at least **40** GB is recommended).

To 'Map' a Network Drive to be Available at a Video Server: For details on this, open the Windows online help (e.g., from Windows Explorer), search for "Map Network Drive", and look for a suitable topic in the list. **Note:** Recording to a mapped network drive is subject to network speed and loading. --------------------------------------------------

**Drive Type:** Select if you will be using "**Local**" drives (i.e., in the Video Server PC), and/or "**Remote**" drives (mapped network drives).

**Select Drive to Record:** Select the drive(s) to use for storing recorded videos.

**Playback Motion Search Temporary File Location** (v2.3 SP2)**:** Select the drive(s) to use for storing temporary motion-search videos.

**Space Utilization Control:** The values shown here determine when a hard-drive is considered too full to continue recording (these are set automatically). Related Topic: 17.3 Resolution and **Recording Mode**

## **17.2.2 File**

This provides selections pertaining to video files.

## **Set Recording File Length**

## **Max Length for each Recording File (min.):** This sets the maximum recording duration

(3 - 15 minutes).

**Tip:** Smaller files are easier to play and download through a slower connection.

#### **Allow Alarm Files Overwrite**

#### **Allow Alarm Files Overwrite in Circular Mode:** This sets whether or not alarmtriggered recordings will be overwritten by "circular" recording mode if the hard drive for recording is nearly full.

**Tip:** Additional local and network drives can be selected. (see the 'Drive Usage' tab, previous).

## **17.2.3 Codec**

This selection determines the type of compression and file format for video recordings.

Notice: Leave this at the default value unless you are sure you require a different type of recording files.

#### **Select Codec**

- **Indeo5.1 (IV50):** Produces AVI video recordings (high quality, larger file size);
- **Mpeg4.2 (MP42):** Produces MPEG video recordings (smaller file size, lower quality).
- **Mjpeg3 (MJPG):** Frame by frame compression;
- **DivX 3.1 (DIV3):** Produces smaller, high quality AVI recordings.

Notes:Mpeg4.2 and Indeo5.1 are supported directly. For other file types, the applicable CODEC must have been obtained and installed separately. **Indeo5.1 is generally recommended for surveillance** 

**video.** For proper operation, MPEG4 and DivX codecs require a bandwidth/connection supporting a data transfer rate of at least 30Kb/sec. (preferably higher).

• **[Default]:** Reverts to the default settings for Indeo 5.1 (IV50).

## **[Codec Configuration]**

• This screen provides selections pertaining to codec configuration—as supported by your selected Codec.

## **17.2.4 Priority**

This allows setting the priority for different types of recordings (to determine whether another type of recording will be available for a camera that presently has one type of recording already started). In general, recording-types that are higher in the list will override all types of recordings below them in the list.

Notes: **The default settings are generally recommended.** Moving "Instant Recording" above "Pre-Alarm Recording" will allow manual recording on cameras that are set for pre-alarm recording (although pre-alarm recording will be interrupted until you stop the manual/instant recording).

Select a desired type of recording, and then use the [Up] or [Down] button to change its position. Select [Default] to return to the factory settings (the order as shown here):

#### **Alarm Recording:** A recording triggered by:

- Motion being detected in a camera-view;
- The external sensor associated with a

camera being 'tripped'; • Video signal being lost;

**Pre-Alarm Recording:** An on-going short recording that allows a recording of the scene to be available just before an alarm-triggered recording occurred;

**Instant Recording:** This is a recording started manually by someone who is logged in at a Video Server or remote station;

**Scheduled Recording:** This is a recording started automatically based on a schedule.

Related Topics: To follow/below.

## **17.2.5 Misc.**

You allows setting some miscellaneous features.

**Enable Instant Recording Hot-Key:** This determines whether or not recording can be started by double-clicking a camera/view during sequential viewing.

**Alternative:** You can also start a manual/instant recording by selecting the camera "ID" number under "Recording" (on the right-hand side of the Video Server desktop).

**Enable Instant Playback:** This determines whether or not a manual/instant or scheduled recording can be interrupted for immediate playback.

**Note:** Playing a file while it is being recorded closes the present file (to allow it to be played-back), and starts a new recording file. Alarm recordings cannot be interrupted in this way.

#### Related Topics:

- 7 Playing or Downloading Video Recordings<br>9 Recording Camera-Views
- Recording Camera-Views
- 17.1 Video Setup (in DSR Configuration)
- 17.3 Resolution and Recording Mode
- 25.2 Camera and PTZ Reference
- 28.1 The Video Playback Feature (Micro DVR)

## **17.3 Resolution and Recording Mode**

You can select the quality for recordings, and decide what the system will do when the hard drive starts to get full.

**Locator:** (Logged in at the Video Server as a "Supervisor"), Select: [Utility], then [Option Setting].

Select **Recording**  $\Box$ , and then make your desired selections:

-------------------------------------------------- **Resolution:** Super, High, or Low

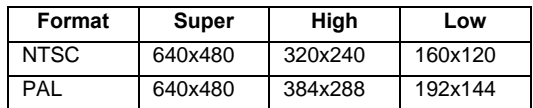

**Tip:** "High" is the recommended setting, since it provides good system performance and hard drive usage, with reasonable image quality. "Super" can be reduced to 640x240 to better handle especially fast moving objects (see "Related Topics").

**Recording Mode:** This determines what the system will do when the hard drive is getting full--if no other drives have been selected.

- Drive(s) for Recording:
- 13.1 Remote Stations: Basic Set-up
- 17.2.1 Drive Usage  $\square$

With **Linear** recording mode, recording will be disabled when the free space equals the "Reserved Space" value (if no other drives have been selected for recording). With **Circular** recording, all files in the oldest date folder(s) will be deleted for all cameras until the free space equals the "File Retention Limit", thus allowing recording to continue.

**TechTip:** To block alarm-triggered recordings from being deleted, go to "DSR Configuration ÖRecording Setup ÖFile", and ensure **Allow Alarm Files Overwrite** is NOT enabled. --------------------------------------------------

When finished, click **[OK]**, and then **[Close]** the utility menu.

Related Topics:

17.1 Video Setup (for fast motion and 'sync adjust')

17.2 Recording Setup (in DSR Configuration)

## **17.4 Frame Rate for Recording**

You can set the recording "frame rate" for the various types of recordings for each individual camera. Slower frame rates provide smaller recording files, and much-improved viewing and downloading through a dial-up connection, but provide fewer 'snapshots' per second.

**TechTip:** Eight frames/sec. or higher is recommended for instant/manual recording and alarm (sensor/motion) triggered recording. To save drive space with scheduled recording, select four frames/sec. or lower. The effective/actual framerate may be reduced during multi-camera recording.

**Locator:** (Logged in at the Video Server as a "Supervisor"), Select: [Utility], then [Recorder Setting].

Select **Frame Rate** , and then make your desired selections:

-------------------------------------------------- **Instant:** This is the frame rate for instant/manual recording for each specific camera.

**Alarm:** This is the frame rate for motion/sensor triggered recording for each specific camera.

**Schedule:** This is the frame rate for scheduled recording for each specific camera. --------------------------------------------------

When finished, click **[OK]**, and then **[Close]** the utility menu.

## **18 Scheduled and/or Alarm-Triggered Recording**

## **18.1 Introduction to Automated Recording**

In addition to starting recordings manually, you can set the system to record during a recurring schedule, and/or record only when motion is detected during desired times (such as after hours). Motion/alarm detection can be via external sensors, and/or via video motion-sensing (configurable including trigger zones).

**TechTip:** If scheduled and monitoring times overlap, the system will switch to 'alarm' recording when motion is detected. **Exceptions:** Scheduled (and manual / instant) recording are not available while pre-alarm recording is in effect on a specific camera (i.e., during the scheduled alarm/monitoring times). Beginning with v2.2, you can change the recording priority if desired. Related Topics: recording priority if desired. "Priority" tab under: 17.2 Recording Setup (in DSR Configuration)

## **18.2 Schedules for Recording and/or Motion Detection**

## **18.2.1 Introduction to Schedules**

Schedules determine when camera recording will occur automatically, and/or when motion detection can trigger automatic recording. Different schedules can be set up for holidays, and different days of the week as desired.

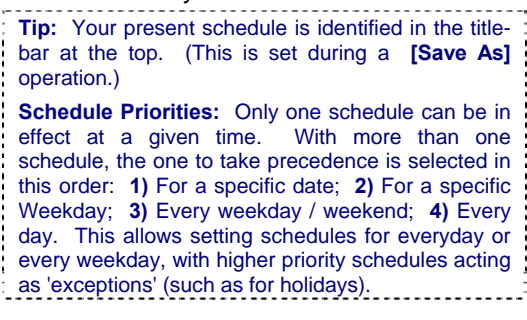

## **18.2.2 Colour Scheme**

The middle of the screen shows recording and alarm monitoring times for each camera using the following colour scheme:

- **Green**: Times for continuous recording during the schedule;
- **Red**: Times to record only if an external sensor is tripped, or if motion is detected in a camera's view;
- **Brown**: Times not selected in the schedule.

## **18.2.3 Working with Schedules**

You can create new schedules from scratch, or use an existing schedule as a starting point for a new one.

There are two methods for setting up schedules for each camera:

- Visually (using your mouse), **and/or**;
- By typing desired time-ranges, and assigning (Adding) them as recording and/or alarm monitoring periods for the desired cameras.

**Locator:** (Logged in at the Video Server as a "Supervisor"), Select: [Utility], then [Recorder Setting].

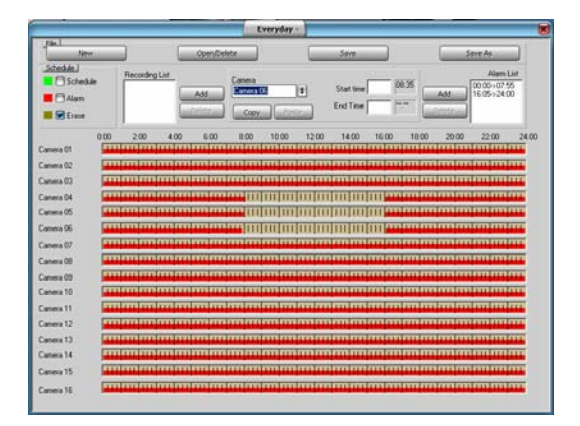

Select **Schedule Planner**  $\Box$ . Then, use one of the following approaches:

-------------------------------------------------- **Getting Started:** Start by using the buttons across the top to select your desired action. "Open/Delete" allows you to select a desired schedule (by its assigned date or weekdays), and provides **[Open]** and **[Delete]** buttons at the bottom.

**Attention:** Before creating a **New** schedule (plan), be sure to **Save** your present schedule if you have made any changes you wish to keep.

**Default Values:** The default for a new schedule is 24-hr alarm monitoring, and no scheduled recording. If a schedule is presently in effect, this one will appear on-screen as a starting point.

#### **Setting Recording/Monitoring Times**

**Visually:** To select a desired time-range for recording and/or alarm monitoring, select **[Recording]** and/or **[Alarm]** near the upperright corner of the screen. Then, carefully click-and-drag within the row for a specific camera. (Rem: Green = Record; Red = If motion detected). Then, repeat for additional timeblocks as desired. **Tip:** You can use **[Erase]** in the same way to clear specific time-ranges.

**When finished:** Save / Save As (see details to follow).

**Setting Times using the Keyboard:** Select a camera near the top of the screen, and enter start and end times for an individual block of time. Then, use the **[Add]** button(s) to assign the time-block for recording (on the left), and/or alarm monitoring (on the right). Repeat for additional time-blocks as desired.

**Tip:** Enter times in 24-hr format (enter 2 digits for

the hours, and the colon will appear automatically).

**When finished:** Save / Save As (see details to follow).

#### **Copying Times from one Camera to**

**Another:** Select the camera with the desired times (near the top of the screen, or by clicking within its row), and click **[Copy]**. Then, select the 'target' camera, and click **[Paste]**.

**Saving your Schedule and Setting the Applicable Date or Weekdays:** Select **[Save**  As] near the top-right corner of the screen. In the next screen, select your desired date or weekdays, and click **[OK]**.

**Tips:** For a holiday schedule (special date), you can click the down-arrow to access a popup calendar.

To save the present (last opened) schedule without changing the effective day(s), select **Save** (instead of **Save As**).

Schedules do not include a name (they are saved and retrieved based only on the date/weekday selection).

-------------------------------------------------- When finished, click the **[x]** to close the Schedule-Planner (upper-right corner), and then **[Close]** the utility menu.

## **18.3 External Sensors and Recording Duration**

Each camera can have an external sensor associated with it, allowing recording to occur whenever the sensor is tripped (24/7, or only during specific times).

External inputs must also be enabled for 'prealarm recording (>>), and can trigger:

- An email or alarm-alert;
- A camera to display automatically (and optionally point to a specific 'preset' location);
- Special (alarm overlay) subtitles to display;
- The 'TV-Out' feature (Spot Monitoring).

(See "Related Topics"--to follow/below.)

#### **Locator:** (Logged in at the Video Server as a "Supervisor"), Select: [Utility], then [Recorder Setting].

Select **Alarm**  $\Box$ , and then make your desired selections for each camera: --------------------------------------------------

#### **(External Alarm Input)**

**Enable:** Select this to enable recording when the camera's associated sensor/input is triggered.

**TechTip:** This must also be selected if you are setting up 'pre-alarm recording' associated with video motion detection.

**(in sec):** How long each camera will record when its external sensor is tripped.

**NOpen:** Select this if the sensor is normally open, and closed when tripped (vs. the other way around).

#### **(Pre-Alarm Recording)**

This feature is covered separately, since it affects external sensor-activated recording, as well as videomotion triggered recording (browse / next topic).

--------------------------------------------------

When finished, click **[OK]**, and then **[Close]** the utility menu.

#### Related Topics:

- 6.2 Responding to Alarm Alerts
- 8.4 Monitoring Cameras via TV (Spot Monitor)
- 15.1 Enable/Disable Alarm Alerts or E-Mail
- 15.3 Auto Alarm Display (v2.3 SP2)
- 15.4 Set Up Alarm Overlays (v2.3 SP2)
- 16.3 Pan/Tilt/Zoom Activation and Set Up (see **[Camera Table]**.
- 25.3 Wiring Reference

## **18.3.1 Recording Mode for External Alarms**

You can configure the relative duration for externally-triggered alarm recordings (i.e., whether the duration set previous/above is used as-is, or is taken as a minimum or maximum recording time versus the triggering event itself).

**Locator:** At the Video Server PC (will prompt for "Supervisor" login), Select: (Windows task bar) Start, Settings, Control Panel, **DSR Configuration**.

Desktop Link:There should also be a link to this on your desktop called "NetVision Configuration".

**Tips:** If you cannot access the Windows task bar, press Ctrl-Esc (or your 'Windows' key). To view the names for items on the task bar, click a blank area on the bar, and then 'hover' your mouse pointer over each item.

Logon as a "Supervisor" when prompted. Then, double-click **Set Alarm Mode** in the list. When the screen appears, make your desired selection(s). --------------------------------------------------

**Pulse Mode:** The recording duration will match that as set under "(in sec.)", previous/above.

**Level Mode with Minimum Recording Time:** 

The recording duration will be as set under "(in sec.)" or for as long as the triggering event remains in effect—whichever is longest (i.e., the set value is taken as a minimum).

**Level Mode with Maximum Recording Time:** 

The recording duration will be as set under "(in sec.)" or for as long as the triggering event remains in effect—whichever is shortest (i.e., the set value is taken as a maximum).

--------------------------------------------------

When finished, click **[OK]**, and then click **[X]** to close the list (upper-right corner).

**Attention:** To recognize any DSR Configuration changes made while the Video Server software is running, you may need to restart the software.

## **18.4 Setting up Pre-Alarm Recording**

The NetVision system can make continuous short recordings (1 - 300 sec.) during scheduled alarm-monitoring times, with only the two most recent being retained at any time (for each camera). When an alarm is triggered, this provides a recording of the scene just before the alarm occurred without using up a lot of hard drive space. This pertains to recording that is triggered by external sensors/inputs, or video motion detection.

**TechTip:** Scheduled (and manual / instant) recording are not available while pre-alarm recording is in effect on a specific camera (i.e., during the scheduled alarm/monitoring times).

**Locator:** (Logged in at the Video Server as a "Supervisor"), Select: [Utility], then [Recorder Setting].

Select **Alarm**  $\Box$ , and then make your desired selections for each camera: --------------------------------------------------

#### **(External Alarm Input)**

To support pre-alarm recording, the external input must be enabled for the specific camera (even if you're using this only with video motion detection).

**External Sensor Triggered Recording:** This feature is covered separately. (browse / previous topic).

#### **(Pre-Alarm Recording)**

**Enable:** Select this if pre-alarm recording is to apply to this camera.

**(in sec):** The duration for pre-alarm recordings (1 - 300 sec.).

--------------------------------------------------

When finished, click **[OK]**, and then **[Close]** the utility menu.

## **18.5 Setting up Video Motion-Detection**

The NetVision system can detect motion within video frames, and record automatically when motion is detected during scheduled times (default: 'always'). Video motion detection is fully customizable for each camera including the detection zone(s) within the camera view, sensitivity, and recording duration.

Video motion-detection can also trigger:

- An email or alarm-alert;
- A camera to display automatically (and optionally point to a specific 'preset' location);
- Special (alarm overlay) subtitles to display;
- The 'TV-Out' feature (Spot Monitoring).

Related Topics: 6.2 Responding to Alarm Alerts 8.4 Monitoring Cameras via TV (Spot Monitor)

- 15.1 Enable/Disable Alarm Alerts or E-Mail
- 15.3 Auto Alarm Display (v2.3 SP2)
- 15.4 Set Up Alarm Overlays (v2.3 SP2)
- 16.3 Pan/Tilt/Zoom Activation and Set Up (see **[Camera Table]**.

**The Pre-Recording Feature:** This provides an additional recording of just before the motion was detected.

Related Topics: 18.4 Setting up Pre-Alarm Recording

**Locator:** (Logged in as a "Supervisor" at the Video Server PC), and **right-click** the specific camera/view.

Be sure to set the display mode (e.g., 1-camera), select the specific camera, and adjust its view if applicable (pan/tilt/zoom).

#### Related Topics:

8.3 Changing a Camera's View (Pan/Tilt/Zoom); 16.3 Pan/Tilt/Zoom Activation and Set Up

Now, **right**-click the camera/view, and make your desired selections:

**Tip:** A 'grid' will appear over the camera view, and a panel of selections will appear on the right.

PVS Option: Select "Motion Detection Setup" from the pop-up menu. (The camera image must be oval / "original".) Related Topic: 31 Panoramic Video Surveillance--PVS (v2.3 SP2).

**(In the Camera Window) Setting Detection Zones:** Click the desired areas of the frame that are to be monitored for motion;

**Note:** "Detection Area Setup" must be selected on the right. This comes up by default, although you'll have to reselect it if you've been using the 'sensitivity' selections (to follow).

Tip: You can also select or clear all portions of the screen via selections in the form on the right.

#### **(Motion Detection Settings form)**

**Camera:** This reminds you which camera you are working with (shows the name and ID number);

**Enable or Disable Motion Detection:** Select "Motion Detection Enable" to enable video motion-triggered recording for this camera.

**Tip:** You can temporarily disable motion detection for a camera by deselecting this value. (All other selections will be retained.)

**Detection Area:** These selections allow you to start selecting detection areas, select or clear all detection areas in the camera view, and select whether or not the outline of detection areas will be shown on-screen when this camera is viewed.

**Sensitivity Setup:** To set the detection sensitivity, arrange for some suitable movement to appear in the detection area, select "Sensitivity Setup", and watch the screen for motion-indications (shown throughout the camera view unless you select "Show within det. area"). Adjust the sensitivity value up or down to obtain your desired detection threshold.

**Tip:** To reduce false alarms, try reducing the sensitivity (and retest for motion detection).

**Detection Interval (x100 ms):** This sets how often the camera-view will be checked for motion (i.e., every xx tenths of a second).

**Post Motion Rec (sec):** This sets the duration for each motion-triggered recording (1 - 30 sec.), starting from the **initial** detection of motion. --------------------------------------------------

When finished, **[Close]** the detectionsettings form.

# **Software Installation and Network Set Up**

## **19 PC Requirements**

## **19.1 Video Server PC Reference**

## **19.1.1 PC, Memory, Operating System**

A suitable PC is included with each Video Server (rack mount, with lockable tamperresistant case). Should the need arise, the memory and/or hard drives (video storage) can be upgraded using suitable components.

**Memory Type:** The memory type will depend on when the Video Server was purchased. Have a technician verify the memory type before purchasing any additional memory.

Note: Installing or upgrading the NetVision software must be done by someone with NT administrator authority (i.e., logged in as administrator).

**Service Packs and Critical Updates:** As a general rule, be sure to install new Windows 'service packs' and critical updates for your Windows operating system as they become available.

To view your Windows version and service pack details, open Windows Explorer or the Control Panel, open the Help menu, and select "About Windows".

For details on the latest Windows updates available, and how to download and/or install them, visit http://support.microsoft.com (NOT "www").

## **19.1.2 Additional Drives**

If additional hard-drives are desired for recording and storing video files, 40 **G**b or larger is recommended. These can be installed locally, or shared from another PC on the network.

CDs and Portable Drives: If your PC includes a CD burner, you can backup files onto CDs once they have been 'formatted' to be accessible through a drive-letter (e.g., using DirectCD). Similarly, portable drives can be used as long as they are available to the PC when needed. Related Topic: 10.4 To Allow Using a Blank CD

## **19.1.3 Microphone and Speakers**

Current systems typically include up to 5 audio inputs (one microphone jack, plus up to 4 linelevel audio inputs). Sound will be included in recordings from applicable cameras, and can be monitored at the Video Server and authorized remote stations. Microphone(s) and PC speakers are required for this feature.

**Note:** Bare microphones to be connected to line-level audio inputs will each require a suitable microphone pre-amp.

Related: 25.1 Capture Board Reference

## **19.1.4 Items Typically Done at the Factory**

- **1)** Install the Windows operating system (including Internet Explorer).
- **2)** For Windows 2000: Install Service Pack 2 (SP2), (and Windows media Player v7.x).
- **3)** Install the NetVision software.
- **4)** Set up NetVision default features:

In **Control Panel** Ö **DSR Configuration**:

- Optional Features Setup,  $\Rightarrow$  Misc. $\Box$ ,  $\Rightarrow$  "Allow Minimization of the Main Window"  $($   $\checkmark$   $)$
- Recording Setup  $\Rightarrow$  File  $\Rightarrow$  "Allow Alarm Files Overwrite"  $($   $\checkmark$   $)$
- Recording Setup  $\Rightarrow$  Misc.  $\Rightarrow$  "Enable Instant Recording Hot Key" ( $\checkmark$ )
- Recording Setup  $\Rightarrow$  Misc.  $\cap$   $\Rightarrow$  "Enable Instant Playback"  $($   $\checkmark$   $)$
- Optional Features Setup  $\Rightarrow$  Time Stamp Setup  $\Rightarrow$  "Time Stamp for Camera" ( $\checkmark$ )
- **In [Utility]**  $⇒$  **[Option Setting]** Ö **Operation Setting**:
- On Next Startup:
	- $+$  Status Restore ( $\checkmark$ )
	- + Auto-Login ( $\checkmark$ ); As "Super"
- Date/Time Display: 24 hr
- **5)** Set up the BIOS and Windows to autostart on power restoral (including automatic login), and place a shortcut to the NetVision software in the Windows "Startup" folder.

# **19.2** NetVisian Remote Station **PC Requirements**

## **19.2.1 Processor (CPU)**

Remote station software can be run on a typical, currently available PC (a motherboard with Intel™ chip-set is preferred). For general use, a good choice would be a PIII/877MHz or faster.

## **19.2.2 Memory (RAM)**

128 Mb or more.

**TechTip:** As with all Windows programs, additional memory can improve performance. The type of memory will depend on the PC's age and model. To upgrade your memory, be sure to first verify the memory type.

## **19.2.3 Operating System**

Windows 2000 or XP is required, and MS Internet Explorer 5.0 or newer must be installed. (This is typically included on the CD with MS Windows.)

**Note:** Windows Media Player v**7.1** or newer is recommended (separately, **or** upgrade to MS Internet Explorer 6.0).

#### **Tip: Other versions of Windows are not supported or recommended.**

Note: Installing or upgrading the NetVision software must be done by someone with NT administrator authority (i.e., logged in as administrator).

Service Packs and Critical Updates: As a general rule, be sure to install new Windows 'service packs' and critical updates for your Windows operating system as they become available. Known requirements: Windows 2000 must have **SP2** installed.

To view your Windows version and service pack details, open Windows Explorer or the Control Panel, open the Help menu, and select "About Windows".

For details on the latest Windows updates available, and how to download and/or install them, visit http://support.microsoft.com (notice: NOT "www").

## **19.2.4 Video Card and Monitor**

**Required:** A good quality video card and monitor supporting SVGA resolution (800x600) or higher.

Exception: XGA (1024x768) is recommended for viewing Video Servers with PAL cameras. (And this resolution is required at the Video Servers themselves.)

## **19.2.5 Hard Drive (Remote Stations)**

A local drive of at least **40** Gb is recommended if you will be doing any video recording. This must be the primary local drive ( **C:\** ).

**TechTip:** The remote software itself requires very little hard drive space (3 Mb or so). This is in addition to space used by the Windows 'virtual memory' feature (swap file).

CDs and Portable Drives: If your PC includes a CD burner, you can backup files onto CDs once they have been 'formatted' to be accessible through a drive-letter (e.g., using DirectCD). Similarly, portable drives can be used as long as they are available to the PC when needed. Related Topic: 10.4 To Allow Using a Blank CD

## **19.2.6 Other Drive(s)**

Any drive supporting standard data CDs (CD-ROM, CD-R / CD-RW, or DVD drive).

## **19.2.7 Sound Card and Speakers**

Audio from Video Servers can be monitored at authorized remote stations. A sound card (or equivalent) and PC speakers are required for this feature.

Note: At a remote station, a sound card and PC speakers are for playback/monitoring only—and have nothing to do with including audio in video recordings.

## **19.1.5 Windows XP with Service Pack 2 (WinXP-SP2)**

WinXP-SP2 includes a personal firewall that (if enabled) will block all unfamiliar software programs from running. You may be prompted to "**[Unblock]**" NetVision components after installing SP2, or you may need to manually set them as "Exceptions" through:

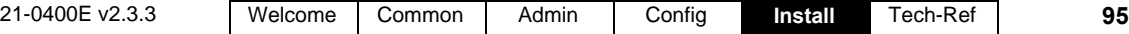

Control Panel, ⇔Windows Firewall, ÖExceptions, Ö[Add Program].

NetVision includes the following software components that must be allowed to run:

• DSR HTTPSVR; • DSR Relay; • MDSERVER; • Playback Server; • Chat Server: • Audio Server: • Digital Surveillance Recorder.

## **20 Software Installation or Upgrade**

# **20.1 NetWisinn Installing or Upgrading the Remote Station Software**

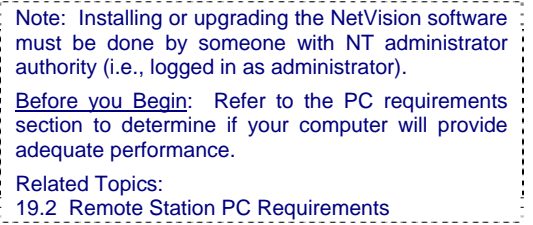

**1)** If upgrading from an existing version of the NetVision software:

**Note:** This is a general reference only. For more information, look for a 'readme' and/or other PDF file(s) in the "Documents" folder on your NetVision CD.

- **a)** Make backup copies of any alarm/video files that you wish to keep (under C:\DSR-video).
- **b)** Ensure the existing NetVision software is shut down, and then remove it (Control Panel  $\Rightarrow$  "Add/Remove Programs").
- **2)** Insert the NetVision™ CD and wait briefly for the installation program to start. (If it doesn't start automatically, eject and reinsert the CD.)
- **3)** Follow any prompts that appear. **Tip:** Say Yes if asked to delete existing alarm/video files.
- **4)** Select the type of software to install: Remote Station: The full-featured multi-camera remote viewer. Intelligent Remote Module: A small, single camera viewer. xx Camera NetVision Server: These selections pertain to Video Servers only.
- **5)** Follow any additional prompts that appear. Tip: Say Yes if asked to delete existing alarm/video files.
- **6)** When finished, put the CD in a safe place.

#### Related Topics:

- 19.2 Remote Station PC Requirements
- 21 Network and Connectivity Issues

## **20.2 Reinstalling or Upgrading the Video Server Software**

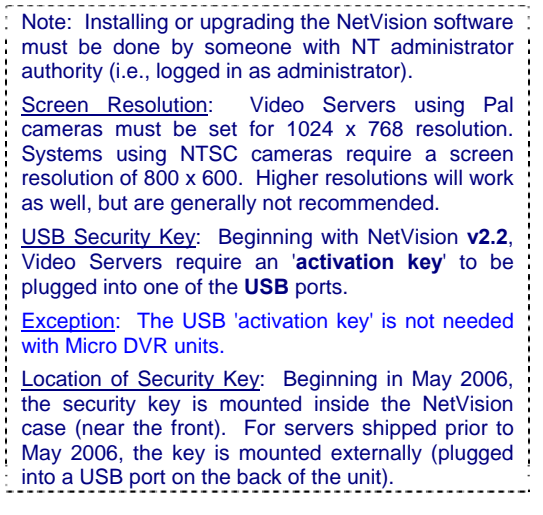

#### **Steps:**

**Notes:** This is a general reference only. For more information, look for a 'readme' and/or other PDF file(s) in the "Documents" folder on your NetVision CD.

- **1)** Make backup copies of any alarm/video files that you wish to keep (under *d*:\DSR-video).
- **2)** Ensure the existing NetVision software is shut down, and then remove it (Control Panel  $\Rightarrow$  "Add/Remove Programs").
- **3)** Insert the Netvision™ CD and wait briefly for the installation program to start. (If it doesn't start automatically, eject and reinsert the CD.)
- **4)** Follow any prompts that appear. Tip: Say Yes if asked to delete existing alarm/video files.
- **5)** Select the type of software to install: 4-Camera NetVision Server: Netvision Video Server supporting 4 cameras; 8-Camera NetVision Server: Netvision Video Server supporting 8 cameras; 16-Camera NetVision Server: Netvision Video Server supporting 16 cameras. Remote Station: The full-featured multi-camera remote viewer. Intelligent Remote Module: A small, single camera viewer.
- **6)** Follow any additional prompts that appear. Tip: Say Yes if asked to restart the PC.
- **7)** When finished, put the CD in a safe place.

Related Topics: 19.1 Video Server PC Reference 21 Network and Connectivity Issues

## **21 Network and Connectivity Issues**

## **21.1 General Network Requirements**

A standard 10/100 Base T network supporting the TCP/IP protocol can be used. (Our testing was done over a Microsoft network.) Dial-up networking and internet connections are also supported.

These items must be set up by the network administrator:

- Applicable PCs must have access to (and be identified on) the network. This includes assigning a PC name and workgroup;
- Applicable persons must have been set up to log onto the Windows network;
- For logging directly onto a workstation running Windows (2000/XP), persons must have permissions to access any required folders and programs on the PC.

## **21.2 IP Addressing on the Network**

The Video Server must be assigned a 'static' IP address on the network. This is done by a network support/admin. person.

With the "Alarm Alert" feature, the remote station must also have a fixed/static IP address.

**Note:** For cameras and recorded videos to be available, the Video Server must be running and logged onto the Network, and the NetVision software must be running (NetVision login optional).

**Tip:** You can test a network connection by 'pinging' the Video Server from the remote station. (To determine the IP address when 'at' the Video Server: [Start], Run, "ipconfig".) Then, (DOS/Command prompt), "**Ping"** *ServerIP (xxx.xxx.xxx.xxx)* and watch for "Reply", as opposed to "Timed Out".

**Proxy Server:** If your network includes a proxy server, you adsfasdfasdfasdfmay need to 'tell' windows not to go through the proxy server to access the Video Server IP address (i.e., at each remote station on the network). Details: [Start] ÖSettings Ö**Control Panel** ÖInternet Options  $\Rightarrow$  **Connections**  $\Rightarrow$  [LAN Settings]  $\Rightarrow$  [Advanced]. Then, enter the IP address(es) in the area under "Do not use Proxy Server...". **Tips:** You can use an asterisk (\*) as a wild-card. For multiple entries, separate with a semicolon (;). e.g., 555.444.333.\*;999.888.777.6

## **21.3 Network Services**

These services must also be present (check with your network administrator):

- TCP/IP;
- Client for Microsoft Networks:
- File and Printer Sharing.

## **21.4 Network Ports**

The following network 'ports' must be available. Check with your network administrator to ensure these ports are available:

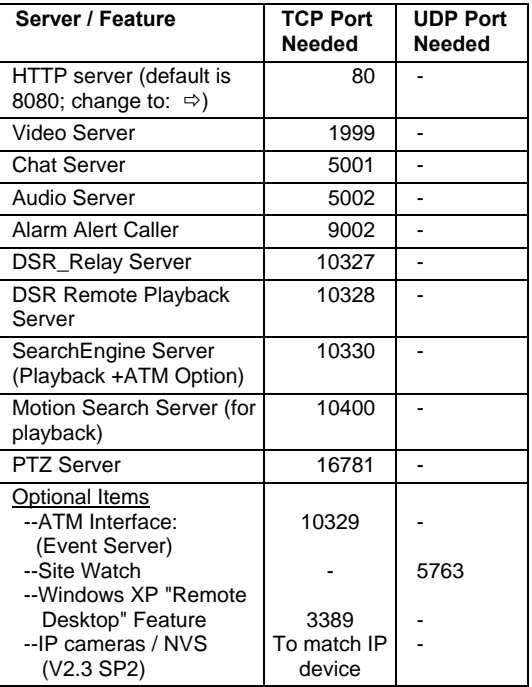

Tip: For "IP Protocols", select "Permit All". Note: To provide better security for the NetVision Video Server, the factory defaults include TCP/IP filtering = enabled, and only the non-optional ports indicated above are allowed (you can add more ports if needed). NetVision should also work fine with TCP/IP filtering disabled and all ports permitted, but that could leave the system vulnerable for hacker attacks and thus reduce overall security.

## **21.5 To Connect via the Internet**

For internet connectivity, the Video Server and remote stations must have access to the internet (use the CD and/or instructions supplied by the internet service provider).

**Note:** For cameras and recorded videos to be available, the Video Server and NetVision software must be running, and the Video Server must have **permanent** access to the internet (always on-line).

**TechTip:** Due to the amount of data contained in video images, a high-speed (non-dial-up) connection is best.

As well, the Video Server must have a fixed IP address, and this value must be known by remote operators.

**Note:** Due to speed and reliability considerations, dial-up connections are generally not recommended. Use a faster connection if you have a choice.

## **21.6 Remote User Permissions**

To allow remote users to access the various services of the Video Server, remote user permissions must be set up at the Video Server.

Related Topics: 11.2 Remote Users and Permissions (includes PTZ priority +HTTP Server Port)

## **21.7 For Remote Viewing, Recording, Playback, and/or Audio Monitoring**

To allow a remote station to view cameras and/or monitor audio:

- The Video Server must be available to the remote station via IP across a network, **or**;
- The Video Server must have permanent access to the internet, and the remote station must have permanent or dial-up access to the internet, **or**;

• Dial-up networking must be set up so the remote station can connect with the Video Server. (Details to follow/below.)

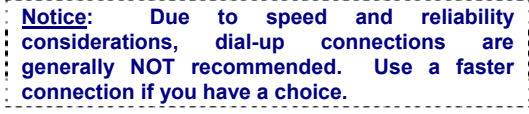

#### Related Topics:

16.7 Remote Audio Monitoring; 8.1 Viewing Cameras from a Remote Station; 9 Recording Camera-Views

## **21.8 For Alarm Alerts**

To have the Video Server send live alarm notifications to a specific remote station:

- The remote PC must be available to the Video Server via IP across a network, **or**;
- Both PCs must have permanent access to the internet, **or**;
- Dial-up networking must be set up so the Video Server can connect with the remote station. (Details to follow/below.)

Related Topics: 15.1 Enable/Disable Alarm Alerts or E-Mail

## **21.9 For E-Mail Alerts**

To have e-mail recipients notified when a motion-triggered recording occurs (e-mail alerts), a non-Web-based e-mail service must be available to the Video Server. As well, the e-mail recipients should have some type of instant notification enabled.

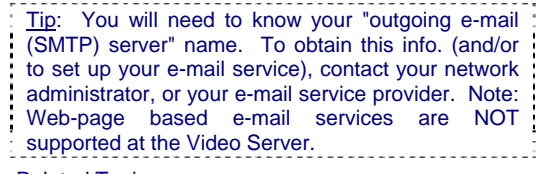

Related Topics:

15.1 Enable/Disable Alarm Alerts or E-Mail

# **21.10 Windows Dial-Up Networking**

**Connection (i.e., not via the Internet)**

**Notice: Due to speed and reliability considerations, dial-up connections are generally NOT recommended. Use a faster connection if you have a choice.** Note: Dial-up networking is a feature of the Microsoft Windows operating system, NOT the Netvision software. For more information, refer to your Windows on-line help, or contact your network administrator.

#### **Modem Installation:**

• A modem must be installed and set up under MS Windows on the Video Server PC and the remote station(s);

#### **For remote camera viewing and video playback (Through a dial-up Networking Connection):**

- An incoming dial-up networking connection must be set up at the Video Server to allow remote connections from specific network users (this is typically done at the factory);
- An outgoing Dial Up networking connection must be set up at the remote station for connecting to the Video Server (details to follow / below).

#### **For Sending Alarm Alerts to a Remote PC (Through a dial-up Networking Connection):**

- An outgoing dial-up networking connection must be set up at the Video Server for connecting to the remote station;
- An incoming Dial Up networking connection must be set up at the remote station to allow connections initiated from the Video Server.

#### **Windows XP Reference: Outgoing Dial-Up Networking Connection at a Remote Station (e.g., for remote playback)**

IStart1 <sup> $\Rightarrow$ </sup> Control Panel  $\Rightarrow$  Network Connections ÖConnect to network at my workplace Ö[Next] ÖDialup connections  $\Rightarrow$  [Next]  $\Rightarrow$  Enter a suitable name (e.g., "Netvision)  $\Rightarrow$  Enter the Phone number  $\Rightarrow$  [Next] Ö"Anyone's use" Ö[Next] Ö"Add a shortcut to this connection to my desktop"  $\Rightarrow$  [Finish].

#### **Windows 2000 Reference: Outgoing Dial-Up Networking Connection at a Remote Station (e.g., for remote playback)**

- **1)** Right-click **My Network Places** on the Windows desktop, and select **Properties** from the pop-up menu.
- **2)** In the next screen, double click **Make New Connection**.
- **3)** If asked to identify your location (city, area code, etc.), respond appropriately, and click **[OK]**.
- **4)** Click **[Next]** to start the process. Then, select **Dial Up to Private Network**, and click **[Next]** again.
- **5)** Respond appropriately to the remaining screens, clicking [OK], [Next], and/or [Finish] as necessary.

#### **Windows 2000 Reference: Setting up an Incoming Dial-Up Networking Connection (if needed)**

Note: To allow remote playback for a Video Server, this is typically done at the factory.

- **1)** Right-click **My Network Places** on the Windows desktop, and select **Properties** from the pop-up menu.
- **2)** In the next screen, double click **Make New Connection**.
- **3)** If asked to identify your location (city, area code, etc.), respond appropriately, and click **[OK]**.
- **4)** Click **[Next]** to start the process. Then, select **Accept Incoming Connections**, and click **[Next]** again.
- **5)** Select a modem to use for the connection, and click **[Next]**.
- **6)** Select **Do Not Allow Virtual Private Connections**, and click **[Next]**.
- **7)** Select the user(s) you wish to allow to connect from remote stations, and click **[Next]**.
- **8)** Select **Internet Protocol (TCP/IP)**, and then click **[Properties]**.
- **9)** Select **Allow Callers to Access My Local Area Network**. Select **Specify TCP/IP Addresses**, and type in a small range of IP addresses to be associated with the remote stations (e.g., 192.168.50.**1** to 192.168.50.**3**). Click **[Next]** as needed.

**Tip:** Obtain suitable IP addresses from your network administrator if required. **Note:** Allowing the calling computer to specify its own IP address is NOT recommended. If you do wish to use this approach, ensure TCP/IP is configured appropriately on the remote PCs.

**10)** Type in a name for the connection (such as "Incoming Dial In Connection"), and click **[Finish]**. (You will see your new connection in the list.)
## **21.11 Network Usage**

## **21.11.1 Network Utilization:**

One Remote Station will typically use 2.5% to 7% of a 10Mbit (LAN) network. It is about 2.5% with normal operation (4 cameras displayed) but it could peak to 7% with PTZ usage.

In Windows XP Professional, this can be monitored via: "Ctrl-Alt-Delete, Ö[Task Manager], Ö**Networking** .

## **21.11.2 NetVision Data Transfer Rate:**

The following data illustrates typical network usage, but is intended as a guideline only. Actual usage will vary depending on the amount of motion and lighting changes. This example is based on HIGH resolution (320x240), a default Video Sync setting of 2, and an average frame size of 11KB.

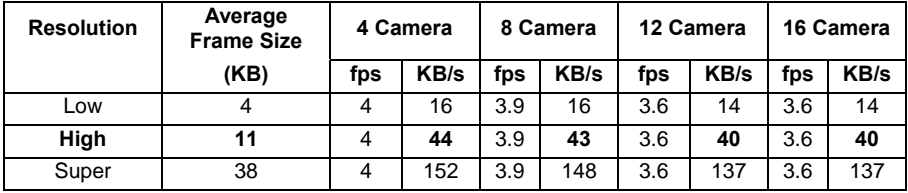

Tip: fps = frames/second; 1 Kbps = 1000 bps; 1 KB/s = 8 Kbps

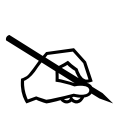

# **Reference Topics**

# **22 Using the Small Remote Module**

#### **22.1 About the Remote Module**

The remote module software allows viewing one camera at a time, and provides access to playback, chat, PTZ, and housekeeping functions.

#### **22.2 Starting the Remote Module**

**Tip:** Check the Windows task bar to see if the remote module software is already running.

From the Windows **Start** menu, select **Programs, NetVision**, and **Remote Module**.

Tip: With the remote module, you are not prompted: to log in until you try to connect to a Video Server to use a feature that is set to check remote usernames and passwords.

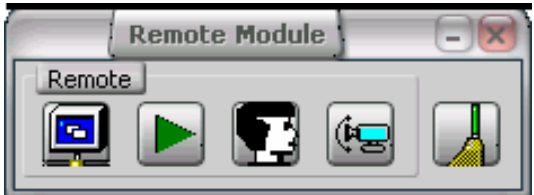

#### **22.3 Using the Remote Module**

To access a feature, select an item from the remote station toolbar (details below). If prompted to log in, enter a username and password (that are registered at the specific Video Server.)

- **[Browse]:** This allows browsing for a Video Server on your network. (This is available only if you and the Video Server are on the same network.) (Enter your **network** login name and password if prompted for this.) ------------------------------ When you end a session, you may be asked "**Do You want to Clean up All Passwords?**": • **[Yes]:** If the Video Server is set for remote
- password protection, you'll have to enter your remote user-name and password the next time you log in.
- **[NO]:** The Video Server will remember the last password you entered.

#### **22.4 Overview of Features**

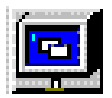

**OnLine View:** Allows viewing or recording one camera at a time. (This can also be opened from the **alarm alert** feature.)

**Server:** This allows selecting a Video Server. Enter the Video Server IP address (network PC name may also work).

**Camera:** After connecting, select a desired camera here.

**Record:** This allows starting and stopping a recording for the displayed camera-image.

**Resolution:** Allows changing the size/quality of a camera-image. A suitable value is normally selected automatically.

**Compression:** Provides selections that may improve performance for a slower connection (i.e., dial-up).

- Keyframe every xx seconds: This is how often a complete frame is sent compared to only changes from the previous frame. Lower values provide better image quality and require more bandwidth.
- Codec: This determines the compression and file-type for recordings made using this module: • **Mpeg4:** Produces MPEG video recordings (smaller file size, lower quality); • **Indeo5:** Produces AVI video recordings (better quality, larger file size); • **Jpeg:** Frame by frame compression (Mjpeg);
- **DivX 3.11:** Produces smaller, high quality AVI recordings.

Note: Mpeg4 and Indeo5 are supported directly. For other file types, the applicable CODEC must have been installed separately.

Related Topics: 8.1 Viewing Cameras from a Remote Station

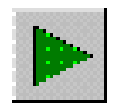

**Play Back:** Opens the video playback utility. Related Topics: 7 Playing or Downloading Video Recordings 28.1 The Video Playback Feature (Micro DVR)

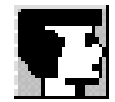

**Alarm Alert:** This starts the "Alarm Alert Receiver", allowing a designated remote PC to monitor alarm-alert notifications from various Video Server(s).

Related Topics: 6.2 Responding to Alarm Alerts (Remote Station)

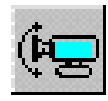

**Pan Tilt Zoom:** Allows 'aiming' and 'zooming' a PTZ camera.

Tip: Select **On-Line View** (9), so you can see the camera-image.

If you are Unable to Connect: This may mean that the Video Server is offline, or that someone with higher PTZ priority is presently controlling the camera. (The Video Server may also not have a PTZ camera set up.)

Related Topics: 8.3 Changing a Camera's View (Pan/Tilt/Zoom) (**Note:** Uses the same control/method as described for **Video Server**s.)

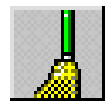

**Housekeeping:** Opens the housekeeping utility allowing you to manage recorded video files.

Related Topics: 10.3 Introduction to Video File Management (Filekeeping and Housekeeping)

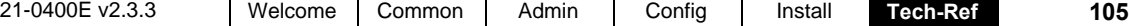

# **23 Remote Configuration**

NetVision's remote configuration feature allows authorized remote users, to perform many configuration tasks on a Video Server using only their web-browser software (must have access to the internet or to the Video Server through a network--via IP).

To access this feature from any PC with access to the internet, open your web-browser, and then use (only) the IP address of the Video Server in place of a web site address. When the login screen appears, enter a remote username and password that is registered at the specific Video Server (with access to this feature).

Related Topics: 11.2 Remote Users and Permissions (includes PTZ priority +HTTP Server Port)

# **23.1 Available Selections**

Tip: When finished selecting items on a page, click

**[Submit]** to have the changes take effect. ------------------------------

## **Motion Detection**

• Allows setting up video motion-detection for each camera associated with the specific Video Server. Related Topics: 18.5 Setting Up Video Motion-Detection

## **Utility**

The items below pertain to selections available through the **[Utility]** button on the Video Server desktop.

## **23.2 Camera**

• **Camera Setting:** Allows enabling camera numbers that are being used (de-select all that are not in-use);

Related Topics: 16.1 Set up Cameras and Titles

#### **23.3 Recorder Setting**

• **Frame Rate:** Allows setting the frame rate for various types of recordings (up to 30 frames/second);

#### Related Topics: 17.4 Frame Rate for Recording

• **Alarm:** Allows setting up external inputs (sensors) that can trigger recordings, plus setting up the pre-alarm recording feature; Related Topics:

18.3 External Sensors and Recording Duration; 18.4 Setting up Pre-Alarm Recording

• **Recording Planner:** Allows setting up the times for scheduled recording and/or scheduled motion-triggered recordings.

Related Topics: 18.2 Schedules for Recording and/or Motion Detection

**Note:** This allows working with one camera at a time (select the camera first). To set a block of time for a scheduled recording, click the starting time and then the end-time within the **green** bar. For scheduled motion detection times, use the **red** bar (Default: All Days/times). For schedules to take effect on different day(s), click **[Save As...]** and select the weekday or specific date (click the  $[\nabla]$  to access a pop-up calendar).

## **23.4 Option**

• **Sequence Setting:** Allows setting the cameras to appear in sequential viewing;

Related Topics: 16.2 Cameras to Appear in Sequential Viewing

• **Recording:** Allows setting the resolution for recording, plus the recording mode;

Related Topics: 17.3 Resolution and Recording Mode

- **Operation Setting:** Allows setting various start-up/logoff operating parameters; Related Topics: 14.1 Startup / Logoff Options
- **Password:** Allows changing the Video Server passwords (i.e., for the "Super" and "Operator" login);

Related Topics: 11.1 Video Server Users and Passwords

• **Audio Setting:** Allows enabling audio support for cameras. (Current servers include up to 5 audio inputs.)

Related Topics: 16.5 Enable Audio for Specific Cameras

# **24 The WatchDog Feature**

## **24.1 Introduction**

The Watchdog feature helps protect against the NetVision software 'hanging', or becoming unresponsive while unattended. If a problem is detected, the Video Server PC will be restarted.

With the **hardware** watchdog option, the Video Server will be restarted in the event of MS Windows 'hanging' or 'crashing' as well.

#### **24.2 Using the Watchdog Feature**

If an error is detected, a small screen will appear approximately 11 seconds before the Video Server is restarted. This screen allows you to shut off the watchdog, or set it to wait one more timer cycle (60-250 seconds).

You can also temporarily shut the watchdog feature off at any time: Right-click the "watchdog" icon near the right-hand end of the Windows task-bar, and select **Exit** from the pop-up menu.

Note: To re-enable the Watchdog feature (after : shutting it off), shut down and restart the NetVision software.

**24.3 Setting up the Watchdog Feature** 

#### **24.3.1 PC BIOS Setup for Auto-Startup**

**Note:** This is typically pre-set at the factory.

**Power ◯**  $\Rightarrow$  **Power up Control** (and press Enter)

Ö AC PWR Loss Restart: **Enabled** 

#### **24.3.2 Windows Settings**

- **Note:** This is typically pre-set at the factory.
- User name and password not required (autologin);
- NetVision shortcut placed in Windows "Startup" folder.

#### **24.3.3 NetVision Startup Options**

**Note:** This is typically pre-set at the factory.

In **[Utility]** Ö **[Option Setting]** Ö **Operation Setting**:

- On Next Startup:
	- + Status Restore  $($   $\checkmark$   $)$
	- + Auto-Login  $($   $\checkmark$   $)$

## **24.3.4 Watchdog Configuration**

**Locator:** At the Video Server PC with NetVision shut down (will prompt for "Supervisor" login), Select: (Windows task bar) Start, Settings, Control Panel, **DSR Configuration**.

Desktop Link:There should also be a link to this on your desktop called "NetVision Configuration".

**Tips:** If you cannot access the Windows task bar, press **Ctrl-Esc** (or your 'Windows' key). To view the names for items on the task bar, click a blank area on the bar, and then 'hover' your mouse pointer over each item.

Logon as a "Supervisor" when prompted. Then, double-click **Optional Features Setup** in the list. When the screen appears, select **Watchdog**  $\Box$ , and then make your desired **watchdog**  $\Box$ , and then make your desired<br>selection(s).<br>using the watchdog: Select this if you will be

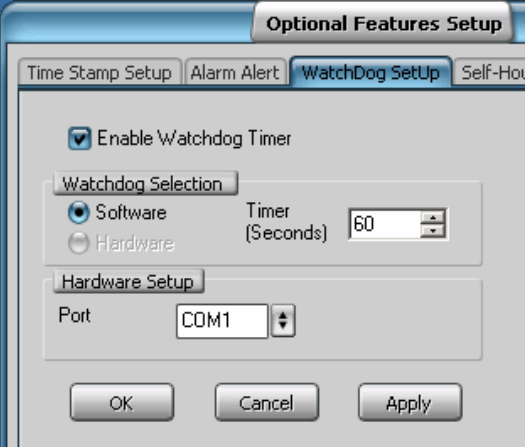

using the watchdog feature.

#### **Watchdog Selection:**

- Software: Select this if you are NOT using the hardware watchdog option.
- Hardware: Select this if you are using the hardware watchdog option.
- Timer: This sets how long the watchdog feature will wait to let the system correct itself before restarting the Video Server (60- 250 seconds).

#### **Hardware Setup:**

• Port: If you are using the hardware watchdog option, select the serial port (COMx) being used for the connection. --------------------------------------------------

When finished, click **[OK]**, and then click **[X]** to close the list (upper-right corner).

**Attention:** To recognize any DSR Configuration changes made while the Video Server software is running, you may need to restart the software.

## **24.4 Hardware Watchdog Option**

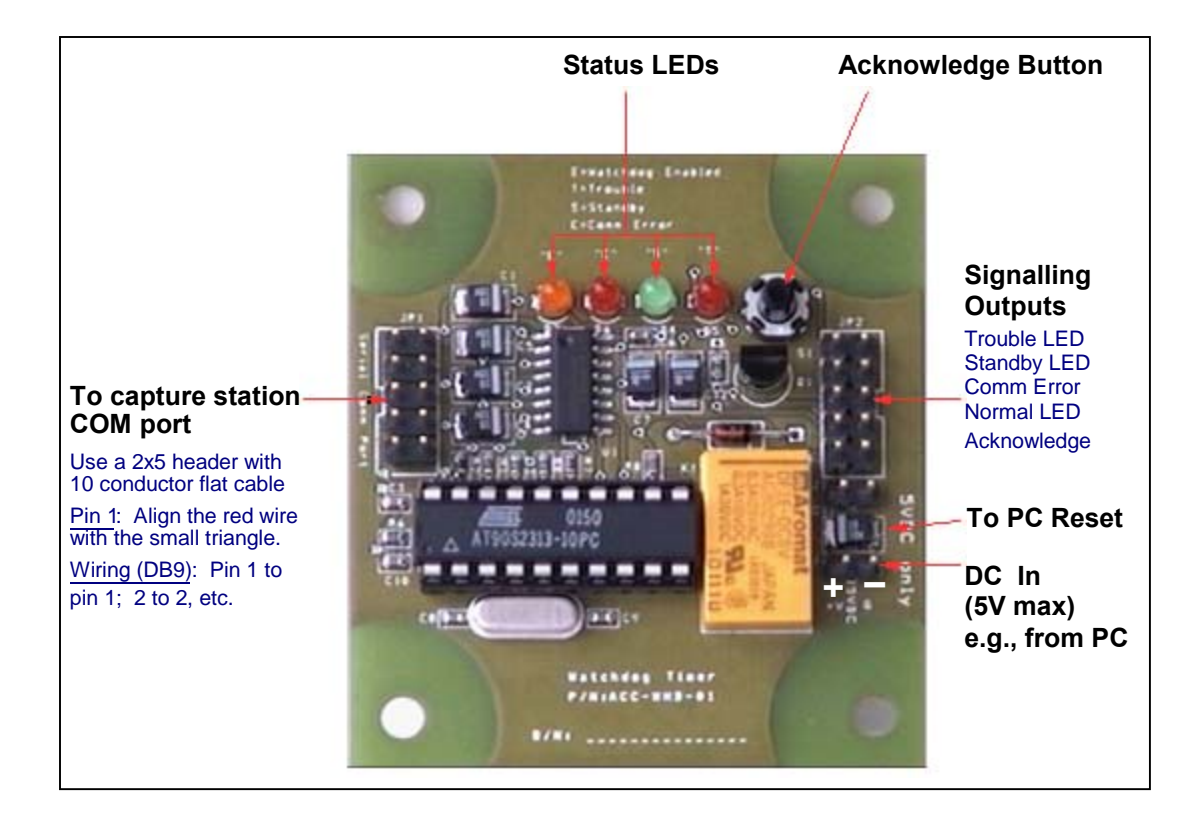

#### **24.4.1 Status LEDs**

 **E:** Normal/Working (Orange); **C:** Communications error (Red); **S:** Standby (Green);

**T:** Trouble (Red).

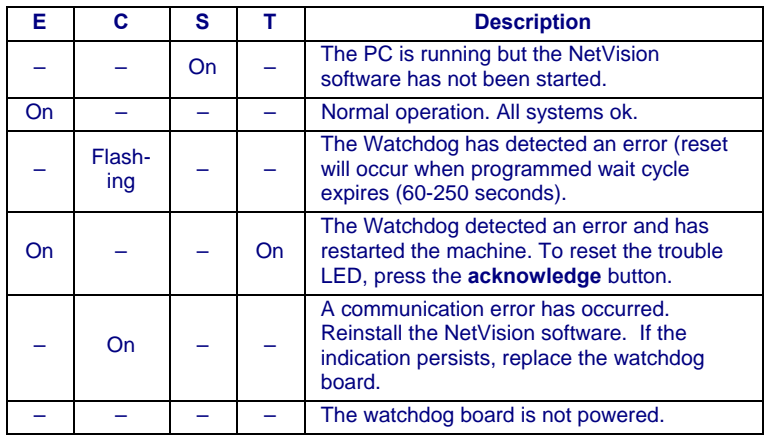

## **25 Hardware Reference**

#### **25.1 Capture Board Reference**

#### **25.1.1 Introduction**

Each video capture board provides a connection for 1-4 cameras. Each Video Server can have up to 4 capture boards for a total of 16 cameras.

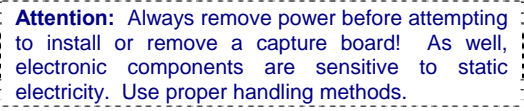

## **25.1.2 Capture board numbering**

This depends on the main board (motherboard) provided with your Video Server:

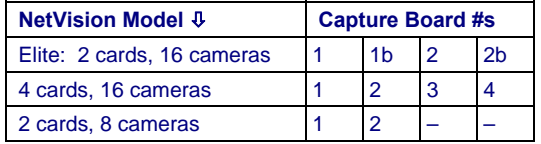

(When viewed from the rear; left to right.)

Related Topics: 25.2 Camera and PTZ Reference

## **25.1.3 Security Key**

Each capture board includes an on-board (USB) **security key** which is required by the Netvision Video Server software.

Location of Security Key: Beginning in May 2006, the security key is mounted inside the NetVision case (near the front). For servers shipped prior to May 2006, the key is mounted externally (plugged into a USB port on the back of the unit).

Software Restricted Mode Error Message: If you see an error message during start up that pertains to "security key not found" and/or "Restricted Mode" this may mean:

- + You reinstalled Video Server software that supports more capture boards than you have installed, **or**;
- + You are trying to use an incorrect type/version of capture board;

For more information, contact your authorized support representative.

## **25.1.4 TV-Out (Composite Video)**

Current video cards include a composite-video output allowing individual cameras to be displayed on television monitor(s) manually, in sequence, or when an alarm occurs (external input or video motion-detection). Depending on your product version, the video connection will be internally or externally connected to a multiplexer (mux) card which has one external composite video output for connecting to the monitor(s). Units are shipped with an RCA to BNC adapter allowing easy hook-up with coaxial cable. If desired, additional monitors can be connected in parallel via 'loop-through' connections.

Related Topics:

8.4 Monitoring Cameras via TV (Spot Monitor)

## **25.1.5 Audio Inputs**

Current NetVision Plus and Elite systems include a built-in sound card with microphone jack, plus up to 4 line-level audio inputs (on video capture boards, or an optional 4-input audio board). Once configured, audio will be included in associated video files, and can also be monitored at authorized remote stations.

Legal Notice: The recording of live audio is subject to local bylaws. Be sure to find out if audio recording is restricted in your area before proceeding.

Audio inputs on video capture (or separate audio) boards are standard mono 1/8" minijacks supporting a line-level audio source. Bare microphones will each require a suitable pre-amp (sourced locally).

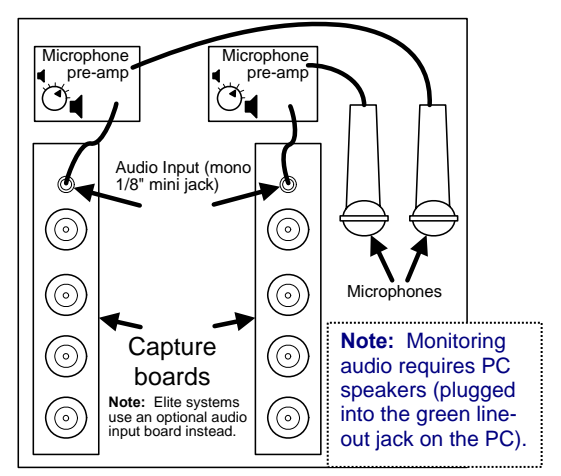

#### Related Topics:

- 16.5 Enable Audio for Specific Cameras
- 16.6 Setting the Sound Level
- 16.7 Remote Audio Monitoring

## **25.2 Camera and PTZ Reference**

#### **25.2.1 Cameras Supported (including PTZ models)**

Most common NTSC and Pal cameras are supported, including a good selection of PTZ models. For details on supported PTZ models, refer to the PTZ model reference (to follow/below).

**TechTips:** Beginning with V2.2, eight different PTZ protocols are supported through COM ports 1 - 8 (different protocol for each port). For more than one PTZ camera, the cameras must be (**one of**): • Different types (protocol), and connected through a different port (with RS232 – RS422/485 converter as needed); • Connected in parallel (individual control can be provided though OSRD / receiverdriver IDs); • Use a supported 'cascade' protocol (such as Canon VC-C4); • Connected through a switcher.

**Cameras Identified through a Hardware ID:** Be sure to jot down the OSRD / receiver-driver ID for each camera, as this will be needed when you enable and set up the PTZ feature. Related Topics: 16.3 Pan/Tilt/Zoom Activation and Set Up

**Tip:** Many non-PTZ cameras can be zoomed in and out manually during installation (using buttons on the camera body).

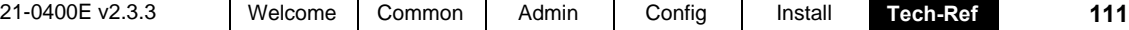

## **25.2.2 Camera Installation Issues**

Ensure cameras are properly installed in a location that will provide the desired view with good image quality / subject size.

**Zoom:** Cameras typically provide an optical and digital zoom feature that can be set during installation (buttons on the camera). Pan/tilt/zoom cameras can be controlled through the software. Extreme zooming is not a replacement for good camera location, since digital zoom provides larger images of poorer quality.

**Tip:** For best performance, ensure all cameras connected through a single capture board are the same brand (different models okay if from the same manufacturer). Similarly, each capture board should ideally be connected to cameras with similar lighting (e.g., connect indoor and outdoor cameras through separate capture boards).

If these criteria cannot be met, and you are having problems in some views: **Related Topics: 17.1** Video Setup (in DSR Configuration); **16.1.2** [ Video Control ]

\_\_\_\_\_\_\_\_\_\_\_\_\_\_\_\_\_\_\_\_\_\_\_\_ Frame Rate: For maximum frame rate (full motion), only one camera from each capture board can be displayed at a time. As such, try to connect cameras of higher interest (and/or higher security) through **different** capture boards.

## **25.2.3 Camera Numbering per Connections**

Camera numbering (when viewed from the rear of the video server case) depends on your type of NetVision system and capture cards:

#### **NetVision Plus:**

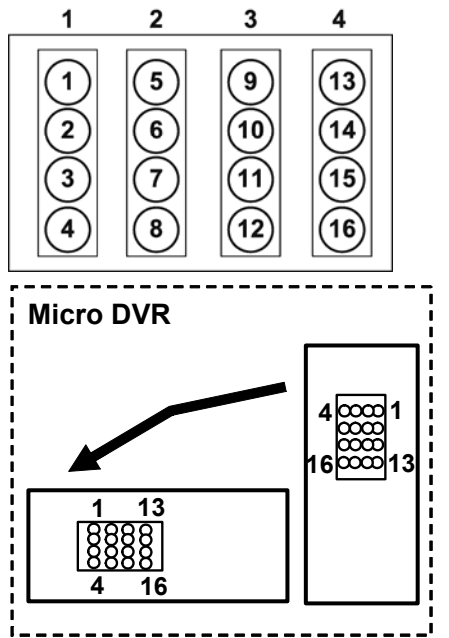

**NetVision Elite:** 

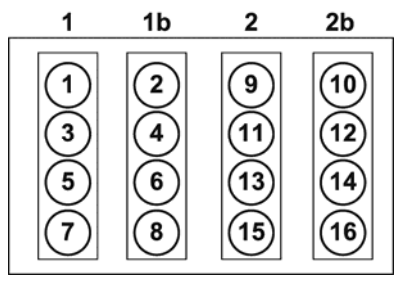

Notes: • 1, 2, 3, & 4 pertain to video capture cards, while 1b & 2b pertain to satellite connectors. • When set for viewing 4 cameras at a time (i.e., 'quad' mode). only cameras associated with different screen 'quadrants' can be displayed at the same time.

Related Topic: 8.2 Viewing Cameras at a Video Server

## **25.2.4 PTZ Model Reference**

Notes: Manufacturers may change their protocol without notice.

V2.3 remote stations can control PTZ cameras from V2.1, V2.2, and V2.3 NetVision Video Servers.

#### **AD\_DeltaDome\_II\_422**

- RS422 Communication Protocol
- RS232 to RS422 (4800,8,N,1)

#### **CANON\_VC-C4**

- VC-C4 communication camera
- RS232C (9600, 8, N, 1 or 2)

Note: Individual control for cascaded cameras is supported for this model (selecting "Camera 0" in the PTZ control will affect all cameras in the 'cascade').

#### **CC12E00**

• (9600, 8, N, 1)

#### **COP CD55**

• (2400, 8, N, 1)

#### **Elbex EXC93**

• (4800, 8, N, 1)

#### **Elmo\_PTC\_200**

• (9600, 8, N, 1)

#### **Fastrax II (PAL)**

• (9600, 8, N, 1)

#### **Honeywell RapiDome (North America) / VCL (Europe)**

- $\bullet$  (9600, 8, N, 1)
- Half Duplex setting on RS485 converter, TPD $(+)$  to TxA $(+)$ ; TPD $(-)$  to TxB $(-)$

#### **KALATEL\_KTD312**

- KTD-312 computer interface ASCII Protocol
- RS-232 to RS232 (2400 or 9600,8,N,1)
- Cyberdome (4800, 8, N, 1)

#### **MV910B\_COM2**

• RS-232 to RS-422 (9600, 8, N, 1)

#### **PANASONIC\_WVCS850 (Conventional)**

- Panasonic Conventional protocol,
- compatible with CS600, CS650
- (9600, 8, N, 1)

#### **PANASONIC\_WVCS850 (New)**

• Panasonic new protocol,

• (9600, 8, N, 1)

#### **PELCO\_ASCII**

- Pelco ASCII Protocol (Revision G) PELCO CM6700
- Switcher for Coaxitron PTZ control
- RS-232 to RS-232 (9600,8,O,1)

#### **PELCO\_D\_Version**

- Pelco "D" Protocol PELCO SPECTRA Dome
- PELCO DD5A series Dome
- RS-232 to RS-422/485 (2400,8,N,1)

#### **PELCO\_P\_Version**

- Pelco "P" Protocol PELCO SPECTRA Dome,
- PELCO DD5A series Dome
- RS-232 to RS-422/485 (4800,8,N,1)

#### **PHILIPS\_AUTODOME**

- PHILIPS (BURLE) Auto Dome LTC0809 Series
- RS-232 to RS-422/485

#### **PIH\_7000**

- Standard RS-485 Interface
- (9600,8,N,1)

#### **PIH\_717**

- Standard RS-485 Interface
- (9600,8,N,1)

#### **RapiDome\_VCL**

• (9600,8,N,1)

#### **SAMSUNG\_SCC\_641**

• (9600, 8, N, 1)

#### **SAMSUNG SPD 1600**

• (9600, 8, N, 1)

#### **UEL\_MV912RS**

- UEL OSRD model of MV912RS
- RS-232 to RS-422/485

#### **UEL\_MV961A**

- UEL OSRD model of MV961A, MV561
- PHILIPS (BURLE) On-Site Receiver/Driver, LTC8561
- Series : LTC8564/20, LTC8566 Series
- RS-232 to Biphase

#### **VICON\_SURVEYOR99**

- RS422 Receiver Communications Protocol
- V5UWM , VICON Surveyor99 Series Camera Dome
- RS232 to RS-422 (600 or 4800,8,N,1)

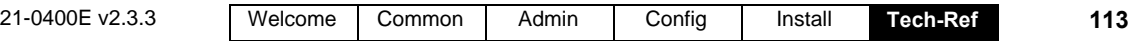

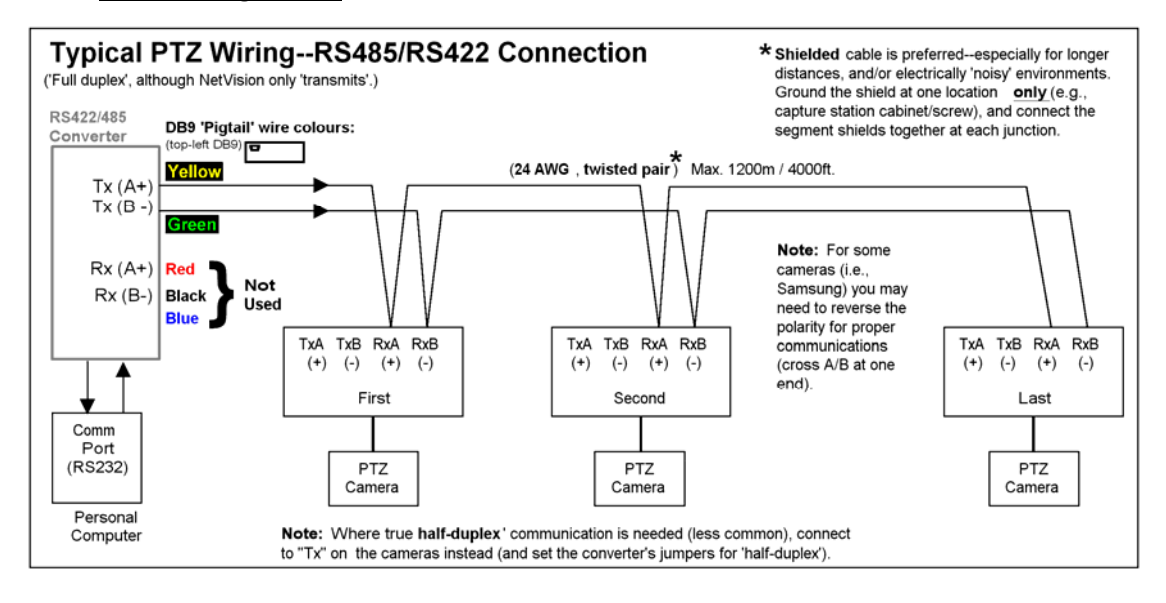

## **25.2.6 RS232 – RS422/485 Converter Detail**

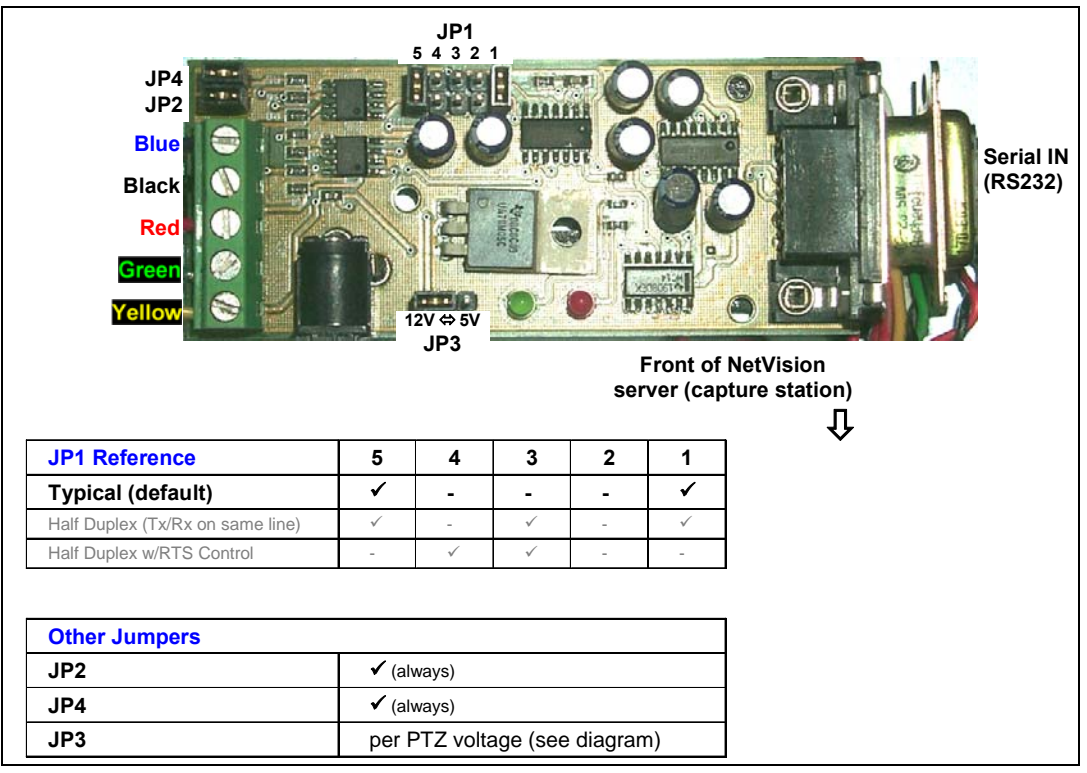

#### **25.3 Wiring Reference**

#### **25.3.1 About External Alarm Inputs**

Each camera can have an external sensor associated with it (dry contact). If enabled, the camera-view will be recorded whenever the sensor is tripped (and if set up, a 'prerecording' of just before the event will also be available). This can be instead of, or in addition to video motion sensing.

Tip: External inputs can also: • Trigger alarm-alerts and email; • Aim an associated (PTZ) camera to a predefined 'preset' position; • Display the camera image on a TV monitor until acknowledged by someone (TV-Out / Spot Monitoring). For details, check the index for a desired keyword.

The sensors can be either normally open, or normally closed (as long as you 'tell' the Video Server software which type of sensor you are using). This is done under:

[Utility]  $\Rightarrow$  Recorder Setting  $\Rightarrow$  Alarm  $\Box$ .

#### Related Topics:

#### 18.3 External Sensors and Recording Duration

Three outputs are also included to provide signalling functions. One output fires when any external sensor is tripped, a second one triggers when motion is detected in any camera-view, and the third output is activated when either of these conditions occurs.

The inputs and outputs are connected through a DB connector on the back of the Video Server.

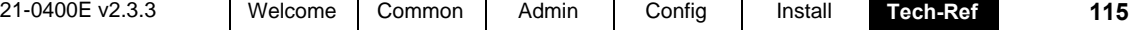

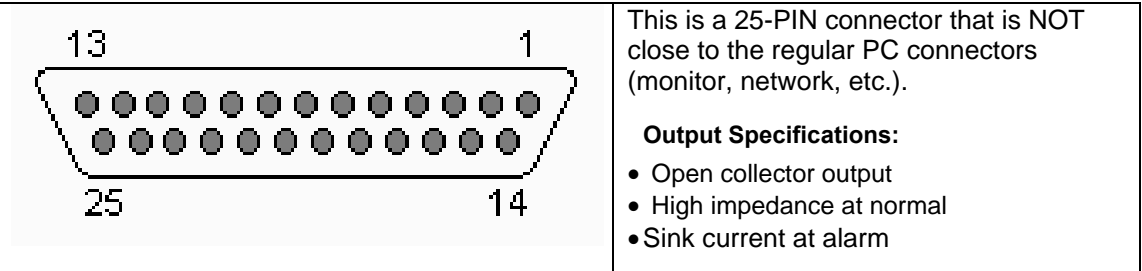

## **25.3.2 I/O Wiring—NetVision Plus Cards**

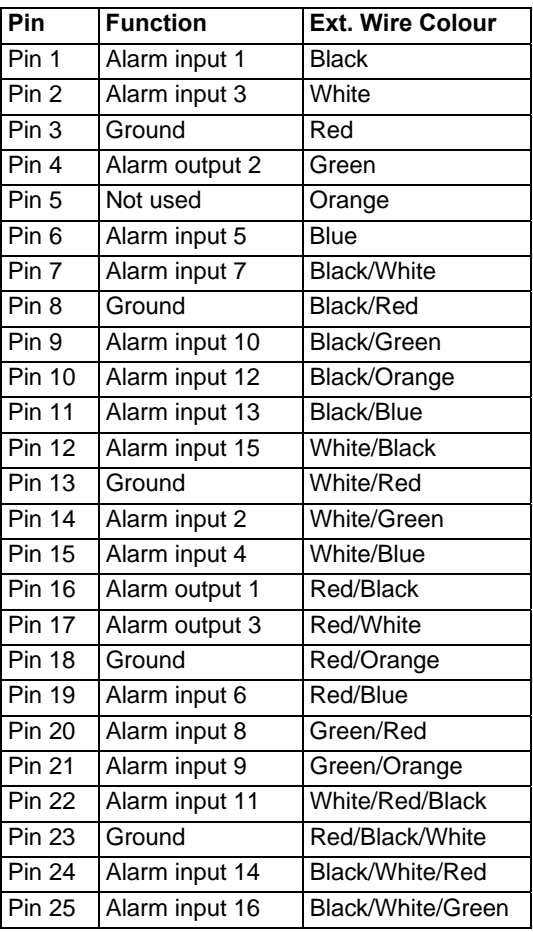

## **25.3.3 I/O Wiring—NetVision Elite Cards**

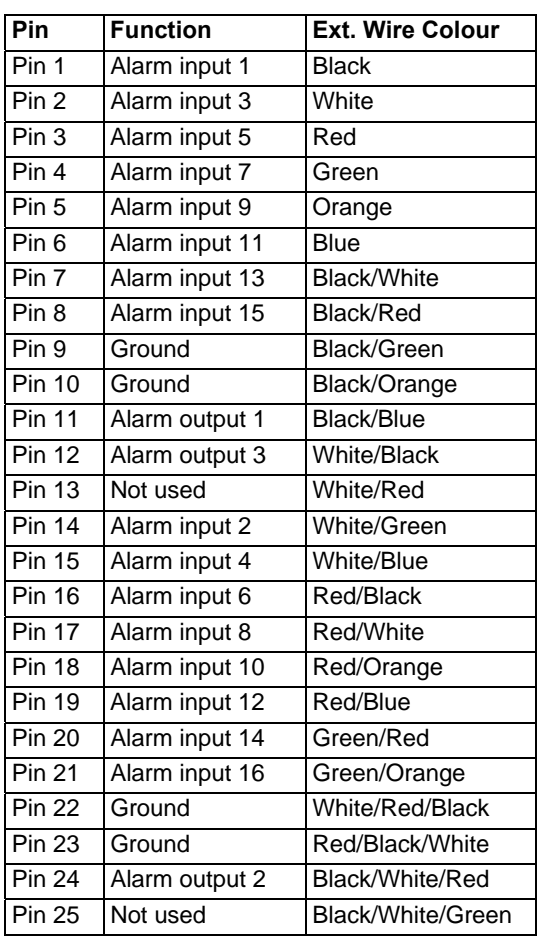

## **25.3.4 Connection Summary—NetVision Plus**

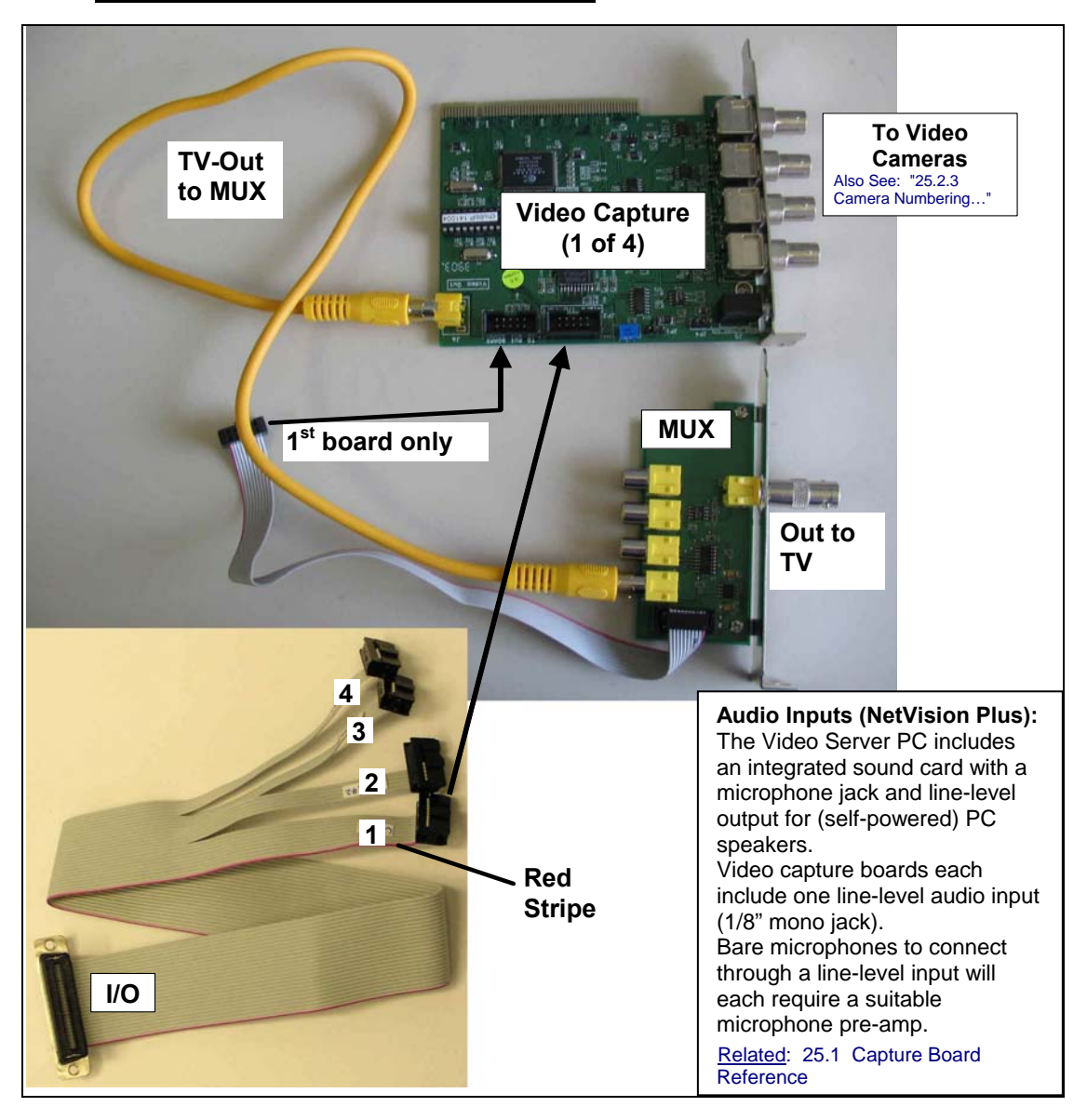

## **25.3.5 Connection Summary— NetVision Elite**

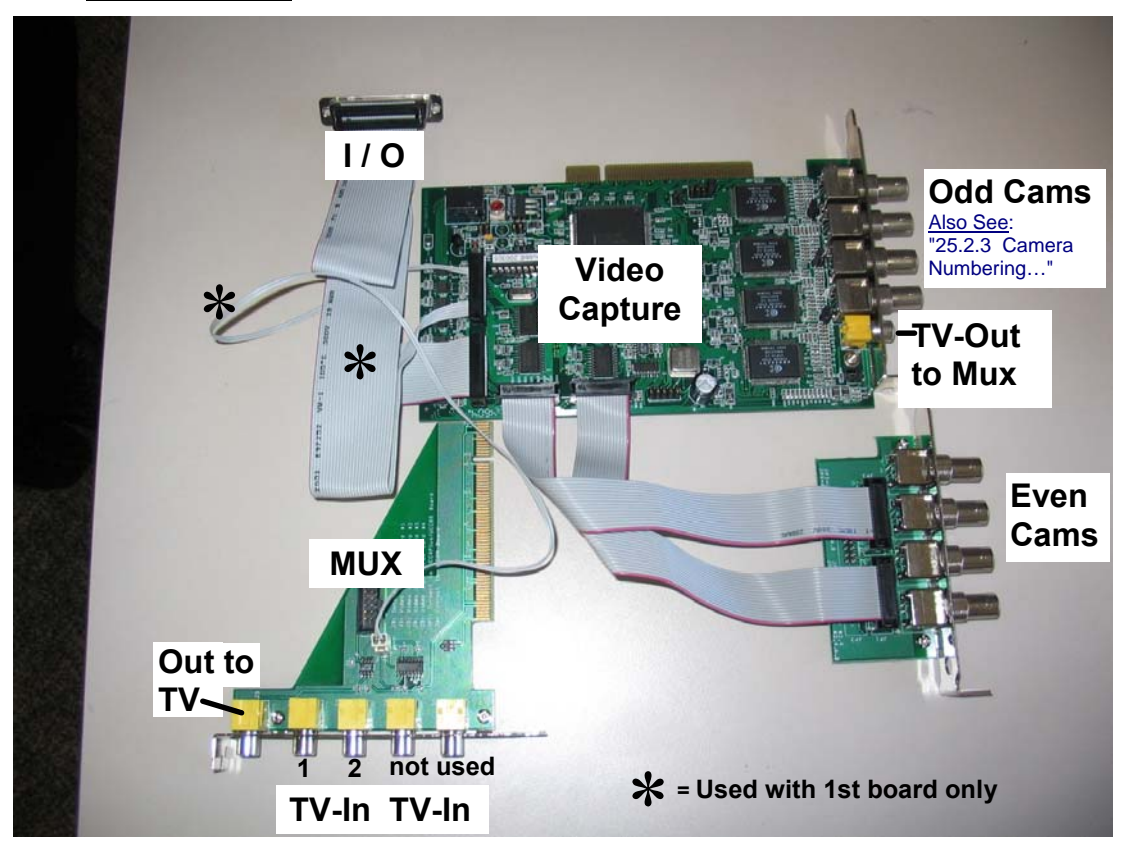

**Audio Inputs (NetVision Elite):** The Video Server PC includes an integrated sound card with a microphone jack and line-level output for (self-powered) PC speakers. Elite units support an optional 4-input line-level audio board. Bare microphones to connect through a line-level input will each require a suitable microphone pre-amp. Related: 25.1 Capture Board Reference

# **26 Troubleshooting**

## **26.1 Unable to Connect**

Check these items:

- **1)** Ensure the Video Server is running, and logged onto the network.
- **2)** Ensure you are using the correct IP address.
- **3)** When logging into a remote station, ensure you are entering a user name (and correct password) that have been registered at the Video Server.

Related Topics: 11.2 Remote Users and Permissions (+ HTTP server port)

**4)** Check with your network administrator to ensure no network considerations have been overlooked.

Related Topics: 21 Network and Connectivity Issues

## **26.2 Camera Display Problems**

## **26.2.1 All Cameras White/Washed Out**

If all cameras appear 'washed out' (bright/white image), check to ensure you have disabled all camera numbers that are not connected.

**Locator:** (Logged in at the Video Server as a "Supervisor"), Select: **[Utility]**, then **[Camera Setting]**.

#### **26.2.2 Some Cameras Jumpy or Very Bright for Brief Periods**

Try to ensure cameras on a specific capture board are the same brand (different models from the same manufacturer are okay).

Similarly, try to ensure cameras on a specific capture board are in similar lighting conditions. For example: Try to keep indoor and outdoor cameras on separate capture boards.

If this cannot be achieved: See: 17.1 Video Setup (in DSR Configuration).

## **26.3 Video Playback Problems**

#### **26.3.1 Black Screen Flickers when You Try to Play a Video Recording**

Try deactivating "DirectDraw" for your Windows media player. Sample steps follow (differs by player version):

- **1)** Start up your Windows media player (under: Programs <sup>⇒</sup>Accessories  $\Rightarrow$  Entertainment);
- **2)** Select these items: **File**  $⇒$ **Properties** ÖAdvanced ÖVideo Renderer ÖProperties ÖDirectDraw.
- **3)** Ensure **NO** DirectDraw options are selected.

Alternative: Download and install the latest version of Windows media player (e.g., 7.x).

## **26.4 Testing PTZ Cameras at a Video Server (PTZ Diagnostic)**

If you know the correct PTZ command-format (syntax), you can test PTZ cameras by sending PTZ commands manually.

Right-click the PTZ control form and select **PTZ Diagnostic.** The top of the diagnostic screen shows PTZ commands being sent by the NetVision software.

Then, type your desired command, click **[Send]**, and watch for the camera to respond.

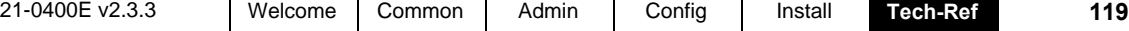

# **27 NetVision Using the ATM Interface Option**

## **27.1 Introducing the ATM Interface Option**

An ATM interface option is available that allows:

- Interfacing with automated teller machines (ATMs) on a banking network;
- Recording the scene when each person uses the ATM machine (with or without a short video of just before each person used the machine--i.e., pre-alarm recording);
- Showing the ATM transaction information as a subtitle while each ATM camera is being recorded;
- Tracking activity at an ATM vestibule;
- Playing captured videos associated with each ATM transaction. (Remotely, you can play the recordings, and/or download them to you local hard drive);
- Taking snapshot image(s) from the ATM videos and either saving them as a file, or printing them as a single-page 'report'.

Note: For remote access, the ATM Interface option can be used by remote users with access to the "Playback" server.

Subtitles, and Alarm Overlays (v2.3 SP2): Regular subtitles and alarm overlays should NOT be used with the ATM interface option as they may interfere with ATM overlays.

# **27.2 Topics Covered Elsewhere:**

- **"ComTools" Software Installation and Set Up**;
- **ATM Interface Option Installation and Set Up:**

These topics are documented separately (provided with the ATM Interface Option)

## **27.3 Viewing ATM Cameras**

ATM cameras are viewed in the same manner as other cameras. For details, refer to the related topics.

#### Related Topics:

- 8.1 Viewing Cameras from a Remote Station
- 8.2 Viewing Cameras at a Video Server
- 22 Using the Small Remote Module

## **27.4 Recording ATM Camera Images**

ATM cameras are typically set to record in response to each ATM transaction. This is described in the documentation provided with the ATM option (ATM Interface Option Installation and Set Up).

All other recording methods and scheduling can also be used if desired (i.e., the same as for all other cameras).

**Attention:** ATM transactions are treated as alarms. As such, alarm monitoring schedules associated with ATM cameras will affect transaction-triggered recordings. Be sure this is what you want before setting up this type of scheduling.

Related Topics:

6.4 Alarm / Recording Status Indications at a Video Server (Camera Number Colours) 9 Recording Camera-Views

18 Scheduled and/or Alarm-Triggered Recording

## **27.5 Playing ATM Video Recordings**

#### **27.5.1 Part 1: Introduction and Accessing This Feature**

ATM videos can be played back in a similar manner to other recordings, although this can be done only through the ATM event playback screen.

• Select the **Playback** function of your NetVision software:

Video Server: **[Playback]** button near the bottom-right; Remote Station: Blue triangle near the bottom-left corner; Small Remote Module: Green triangle.

• In the playback screen, click **[ATM]** at the bottom, and log in as a remote user when prompted.

**Notes:** • If the descriptive 'bubble' is still present above the (other) Search button, you will need to wait until it disappears, or click **[ATM]** again. • The login information entered here will be used only for **remote** ATM playback sessions. • If the **[ATM]** button is not present, this means you do not have the ATM interface option installed.

## **27.5.2 Part 2: Search for Desired Files**

- Click **[Search]** near the bottom-right of the ATM / Event playback screen.
- Enter your search criteria, and click **[Search Now]**. The recordings will appear in a list at the bottom.

**Tip:** To quickly find your desired video, it is best to limit the search to a small block of time and/or a small range of transaction numbers. --------------------------------------------------

**Local**, **Remote**, and **[Clear History]:** This allows selecting the PC/location of the ATM video files. For files on your present PC, click "**Local**", and then select the PC name in the list. For a remote Video Server, click

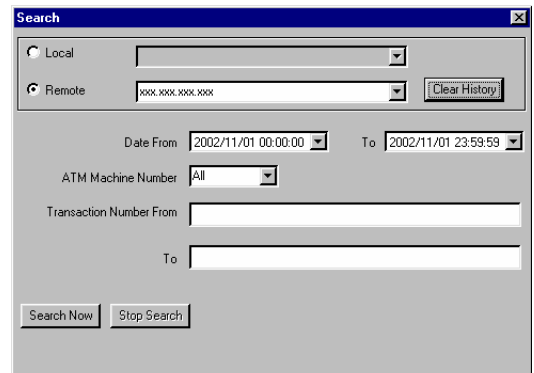

"**Remote**", and enter (or select) the IP address of the specific PC (xxx.xxx.xxx.xxx). To clear the "Remote" selections list, click **[Clear History]**.

**Date (From** and **To):** Set the desired range of dates and/or times for files to be included in the list.

**Tip:** You can access a pop-up calendar by clicking the button next to the start or end date. To select specific times, select the date first, and then select and enter the hours, minutes, and seconds as desired. **Note:** It will be easier to find your desired video file if you limit the list to a small date/time range.

**ATM Machine Number:** To limit the list to one ATM machine, select the Video Server serial (COM) port associated with your desired ATM machine here.

**Transaction Number "From"** and **"To":** To limit the list to a specific range of transaction numbers, set the desired lowest and highest values in the range (From  $=$  Lowest; To  $=$ Highest).

**Tip:** It will be easier to find your desired video file if you limit the list to a small range of transaction numbers.

**[Search Now]:** After selecting your desired search criteria, click this button to perform the search.

**[Stop Search]:** This stops a search that is presently under-way.

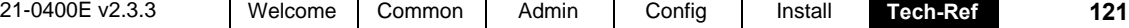

## **27.5.3 Part 3: Select and Play a Video**

To play a video, simply locate the desired one in the list, and either double-click the transaction number, or select the transaction number, and click  $[\triangleright]$  on the right side of the screen.

If the file-list is larger than one screen, a scrollbar will appear on the left for your convenience.

If the list contains more than 20 transactions (60 files including pre-alarm recordings), it will be broken up into '**pages**' that can be selected in the navigation field at the bottom-right corner of the list.

**Notes:** • Scrolling pertains to a single 'page' only. • The 'Search' screen closes automatically when you start playing a video. • If you wish to close it manually, click the **[X]** in the upper right corner of the 'Search' form.

#### **27.5.4 Part 4: Buttons in the Playback Window**

**Top-Right Buttons**: These allow viewing or printing a 'snapshot' frame from a recorded video (covered in 'Part 6', to follow). --------------------------------------------------

**Position** '**slider'**: This shows your relative position within a video. You can drag the slider to quickly skim through a video.

**Buttons Near the Bottom Half of the Slider:** These allow replaying or resuming a video, pausing, stopping, and jumping to the next or previous file. These buttons appear yellow when available.

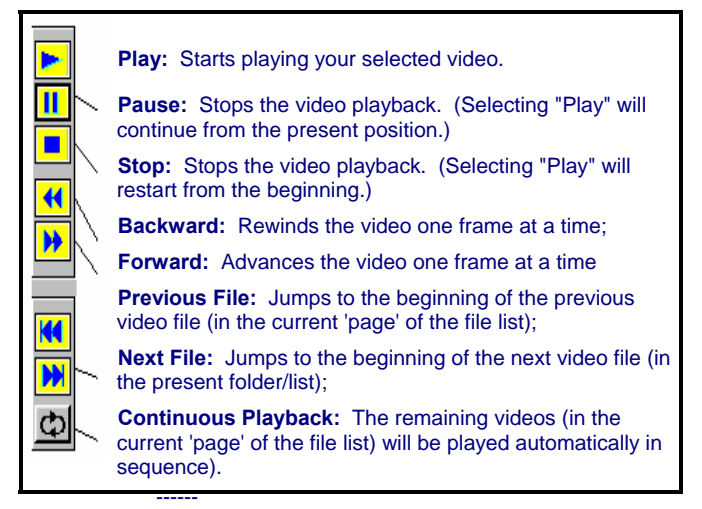

**Zoom (50%, 100%, 200%):** This allows you to change the size of the video image.

**[ Search ]:** Click this to perform a new search. See "Part 2", previous/above.

## **27.6 Additional Options**

(the right-click menu)

Some additional commands can be accessed by right-clicking the transaction number for a file/event:

• **Protect/Unprotect This Tran.:** This allows blocking or allowing transaction files to be deleted by the ATM auto-housekeeping feature. Protected files/transactions are flagged with an asterisk  $(*)$ .

**Tip:** If you wish to access the auto-housekeeping feature for ATM recordings: • Go to the specific Video Server; • Right-click the Event-Server module on the task bar; • Select **Set Up** from the pop-up menu; • Log in as a "Supervisor";

• Click **[Housekeeping Setup]**.

- **Authenticate:** This checks the file's built-in watermark to ensure the file has not been tampered with.
- **Download:** This copies a remote file onto your PC's hard-drive. Thereafter, the video will be available under "Local" on your PC.

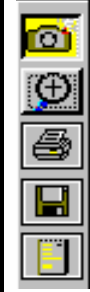

## **27.7 Viewing and Printing 'Snapshots'**

You can take 'snap shots' of desired images from a video file, and print or save them as desired.

File-Format:Snapshots saved through ATM Playback are saved as BMP files.

First, open/play the desired video, and use the 'position' slider, or the pause and play buttons to locate the desired image. Then, use the buttons next to the top half of the speed slider as desired:

#### **Snapshot Buttons (top-right)**

**Camera (snap shot)**: This toggles between video playback mode and snapshot mode (snapshot buttons appear yellow when available);

**Magnifying glass (zoom)**: To enlarge (zoom into) a portion of the video frame, click-and-drag a box around the desired area, and then click this button;

**To Zoom Back Out:** Click the Zoom button again.

**Printer symbol (Print)**: This allows printing your snap shot in a single-page 'report'.

(Click the 'printer' button, and then use the command buttons at the top of the print-preview screen.);

**Diskette symbol (Save)**: This allows saving your snap shot as a "BMP" file. (Browse for the desired folder, and click **[OK]**.)

**Page symbol (Printer Setup)**: This allows setting up header, disclaimer, and comment text to appear on printed snapshot 'reports'. Enter your desired text. Click **[Header/Disclaimer]** to access those items. When finished, click **[OK]** to close each screen as needed.

To close the playback windows when finished, click the **[X]** in the top right corner of each playback screen.

------

# **28 Working with the Older Playback Engines**

Note: This section pertains to: • **Micro DVR**, and; • **Systems older than v2.3 SP2** 

#### Also See:

7 Playing or Downloading Video Recordings

## **28.1 The Video Playback Feature (Micro DVR)**

Beginning with version 2.2, Netvision provides two playback tools for remote stations as well as Video Servers:

**New-Style Player:** • New look; • Smart Motion Search (looks for motion within selected files, and creates new files from the 'motion-detected' sections); • Streaming mode selections (for slower connections);

• Searches separately for regular recordings, backed up files, or 'motion-found' files;

• Results organized by date in folders on the left; • Ability to print the file-list, and backup files to another location/media;

**Older 'Quad-Style' Player:** Up to four videos at a time.

With both player versions, you can preview files associated with a specific camera, and play selected file(s) manually, or with 'autostart'. 'Continuous Playback' allows automatically stepping through files in sequence.

**Tip:** NetVision uses a 'streaming' playback approach--allowing the video to start playing rightaway (without having to be downloaded  $1<sup>st</sup>$ ). **Exception: Due to extremely limited bandwidth, streaming playback is NOT recommended through a dial-up connection. (Download instead.)** 

**TechTip:** Playing Video Server recordings from a remote station provides much less 'loading' on the Video Server than playing the videos on the Video Server itself. As well, it is best to 'download' files to a remote station, and then play them locally (esp. for pause/resume, etc.)

**Remote Playback of 'Super' Recordings:** When recordings made at 'Super' resolution are played back through a remote connection, they will never appear at better than 'High' resolution. For viewing at maximum resolution, download before viewing.

#### **28.1.1 Filename / Location Reference:**

Captured video files are stored under **\dsrvideo\image** on the specific PC, in folders for each 'server' (PC name or IP address), camera name, and date.

**Exceptions:** • Backed up files are placed in **\dsr-Backup\image** on the drive selected during the backup process; • 'Motion-found' files created by the Smart Search feature are located under **\dsrpostmotion\image**; • All files are placed in folders for each 'server' (PC name or IP address), camera name, and date.

**Tips:** • The first letter of the filename indicates the type of recording: Alarm-triggered, **P**re-alarm, **S**cheduled, or Manual **R**ecording; • The NetVision software provides an alternative method for selecting these items: • Videos are recorded as standard "AVI" (or MPEG) files that can be played back using NetVision, or any typical Windows media player program; • You can minimize the playback window by clicking  $\lceil \_ \rceil$  in the top-left corner; • Similarly, you can 'collapse' the playback and search screens by right-clicking anywhere on the blue title-bar.

# **28.2 Step 1: Open the Video Player**

At a **remote station**, click the blue 'Play' button in the bottom-left corner. At a **Video Server**, click **[Playback]** in the panel near the bottom-right.

- Remote **Module** Software: Click the dark green 'Play' button.
- Tip: To close the playback window when finished,
- click the **[X]** in the top right corner.

Then, select **[Playback]** when prompted (as opposed to [ATM Playback] ).

Related Topic: 27.5 Playing ATM Video Recordings

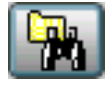

**New Style Player:** Click the 'search' button (folder/binoculars) at the bottom of the playback screen.

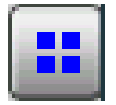

**Older 'Quad' Player:** Click the 'quad mode' button (4 squares) at the bottom of the playback screen.

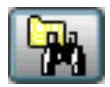

Then, click the 'search' button (folder/binoculars) at the bottom of the 'quad' playback screen.

Instructions Bubble: If an instructions bubble is present, you'll need to click once to close the bubble, and then again to open the file-search screen.

## **28.3 Step 2: Local / Remote, and Connection Screen**

A remote connection screen will appear automatically if your last session was not local. **Tip:** Close the screen and select 'local' if desired. ------------------------------

**Local:** Select this for video files on your present PC;

**Remote:** Select this to access video files on some other PC (Video Server).

New Style Player: Click **[Select]**.

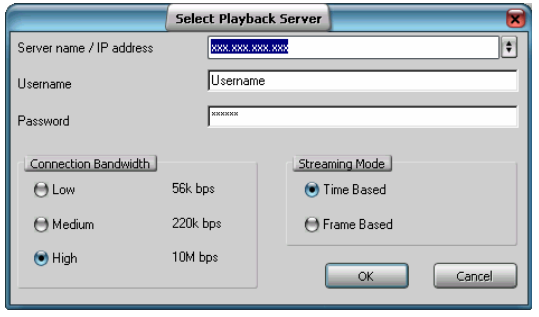

**ServerName/IP Address:** Enter (or select) the IP address or PC name of the server PC (computer that contains the video files).

**User Name:** Enter your (valid) remote username as set up at this specific server PC.

**Password:** Enter your (valid) remote user password as set up at this specific server PC.

**Connection Bandwidth:** Indicate your connection speed (Low for dial-up; Medium for cable/DSL; High for a network connection).

Tip: This sets the streaming playback image quality and frame rate as suitable for your type of connection.

- **Notice:** Due to speed and reliability considerations,
- **dial-up connections are NOT recommended.**
- Use a faster connection if you have a choice.

#### **Streaming Mode (new-style player only):**

- Time Based: File playback duration maintained (regardless of your connection speed). Individual frames may be dropped.
- Frame Based: Every frame will be shown no matter how long it takes.

------------------------------ When ready, click **[OK]**.

## **28.4 Step 3: Searching for Video/Alarm Files**

#### **28.4.1 3a) Select the Type of Files (new-style player only)**

**Normal:** Any type of original recording files.

**Backup:** Files that had been backed up to some other location/media.

CDs and Portable Drives: To play files that had been backed up onto a CD or a portable drive, ensure the CD or portable drive is accessible before starting your search.

**Motion Search:** File segments created by a previous 'Smart Motion Search'.

Related Topics: 28.5 Smart Motion Search (Micro DVR)

#### **28.4.2 3b) Select the Server, Camera, and Date**

#### **Server Name**

Select the 'server' (PC name or IP) that has the video files.

**Notice:** For an IP Address, the camera list may not be available until you open the "server" drop-list, and select the (detected) PC **name** in the list.

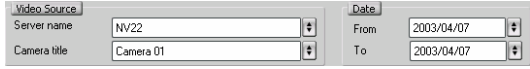

#### **Camera**

You can view videos associated with one camera at a time. Select the camera here to view the video files for that camera.

#### **Date**

New-Style Player: Select a "From" and "To" date to cover your desired date-range.

Old/Quad-Style Player: Select "All", or a specific day here.

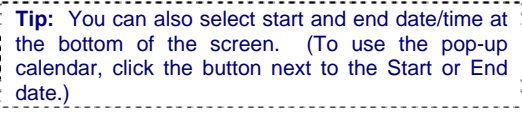

#### **28.4.3 3c) [Search Now]** (new-style player)

This allows starting a search in the new-style player.

Old/Quad Player: The search starts as soon a you select a server, camera, and/or new date.

(If you need to close the file-list window, press the **Esc** key, or click **[X]** in the top-right corner.)

## **28.4.4 3d) Show or Hide Specific Types of Recordings**

To show or remove specific types of recordings in the list, use the coloured '**Event**' buttons.

Colours indicate the type of recording:

**Red:** A motion / alarm-triggered recording; **Light Blue:** A pre-alarm recording (immediately before motion was detected);

**Yellow:** A manual / instant recording;

**Green:** A scheduled recording.

**File-Type Reference:** The first letter of the filename, and the "Event" column show the type of recording:

**A / ALM:** A motion / alarm-triggered recording;

**P / PRE:** A pre-alarm recording (immediately before motion was detected);

**R / REC:** A manual / instant recording;

**S / SCH:** A scheduled recording.

## **28.4.5 3e) Locating File(s) in the List**

New-Style Player: You can view files pertaining to one day at a time (select the folder for the desired day on the left).

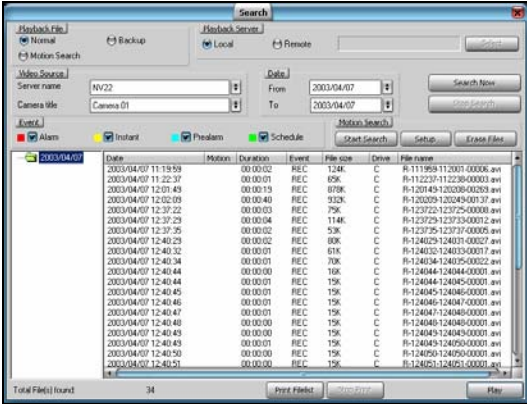

**Backup/Delete:** The new-style player also allows you to backup or delete files if desired (one at a time). (**Right**-click a file and select **Backup** or **Delete** from the pop-up menu.)

Remote Stations vs. Video Server: At a remote station, you can backup or delete only files stored locally (i.e., that were recorded at that PC, or downloaded). At a Video Server, you can work with local files, or 'remote' files -- for folders that have been 'mapped to' as a drive letter.

#### **Attention: Deleted files cannot be recovered. It is best to check your backups before deleting any files.**

CDs and Portable Drives: If your PC includes a CD burner, you can backup files onto CDs once they have been 'formatted' to be accessible through a drive-letter (e.g., using DirectCD). Similarly, portable drives can be used as long as they are available to the PC before you select "Backup". Related Topic: 10.4 To Allow Using a Blank CD

#### Old/Quad-Style Player: The files appear in a single list.

The main part of the screen shows a list of video files. You can sort by clicking any column heading, and move around using your mouse wheel, or the scroll bars.

#### **28.4.6 3f) Old/Quad Player: Items at the Bottom of the File List**

#### **Date/Time, Coloured Bands, and Magnifying Glasses**

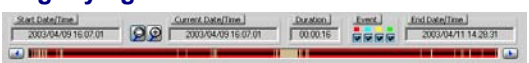

The bottom of the screen includes arrows for changing the start and end date/times to narrow the list to a smaller range.

All recordings in the selected date/time-range are also indicated graphically as coloured bands at the bottom of the screen. You can use the 'magnify' and 'reset' buttons to zoom into a smaller date/time range, or return to the full range.

#### **Coloured "Event" Buttons**

Click these to show or hide different types of recordings in the list.

- **Red:** A motion / alarm-triggered recording;
- • **Light Blue:** A pre-alarm recording (immediately before motion was detected);
- • **Yellow:** A manual / instant recording;
- • **Green:** A scheduled recording.

#### **28.5 Smart Motion Search** (Micro DVR)

After searching for normal or backup files, you can select them and perform a 'Smart Motion Search' which looks for motion within the files, and creates new files from the portions that include motion. This is most useful for lengthy scheduled (or instant) recordings.

**1)** Perform a standard search (Normal or Backup) to obtain a list of the source files on a specific day.

**Tip:** To ensure you have the desired files, rightclick each file in turn, and select **Preview** from the pop-up menu.

Related Topics: 28.1 The Video Playback Feature (Micro DVR)

- **2)** For each file to be searched for motion, right-click the file and select **Motion Search** from the pop-up menu. **Tip:** You'll see an asterisk (∗) appear in the "Motion" column.
- **3)** Configure the motion detection as desired:
	- With one of the files selected, click **[Setup]** in the Smart Motion Search area.

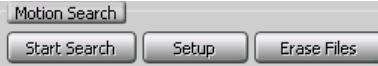

• Select your desired parameters.

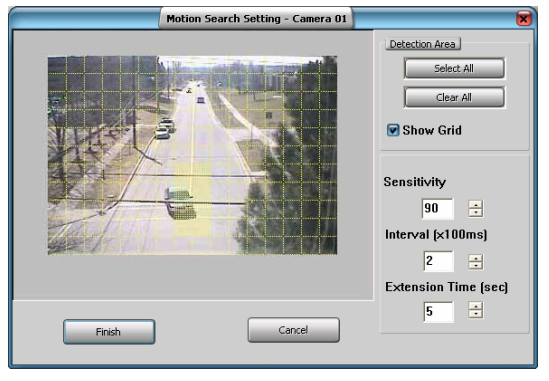

#### **Detection Zones -- Main Area on the Form:**

Click the desired areas of the frame that are to be monitored for motion;

**Tip:** You can also select or clear all portions of the screen using **[Select All]** or **[Clear All]**.

#### **Detection Area:**

- **-[Select All]:** Selects all detection zones on the left;
- **-[Clear All]:** Clears all detection zones on the left;
- **-Show Grid:** This shows/hides a 'grid' to indicate the selectable detection zones.

**Sensitivity:** This sets a relative threshold for motion detection. Leave this as-is unless motion is being detected falsely (or if it is not being detected when it should).

**Interval (x100 ms):** This sets how often the camera-view will be checked for motion (i.e., every xx tenths of a second).

**Extension Time (sec):** This sets how long the resulting files will be beyond the motiondetected portion (up to 30 seconds). With intermittent motion, a smaller value can result in a larger number of smaller files being produced.

- **4)** Click **[Finish]** to close the set up window.
- **5)** Click **[Start Search]** to perform the Smart Motion Search.

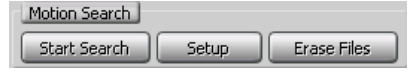

**6)** When the search finishes, a "**!**" will appear in the Motion column for any files in which motion was found.

**Tip:** "Motion-found" files are placed in **c:\dsrpostmotion** in folders for each server/PC, camera, and date (the date of the original recording).

**7)** To view the files, perform a standard search to obtain a list of the source files on a specific day. Be sure to select **Motion Search** files (instead of "Normal" or "Backup"), and select the correct Server, Camera, and Date-range pertaining to the desired "motion-found" files.

Related Topics: 28.1 The Video Playback Feature (Micro DVR)

## **28.6 Step 4: Playing a Video**

To view a small snapshot of the first frame, right-click the file, and select **Preview**.

Alternative: With the old/quad-style player, you can also select the file, and click **[Preview]** near the topright corner of the screen.

**To Close a Preview:** Click any filename in the list, or repeat the steps above to preview another file.

To play a video, double-click the date portion of the desired file. (You will be returned to the playback window.)

Alternative: You can also select the file, and click **[Play]** at the bottom (new-style player), or **[Apply]** in the top-right corner (old/quad player).

To copy a video to your (remote station) PC, right-click the file, and select **Download**.

Downloaded files are stored under C:\dsrvideo\Image\Server(orIP)\Camera\Date

Instant Playback: If the "Instant Playback" feature is enabled, videos that are presently being recorded can be played back. **Note:** This closes the present recording file (to allow it to be played-back), and starts a new recording file.

## **28.6.1 Buttons -- New-Style Player**

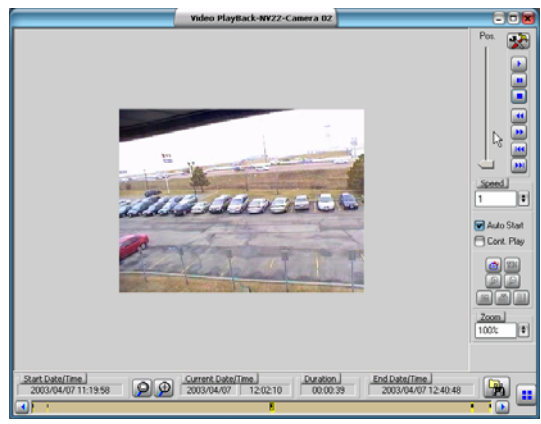

**Position** '**slider'**: This shows your relative position within a video. You can drag the slider to quickly skim through a video.

**Utility (tools symbol):** This allows setting the file-format for snapshots.

Related Topic: Browse forward to "Viewing and Printing 'Snapshots'".

#### **Playback Controls (near the top right)**:

These buttons allow controlling video playback:

- • **Play:** Starts playing your selected video. (In 'quad' playback mode, select the desired video window  $1<sup>st</sup>$ .)
- • **Pause:** Stops the video playback. (Selecting "Play" will continue from the present position.)
- • **Stop:** Stops the video playback. (Selecting "Play" will restart from the beginning.)
- • **Backward:** Rewinds the video one frame at a time;
- • **Forward:** Advances the video one frame at a time
- • **Previous File:** Jumps to the beginning of the previous video file (in the present folder/list);
- **Next File:** Jumps to the beginning of the next video file (in the present folder/list);

**Speed:** This allows setting the relative playback speed.

**Autostart:** Sets whether or not you need to click the play button to start playing the selected video(s) (after selecting files the file list);

**Cont. Play:** All newer recordings in the folder will be played (in the order they were recorded), starting with your (oldest) selected file. If Cont. Play is not selected, you will need to click the play button once.

**Zoom**: This allows zooming in or out of the current video image. (100% is normal size.)

**Snapshot Buttons**: These allow grabbing a video frame.

For details, browse forward to "Viewing and Printing 'Snapshots'".

#### **Date/Time, Coloured Bands, and Magnifying Glasses at the Bottom**

The bottom of the screen includes arrows for changing the start and end times to narrow the list to a smaller range.

All recordings in the selected time-range are indicated graphically as coloured bands at the bottom of the screen. You can use the

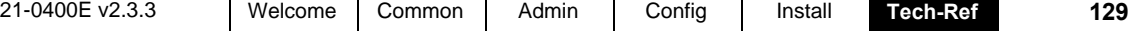

'magnify' and 'reset' buttons to zoom into a smaller time range, or return to the full range.

• **Red:** A motion / alarm-triggered recording; • **Light Blue:** A pre-alarm recording (immediately before motion was detected); • **Yellow: A** manual / instant recording; • **Green:** A scheduled recording. --------------------------------------------------

## **28.6.2 Buttons -- Old/Quad-Style Player**

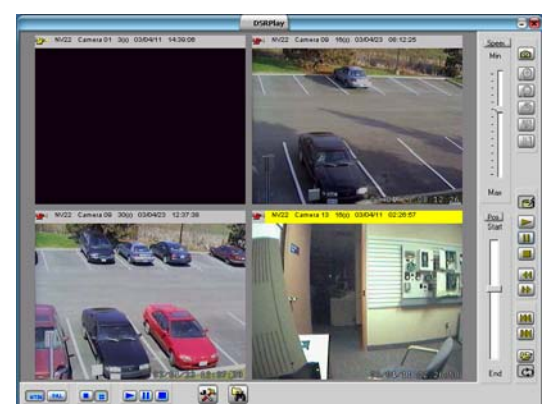

In the bottom-left corner of the player, select NTSC or PAL, and the display mode (1 vs. 4 videos at a time--'quad' playback mode).

'Quad' playback mode: The video will appear in the last-selected playback window, and playback controls pertain to the selected playback window only (click the title-bar for the desired one first). **Exception:** See [Play All], [Pause All], and [Stop] All], to follow/below.

**Speed 'slider':** This allows setting the playback speed (drag the slider and watch for your desired speed--from 0.1x up to 10x).

**Top-Right Buttons**: These allow grabbing a video frame (details in a following section / below).

--------------------------------------------------

**Position** '**slider'**: This shows your relative position within a video. You can drag the slider to quickly skim through a video.

**Buttons Near the Bottom Right:** These allow replaying or resuming a video, pausing, stopping, and jumping to the next or previous file. These buttons appear yellow when available.

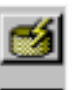

**Autostart:** Sets whether or not selected video(s) will start playing automatically (when opened in the file list);

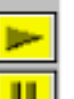

44

ь

**Play:** Starts playing your selected video. (In 'quad' playback mode, select the desired video window 1<sup>st</sup>.)

**Pause:** Stops the video playback. (Selecting "Play" will continue from the present position.)

**Stop:** Stops the video playback. (Selecting "Play" will restart from the beginning.)

**Backward:** Rewinds the video one frame at a time;

**Forward:** Advances the video one frame at a time

**Previous File:** Jumps to the beginning of the previous video file (in the present folder/list);

**Next File:** Jumps to the beginning of the next video file (in the present folder/list);

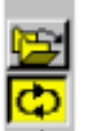

**Open Multiple Files:** Allows playing multiple files that you selected in the file list. If "Continuous Playback" is not selected, the software will wait for you to click "Play" to start subsequent files.

If "**Continuous Playback**" is also selected, all newer recordings in the folder will be played (in the order they were recorded), starting with your (oldest) selected file.

------ **[Play All]**, **[Pause All],** and **[Stop All]:** These buttons (bottom-left) allow playing/resuming, pausing, or stopping the videos in all four screen areas at the same time.

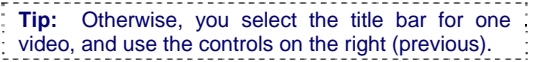

## **28.7 Window Options and File Properties** (Micro DVR, Quad Player)

**[Utility]:** This button (bottom of the playback window) allows setting playback options (for the selected playback area), and viewing properties (for the presently-displayed video file).

Tip: If in 'quad' playback mode, click the title-bar of

the desired window first.

 **Options :** This allows setting the items to appear in the title bar of the present playback window, and setting the image size (original size, or fit-to-window).

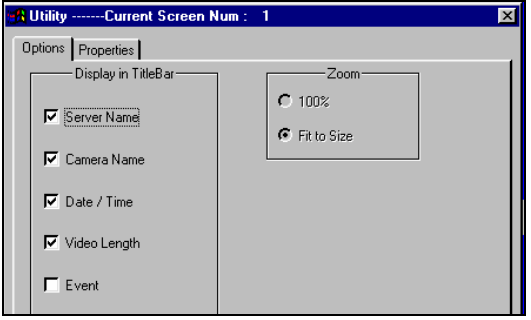

 **Properties :** Click this to view detailed information on the file that is presently in the playback window.

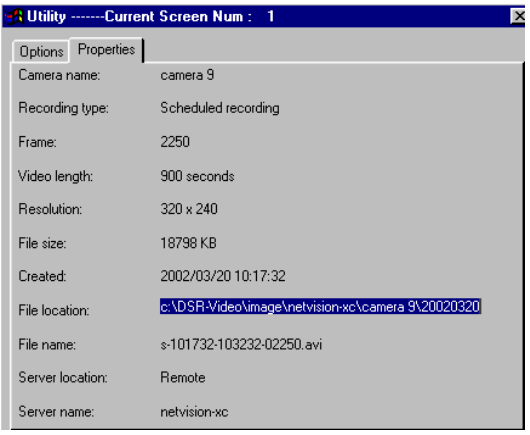

 **Select "Save a Frame" Type :** This allows selecting a file-type for ALL 'snapshots' saved through the quad playback screen. (**BMP** or **JPEG**.)

Related Topics:

- 16.1 Set up Cameras and Titles
- 16.4 Show Date and Time in Video Image;
- 28.1 The Video Playback Feature (Micro DVR)
- 28.8 Viewing and Printing 'Snapshots' (Micro DVR)

## **28.8 Viewing and Printing 'Snapshots' (Micro DVR)**

You can take 'snap shots' of desired images from a video file, and print or save them as desired. :

First, open/play the desired video, and use the 'position' slider, or the pause and play buttons to locate the desired image. Then, use the 'snap shot' buttons as follows:

#### **Snapshot Buttons**

New-Style Player: The snapshot buttons appear in a different layout near the bottom-right, but with similar icons. Operation is as described below. File-Format (BMP vs. JPEG): To set the file-format for snapshots (new-style player), click the Utility button (tools symbol) near the top-right corner of the screen. Then, make your selection and click [OK].

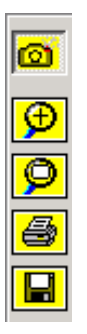

**Camera (Snap shot)**: This puts you into snapshot mode, and activates the other snapshot buttons;

**Video Camera (Video)**: This returns you to normal video playback mode.

Old/Quad Style Player: Click the camera button again.

**Magnifying glass (+/zoom in)**: To enlarge (zoom into) a portion of the video frame, click-and-drag a box around the desired area, and then click this button;

**Tip:** You can only zoom once. To reframe your image, click 'Zoom Out', and then try again.

**2nd Magnifying glass (zoom out)**: Select this to view the full image after zooming in;

**Printer button (print)**: This allows printing your snap shot.

(Click the 'printer' button, and then respond to the printdetails screen when it appears.);

**Diskette button (save)**: This allows saving your snap shot as a "BMP" file. (Browse for the desired folder, and click **[OK]**.)

**Page symbol (Printer Setup)**: This allows setting up header, disclaimer, and comment text to appear on printed snapshot 'reports'. Enter your desired text. Click **[Header/Disclaimer]** to access those items. When finished, click **[OK]** to close each screen as needed.

**Managing Snap Shot Files:** The filename will be based on the camera number, video recording date, and a 'counter' value. **Tip:** You can use the Windows Explorer to locate the file and make copies, or change the filename as desired. ------

To close the playback window when finished, click the **[X]** in the top right corner.

Related Topics: 28.1 The Video Playback Feature

# **29 Viewing Cameras through a Web Browser**

Also See:

- 8.1 Viewing Cameras from a Remote Station
- 8.2 Viewing Cameras at a Video Server
- 8.3 Changing a Camera's View (Pan/Tilt/Zoom)
- 8.4 Monitoring Cameras via TV (Spot Monitor)

## **28.1 Introduction**

NetVision Video Servers support a number of methods for viewing cameras, aiming PTZ cameras, and recording video images directly through your web browser.

We've 'showcased' these features through a demonstration server at:

http://netvisiondemo.verextech.com/links.htm (notice NO "www").

See further instructions below for details on using any of the associated web pages.

#### **28.2 Requirements and Speed Concerns**

The display rate will depend on your connection speed, and server configuration. Bandwidth (or framerate) selections are also provided in each screen to obtain best results.

Accessing the WebCam or WebView 'page' on any server will require a valid remote user name and password that has access to the WebCam server (for WebCam), or to the Video Server (for WebView).

Note: If the HTTP port being used by the NetVision Video Server is NOT "80", then any server references must be appended with a colon plus the actual port number that is being used (e.g.,

xxx.xxx.xxx.xxx**:Port#**). Remote users and the HTTP port are set through the same screen.

Related Topics:

11.2 Remote Users and Permissions (+ HTTP server port)

**Note:** Since this feature works through the NetVision Video Server, cameras do not need to be IPaddressable.

## **28.3 Using WebCam**

WebCam works by continuously 'grabbing' JPEG images from the NetVision video server. With a fast connection, this is capable of a nearly real-time video (from one camera at a time).

WebCam supports NTSC and PAL cameras, and allows viewing a camera and taking 'snapshots' when desired. WebCam works directly with your browser, and will not prompt you to download any additional software.

To access the WebCam feature, you can:

- Select one of the WebCam options from the demo site (http://netvisiondemo. verextech.com/ links.htm), or;
- Access the WebCam feature for another server as follows: **Simple/html version:**

http://ServerIPorName/webcam/ index.htm **Java applet version:**

http://ServerIPorName/java/webcam/ index.htm

Tip: Remember to include the "**:Port#**" after the server name or IP address if the port is not 80.

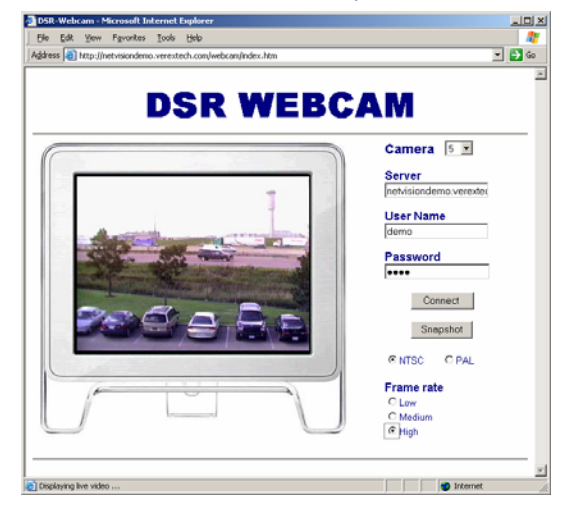

Click **[OK]** if prompted with "User name or password is wrong". Then enter a valid username (e.g., **demo**), and password (e.g., **demo**), and click **[Connect]**. (pressing the Enter key will not work here).

Then, select your desired cameras, and other items on-screen.

Tip: As of this writing (2005.09), cameras 1, 3, 5, and 7 are available under netvisiondemo.

#### **Items On-Screen**

- **Camera:** Select the camera number here.
- **Server:** Enter the name or IP address of the NetVision Video Server here.

Tip: Remember to include the "**:Port#**" after the server name or IP address if the port is not 80.

- **User Name:** Enter the name of a valid user with permission to access the WebCam server at the specific NetVision Video Server PC (e.g., demo).
- **Password:** Enter the password associated with the user name that you entered--if required (e.g., demo).
- **[Connect]:** Click this button to connect with the server and view the selected cameras.

Note: Pressing the Enter key will not work here.

**- [Snapshot]:** Click this button to open a second window containing a snapshot from the camera image.

Tip: To save a copy of the snapshot (as a .BMP file): • Right-click the snapshot image; • Select "Save Picture As"; • Enter or select your desired location and filename; • Click [OK].

- **NTSC or PAL:** Select the type of cameras here (or try both settings to see which one provides better results.
- **Frame Rate (Low / Medium / High):** This sets the relative maximum number of frames per second that you will see. Select a frame rate suitable for your connection speed/bandwidth.

## **28.4 Using WebView**

WebView allows viewing live surveillance camera images from a NetVision Video Server through a Web Browser.

WebView allows: • Viewing NTSC and PAL cameras;

- Viewing 1, or up to 4 cameras at a time;
- Controlling PTZ cameras (if you have permission for this);
- Recording cameras remotely.

WebView will prompt you to download additional software if needed.

To access the WebCam feature, you can:

- Select one of the WebCam options from the demo site (http://netvisiondemo**.**verextech **.**com/links.htm), or;
- Access the WebCam feature for another server as follows:

**Simple/html version:**

http://ServerIPorName/webview/ index.htm **Java applet version:**

http://ServerIPorName/java/webview/ index.htm

Tip: Remember to include the "**:Port#**" after the server name or IP address if the port is not 80.

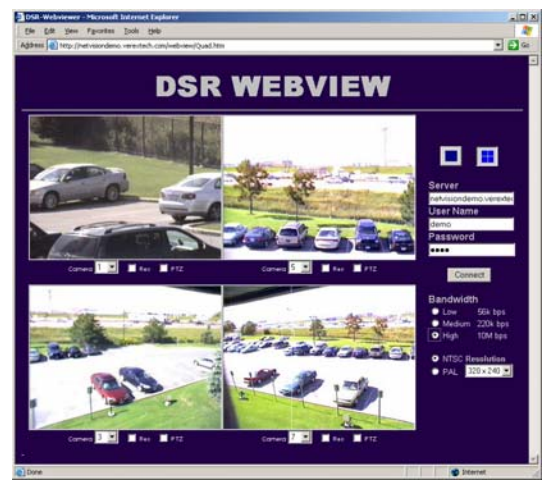

Click **[OK]** if prompted with "User name or password is wrong". Then enter a valid username (e.g., **demo**), and password (e.g., **demo**), and click **[Connect]**. (pressing the Enter key will not work here).

Then, select your desired cameras, and other items on-screen.

Tip: As of this writing (2005.09), cameras 1, 3, 5, and 7 are available under netvisiondemo.

## **28.4.1 Items Under the Camera Image(s)**

- **Camera:** Select the camera number here.
- **Rec:** Click this to start (or stop) recording video from the associated camera.

Tip: Video recordings will be saved under: d:\DSR-Video\Remote\Server(orIP)\Camera#\Date\xxxxxxx.AV I

**- PTZ:** Select this to activate the PTZ controls for 'aiming' and/or 'zooming' a PTZ camera (if you have permission to do this).

Tip: To 'aim' the camera, 'hover' your mouse around the camera-view, and watch for the cursor to change to an arrow or magnifying glass. Then, click-and-**hold** the image with the cursor showing the desired action. To zoom in, click the centre (magnifying glass). To zoom out, **right**-click the centre (magnifying glass).

#### **28.4.2 Items on the Right-Hand Side of the Screen**

- **Camera-View Symbols (if present):** These allow switching between 1 and 4 camera-views.
- **Server:** Enter the name or IP address of the NetVision Video Server here.

Tip: Remember to include the "**:Port#**" after the server name or IP address if the port is not 80.

- **User Name:** Enter the name of a valid user with permission to access the WebCam server at the specific NetVision Video Server PC (e.g., demo).
- **Password:** Enter the password associated with the user name that you entered--if required (e.g., demo).
- **[Connect]:** Click this button to connect with the server and view the selected cameras.

Note: Pressing the Enter key will not work here.

- **Bandwidth (Low / Medium / High):** This adjusts the frame rate and other video quality parameters as suitable for your connection speed. Select the value that most accurately represents your connection speed/bandwidth.
- **NTSC or PAL:** Select the type of cameras here (or try both settings to see which one provides better results.
- **Resolution:** This allows selecting larger or smaller camera-image size.

## **28.5 Personalizing your WebCam or WebView Pages**

#### **28.5.1 Introduction**

The WebCam and WebView HTML 'pages' for a server can be customized as desired. The most common reason for this would likely be to display your company name and/or the server name on-screen.

**Attention:** This should NOT be attempted by anyone who is not certain of what they are doing. ALWAYS start by making (and maintaining) a backup copy of the HTML file before making any changes. That way, if the altered HTML 'page' stops functioning properly, you can always revert to a (copy of) the backup copy.

Customizing your WebCam or WebView page is outside the scope of the NetVision product itself. As such we do not provide support on how to perform this task, or how to 'fix' the HTML if you 'break' it.

## **28.5.2 Location of Files**

#### **WebCam**

- **HTML:** d:\DSR-Video\DSR-Webroot\ webcam\index.htm (and/or pal.htm)
- **Java:** d:\DSR-Video\DSR-Webroot\ java\webcam\index.htm (and/or pal.htm)

#### **WebView**

- **HTML:** d:\DSR-Video\DSR-Webroot\ webview\index.htm (and/or quad.htm)
- **Java:** d:\DSR-Video\DSR-Webroot\ java\webview\index.htm (and/or quad.htm)

## **28.5.3 Title-bar and Heading Text**

#### **Thin Blue Title-bar Text at the Top of the Browser Application**

Look for text tagged as <Title> near the beginning of the file.

#### **Large Heading Across the Top of the Web Page**

Search for "</head>" (including the forward slash, but without the quotes), and then look for a line that begins with <td>. (The text appears near the end of the line).
**30 NetVision Setting up an IP Camera or Video Server module** (v2.3 SP2)

### **30.1 Introduction**

NetVision supports a number of models of IP cameras and video server hardware modules—allowing a NetVision system to work with cameras located just about anywhere in the world.

IP Camera: A camera that is connected to a home or business network via IP allowing it to be accessed through the network or across the Internet.

NetVision NVS: A hardware module that allows connecting up to 4 cameras to a network to enable IP communications. Supports PTZ cameras. These units include a CD for you to install on the NetVision server PC.

### **30.2 Technical Information**

PTZ: IP cameras may also include PTZ support (where supported by the hardware connection). ALL PTZ cameras that are connected via IP must use the **same PTZ protocol**. (During PTZ configuration, COM6 must be used for these cameras, and COM7 must be left free (for internal communications). Individual cameras are identified for PTZ control by the camera ID in the Camera Table.

#### Related Topic:

16.3 Pan/Tilt/Zoom Activation and Set Up

Software Version: NetVision v2.3 SP2 includes IP camera support, and this feature can also be added to v2.3 units shipped previously. To determine if you have this feature, at the NetVision Video Server PC, go to: "Windows Control Panel, ⇔DSR Configuration", and log in as a supervisor. If you see "Video Source Manager" anywhere in the list, this means that you have IP camera support.

Any or all of your supported number of cameras may be IP based.

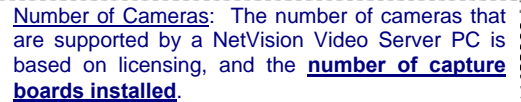

### **30.3 Hardware Installation and Set-up**

Ensure your IP cameras and/or network video servers are connected to their network and communicating as described in the installation instructions provided with that hardware.

Multiple PTZ Cameras: PTZ connections for multiple cameras can be 'daisy-chained' together, although ALL PTZ cameras connected via IP must use the same PTZ protocol.

### **30.4 Adding NetVision NVS Support**

Attention: The NetVision Server PC must have access to the internet.

NetVision NVS units include a CD for you to install on the NetVision server PC.

Select from the autorun menu (if provided), OR look for **setup.exe** on the CD.

Attention: Do this with the NetVision software shut down.

After installing the CD, the first time you run the NetVision software, you will be prompted to enter your license key for registration.

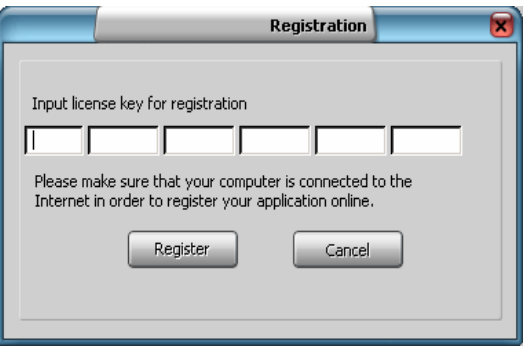

Enter your license key, and double check to ensure you have typed it correctly. Then click **[Register]**. Your new feature will be registered through the internet. You will be notified when the registration is completed. Click **[OK]** to close that screen.

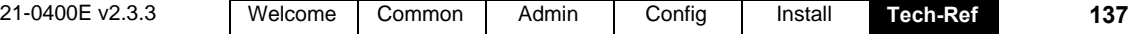

### **30.5 Control Panel IP / NVS Settings**

**Locator:** Open the Windows Control Panel, and double-click **DSR Configuration**.

Desktop Link:There should also be a link to this on your desktop called "NetVision Configuration".

Login as a supervisor using a valid name and password. Then, double-click "**Video Source Manager**" in the list.

- Note: This may be at the top or other location in the list rather than appearing in alphabetical order.
- 

#### **30.5.1 Video Source Manager**

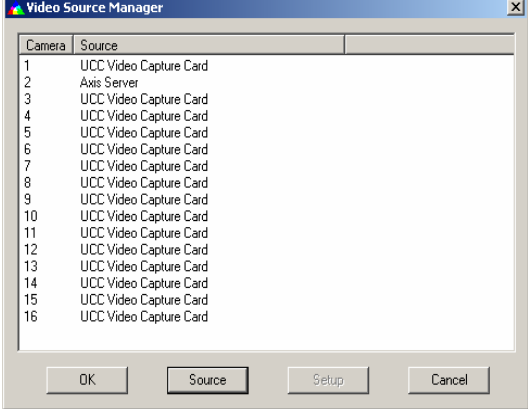

#### **For each camera:**

- **1)** Select the camera in this list.
- **2)** Select **[Source]**, select the type of video source, and click **[OK]**. **Video Sources Supported:**

UCC Video Capture Card: Select this for each camera that is connected directly to the back of the NetVision Server PC.

NetVision NVS: Our 4-camera IP network video server.

Axis Server: Axis IP cameras and/or video servers.

Elmo Server: Elmo IP cameras and/or video servers.

Sony Server: Sony IP cameras and/or video servers.

AIRL Server: AIRL IP cameras and/or video servers.

- **Tip:** Various models are supported in each case (which you will identify in the next step),
- **3)** With the camera still selected in the list, click **[Setup]**. Then, enter your desired settings, and click **[OK]**.

#### **30.5.2 The Video Source Setup Screen**

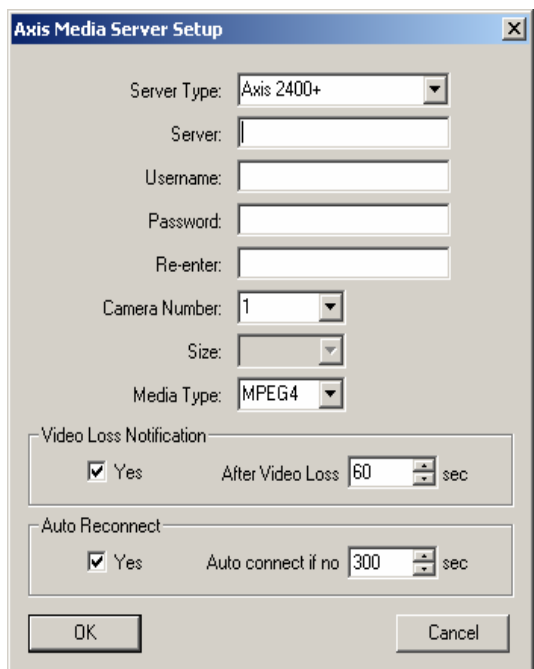

Note: This is a sample screen. Other models will have similar settings.

- **Server Type:** Select your model of IP camera or video server here.
- **Server:** Enter the IP address for the IP camera or network video server module.
- **Username:** Enter a valid username (as set up at the IP camera or video server) to allow connecting with this camera.
- **Password:** This is the password associated with the username above.
- **Re-enter:** Re-enter the password here. (This helps to protect against saving with an incorrect password).
- **Camera Number:** This is a relative camera number on an IP video server hardware module.
- Note: For an actual IP camera, this does not apply
- (it will be fixed as 1 and 'greyed-out').
- **Size:** This sets the camera image size (where supported by the hardware)--e.g., NTSC, PAL, CIF, 4CIF, etc.
- **Media Type:** This sets the codec for streaming (if multiple codecs are supported). Consider both desired quality and available bandwidth. You may also want to try different settings here, and observe the results when viewing this camera.

#### **Video Loss Notification**

- **Yes:** Select this to have the NetVision server monitor the signal from this camera.
- Scope: This pertains to the alarm alert and alarm : email features--which can notify one remote station and any number of email addresses when an alarm occurs (including video loss). (Depending on your network stability and/or internet connection, you may prefer not to be notified every time this occurs.) Video loss is **always** reported on-screen at the NetVision Video Server PC.

Related Topics: 6.2 Responding to Alarm Alerts 15.1 Enable/Disable Alarm Alerts or E-Mail

**- After Video Loss (xx seconds):** This sets the duration for video loss needed to trigger a loss notification.

#### **Auto Reconnect**

- **Yes:** If a camera signal is dropped, this will cause the NetVision software to automatically keep trying to re-establish a connection with the camera.
- **Auto connect After (xxx seconds):** This sets the duration for video loss needed before NetVision will try to re-establish a connection with the camera.  $-$

**- [OK]:** Click this to save your settings.

**- [Cancel]:** Click this to abort your entries, leaving this screen in its previous state.

**Attention:** To recognize any changes made in DSR Configuration while the NetVision Video Server

software is running, you may need to restart the software.

### **30.6 Additional Considerations**

Cameras that are accessed via IP are still cameras nonetheless, so they need to be set up accordingly, including:

- Basic Camera settings
- PTZ settings (if applicable)
- Scheduled and/or alarm-triggered recording

PTZ Detail: ALL cameras connected via IP **must use the same PTZ protocol**. During PTZ Configuration, select COM6 for these cameras, and ensure COM7 is left free (for internal communications). Daisy-chain PTZ wiring. Daisy-chain PTZ wiring. Individual cameras are identified for PTZ control by the camera ID in the Camera Table. Related Topic:

16.3 Pan/Tilt/Zoom Activation and Set Up

For related topics, look in the table of Contents (under "Configuration").

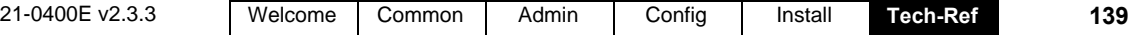

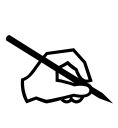

## **31 NetVision Panoramic Video Surveillance--PVS** (v2.3 SP2)

### **31.1 Introducing PVS**

Have you ever wanted to see everywhere at the same time? All traditional lenses have blind spots, and even PTZ cameras can only 'look' in one direction at a time. The PVS option with **ImmerVision IMV1™** - 1/3" lens eliminates blind spots, and allows viewing and recording a full 360° field of view (360° x 180°).

Unlike a standard fish-eye lens, any portion of the image can be selected and viewed without any annoying 'fish-eye' distortion.

#### **The PVS option provides:**

- Multiple viewing modes for camera viewing and video playback;
- Virtual PTZ control for viewing and playback;
- Digital zoom control for viewing and playback.

**Tip:** Using the PVS control during recording does not affect the recording. The whole image is always

recorded.

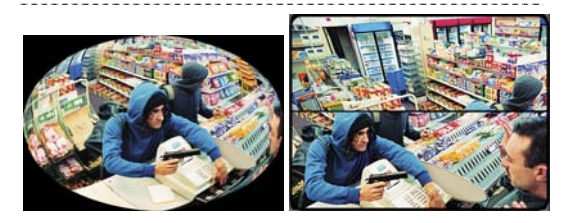

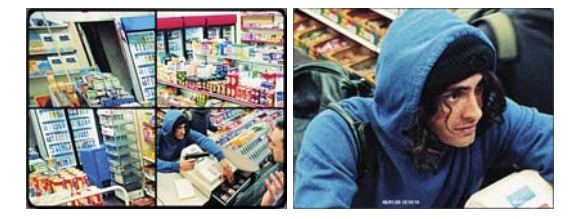

#### **Sample Uses:**

- Jewellery store, or other location with large product display areas.
- ATM vestibule security

• Receptionist or guard station security

### **31.2 Technical Information**

The PVS option uses an ImmerVision 360 lens with 1/3" sensor, **CS mount**, and automatic iris.

Resolution: The PVS option provides a digital manipulation of a panoramic image (NTSC: 640x480; PAL: 640x576). This lens is intended to work in conjunction with other cameras with standard lenses for visual identification of intruders.

Remote Software: With the remote station (and IRM) software, PVS control is supported only for **playback**.

#### **31.3 Installation and Licensing**

Attention: The NetVision Server PC must have access to the internet. Additional licensing for remote PCs is not needed.

The NetVision PVS option includes a CD for you to install on the NetVision server PC (and remote PCs).

Select from the autorun menu (if provided), OR look for **setup.exe** on the CD.

Attention: Do this with the NetVision software shut down.

After installing the CD on the NetVision server PC, the first time you run the NetVision software, you will be prompted to enter your license key for registration.

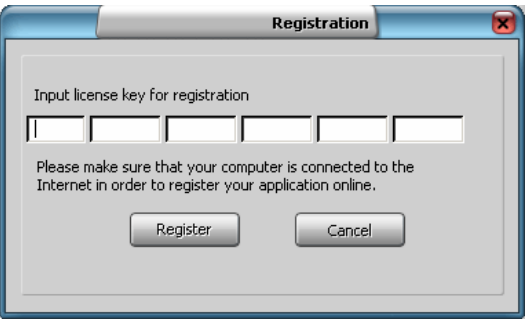

Enter your license key, and double check to ensure you have typed it correctly. Then click **[Register]**. Your new feature will be registered through the internet. You will be

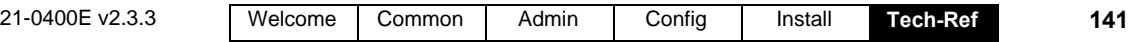

notified when the registration is completed. Click **[OK]** to close that screen.

#### **31.4 PVS Configuration (Video Server PC)**

**Locator:** Windows Control Panel,  $\Rightarrow$  DSR Configuration, Ö"Optional Features Setup" (double-click), Ö **ImmerVision Setup**

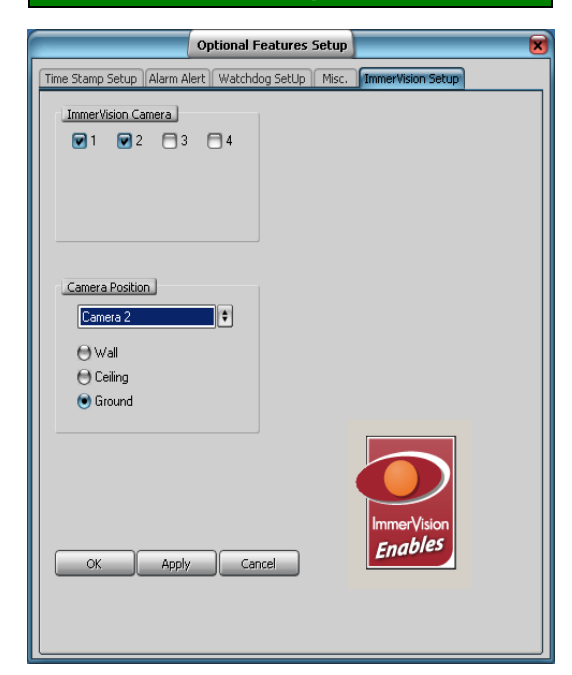

#### **31.4.1 Top of this Screen**

#### **ImmerVision Camera**

**-** Ensure **each** camera with an ImmerVision 360 lens is selected here  $(v)$ , and all other cameras are NOT.

#### **31.4.2 Middle of this Screen**

#### **Camera Position**

**-** For **each** panoramic camera, select the camera number from the drop-down list, and then select how that camera is mounted (on a wall, the ceiling, or the ground).

Note: This ensures the panoramic image is processed optimally for each type of mounting.

### **31.4.3 Bottom of this Screen**

- **[OK]:** This saves your settings and closes this screen.
- **[Apply]:** This applies and saves your settings without closing this screen.
- **[Cancel]:** Click this to abort your entries, leaving this screen in its previous state.

Attention: To recognize any changes made in DSR Configuration while the NetVision Video Server software is running, you may need to restart the software.

### **31.5 Using the PVS Control**

The PVS control can be used separately when viewing a camera or playing a video.

#### **Locator:**

Live cameras (server only): Right-click a panoramic camera image, and select **[360 View]**. Video Playback: [Playback], Ö**[360 Playback]**.

Remote Software: Click the coloured 'Play' button, then select **[360 Playback]**.

**Tip:** Using the PVS control during recording does not affect the recording. The whole image is always recorded.

- Notes: If the PVS control is already in use (image not oval/original), right-clicking will open the PVS control directly. (The menu will not appear.)
- "360 Playback" is the same as **[Video Search]** but with the PVS control included at the top right.

Motion Detection Setup: This is covered separately. Related Topic: 18.5 Setting up Video Motion-Detection.

Remote Viewing of Panoramic Cameras: Panoramic cameras can be viewed via remote software, but the PVS control will only be available during playback.

### **31.6 The PVS Control Screen**

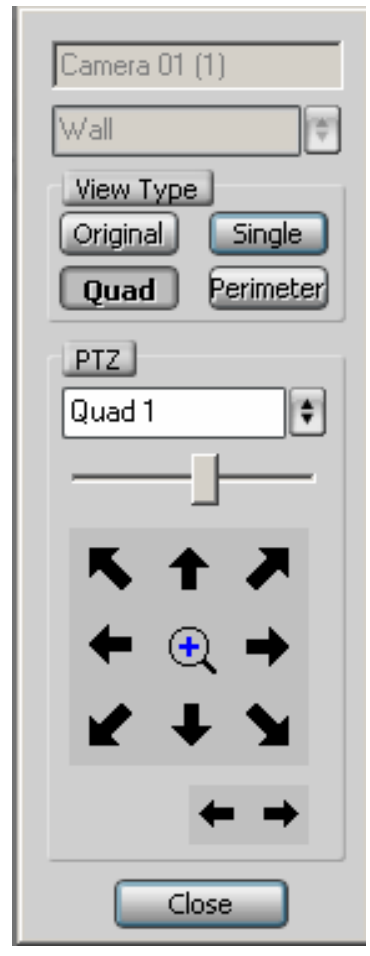

#### **31.6.1 Top of this Screen**

**- (camera and mounting information):** During camera viewing, the camera and mounting type are identified here. Does not appear during playback.

#### **View Type**

- Note: The first time you change the view mode
- after opening the PVS control, there will be a delay
- (to load a DLL file).
- **[Original]:** Shows the original panoramic image.

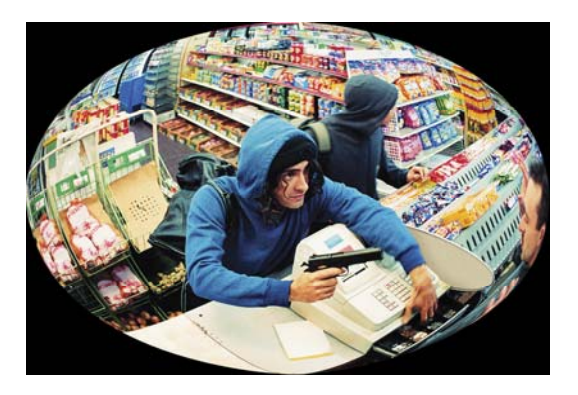

**- [Single]:** Shows the middle of the image.

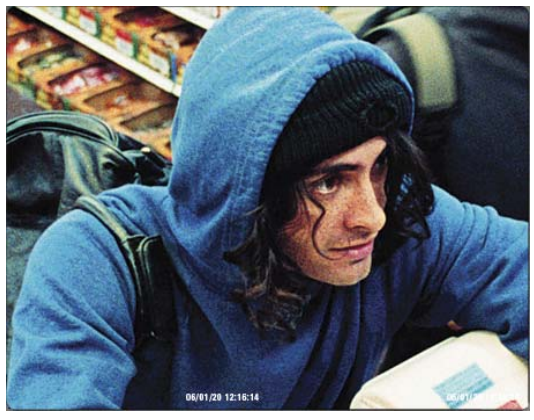

Tip: This view supports virtual zooming and PTZ.

**- [Quad]:** Shows the image in four quadrants.

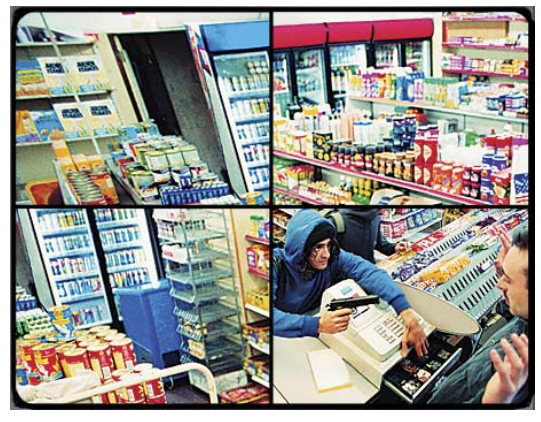

Tip: This view supports virtual zooming and PTZ (one quadrant at a time).

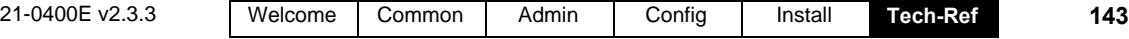

**- [Perimeter]:** Shows the image as two wideangle images.

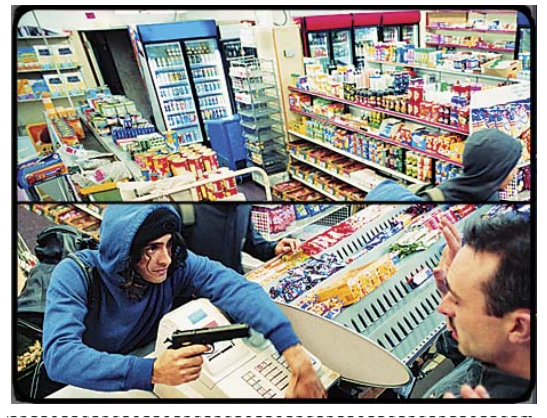

Note: "Perimeter" mode does not apply for 'wallmounted' cameras.

### **31.6.2 Middle of this Screen**

#### **PTZ**

- Note: These virtual PTZ controls appear for "Single" and "Quad" views only. (PTZ functions do not apply to other views.)
- **(quadrant selector):** For 'quad' view, select your desired quadrant here.

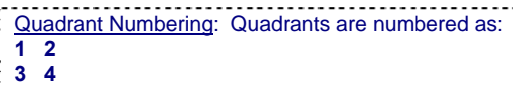

- **(slider bar):** This sets the PTZ and zoom speed. (Fastest is all the way to the right.)
- **(arrows in square layout):**  Each arrow 'virtually' zooms the image in the indicated direction.

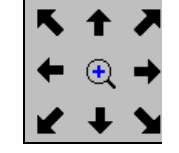

- **(magnifying glass):** Click and hold this to zoom in (same as the right arrow below).
- **(left and right arrows):** Click the left arrow to zoom out, and the right arrow to zoom in (same as the magnifying glass above).

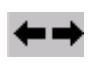

### **31.6.3 Bottom of this Screen**

**- [Close]:** This closes the PVS control screen. (Appears only with "360 View"--not playback.)

Note: During playback, the PVS control will close when you click the **[X]** to close the PVS screen. If you need to move the playback screen (to access this button), you can 'drag' its title-bar to a new location.

### **31.7 Viewing Cameras and Playing Videos**

For details on these topics, please look in the table of contents under "Common / Daily Tasks".

- Note: 360 Playback is the same as **[Video Search]**
- 
- but with the PVS control included at the top right.

# **Index**

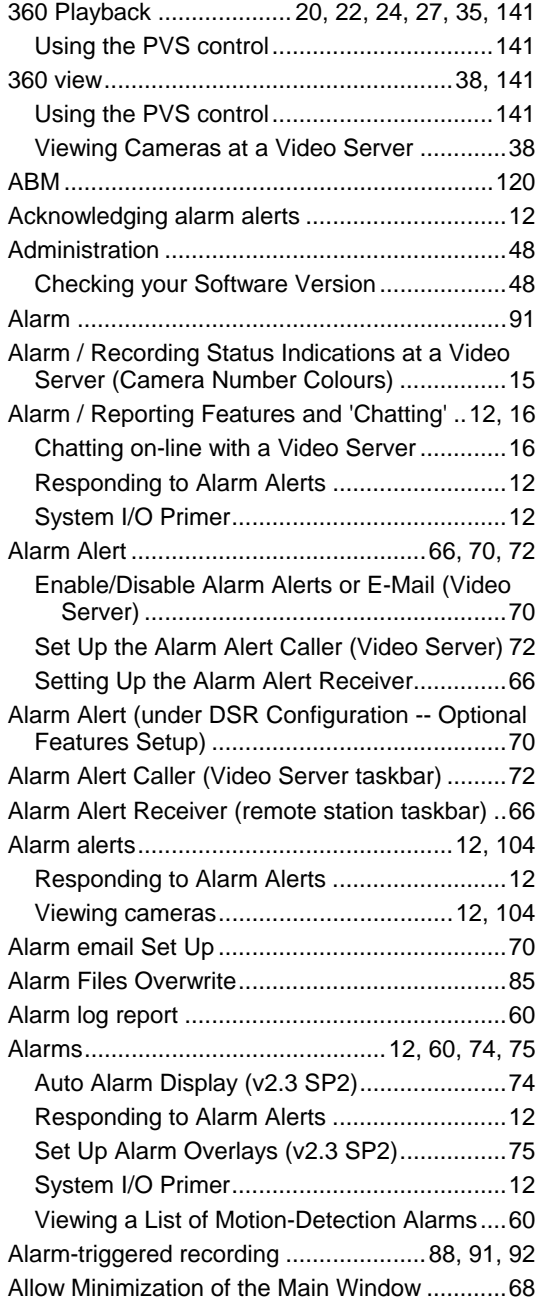

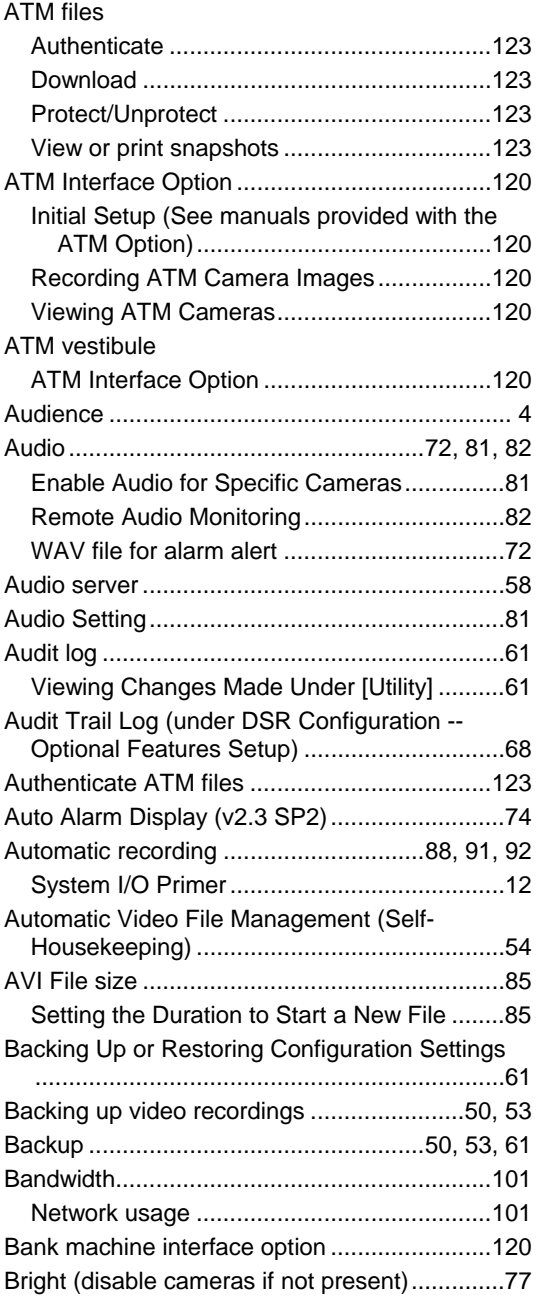

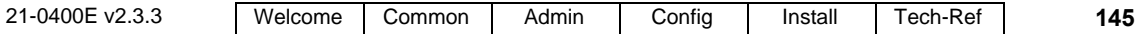

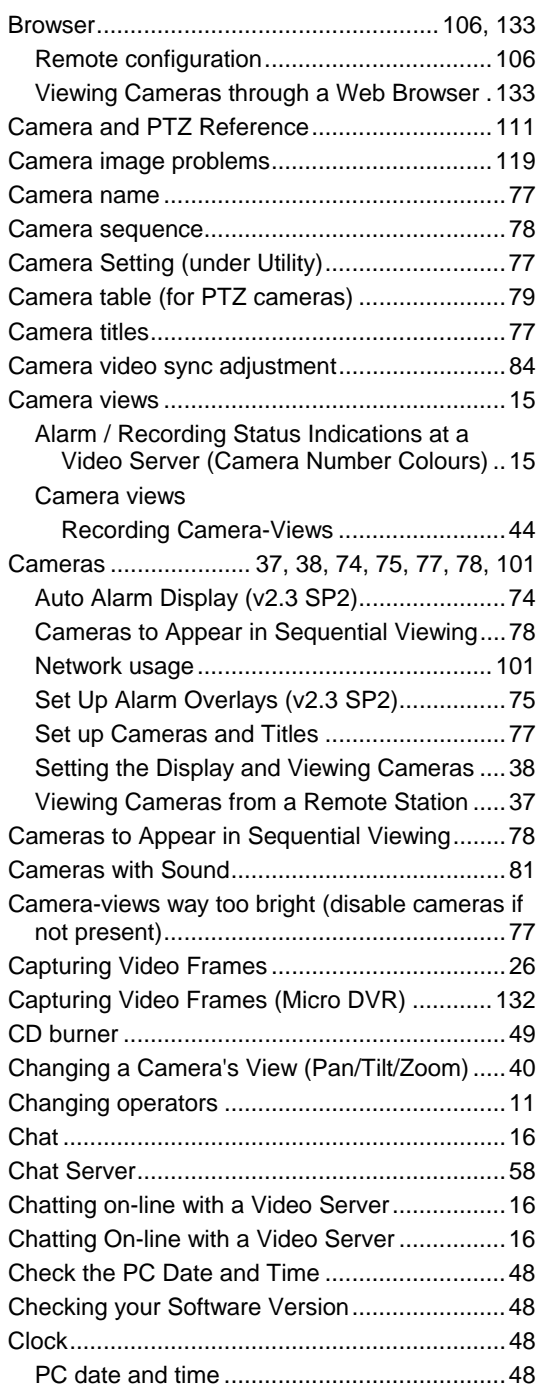

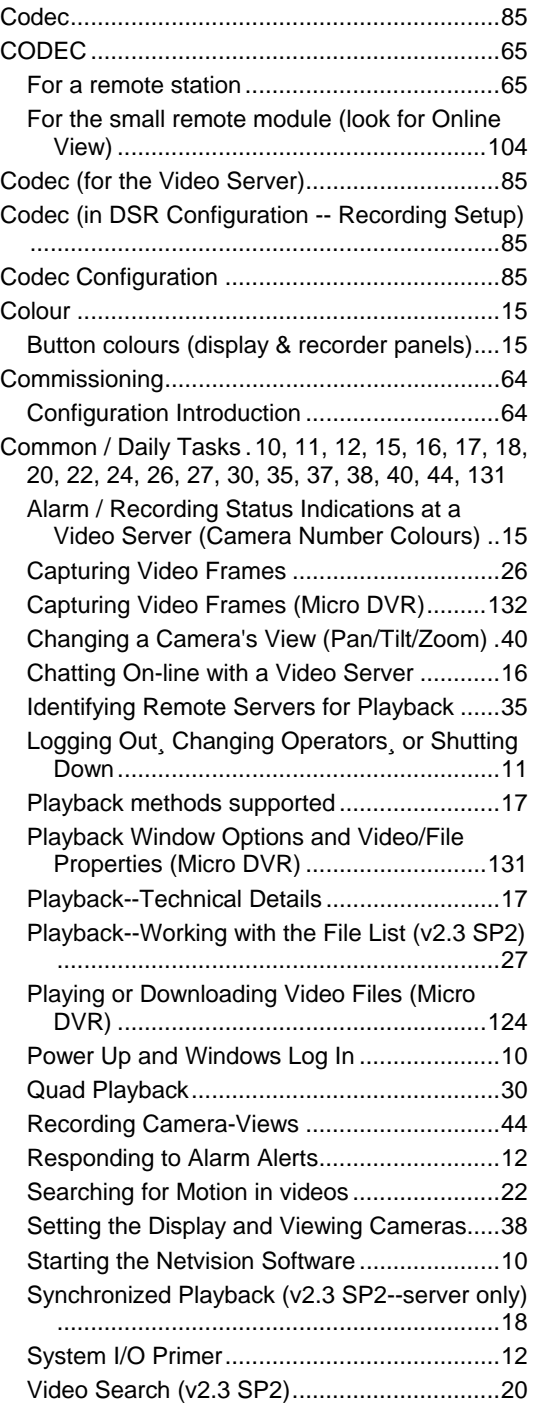

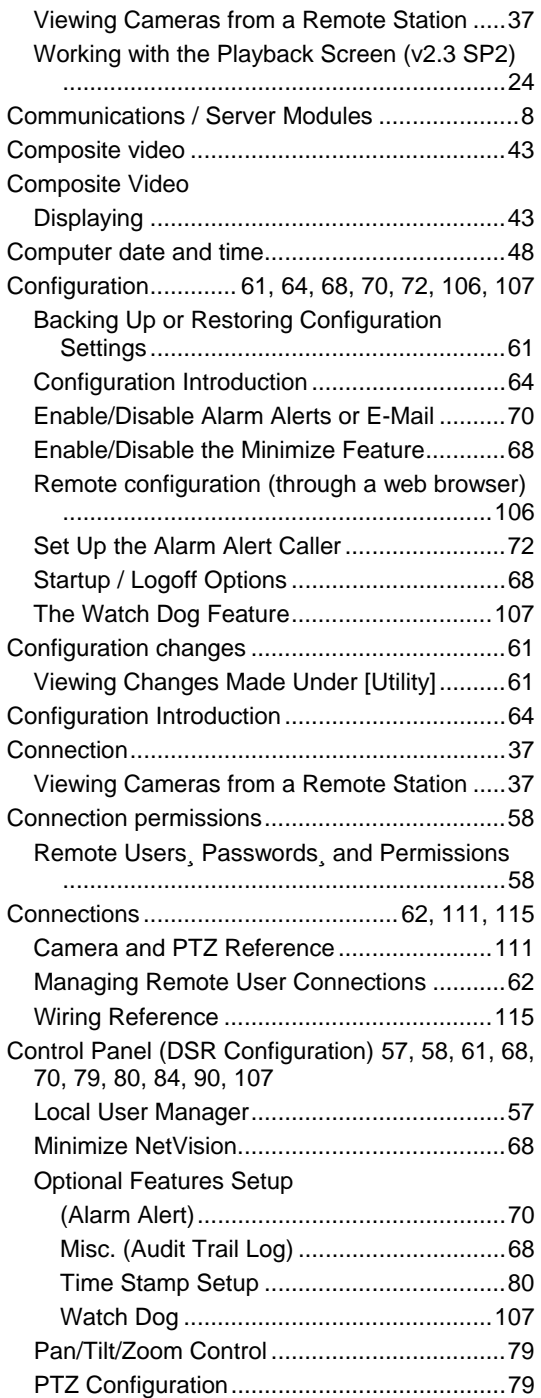

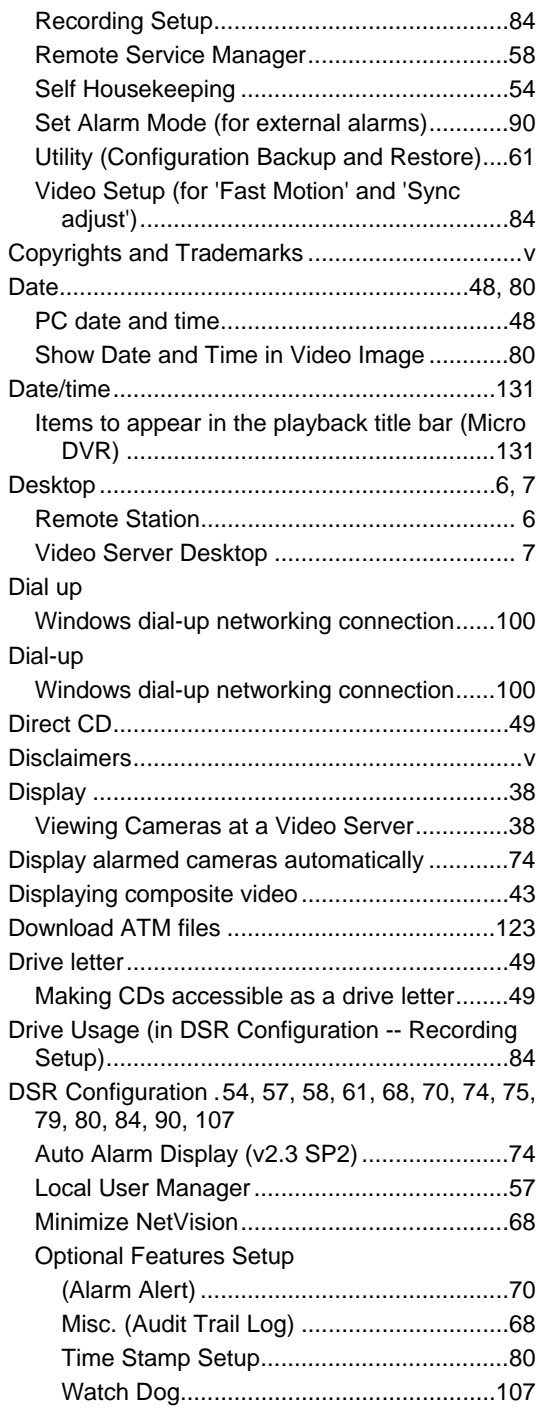

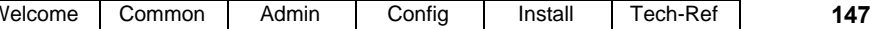

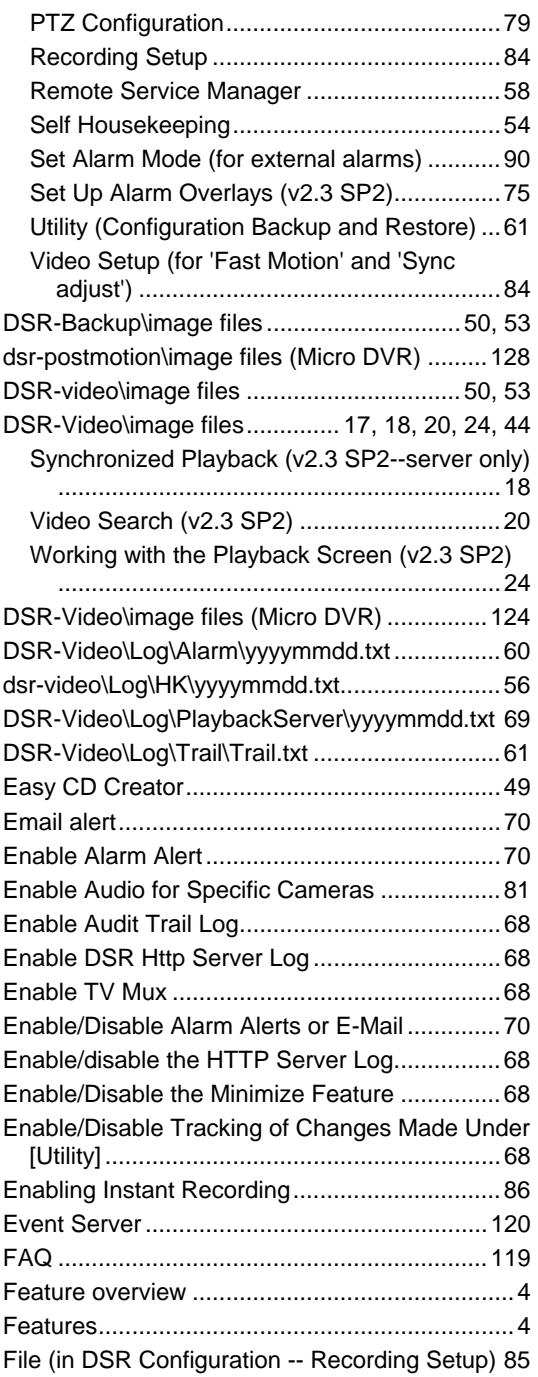

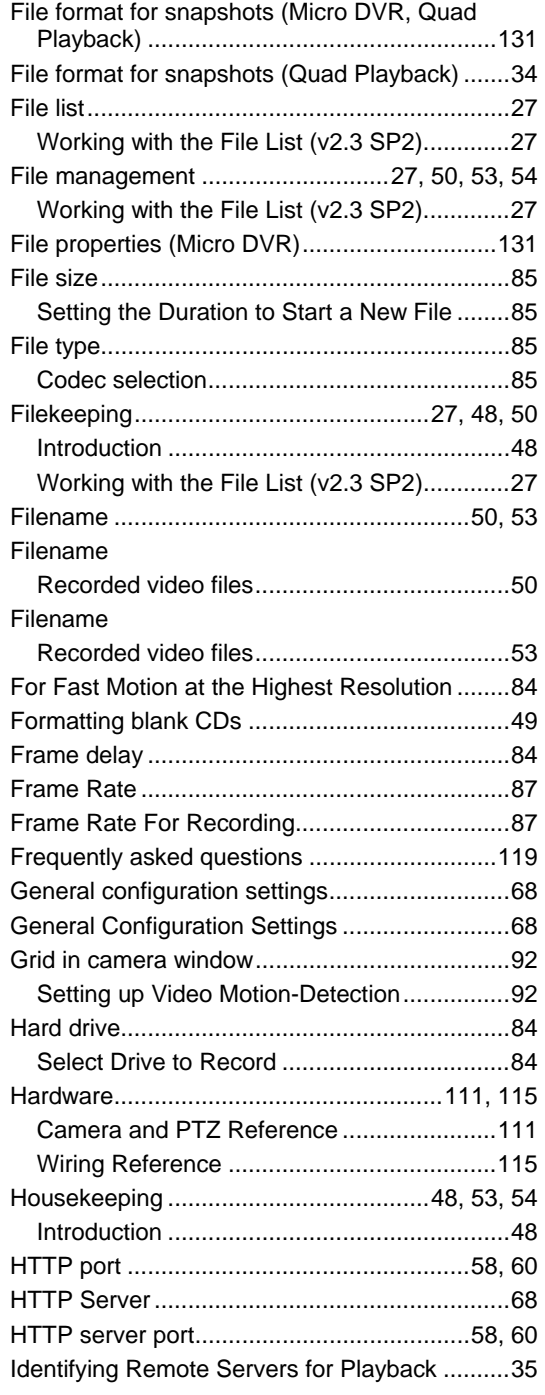

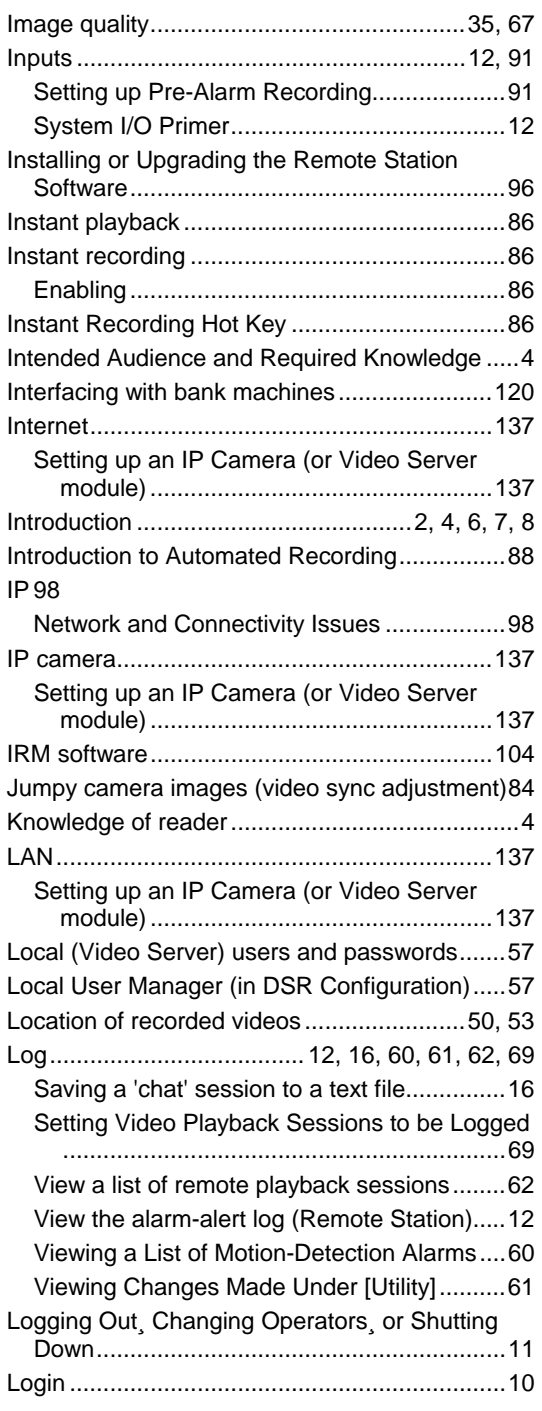

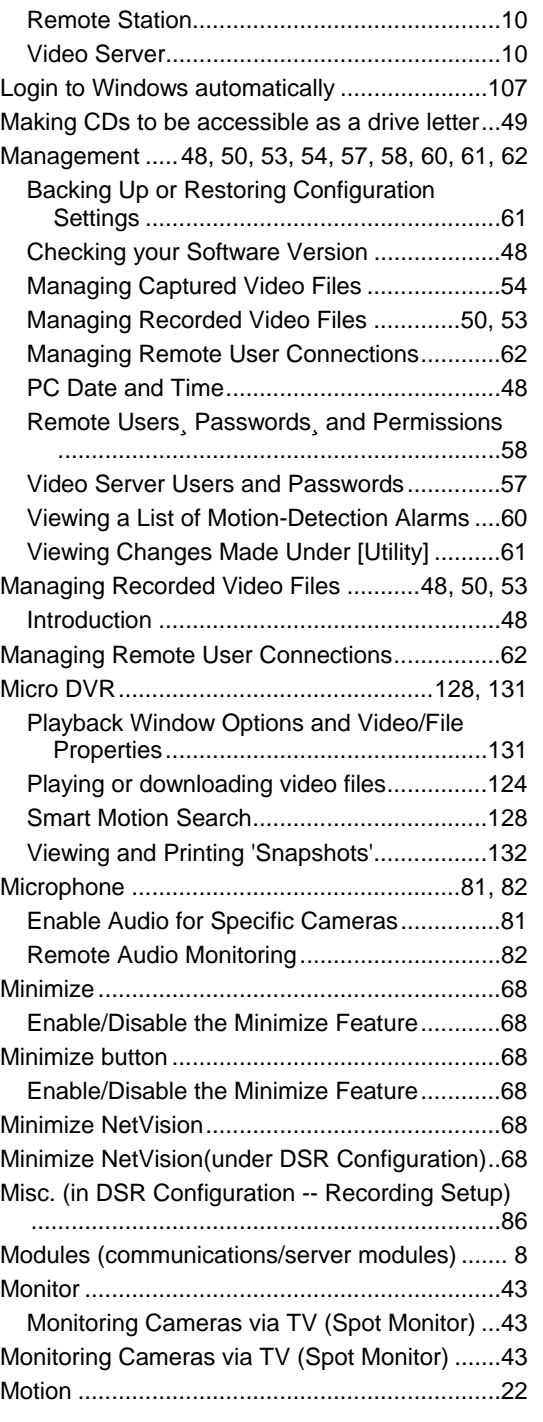

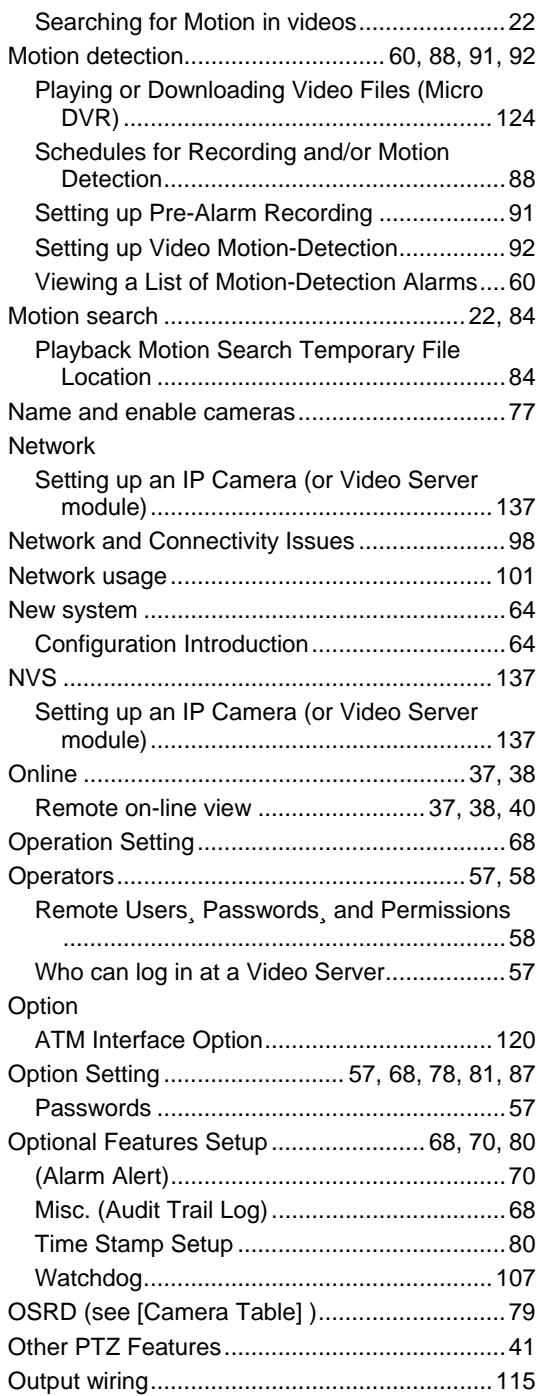

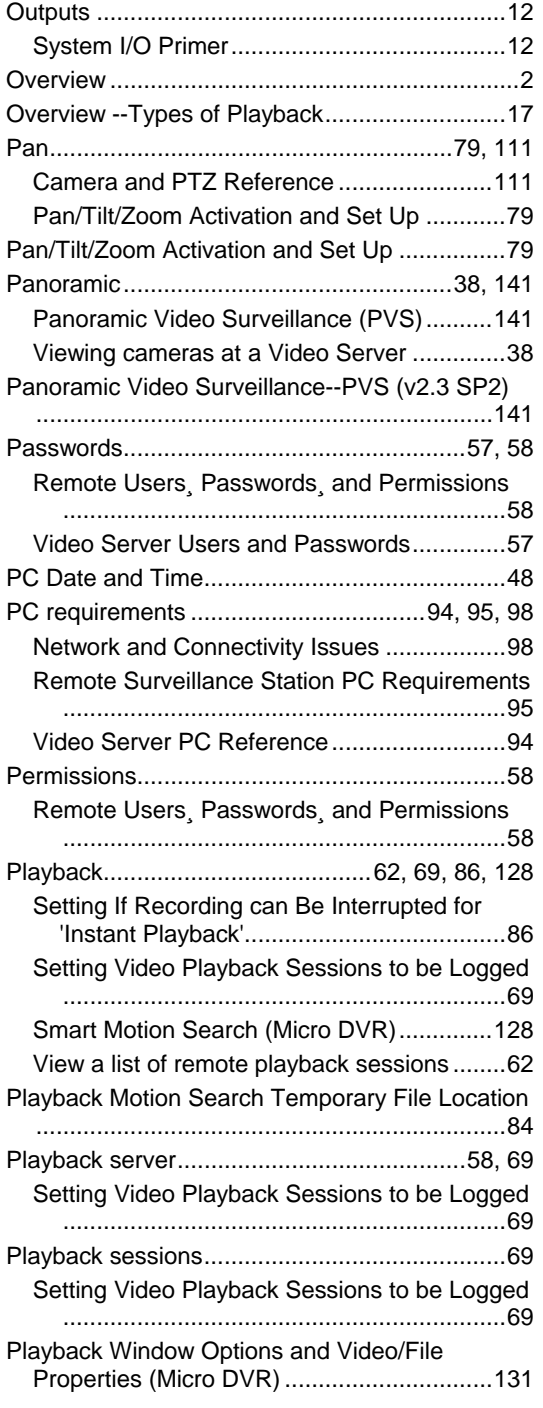

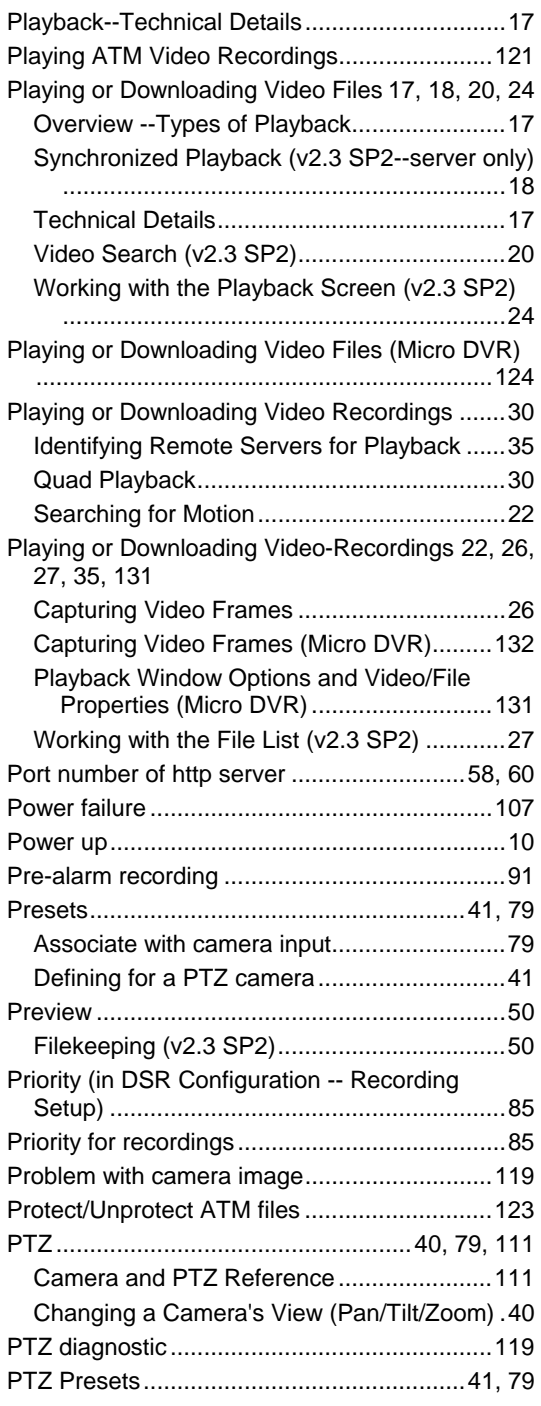

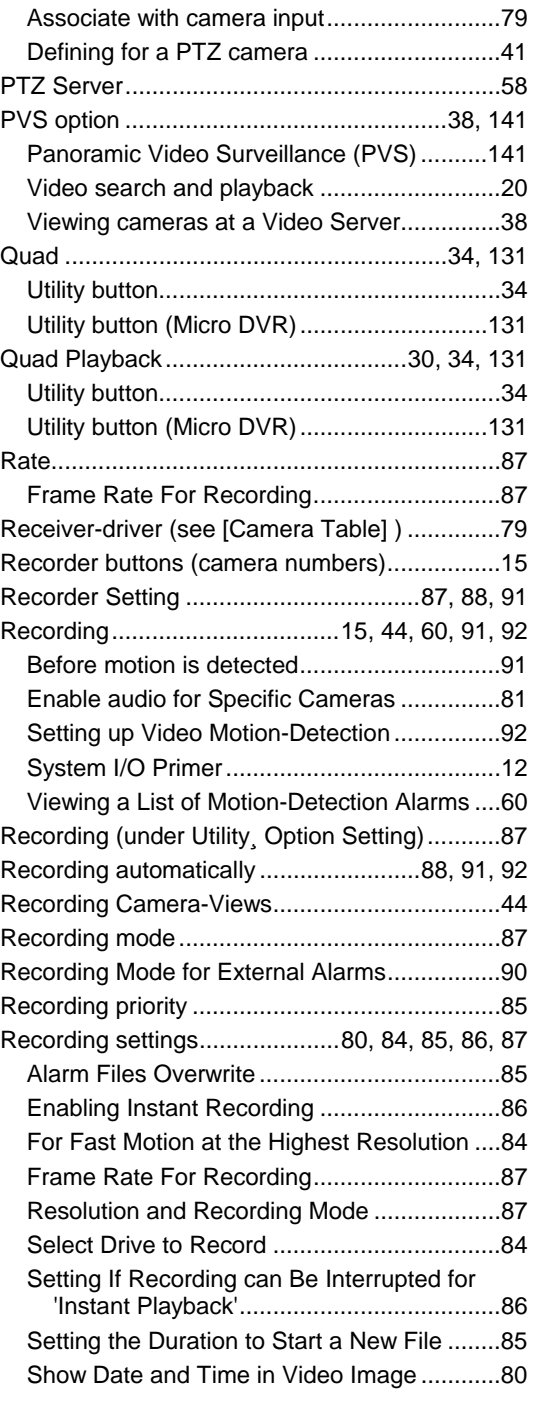

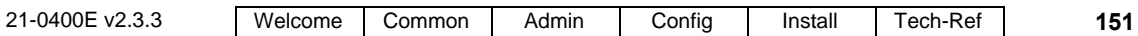

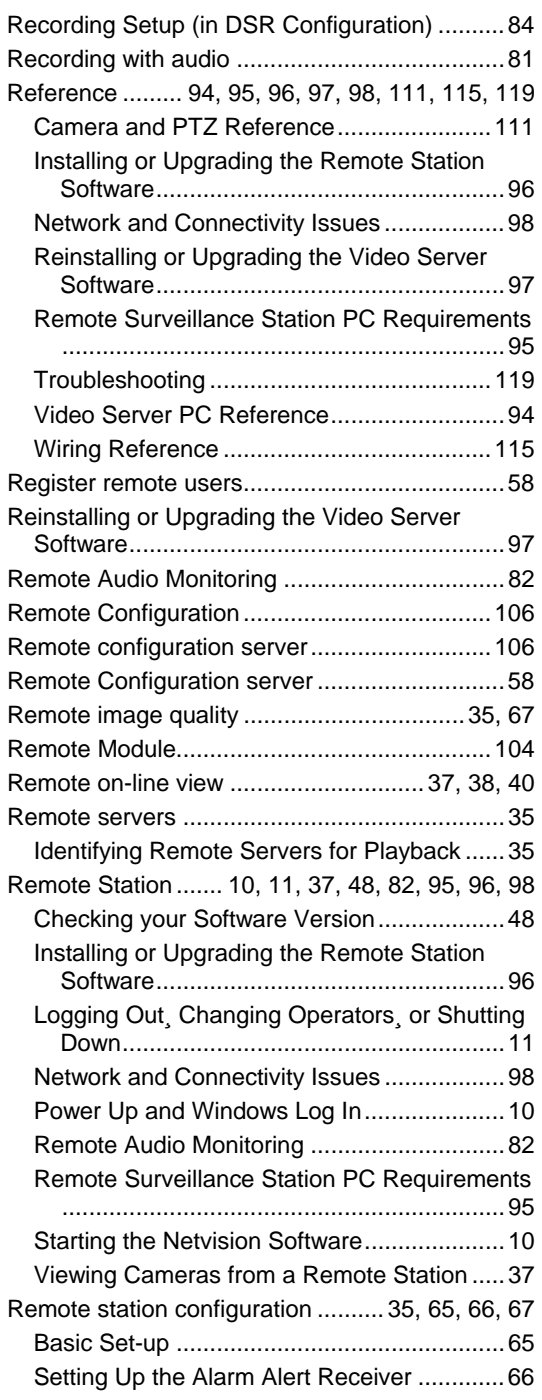

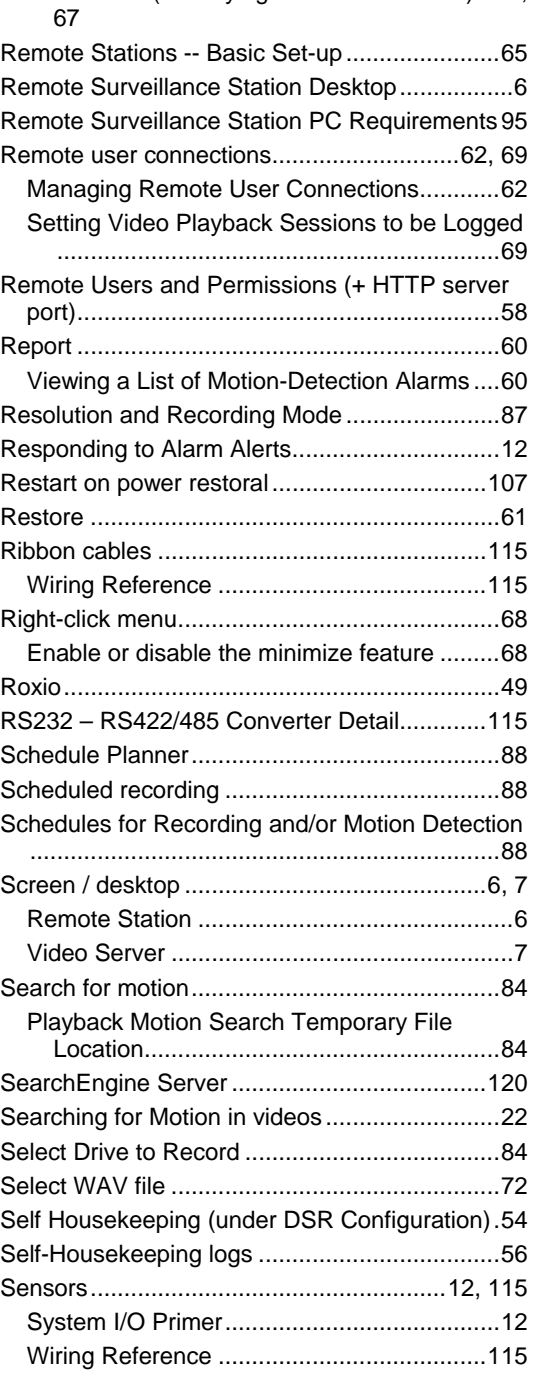

Station List (Identifying the Video Servers) ..35,

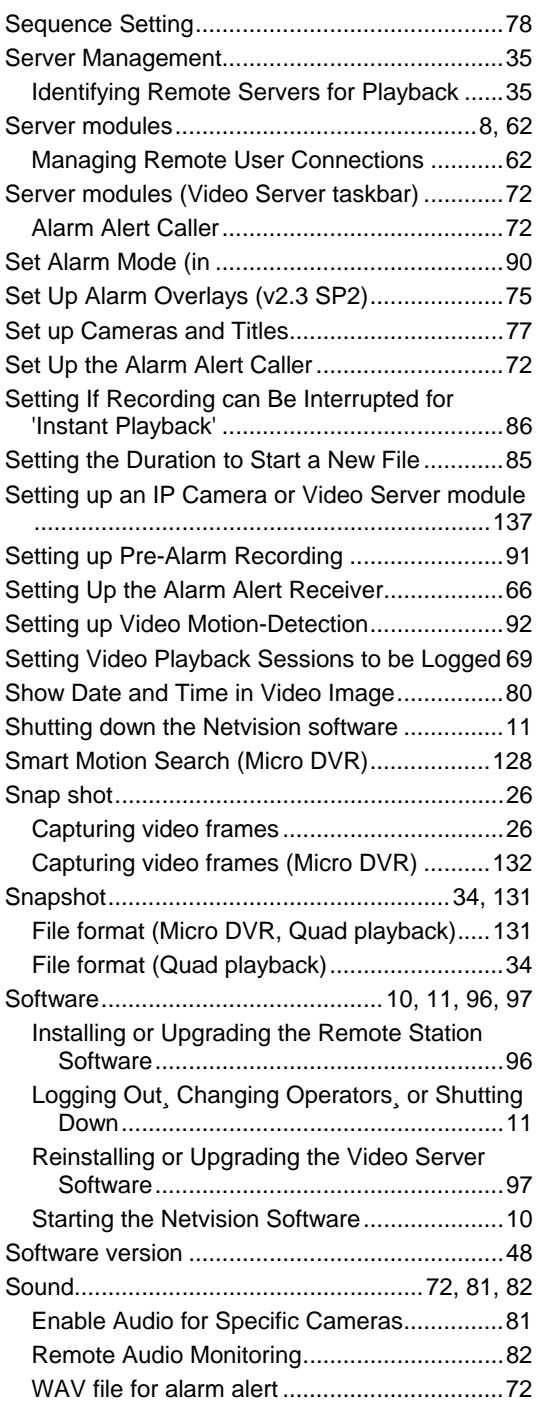

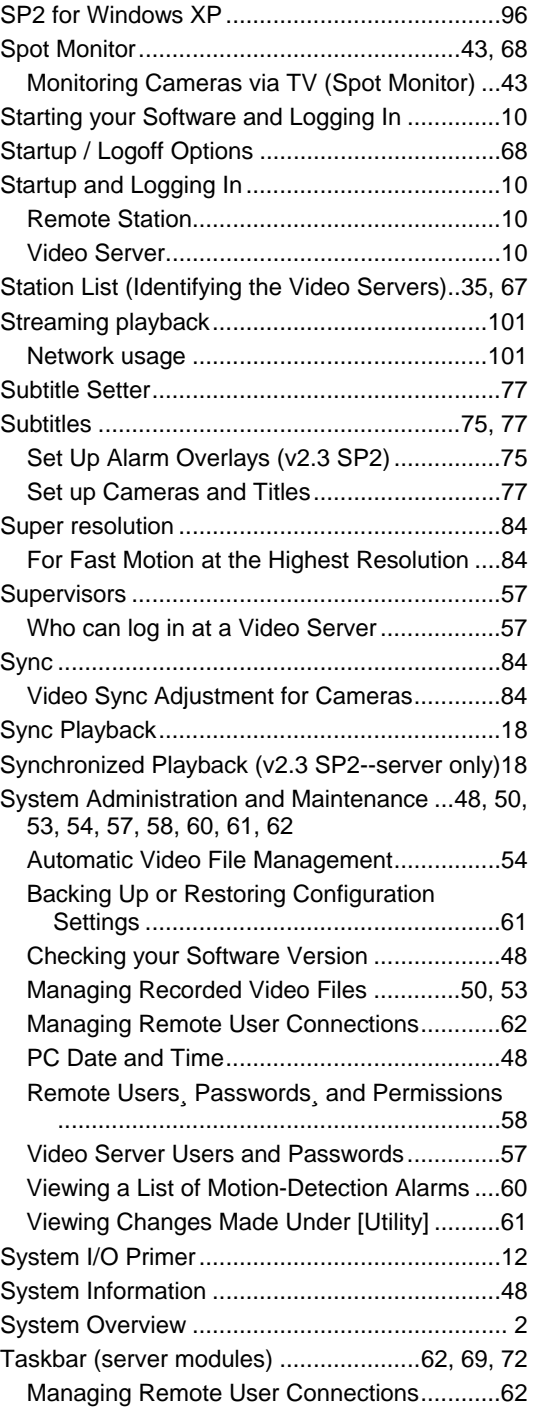

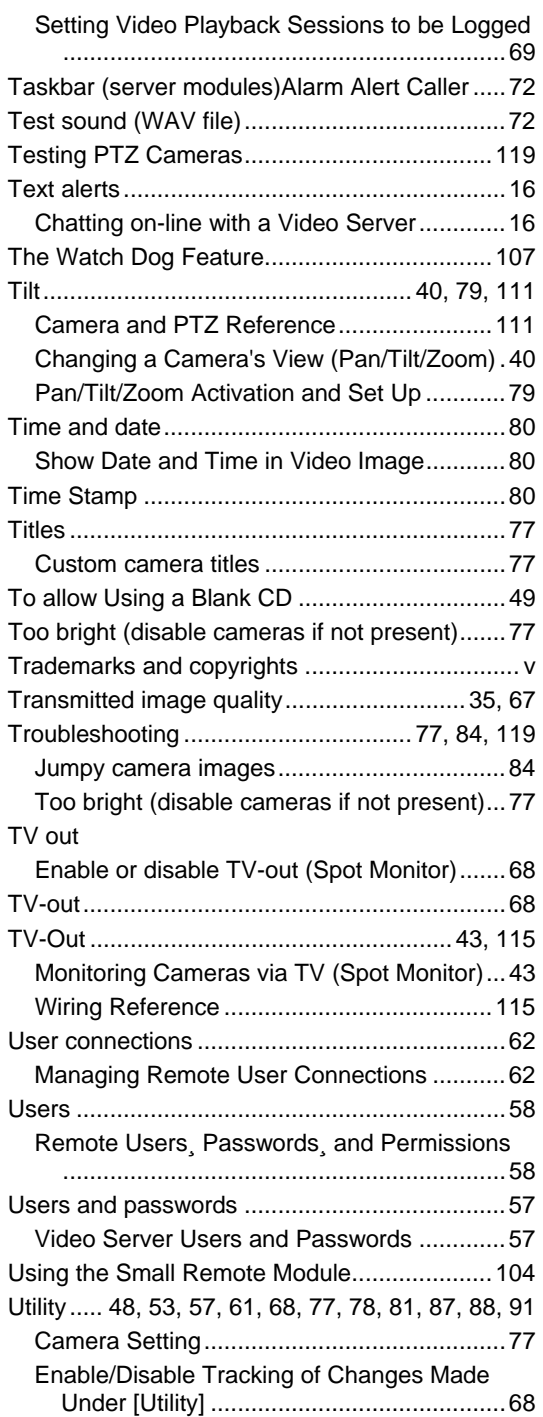

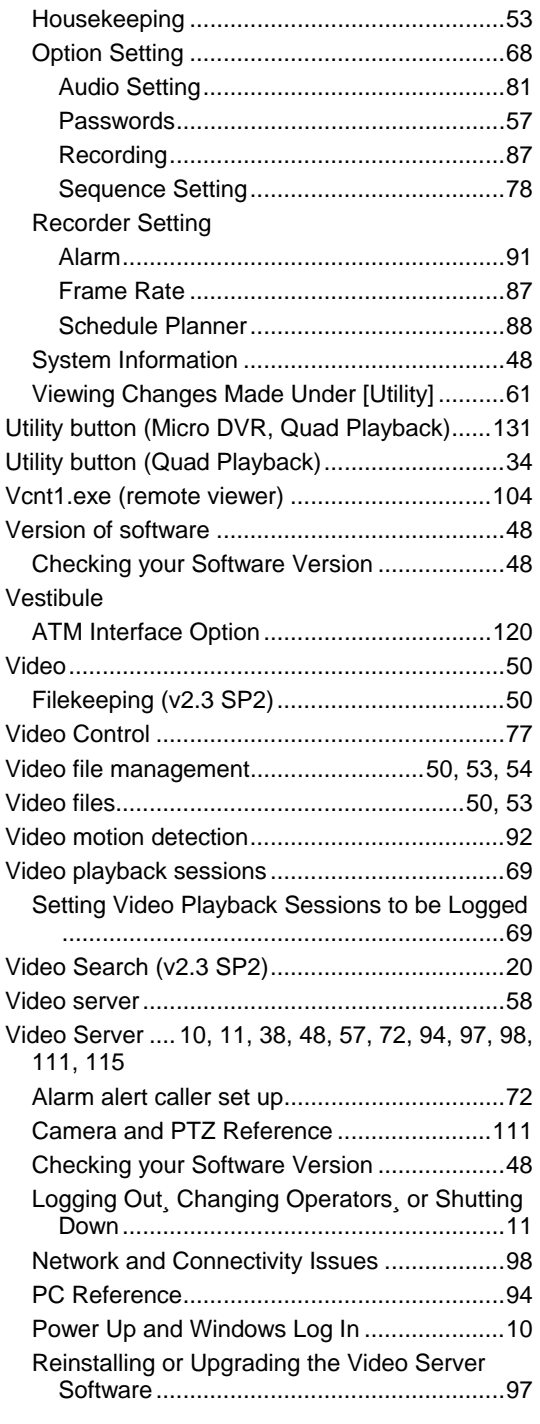

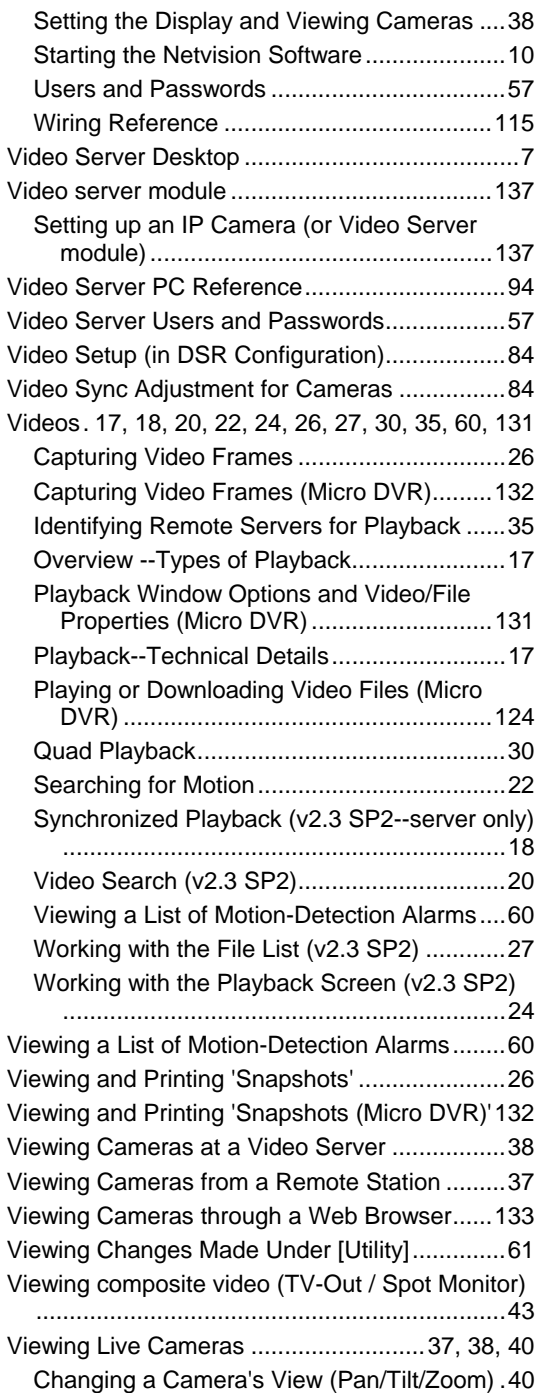

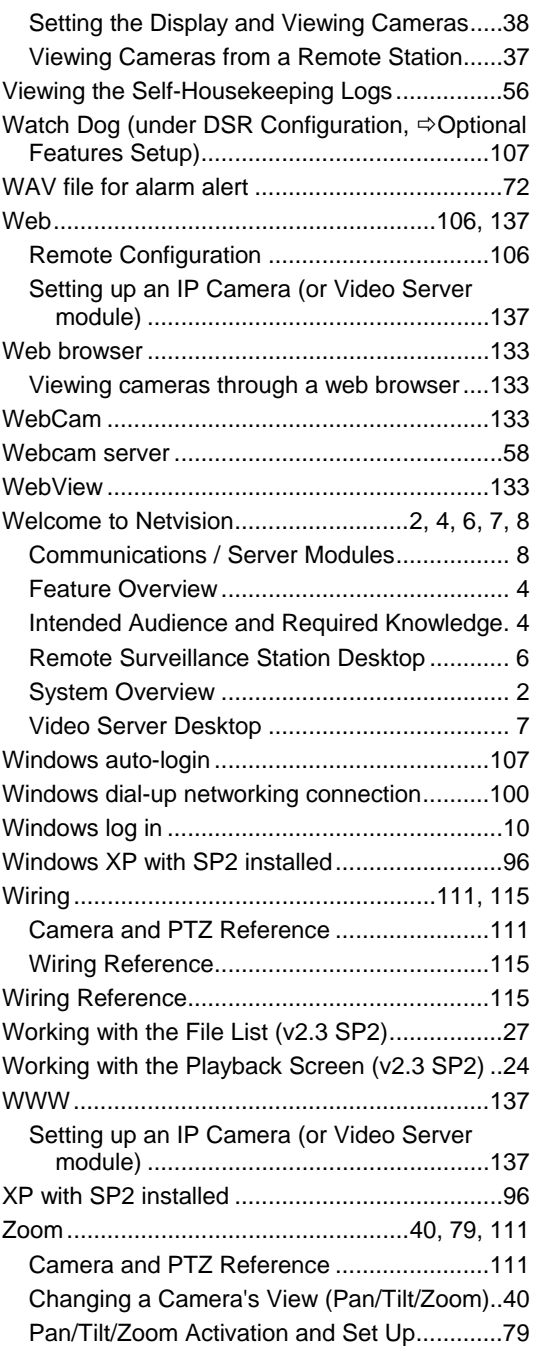